# **brother.**

 $\overline{\Pi}$ 

# Руководство по основным функциям

# MFC-8950DW MFC-8950DWT

В некоторых странах доступны не все модели.

Версия A RUS

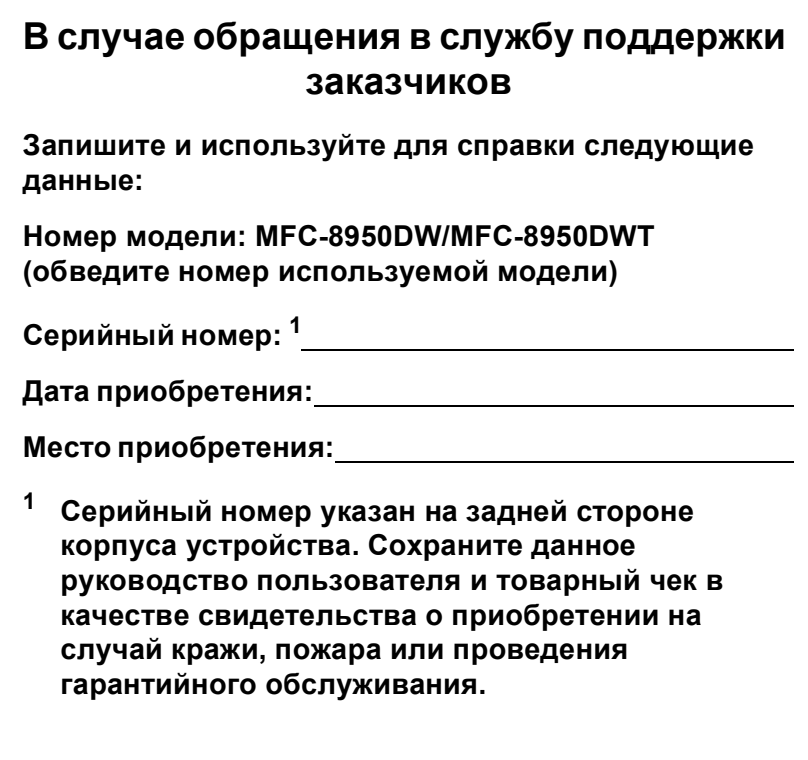

<span id="page-1-0"></span>**Зарегистрируйте устройство на веб-сайте**

**<http://www.brother.com/registration/>**

© 2012 Brother Industries, Ltd. Все права защищены.

## **Руководства пользователя и их местоположения**

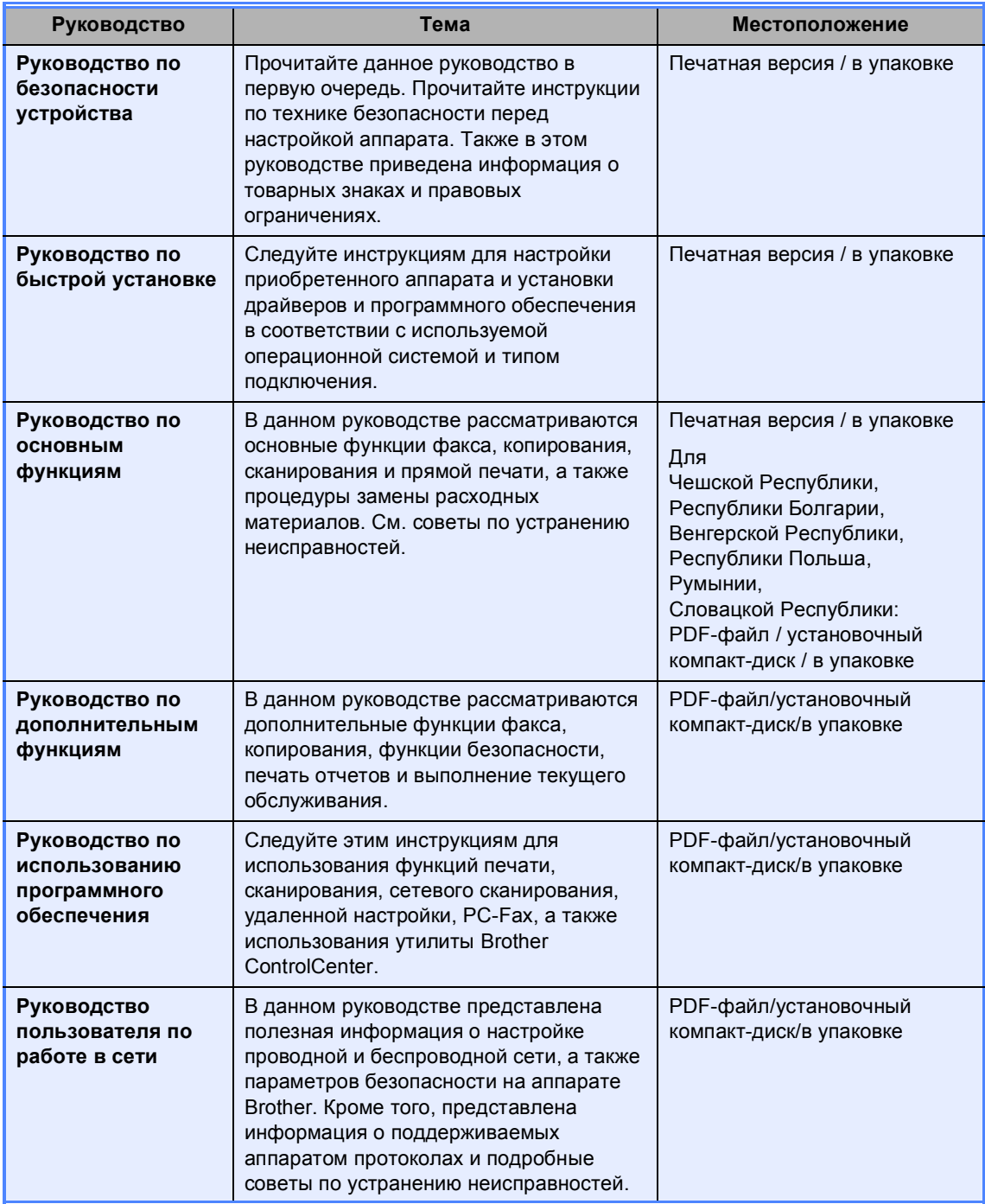

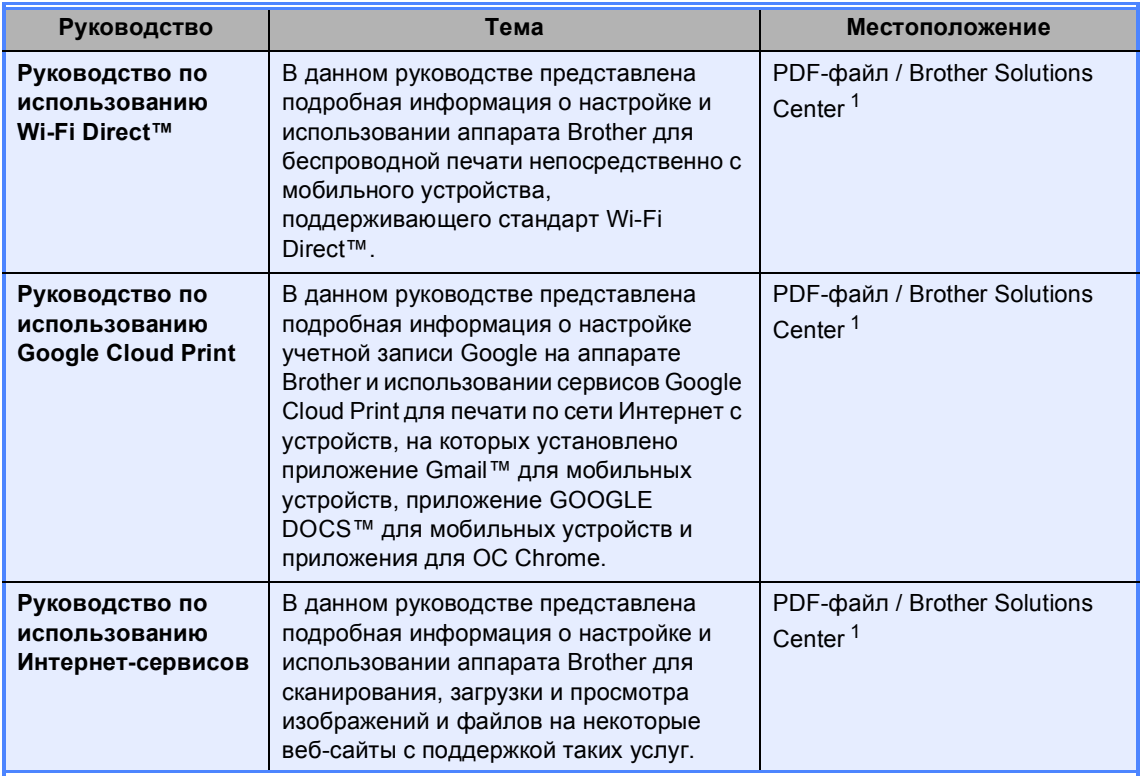

<span id="page-3-0"></span><sup>1</sup> Посетите веб-сайт <http://solutions.brother.com/>.

## **Содержание (Руководство по основным функциям)**

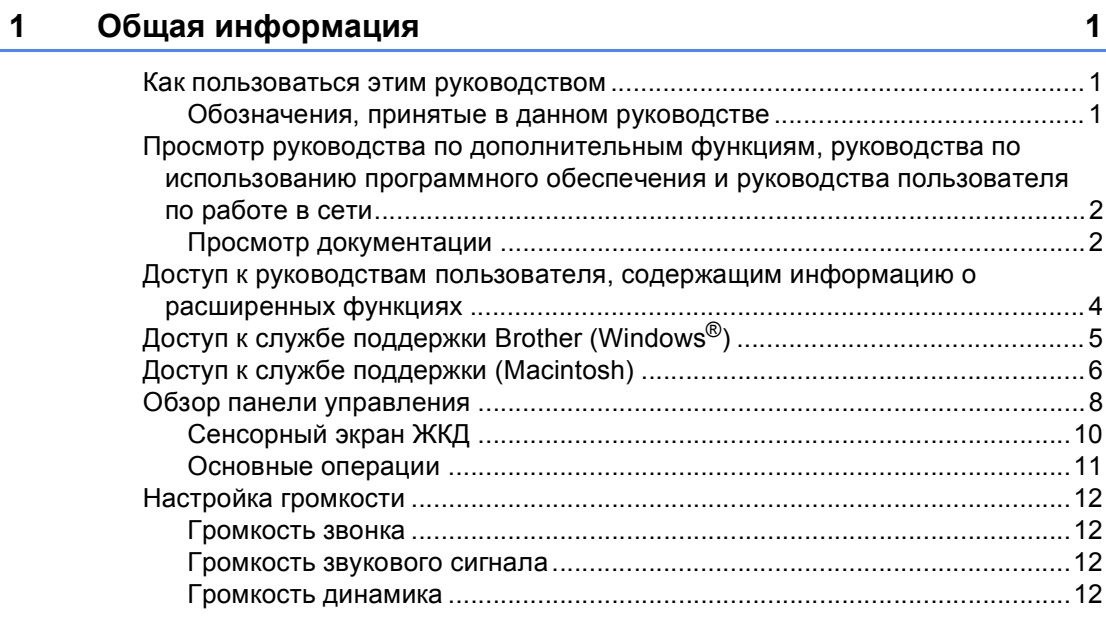

## **2 [Загрузка](#page-22-0) бумаги 13**

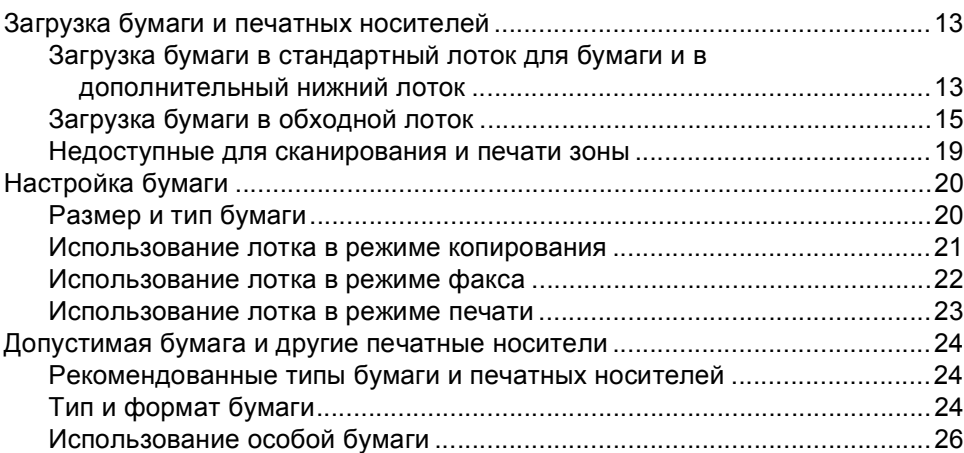

## **3 Загрузка [документов](#page-38-0) 29**

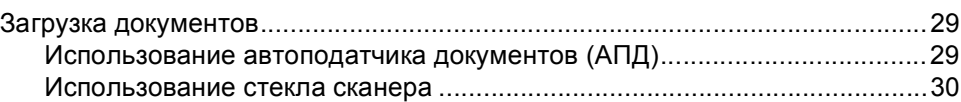

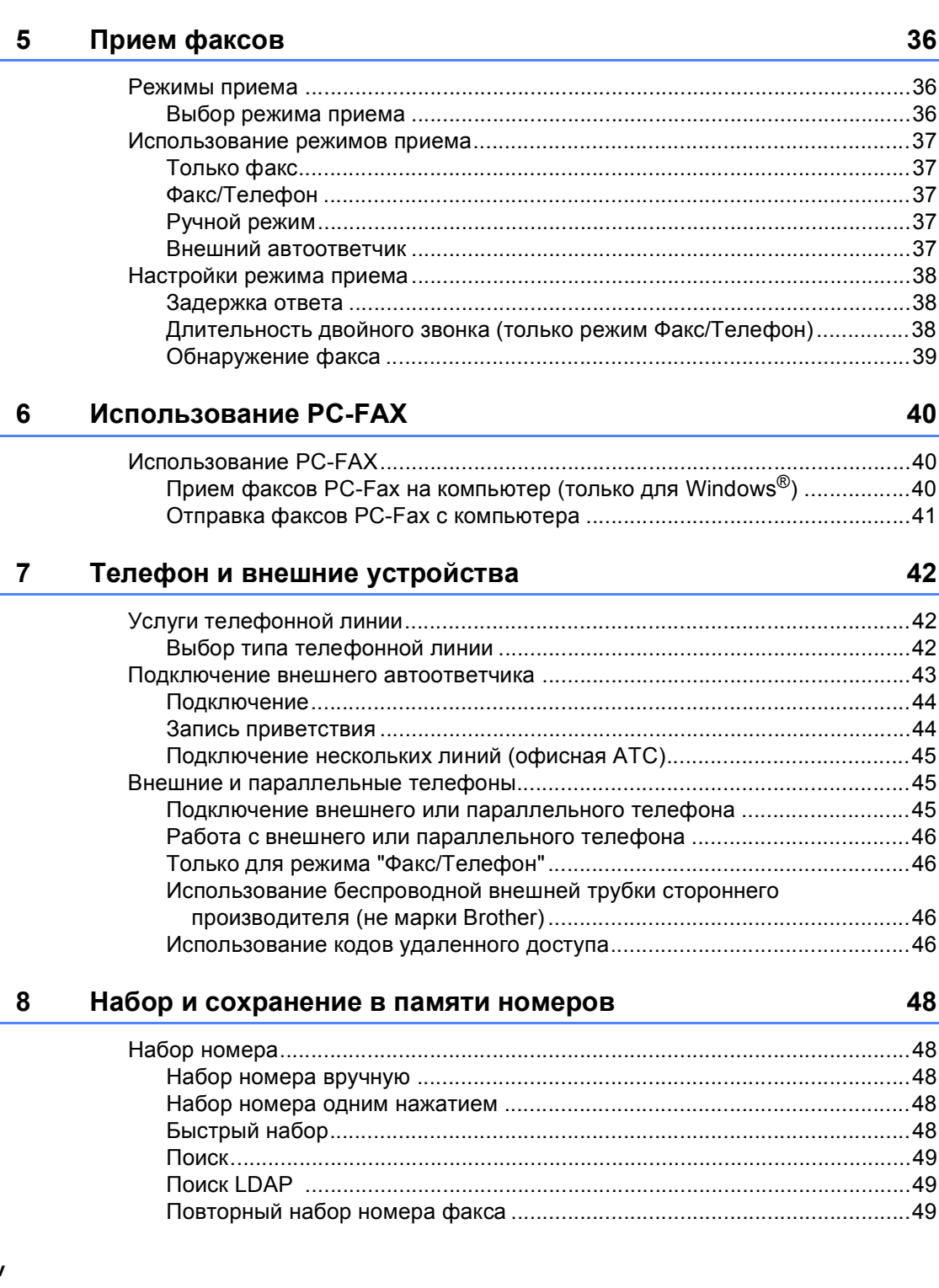

Отправка по факсу документов формата Letter, Legal или Folio co

32

#### Отправка факса  $\overline{\mathbf{4}}$

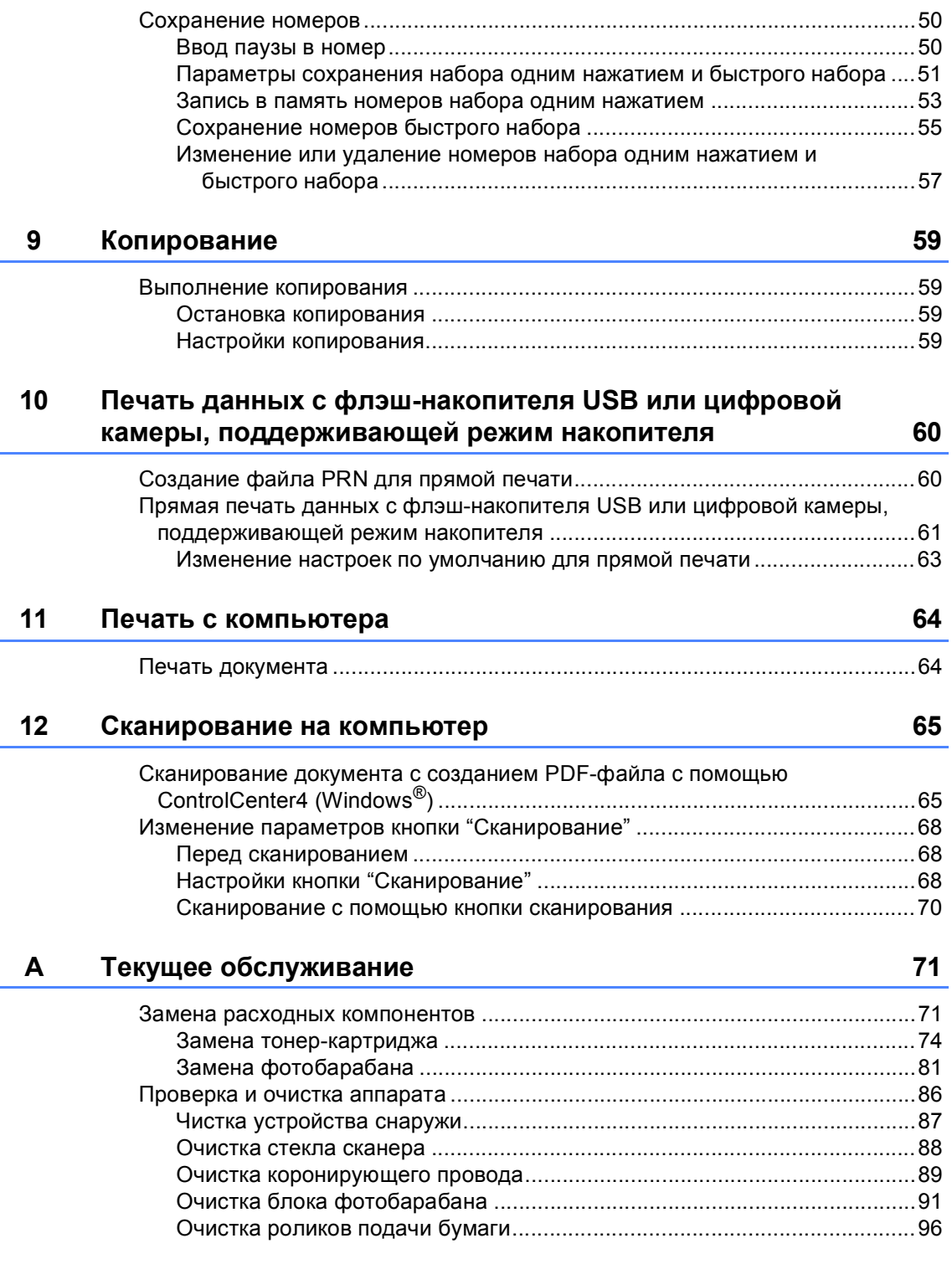

#### $\mathbf{B}$ Устранение неисправностей

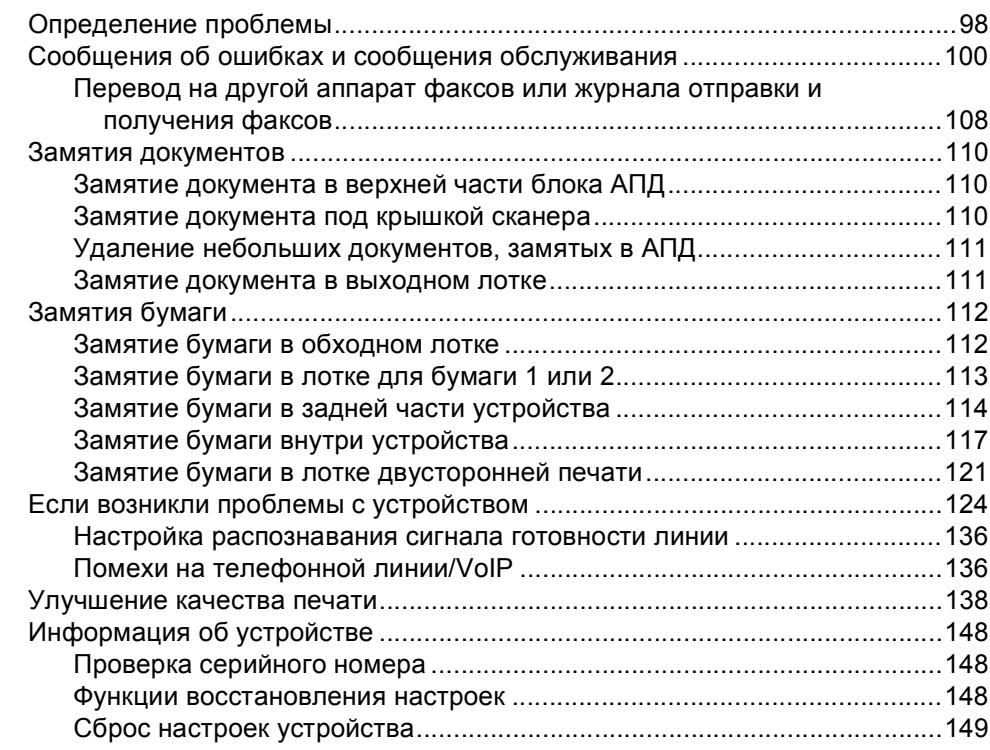

#### $\mathbf{C}$ Меню и функции

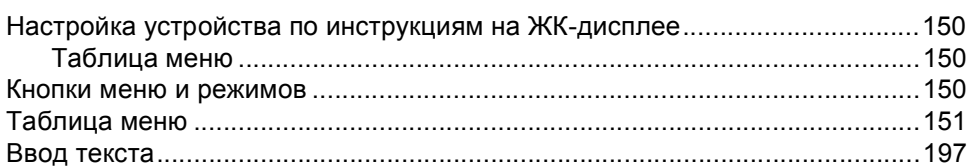

#### D Технические характеристики

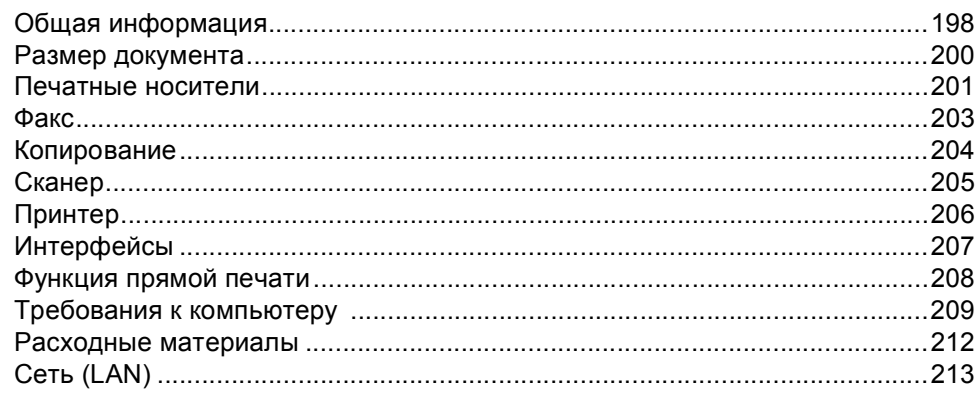

#### E. Указатель

## 98

### 198

150

## 214

## **Содержание (Руководство по дополнительным функциям)**

Руководство по дополнительным функциям можно найти на установочном компакт-диске. В Руководстве по дополнительным функциям описаны следующие функции и операции.

## *1 Общая настройка*

## *ВАЖНОЕ ПРИМЕЧАНИЕ*

*Сохранение настроек в памяти*

*Автоматический переход на летнее и зимнее время*

*Ресурсосберегающие функции*

*Функция включения тихого режима*

*Экран ЖКД*

## *2 Функции безопасности*

*Защитная блокировка функций 2.0*

*Блокировка настроек*

*Ограничение набора*

## *3 Отправка факса*

*Дополнительные настройки отправки*

*Дополнительные операции по отправке факсов*

*Режим запроса*

## *4 Прием факсов*

*Настройки удаленного управления факсом*

*Дополнительные операции по приему факсов*

*Режим запроса*

## *5 Набор и сохранение в памяти номеров*

*Дополнительные операции набора номера*

*Дополнительные способы сохранения номеров*

## *6 Печать отчетов*

*Отчеты о факсах Отчеты*

## *7 Копирование*

*Настройки копирования*

## *A Текущее обслуживание*

*Проверка и очистка аппарата*

*Замена деталей, требующих периодической замены*

*Упаковка и транспортировка устройства*

## *B Опции*

*Дополнительный лоток для бумаги (LT-5400)*

*Плата памяти*

## *C Глоссарий*

## *D Указатель*

**1**

## <span id="page-10-0"></span>**Общая информация <sup>1</sup>**

## <span id="page-10-1"></span>**Как пользоваться 1 этим руководством <sup>1</sup>**

Благодарим за приобретение аппарата Brother! Материалы, приведенные в этом документе, помогут полностью использовать все функции данного аппарата.

## <span id="page-10-2"></span>**Обозначения, принятые в данном руководстве <sup>1</sup>**

В данном документе используются следующие обозначения.

————————————————————<br>Знак ПРЕДУПРЕЖДЕНИЕ указывает на потенциально опасную ситуацию, которая, если ее не предотвратить, может привести к смертельному исходу или получению тяжелых травм.

## Важная информация

Знак Важная информация указывает на потенциально опасную ситуацию, которая может привести к повреждению имущества или потере функциональности изделия.

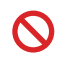

Запрещающие значки указывают на действия, которые запрещается выполнять.

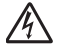

Таким символом обозначены предупреждения об опасности поражения электрическим током.

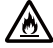

Значки "Опасность возгорания" предупреждают о возможности возгорания.

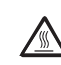

Таким символом ("Горячая поверхность") обозначены операции, при которых нельзя дотрагиваться до сильно нагревающихся деталей устройства.

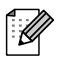

Примечания содержат указания о действиях при возникновении определенных ситуаций, а также замечания о выполнении описываемых операций с использованием других параметров.

**Полужирный шрифт** Полужирным шрифтом выделяются названия клавиш на панели управления аппарата или кнопок на экране компьютера. *Курсив* Курсивом выделяются важные моменты текста или ссылки на другие разделы руководства.

Courier New Шрифтом Courier New выделяются сообщения, отображаемые на ЖКдисплее устройства.

Соблюдайте все предупреждения и инструкции на табличках, установленных на устройстве.

## **Примечание**

На большей части рисунков в данном руководстве показана модель MFC-8950DW.

<span id="page-11-0"></span>**Просмотр руководства по дополнительным функциям, руководства по использованию программного обеспечения и руководства пользователя по работе в сети <sup>1</sup>**

Данное Руководство по основным функциям не содержит полную информацию о функциях устройства (например, расширенных функциях факса, копирования, печати, сканирования, функциях PC-Fax и сетевых функциях). Если потребуется подробная информация об этих функциях, прочитайте

### **Руководство по дополнительным функциям**,

**Руководство по использованию программного обеспечения** и **Руководство пользователя по работе в сети** на установочном компакт-диске.

## <span id="page-11-1"></span>**Просмотр документации <sup>1</sup>**

## **Просмотр документации (для Windows®) <sup>1</sup>**

Чтобы просмотреть документацию в меню **пуск**, выберите **Brother**, **MFC-XXXX** (где XXXX соответствует используемой модели) в списке программ, а затем выберите **Руководства пользователя**.

Если программное обеспечение не установлено, найти документацию на установочном компакт-диске можно следующим образом:

Включите компьютер. Вставьте установочный компакт-диск в дисковод для компакт-дисков.

## **Примечание**

Если экран Brother не откроется автоматически, откройте папку **Мой компьютер** (**Компьютер**), дважды щелкните значок компакт-диска, а затем дважды щелкните **start.exe**.

- b После появления окна <sup>с</sup> названиями моделей щелкните на названии своей модели.
- c Когда откроется диалоговое окно выбора языка, выберите нужный язык. Откроется главное меню компакт-диска.

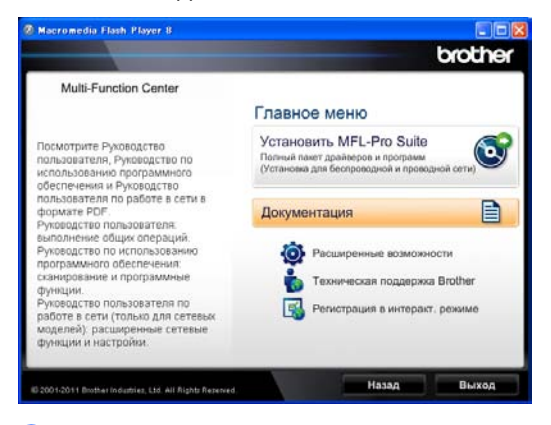

d Нажмите **Документация**.

e Нажмите **PDF-документы**. Когда отобразится диалоговое окно выбора страны, выберите нужную страну. После отображения списка руководств пользователей выберите руководство, которое необходимо прочитать.

## **Просмотр документации (для Macintosh) <sup>1</sup>**

**B** Включите компьютер Macintosh. Вставьте установочный компакт-диск в дисковод для компакт-дисков. Откроется следующее окно.

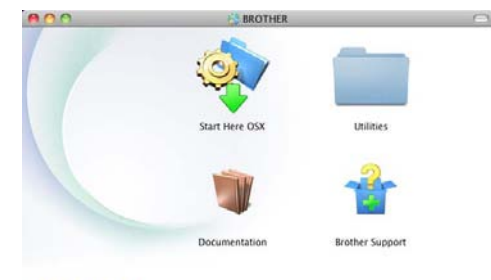

## brother

- b Дважды щелкните значок **Documentation** (Документация).
- **После появления окна с названиями** моделей выберите название имеющейся модели аппарата и щелкните **Next** (Далее).
- 4 Когда откроется диалоговое окно выбора языка, дважды щелкните папку требуемого языка.
- **••** Дважды щелкните файл **top.pdf**. Когда отобразится диалоговое окно выбора страны, выберите нужную страну.
- б После отображения списка руководств пользователей выберите руководство, которое необходимо прочитать.

### **Поиск инструкций для сканирования <sup>1</sup>**

Существует несколько способов сканирования документов. Соответствующие инструкции можно найти в следующих источниках:

#### **Руководство по использованию программного обеспечения**

- *Сканирование*
- *ControlCenter*
- Сканирование по сети

#### **Справочные руководства Nuance™ PaperPort™12SE**

### **(Для пользователей Windows®)**

 Полные справочные руководства для Nuance™ PaperPort™12SE можно просмотреть в разделе "Справка" приложения Nuance™ PaperPort™12SE.

### **Руководство пользователя Presto! PageManager**

### **(Для пользователей Macintosh)**

## **Примечание**

Перед использованием следует загрузить и установить Presto! PageManager. Для получения дополнительной информации см. раздел *Доступ к службе [поддержки](#page-15-1) [\(Macintosh\)](#page-15-1)* > ≻ стр. 6.

 Полное руководство пользователя по работе с приложением Presto! PageManager можно просмотреть в разделе "Справка" приложения Presto! PageManager.

#### **Где найти инструкции по настройке сети**

Данное устройство может подключаться к беспроводной или проводной сети.

Инструкции по базовой настройке >> Руководство по быстрой установке

Если беспроводная точка доступа или маршрутизатор поддерживает функцию Wi-Fi Protected Setup или AOSS™, выполните шаги, приведенные в документе >> Руководство по быстрой установке.

Для получения подробной информации о настройке сети см. > > Руководство пользователя по работе в сети.

## <span id="page-13-0"></span>**Доступ к руководствам пользователя, содержащим информацию о расширенных функциях <sup>1</sup>**

Данные руководства можно просмотреть и скачать с веб-сайта Brother Solutions Center:

<http://solutions.brother.com/>

### **Руководство по использованию Wi-Fi Direct™ <sup>1</sup>**

В данном руководстве представлена подробная информация о настройке и использовании аппарата Brother для беспроводной печати непосредственно с мобильного устройства, поддерживающего стандарт Wi-Fi Direct™.

### **Руководство по использованию Google Cloud Print <sup>1</sup>**

В данном руководстве представлена подробная информация о настройке учетной записи Google на аппарате Brother и использовании сервисов Google Cloud Print для печати по сети Интернет с устройств, на которых установлено приложение Gmail™ для мобильных устройств, приложение GOOGLE DOCS™ для мобильных устройств и приложения для ОС Chrome.

## **Руководство по использованию Интернет-сервисов <sup>1</sup>**

В данном руководстве представлена подробная информация о настройке и использовании аппарата Brother для сканирования, загрузки и просмотра изображений и файлов на некоторые вебсайты с поддержкой таких услуг.

## <span id="page-14-0"></span>**Доступ к службе поддержки Brother (Windows®) <sup>1</sup>**

Всю необходимую контактную информацию, в частности адрес веб-сайта службы технической поддержки (Brother Solutions Center), можно найти на установочном компакт-диске.

 Нажмите **Техническая поддержка Brother** в главном меню. Появится следующий экран:

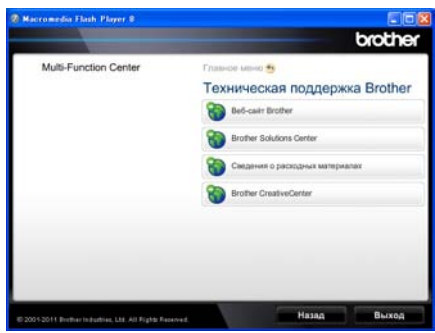

- Для перехода на веб-сайт [\(http://www.brother.com/\)](http://www.brother.com/) щелкните **Веб-сайт Brother**.
- **Для получения последних новостей и** информации о поддержке изделий [\(http://solutions.brother.com/\)](http://solutions.brother.com/) щелкните **Brother Solutions Center**.
- Для перехода на веб-сайт, посвященный оригинальным расходным материалам Brother [\(http://www.brother.com/original/\)](http://www.brother.com/original/), щелкните **Сведения о расходных материалах**.
- Для перехода к Brother CreativeCenter [\(http://www.brother.com/creativecenter/](http://www.brother.com/creativecenter/)) для БЕСПЛАТНОГО использования фотопроектов и загружаемых печатаемых материалов щелкните **Brother CreativeCenter**.
- Для возврата на главную страницу нажмите **Назад** или нажмите **Выход** для завершения работы.

## <span id="page-15-1"></span><span id="page-15-0"></span>**Доступ к службе поддержки (Macintosh) <sup>1</sup>**

Всю необходимую контактную информацию, в частности адрес службы веб-поддержки (Brother Solutions Center), можно найти на установочном компакт-диске.

 Дважды щелкните значок **Brother Support** (Техническая поддержка Brother). Появится следующий экран:

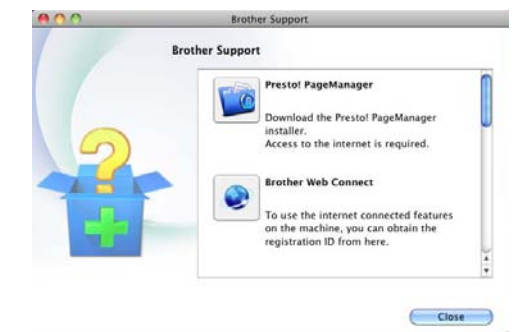

- Для загрузки и установки Presto! PageManager щелкните **Presto! PageManager**.
- Для доступа к веб-странице приложения Brother Web Connect щелкните **Brother Web Connect**.
- Чтобы зарегистрировать аппарат на веб-странице регистрации Brother [\(http://www.brother.com/registration/](http://www.brother.com/registration/)), щелкните **On-Line Registration** (Регистрация в интеракт. режиме).
- **Для получения последних новостей и** информации о поддержке изделий [\(http://solutions.brother.com/](http://solutions.brother.com/)) щелкните **Brother Solutions Center**.
- Для перехода на веб-сайт, посвященный оригинальным расходным материалам Brother [\(http://www.brother.com/original/\)](http://www.brother.com/original/), щелкните **Supplies Information** (Сведения о расходных материалах).

Общая информация

## <span id="page-17-0"></span>**Обзор панели управления <sup>1</sup>**

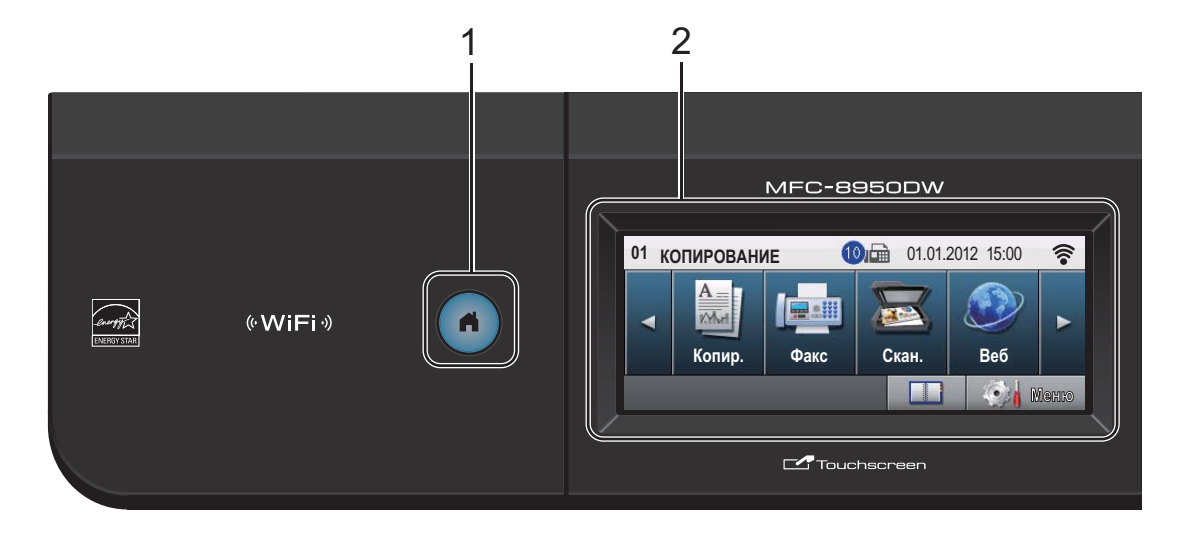

#### **1 Клавиша возврата**

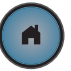

Нажмите синюю клавишу начального экрана, чтобы вернуться в режим готовности.

#### **2 ЖКД**

Данный ЖКД оснащен сенсорным экраном. Можно получить доступ к меню и параметрам путем нажатия кнопок на экране.

#### **3 Клавиши факса:**

#### **Телефон/Перевод**

Эта клавиша служит для разговора по телефону после снятия трубки внешнего телефонного аппарата во время двойного сигнала вызова в режиме "Факс/Телефон".

В случае подключения к офисной АТС эту клавишу можно использовать для выхода на внешнюю линию, вызова оператора или перевода звонка на другой местный номер.

#### **Повтор/Пауза**

Повторный набор последнего набранного номера. Также служит для вставки паузы при программировании номеров быстрого набора или при ручном наборе номера.

#### **Быстрый набор**

На сенсорном экране отображаются номера набора одним нажатием.

#### **4 Цифровая клавиатура**

Эти кнопки используются для набора номеров телефона или факса и в качестве клавиатуры для ввода данных.

При сохранении номеров для быстрого набора данная функция переносится на сенсорный экран.

#### **5 Стоп/Выход**

Остановка операции или выход из меню.

#### **6 Старт**

Начало отправки факсов или изготовления копий.

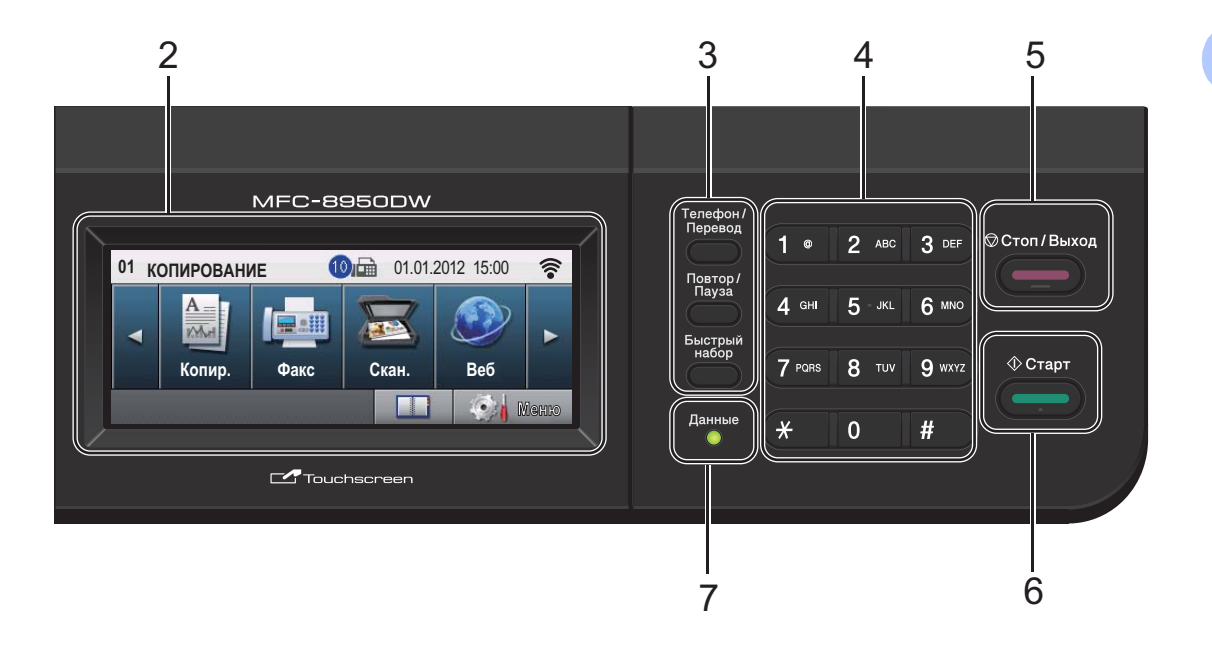

### **7 Данные**

Мигание индикатора **Данные** отражает различные состояния устройства.

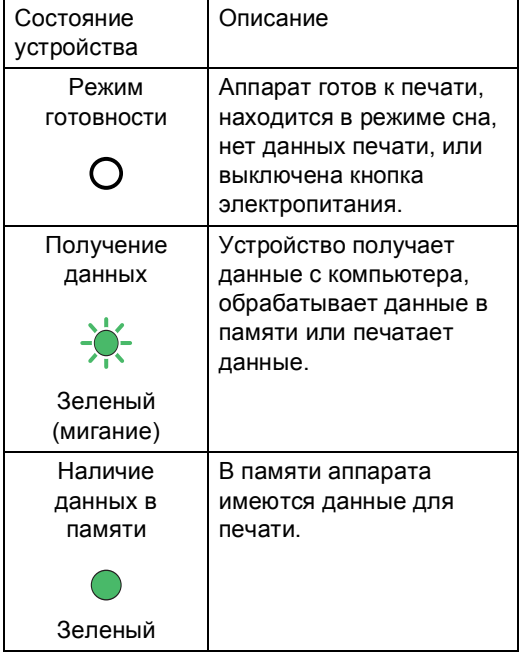

## <span id="page-19-0"></span>**Сенсорный экран ЖКД <sup>1</sup>**

На сенсорном экране ЖКД отображается текущее состояние аппарата, когда он находится в режиме простоя.

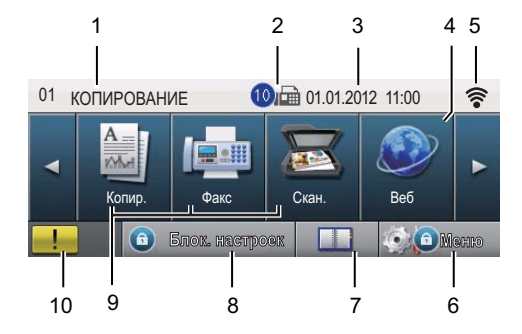

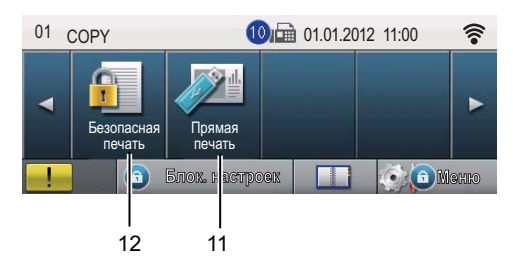

#### **1 Индикатор режима**

Отображение текущего режима аппарата.

#### **2 Факс в памяти**

Отображение количества полученных факсов в памяти.

#### **3 Дата и время**

Отображение даты и времени.

#### **4 Интернет**

Подключение аппарата Brother к Интернету. Для получения подробной информации см. >> Руководство по использованию Интернет-сервисов.

#### **5 Состояние беспроводной сети**

Четырехуровневый индикатор на экране режима готовности отображает текущий уровень беспроводного сигнала, если используется беспроводное подключение Wi-Fi Direct™.

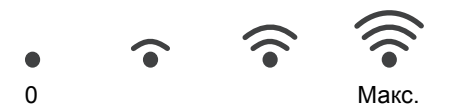

Если кнопка  $|\cdot \text{w}$ і $\text{F}$ і $\cdot \text{p}$  отображается в правом верхнем углу сенсорного экрана, можно выполнить настройки беспроводной связи путем нажатия на кнопку. Для получения дополнительной информации см. >> Руководство по быстрой установке.

#### **6 Меню**

Доступ к главному меню.

#### **7 Адресная книга**

Поиск номера для отправки факса/набора/отправки электронного сообщения или использования I-Fax.

#### **8 Индикатор безопасности**

Отображение состояния безопасности аппарата. Отображается при включении защитной блокировки функций или блокировки настроек.

#### **9 Кнопки режимов:**

Копирование

Переключение аппарата в режим копирования.

Факс

Переключение аппарата в режим факса.

Сканирование Переключение аппарата в режим сканирования.

#### **10 Предупреждающий значок**

Отображается при наличии ошибки или сообщения по обслуживанию; нажмите предупреждающий значок для просмотра, а затем нажмите **Стоп/Выход** для возврата к экрану готовности.

#### **11 Прямая печать**

Выполнение печати с флэш-накопителя USB или цифровой камеры, поддерживающей режим накопителя, подключенной непосредственно к устройству. (См. раздел *[Прямая](#page-70-0) печать данных с флэш-накопителя USB или цифровой камеры, [поддерживающей](#page-70-0) режим [накопителя](#page-70-0)* >> стр. 61.) Функция активна только при подключении флэш-накопителя USB или цифровой камеры к прямому интерфейсу USB аппарата.

#### **12 Защищенная печать**

Доступ к меню защищенной печати. Функция активна, только если в аппарате имеются данные защищенной печати.

## <span id="page-20-0"></span>**Основные операции <sup>1</sup>**

Чтобы использовать сенсорный экран, нажмите пальцем Меню или кнопку режима непосредственно на экране ЖКД.

Для отображения и доступа ко всем пунктам меню или настройкам какого-либо параметра нажмите ▲ ▼ или < ▶ для их прокрутки.

Нажмите • для возврата к предыдущему меню.

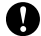

#### **Важная информация**

НЕ нажимайте на сенсорный экран острыми предметами, например, ручкой или стилусом. Это может привести к повреждению аппарата.

В следующих шагах описывается способ изменения настройки аппарата. В данном примере значение настройки подсветки ЖКД Светлая изменено на значение Темная.

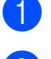

Нажмите Меню.

Нажмите ▲ или ▼ для отображения меню Общие настр-ки. Нажмите Общие настр-ки.

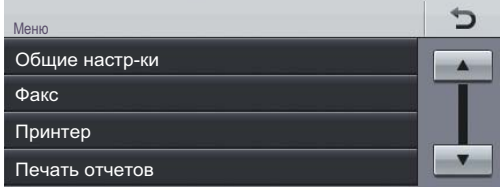

#### $\overline{\mathbf{S}}$  Нажмите  $\blacksquare$  или  $\blacktriangledown$  для отображения меню Настр.дисплея.

Нажмите Настр.дисплея.

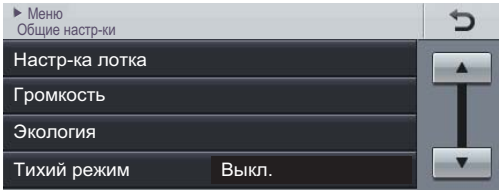

Нажмите Подсветка.

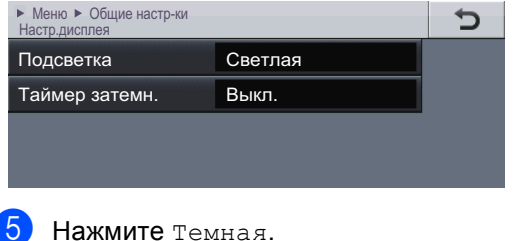

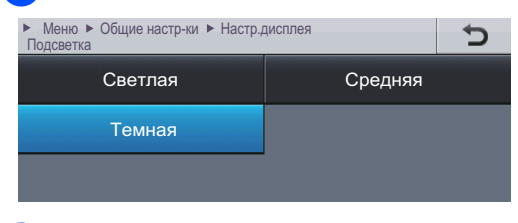

f Нажмите **Стоп/Выход**.

## <span id="page-21-0"></span>**Настройка громкости <sup>1</sup>**

## <span id="page-21-1"></span>**Громкость звонка <sup>1</sup>**

Можно выбрать диапазон уровня громкости звонка.

- Нажмите Меню.
- Нажмите ▲ или ▼ для отображения меню Общие настр-ки. Нажмите Общие настр-ки.
- Нажмите ▲ или ▼ для отображения меню Громкость. Нажмите Громкость.
- Нажмите Звонок.
- Нажмите Низкая, Средняя, Высокая или Выкл..
- f Нажмите **Стоп/Выход**.

## <span id="page-21-2"></span>**Громкость звукового сигнала <sup>1</sup>**

Когда звуковой сигнал включен, устройство подает звуковой сигнал при нажатии кнопки, в случае ошибки или после приема/отправки факса. Можно выбрать диапазон уровня громкости.

- - Нажмите Меню.
	- Нажмите ▲ или ▼ для отображения меню Общие настр-ки. Нажмите Общие настр-ки.
- Нажмите ▲ или ▼ для отображения меню Громкость. Нажмите Громкость.
- Нажмите Сигнал.
- Нажмите Низкая, Средняя, Высокая или Выкл..
- f Нажмите **Стоп/Выход**.

## <span id="page-21-3"></span>**Громкость динамика <sup>1</sup>**

Можно выбрать диапазон уровня громкости динамика.

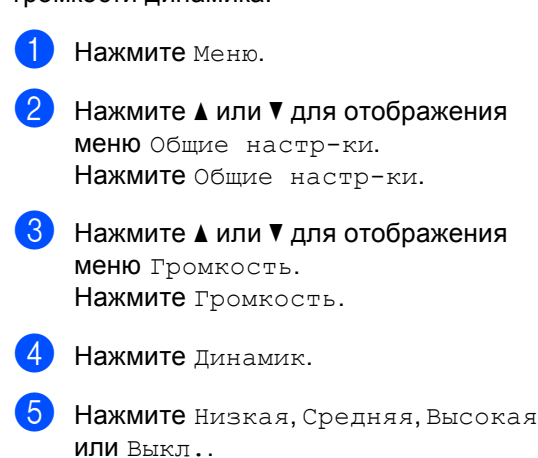

f Нажмите **Стоп/Выход**.

**2**

## <span id="page-22-0"></span>**Загрузка бумаги <sup>2</sup>**

## <span id="page-22-1"></span>**Загрузка бумаги и печатных носителей <sup>2</sup>**

Аппарат может подавать бумагу из стандартного лотка для бумаги, дополнительного нижнего лотка или обходного лотка.

## **Примечание**

Если программное приложение поддерживает выбор формата бумаги в меню печати, то можно выбрать формат в этой программе. Если программное приложение не поддерживает выбор формата бумаги, формат можно задать в драйвере принтера или с помощью кнопок на панели управления.

## <span id="page-22-2"></span>**Загрузка бумаги в стандартный лоток для бумаги и в дополнительный нижний лоток <sup>2</sup>**

В лотки для бумаги 1 и 2 можно загрузить до 500 листов <sup>[1](#page-22-3)</sup>. Бумагу можно загрузить до отметки максимального количества бумаги (▼ ▼ ), которая расположена с правой стороны лотка для бумаги. (Для получения дополнительной информации о рекомендуемых типах бумаги: *[Допустимая](#page-33-3) бумага и другие печатные [носители](#page-33-3)* >> стр. 24.)

<span id="page-22-3"></span><sup>1</sup> Для модели MFC-8950DW лоток 2 является дополнительным.

## **Печать на обычной, тонкой или вторичной бумаге из лотков 1 и 2 <sup>2</sup>**

a Полностью выдвиньте лоток для бумаги из устройства.

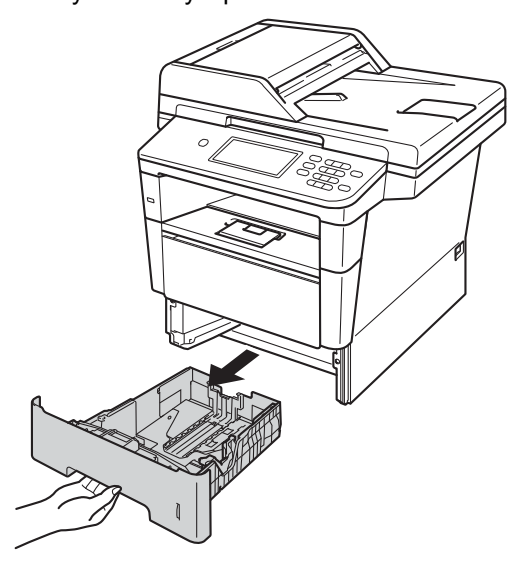

b Удерживая нажатым зеленый фиксатор направляющих для бумаги (1), отрегулируйте положение направляющих для бумаги согласно формату бумаги, загружаемой в лоток. Проверьте, что направляющие надежно зафиксированы в пазах.

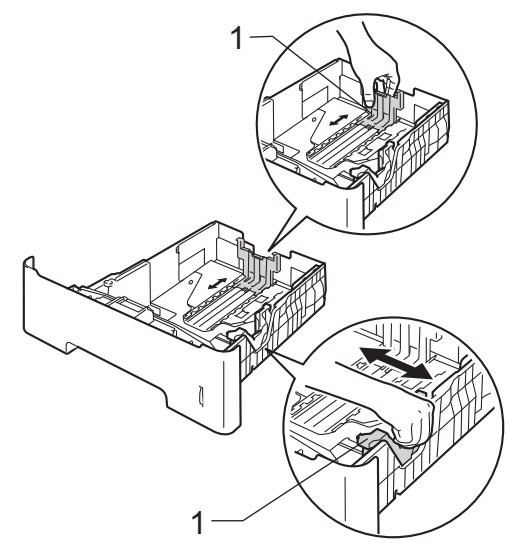

**3** Хорошо "распушите" пачку бумаги во избежание замятия и сбоев подачи бумаги.

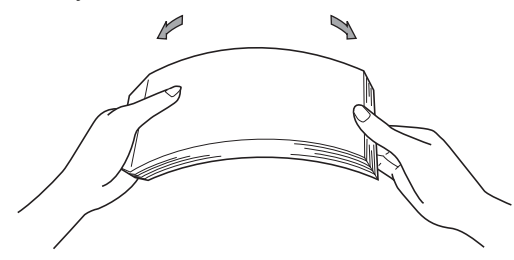

- d Поместите бумагу <sup>в</sup> лоток <sup>и</sup> проверьте следующие пункты:
	- Высота стопки бумаги ниже отметки максимального количества бумаги  $(\nabla \nabla \nabla)$  (1).

Переполнение лотка для бумаги приводит к замятию бумаги.

- Бумагу следует класть стороной для *печати вниз*.
- Направляющие для бумаги касаются краев бумаги, обеспечивая правильную подачу.

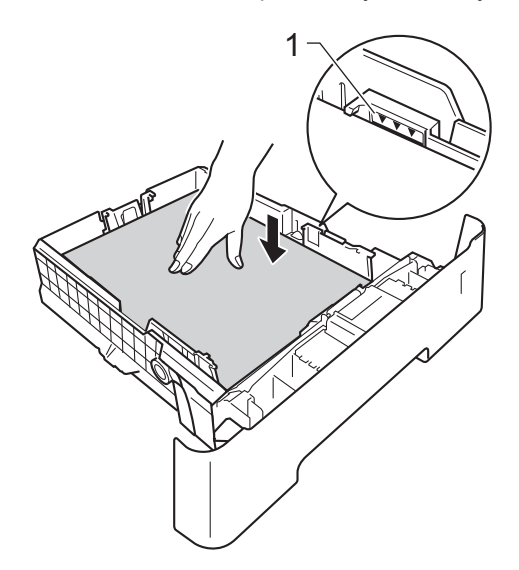

5 Задвиньте лоток для бумаги в устройство до упора. Убедитесь, что он полностью вставлен в устройство. **6** Поднимите откидную панель (1), предотвращающую соскальзывание бумаги с выходного лотка лицевой стороной вниз, или извлекайте каждую страницу сразу после ее вывода из аппарата.

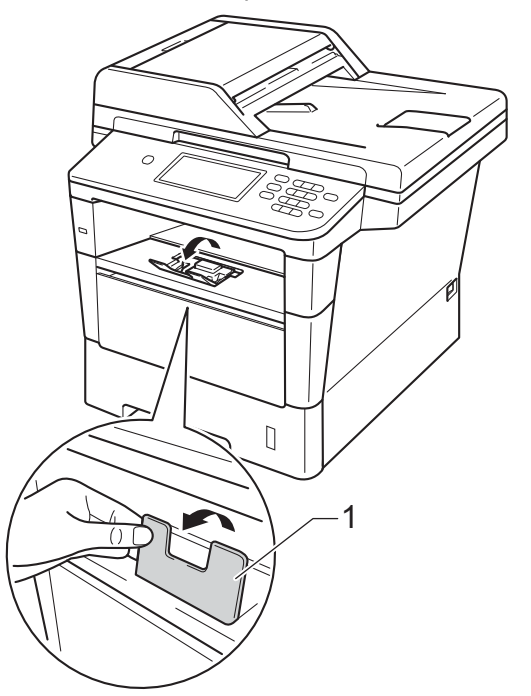

## <span id="page-24-0"></span>**Загрузка бумаги в обходной лоток <sup>2</sup>**

В этот лоток можно загружать до 3 конвертов или специальных печатных носителей или до 50 листов обычной бумаги. Используйте этот лоток для печати или копирования на толстой бумаге, высокосортной бумаге, наклейках или конвертах. (Информацию о рекомендованной для использования бумаге см. в разделе *[Допустимая](#page-33-3) бумага и* другие [печатные](#page-33-3) носители >> стр. 24.)

## **Печать на обычной, тонкой или вторичной бумаге из обходного лотка <sup>2</sup>**

**1** Откройте обходной лоток и осторожно опустите его.

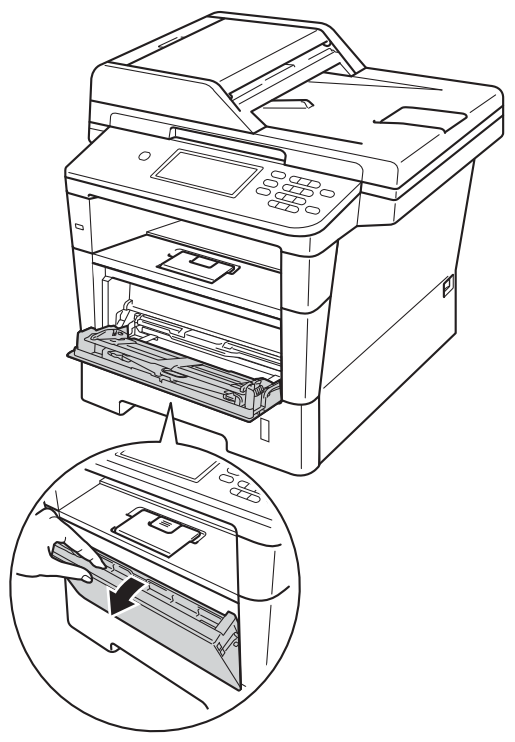

b Вытяните опору обходного лотка (1) <sup>и</sup> откиньте подставку (2).

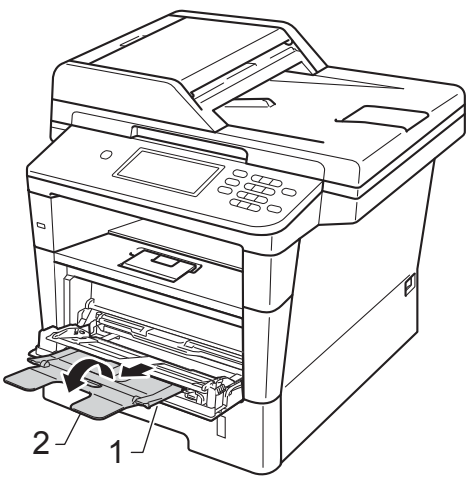

#### Глава 2

- **3** Поместите бумагу в обходной лоток и проверьте следующие пункты:
	- Высота стопки бумаги ниже отметки максимального количества бумаги (1).
	- Сторона, на которой будет выполняться печать, должна быть *направлена вверх*, а передний край (верхняя часть) должен находиться спереди.
	- Направляющие для бумаги слегка касаются краев бумаги, обеспечивая правильную подачу.

4 Поднимите откидную панель, чтобы бумага не выпадала из выходного лотка лицевой стороной вниз, или убирайте каждую страницу сразу после выхода из аппарата.

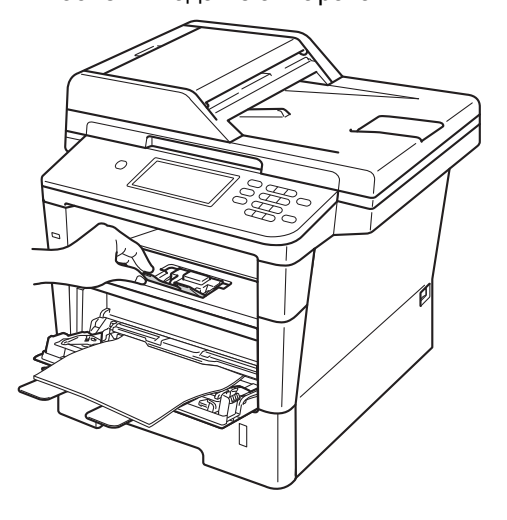

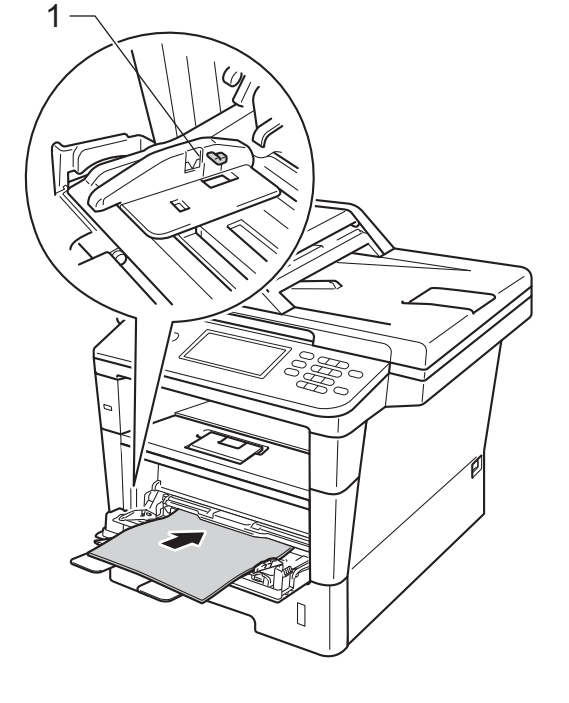

## **Печать на плотной бумаге, наклейках и конвертах из обходного лотка <sup>2</sup>**

Перед загрузкой сожмите края и углы конвертов, чтобы они стали как можно более плоскими.

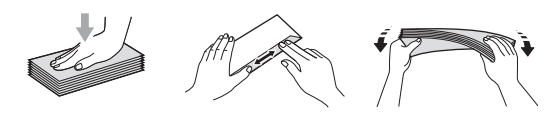

1 Откройте заднюю крышку (выходной лоток лицевой стороной вверх).

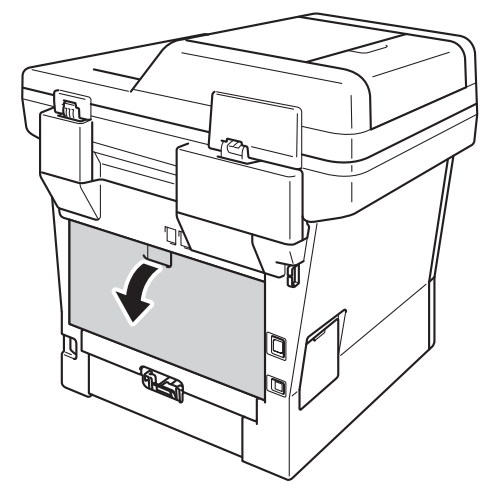

2 Откройте обходной лоток и осторожно опустите его.

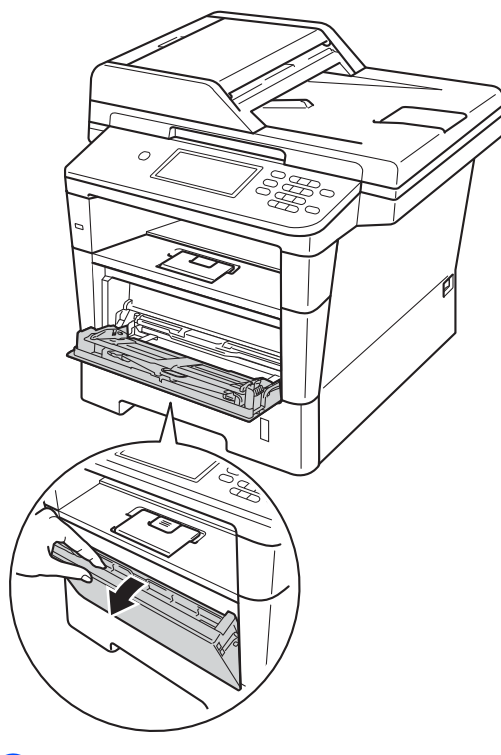

**3** Вытяните опору обходного лотка (1) и откиньте подставку (2).

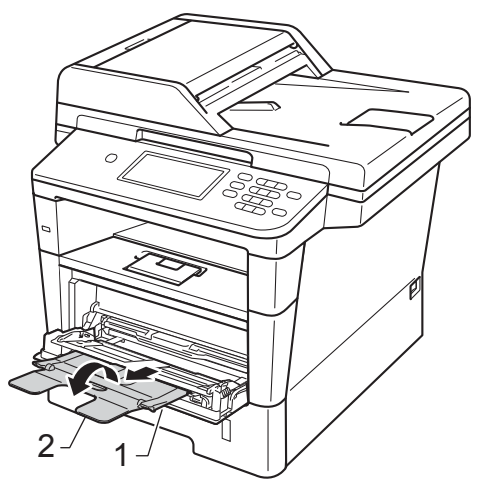

## Глава 2

- 4 Вставьте бумагу, наклейки или конверты в обходной лоток. Проверьте следующее.
	- Число конвертов в обходном лотке не превышает 3.
	- Высота стопки бумаги, наклеек или конвертов ниже отметки максимального количества бумаги (1).
	- Бумагу следует класть стороной для печати вверх.

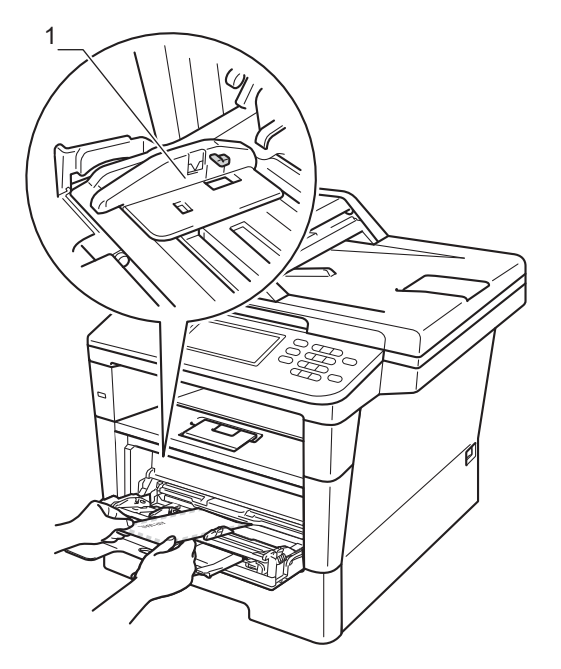

**5** Отправьте данные печати на аппарат.

## **Примечание**

- Во избежание замятия бумаги сразу же убирайте каждый конверт.
- Если листы плотной бумаги скручиваются во время печати, загружайте бумагу в обходной лоток по одному листу и откройте заднюю крышку (выходной лоток лицевой стороной вверх) для вывода отпечатанных листов бумаги в выходной лоток лицевой стороной вверх.

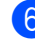

f Закройте заднюю крышку (выходной лоток лицевой стороной вверх).

## <span id="page-28-0"></span>**Недоступные для сканирования и печати зоны <sup>2</sup>**

Цифрами на приведенном ниже рисунке показаны недоступные для сканирования и непечатные зоны. Размер этих зон зависит от формата бумаги и параметров в используемом приложении.

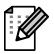

## **Примечание**

При использовании эмуляции BR-Script3 размер непечатной зоны по краям бумаги составляет 4,2 мм.

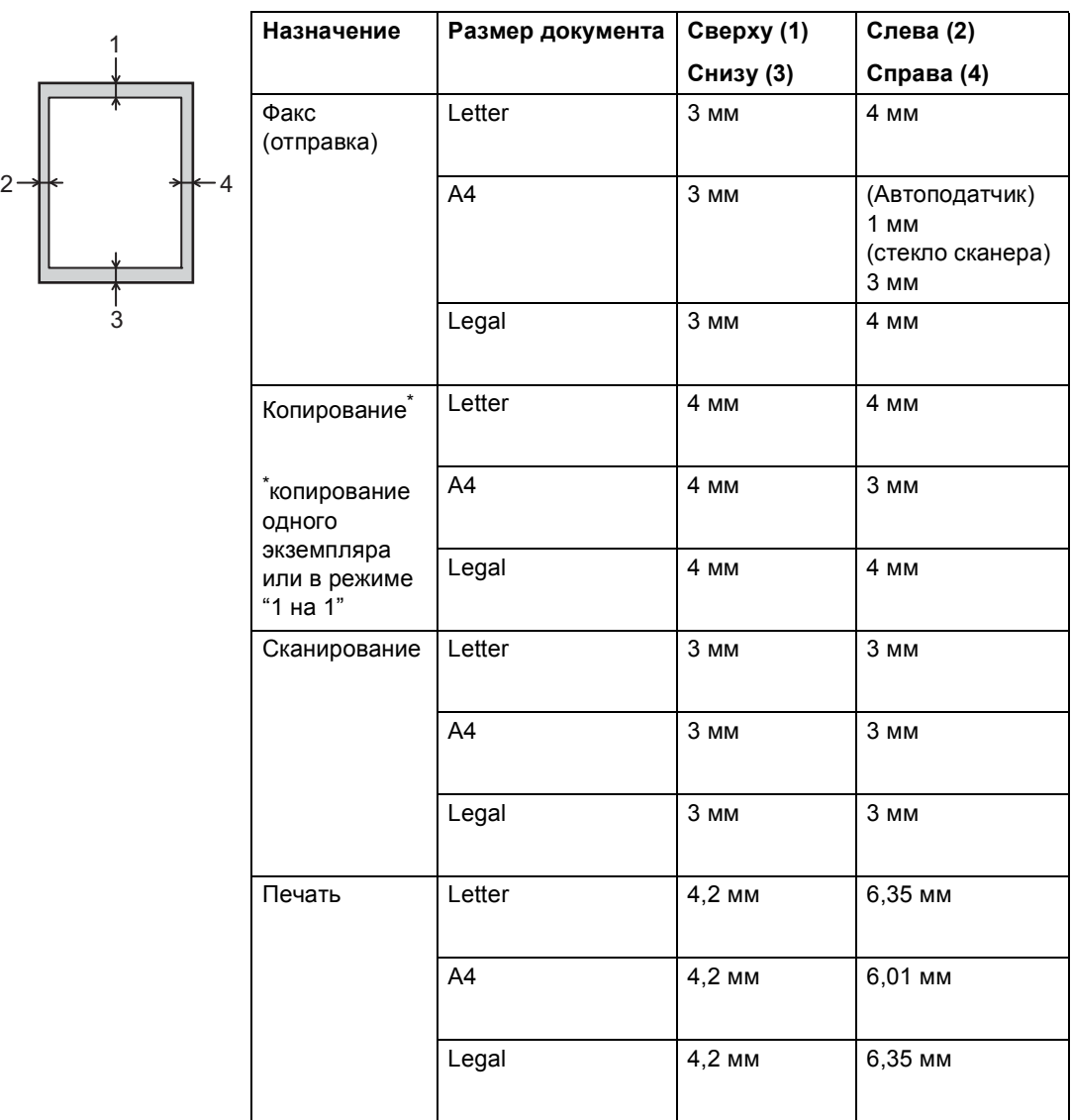

## <span id="page-29-0"></span>**Настройка бумаги <sup>2</sup>**

## <span id="page-29-1"></span>**Размер и тип бумаги**

## **И Примечание**

Для печати факсов можно использовать четыре формата бумаги: A4, Letter, Legal или Folio.

Если формат бумаги, загружаемой в лоток, отличается от прежнего, необходимо изменить и настройку формата бумаги, чтобы устройство смогло уместить печатаемый документ или входящий факс на страницу.

Можно использовать следующие форматы бумаги.

#### **Для создания копий:**

A4, Letter, Legal, Executive, A5, A5 L, A6, В5, В6 и Folio (8,5 дюйма  $\times$  13 дюймов)

#### **Для печати факсов:**

A4, Letter, Legal или Folio (8,5 дюйма  $\times$  13 дюймов)

После настройки формата бумаги можно настроить на аппарате используемый тип бумаги. Это обеспечит наилучшее качество печати.

- Нажмите Меню.
- Нажмите ▲ или ▼ для отображения меню Общие настр-ки. Нажмите Общие настр-ки.
- Нажмите ▲ или ▼ для отображения меню Настр-ка лотка. Нажмите Настр-ка лотка.
- Выполните одно из следующих действий:
	- Чтобы настроить тип бумаги для меню Обходной лоток, нажмите ▲ или ▼ для отображения меню Обходной лоток.

Нажмите Обходной лоток

 Чтобы настроить тип бумаги для меню Лоток 1, нажмите  $\blacktriangle$  или  $\blacktriangledown$ для отображения меню Лоток 1.

Нажмите Лоток 1

 Чтобы настроить тип бумаги для меню Лоток 2, нажмите  $\blacktriangle$  или  $\blacktriangledown$ для отображения меню Лоток 2.

Нажмите Лоток 2 [1,](#page-29-2) если установлен данный лоток.

Нажмите ◀ или ▶ для отображения параметров формата бумаги. Нажмите A4, Letter, Legal, Executive, A5, A5  $L^3$  $L^3$ , A6<sup>3</sup>, B5, B6, Folio **или** Любой<sup>[2](#page-29-4)</sup>.

Нажмите тонкая, Обычная, Плотная, Более плотная, Вторичная бумага или Этикетка [4](#page-29-5).

### g Нажмите **Стоп/Выход**.

- <span id="page-29-2"></span><sup>1</sup> Кнопку Лоток 2 можно выбрать, если установлен лоток 2.
- <span id="page-29-4"></span><sup>2</sup> Параметр Любой отображается только при выборе обходного лотка.
- <span id="page-29-3"></span><sup>3</sup> Форматы A5 L и A6 недоступны для Лоток 2.
- <span id="page-29-5"></span><sup>4</sup> Можно выбрать значение Этикетка для параметра Обходной лоток.

## **Примечание**

При установке значения Любой для формата бумаги обходного лотка необходимо установить значение Только обх.л. для параметра используемого лотка. Формат бумаги Любой не удастся использовать для обходного лотка MP при создании копий в режиме "N в 1". Выберите один из доступных вариантов формата бумаги для обходного лотка.

## <span id="page-30-0"></span>**Использование лотка в режиме копирования <sup>2</sup>**

Можно изменить приоритетный лоток, который будет использоваться аппаратом для печати копий.

При установке значений Только лоток1,

Только обх.л. или Только лоток2 [1](#page-30-1) аппарат будет подавать бумагу только из указанного лотка. Если в указанном лотке закончится бумага, на ЖКД отобразится сообщение Нет бумаги. Загрузите бумагу в пустой лоток.

Для изменения настройки лотка выполните следующие действия.

- Нажмите Меню.
	- Нажмите ▲ или ▼ для отображения меню Общие настр-ки. Нажмите Общие настр-ки.
	- Нажмите ▲ или ▼ для отображения меню Настр-ка лотка. Нажмите Настр-ка лотка.
	- Нажмите ▲ или ▼ для отображения меню Исп.лоток:Копи. Нажмите Исп.лоток:Копи.
		- Нажмите только лоток1, Только лоток $2<sup>1</sup>$  $2<sup>1</sup>$  $2<sup>1</sup>$ , Только обх.л., ОЛ>Л1>Л2 [1](#page-30-1) или Л1>Л2 [1](#page-30-1)>ОЛ.

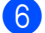

#### f Нажмите **Стоп/Выход**.

<span id="page-30-1"></span>Сообщение только лоток2 и л2 отображается, только если установлен лоток 2.

## **Примечание**

- В случае загрузки документов в автоподатчик и выборе ОЛ>Л1>Л2 или Л1>Л2>ОЛ аппарат выполнит поиск лотка с наиболее подходящей бумагой и подаст бумагу из этого лотка. Если ни в одном из лотков нет подходящей бумаги, аппарат загрузит бумагу из лотка, имеющего наивысший приоритет.
- При использовании стекла сканера документ копируется на бумагу из лотка с наивысшим приоритетом, даже если в другом лотке имеется более подходящая бумага.

## <span id="page-31-0"></span>**Использование лотка в режиме факса <sup>2</sup>**

#### : U **Примечание**

• Для печати факсов можно использовать четыре формата бумаги: A4, Letter, Legal или Folio. Если ни в одном из лотков нет бумаги подходящего формата, принятые факсы будут сохранены в памяти аппарата и на ЖКД отобразится сообщение

Несоответствие формата. (Подробнее см. раздел *[Сообщения](#page-109-0) об ошибках и сообщения [обслуживания](#page-109-0)*  $\triangleright$  стр[. 100.](#page-109-0))

• Если в лотке закончилась бумага и принятые факсы сохранены в памяти аппарата, на ЖКД отобразится сообщение Нет бумаги. Загрузите бумагу в пустой лоток.

Можно изменить лоток по умолчанию, который будет использоваться аппаратом для печати принятых факсов.

При установке значений Только лоток1, Только обх.л. или Только лоток2 [1](#page-32-1) аппарат будет подавать бумагу только из указанного лотка. Если в указанном лотке закончится бумага, на ЖКД отобразится сообщение Нет бумаги. Загрузите бумагу в пустой лоток.

Если выбрать  $\text{m1}$  $\text{m1}$  $\text{m1}$ >л $\text{m2}$   $\text{m}$ , аппарат будет забирать бумагу из лотка 1, после окончания в нем бумаги из лотка 2, а затем из обходного лотка. Если выбрать

 $\beta$ ОЛ>Л $1$ >Л $2$  <sup>1</sup>, аппарат будет забирать бумагу из обходного лотка, после окончания в нем бумаги из лотка 1, а затем из лотка 2.

Нажмите Меню.

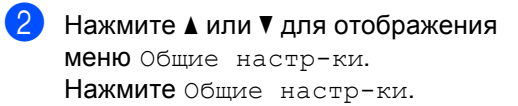

#### **3** Нажмите **A** или ▼ для отображения меню Настр-ка лотка. Нажмите Настр-ка лотка.

- Нажмите ▲ или ▼ для отображения меню Исп.лоток:Факс. Нажмите Исп.лоток:Факс.
- б Нажмите только лоток1, Только лоток2 [1](#page-32-1), Только обх.л., ОЛ>Л $1$ >Л $2$  <sup>1</sup> или Л $1$ >Л $2$   $1$ >ОЛ.

### f Нажмите **Стоп/Выход**.

<span id="page-32-1"></span>Сообщение только лоток2 и л2 отображается, только если установлен лоток 2.

## <span id="page-32-0"></span>**Использование лотка в режиме печати <sup>2</sup>**

Можно изменить используемый по умолчанию лоток для печати с компьютера и для прямой печати.

- Нажмите Меню.
	-

Нажмите ▲ или ▼ для отображения меню Общие настр-ки. Нажмите Общие настр-ки.

- <mark>3</mark> Нажмите ▲ или ▼ для отображения меню Настр-ка лотка. Нажмите Настр-ка лотка.
- 4 Нажмите **A** или V для отображения меню Использ.лоток:Печать. Нажмите Использ.лоток:Печать.
- **5** Нажмите только лоток1, Только лоток2 $^{\,1}$  $^{\,1}$  $^{\,1}$ , Только обх.л., ол>л[1](#page-32-2)>л2 <sup>1</sup> или л1>л2 <sup>1</sup>>ол.

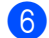

## f Нажмите **Стоп/Выход**.

<span id="page-32-2"></span>Сообщение только лоток2 и Л2 отображается, только если установлен лоток 2.

**2**

## <span id="page-33-3"></span><span id="page-33-0"></span>**Допустимая бумага и другие печатные носители <sup>2</sup>**

Качество печати может различаться в зависимости от используемого типа бумаги.

Можно использовать следующие типы печатных носителей: обычная бумага, тонкая бумага, плотная бумага, более плотная бумага, высокосортная бумага, бумага из вторсырья, наклейки или конверты.

Для обеспечения наилучших результатов соблюдайте приведенные ниже инструкции:

- НЕ ЗАГРУЖАЙТЕ в лоток бумагу различных типов одновременно, так как это может привести к замятию бумаги или сбою подачи.
- Для обеспечения правильной печати необходимо выбрать в программном приложении тот же формат бумаги, что и формат бумаги в лотке.
- Старайтесь не прикасаться к лицевой стороне копии сразу после печати.
- Перед приобретением большого количества бумаги попробуйте небольшое количество, чтобы убедиться в том, что эта бумага подходит.
- Используйте наклейки, предназначенные для лазерных принтеров.

## <span id="page-33-1"></span>**Рекомендованные типы бумаги и печатных носителей <sup>2</sup>**

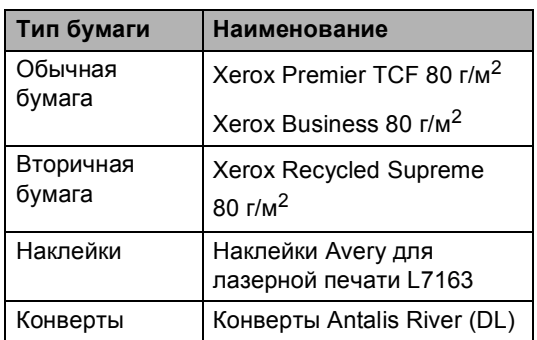

## <span id="page-33-2"></span>**Тип и формат бумаги <sup>2</sup>**

Аппарат может подавать бумагу из стандартного лотка для бумаги, обходного лотка или дополнительного нижнего лотка.

## **Далее приводятся названия лотков для бумаги в драйвере принтера и данном руководстве. <sup>2</sup>**

| Лоток и дополнительный<br>блок  | Наименован<br>ие     |
|---------------------------------|----------------------|
| Стандартный лоток для<br>бумаги | Лоток 1              |
| Обходной лоток                  | Обходной<br>лоток    |
| Дополнительный нижний<br>лоток  | Лоток 2 <sup>1</sup> |

<span id="page-33-4"></span><sup>1</sup> Для модели MFC-8950DW лоток 2 является дополнительным.

## **Емкость лотков для бумаги <sup>2</sup>**

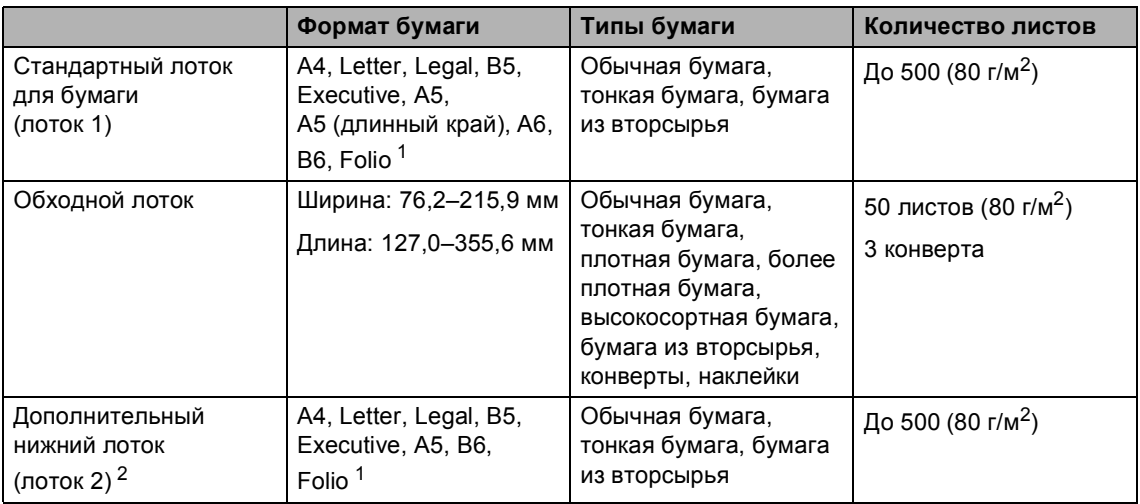

<span id="page-34-0"></span><sup>1</sup> Формат Folio имеет размер 215,9  $\times$  330,2 мм

<span id="page-34-1"></span><sup>2</sup> Для модели MFC-8950DW лоток 2 является дополнительным.

#### **Характеристики рекомендованной бумаги <sup>2</sup>**

Для данного устройства подходит бумага со следующими характеристиками.

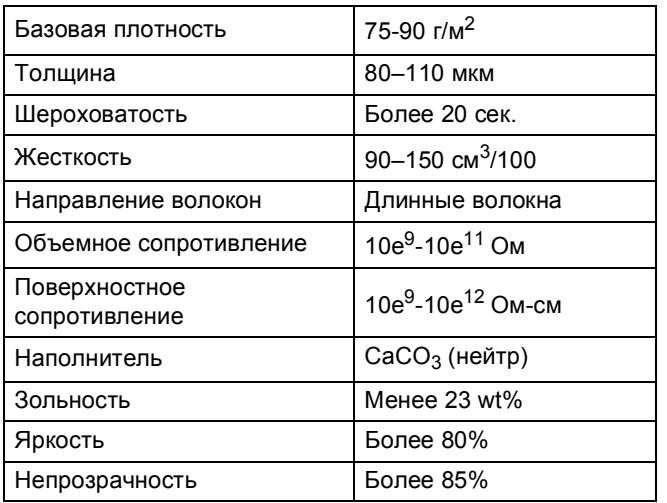

Используйте бумагу, предназначенную для копирования на обычной бумаге.

- $\blacksquare$  Используйте бумагу плотностью от 75 до 90 г/м<sup>2</sup>.
- Используйте бумагу с длинным волокном с нейтральным pH и содержанием влаги ок. 5 %.
- Для данного аппарата можно использовать вторичную бумагу, соответствующую спецификациям DIN 19309.

## <span id="page-35-0"></span>**Использование особой бумаги <sup>2</sup>**

Устройство предназначено для работы с большинством типов фотокопировальной и высокосортной бумаги. Однако некоторые характеристики бумаги могут повлиять на качество печати и надежность механической обработки в устройстве. Перед покупкой бумаги всегда выполняйте тест на образцах бумаги, чтобы обеспечить желаемое качество печати. Храните бумагу в оригинальной запечатанной упаковке. Бумага должна храниться горизонтально вдали от источников влаги, прямого солнечного света и высоких температур.

Несколько важных рекомендаций по выбору бумаги:

- НЕ ИСПОЛЬЗУЙТЕ бумагу для струйных принтеров, так как она может вызвать замятие бумаги или повредить данное устройство.
- Если используется бумага с печатным текстом, использованные при печати чернила должны выдерживать температуру закрепления тонера в аппарате 200 °С.
- При использовании высокосортной бумаги, бумаги с шероховатой поверхностью, мятой бумаги или бумаги со складками возможно снижение качества.

### **Нерекомендуемые типы бумаги <sup>2</sup>**

### **Важная информация**

Некоторые типы бумаги могут вызвать ухудшение качества или повреждение устройства.

НЕ ИСПОЛЬЗУЙТЕ:

- сильно текстурированную бумагу
- слишком гладкую и блестящую бумагу
- изогнутую бумагу

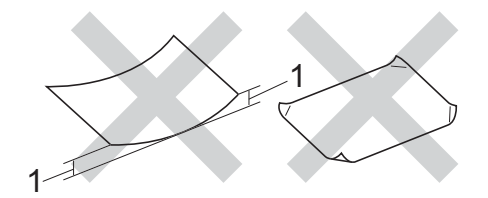

- **1 Изгибы величиной 2 мм могут вызвать замятие бумаги.**
- бумагу с покрытием или химически обработанную бумагу
- поврежденную, смятую или сложенную бумагу
- бумагу, плотность которой превышает рекомендованную в данном руководстве
- бумагу с прикрепленными скрепками
- бумагу с печатными заголовками на основе низкотемпературных красителей или термографии
- многослойную или бескарбонную бумагу
- бумагу для струйной печати

Использование любого из перечисленных типов бумаги может привести к повреждению аппарата. На такую неисправность не распространяется гарантия Brother и соглашение на сервисное обслуживание.
### Конверты

Большинство конвертов, предназначенные для лазерных принтеров, пригодны для использования в аппарате. Однако при работе с некоторыми конвертами могут возникнуть неполадки с подачей или с качеством печати из-за особенностей их конструкции. Края пригодного для использования конверта должны быть прямыми, плотно согнутыми. Конверт должен быть плоским, не мешковатым и не слишком тонким. Следует приобретать высококачественные конверты и сообщать поставщику, что конверты предназначены для использования в лазерном аппарате.

Конверты можно подавать только через обходной лоток.

Рекомендуется произвести пробную печать и убедиться, что результаты печати соответствуют ожидаемым.

### Нерекомендуемые типы конвертов

#### • Важная информация

Не используйте конверты следующих видов:

- поврежденные, изогнутые, помятые или имеющие необычную форму конверты
- слишком глянцевые или текстурированные конверты
- конверты с застежками или завязками
- конверты со самоклеющимися клапанами
- конверты объемного типа
- плохо отфальцованные конверты
- конверты с тиснением (с выпуклыми надписями)
- конверты с текстом, ранее напечатанным на лазерном аппарате
- конверты с печатным текстом на внутренней стороне;
- конверты, которые нельзя сложить в ровную стопку
- конверты из бумаги, плотность которой превышает рекомендованную для использования в устройстве
- конверты с непрямыми краями или не строго прямоугольной формы
- конверты с окошками, отверстиями, вырезами и перфорацией;
- конверты с клеем, нанесенным на показанных ниже областях

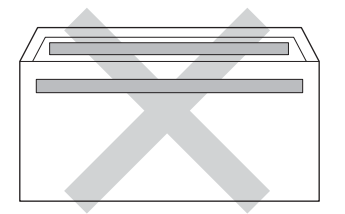

• конверты с двойными клапанами (как показано на рисунке ниже)

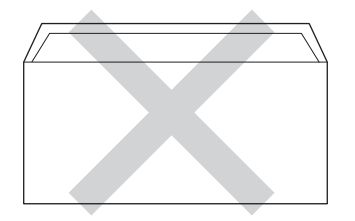

- конверты, продающиеся с незагнутыми клапанами;
- конверты, клапаны которых загнуты (как показано на рисунке ниже)

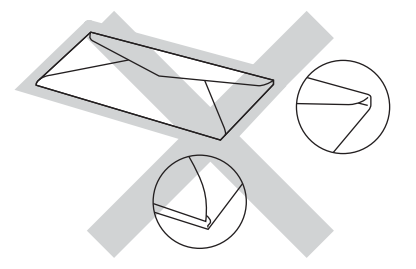

Использование любого из перечисленных типов конвертов может привести к повреждению устройства. На такие повреждения может не распространяться гарантия компании Brother.

Иногда могут возникать проблемы с подачей бумаги, вызванные толщиной, форматом и формой клапана используемых конвертов.

### **Наклейки <sup>2</sup>**

Данное устройство может выполнять печать на наклейках большинства типов, предназначенных для лазерных принтеров. Наклейки должны иметь клейкий слой на акриловой основе, так как этот материал более стабилен при высоких температурах закрепления тонера. Клейкий слой не должен входить в контакт с деталями устройства, так как лист с наклейками может приклеиться к фотобарабану или роликам и привести к замятию и ухудшению качества печати. Между наклейками не должно быть открытых участков клейкого слоя. Наклейки должны быть расположены так, чтобы они покрывали всю длину и ширину листа. При использование наклеек с промежутками наклейки могут отклеиться, что приводит к серьезному замятию и ухудшению качества печати.

Все наклейки, используемые в данном аппарате, должны выдерживать температуру 200 °С в течение 0,1 секунды.

Наклейки можно подавать только через обходной лоток.

#### **Нерекомендованные типы наклеек <sup>2</sup>**

Не используйте поврежденные, изогнутые, помятые или имеющие необычную форму наклейки.

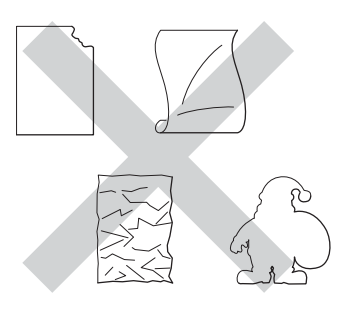

### **Важная информация**

- НЕ ЗАГРУЖАЙТЕ частично использованные листы наклеек. Листы с открытыми участками клеевого слоя (на участках, с которых наклейки отклеены) вызовут повреждение устройства.
- Листы с наклейками должны удовлетворять требованиям к плотности бумаги, описанным в данном Руководстве пользователя. При использовании листов с большей плотностью возможны сбои подачи или печати, которые могут привести к повреждению устройства.
- НЕ ИСПОЛЬЗУЙТЕ наклейки повторно, а также не загружайте ранее использованные наклейки или листы, на которых отсутствуют несколько наклеек.

**3**

## **Загрузка документов <sup>3</sup>**

## **Загрузка документов <sup>3</sup>**

Можно отправлять факсы, делать копии и сканировать с АПД (автоподатчик документов) и стекла сканера.

## <span id="page-38-0"></span>**Использование автоподатчика документов (АПД) <sup>3</sup>**

Автоподатчик может вмещать до 50 листов и подает каждый лист отдельно. Рекомендуется использовать

стандартную бумагу плотностью 80 г/м<sup>2</sup>; перед загрузкой в АПД стопку листов следует распушить.

### **Поддерживаемые форматы документов <sup>3</sup>**

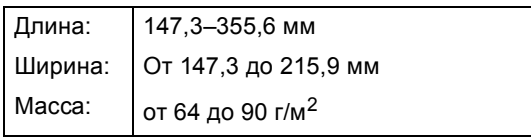

### **Загрузка документов <sup>3</sup>**

### **Важная информация**

- НЕ ОСТАВЛЯЙТЕ толстые документы на стекле сканера. Это может привести к замятию в автоподатчике.
- НЕ ИСПОЛЬЗУЙТЕ изогнутую, имеющую складки, разорванную бумагу, а также скрепленную скрепками, склеенную клеем или скотчем.
- НЕ ИСПОЛЬЗУЙТЕ картон, газетную бумагу или ткань.
- Во избежание повреждения устройства при использовании АПД НЕ ТЯНИТЕ документ в момент подачи.

## **Примечание**

- Инструкции по сканированию документов, не подходящих для подачи через АПД, см. в разделе *[Использование](#page-39-0) стекла сканера*  $\rightarrow$  стр[. 30](#page-39-0).
- При загрузке документа из нескольких страниц легче использовать АПД.
- Если документ написан чернилами или на нем есть корректор, убедитесь, что чернила или корректор полностью высохли.
- a Откиньте опорный щиток АПД (1). Поднимите и откиньте выходной откидной опорный щиток АПД (2).

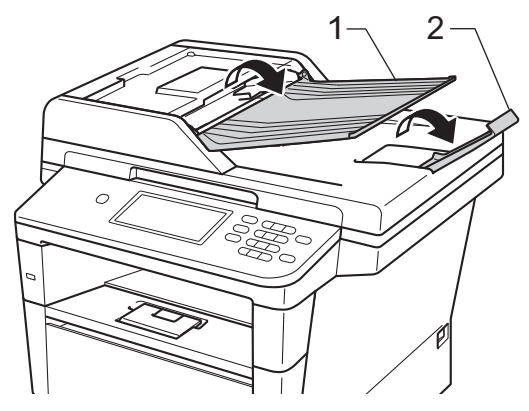

- b Тщательно расправьте загружаемую стопку.
- c Уложите листы документа *лицевой стороной вверх, верхним краем вперед* в автоподатчик так, чтобы сообщение на дисплее изменилось, а верхний лист коснулся подающих роликов.

4 Отрегулируйте положение направляющих бумаги (1) по ширине документа.

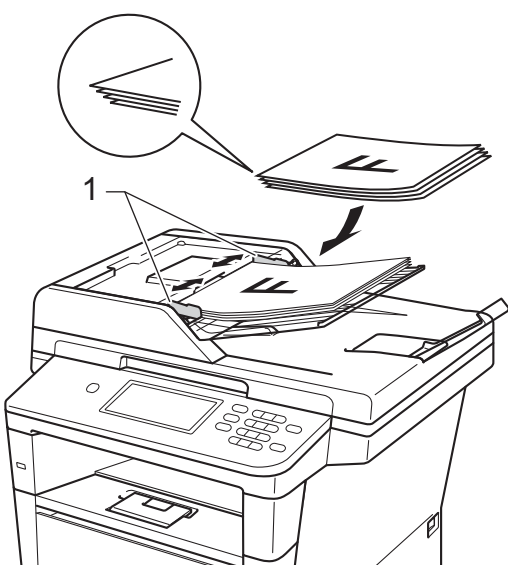

### **Примечание**

Инструкции по сканированию нестандартных документов см. в разделе *[Использование](#page-39-0) стекла [сканера](#page-39-0)* >> стр. 30.

### <span id="page-39-1"></span><span id="page-39-0"></span>**Использование стекла сканера**

Стекло сканера используется для отправки по факсу, копирования и сканирования страниц книг (по одной странице).

### **Поддерживаемые форматы документов <sup>3</sup>**

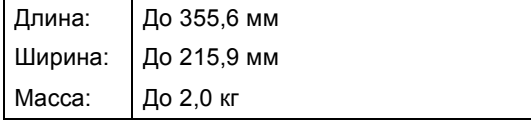

#### **Загрузка документов <sup>3</sup>**

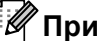

### **Примечание**

Чтобы можно было использовать стекло сканера, АПД должен быть пустым.

- Поднимите крышку сканера.
- b Используя разметку для левого <sup>и</sup> верхнего края документа, расположите документ в левом верхнем углу стекла сканера *лицевой стороной вниз*.

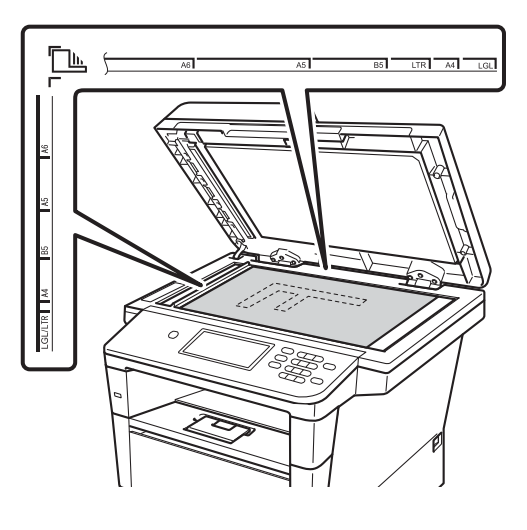

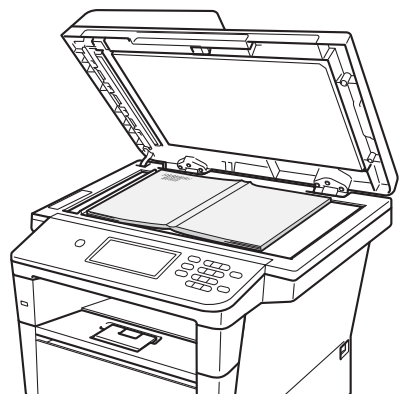

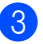

3 Закройте крышку сканера.

## • Важная информация

Если сканируется книга или толстый документ, не захлопывайте крышку с силой и не нажимайте на нее.

**4**

## **Отправка факса <sup>4</sup>**

## **Отправка факса <sup>4</sup>**

Для отправки факса выполните следующие действия. Для отправки нескольких страниц используйте автоподатчик.

По При необходимости отправки факса или изменения параметров отправки или приема факса нажмите кнопку Факс на сенсорном экране.

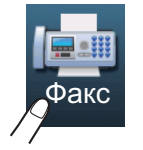

 На дисплее отобразятся следующие параметры.

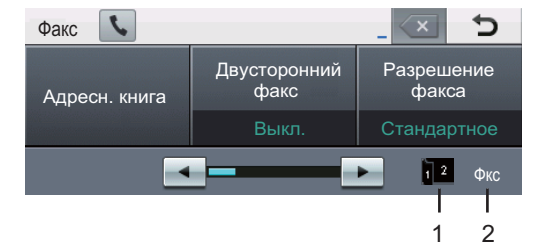

#### **1 Индикатор приема двустороннего факса**

Отображается, если для полученных факсов включена двусторонняя печать.

#### **2 Текущий режим приема**

Просмотр текущего режима приема.

- Факс (только факс)
- Ф/Т (Факс/Телефон)
- Автоответчик (внешний автоответчик)
- Рчн (Ручной)

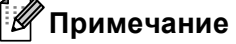

Настройкой по умолчанию является режим копирования.

- b Для загрузки документа выполните одно из следующих действий:
	- Загрузите документ в АПД *лицевой стороной вверх*. (См. раздел *[Использование](#page-38-0) [автоподатчика](#page-38-0) документов*  $(A\Pi \Pi)$  **≻ >** стр. 29.)
	- Загрузите документ на стекло сканера *лицевой стороной вниз*. (См. раздел *[Использование](#page-39-1) стекла [сканера](#page-39-1)* >> стр. 30.)
- c При необходимости изменения установите размер стекла, разрешения факса или контрастность.

### **Примечание**

Для получения информации о дополнительных параметрах и операциях отправки факсов см. >> Руководство по дополнительным функциям: *Отправка факса*

- Двусторонний факс (расположение 2-стороннего факса)
- Контраст
- Разрешение факса
- Рассылка
- Передача в реал. времени
- Международ. режим
- Отложенный факс
- Пакетная передача
- Задать новые знач. по умолч.
- Заводские настройки
- Примеч.загол.
- Настройка титул.стран.
- Передача по запросу

При использовании автоподатчика невозможно изменить настройку размера стекла сканера.

- Выберите один из следующих параметров:
	- При необходимости отправки одностороннего документа перейдите к шагу  $\bigcirc$ .
	- При необходимости отправки двустороннего документа выберите для него формат двустороннего сканирования. Нажмите Двусторонний факс и выберите Двуст.скан.: По длин.стор. или Двуст.скан.: По корот.стор.

**И Примечание** 

Можно отправить двусторонний документ с автоподатчика.

- <span id="page-42-0"></span>Введите номер факса с помощью цифровой клавиатуры. Можно ввести номер факса одним из следующих способов.
	- Нажмите Адресн. книга, необходимый номер и Отправить факс на сенсорном экране.
	- Нажмите **Быстрый набор** на панели управления и клавишу набора одним нажатием на сенсорном экране.

 (Подробнее см. раздел *[Набор](#page-57-0) [номера](#page-57-0)* > ≻ стр. 48.)

f Нажмите **Старт**.

#### **Отправка факсов с АПД**

 Аппарат начнет сканирование документа.

#### **Отправка факсов со стекла сканера**

Если для параметра Передача в реал. времени установлено значение Вкл., аппарат отправит документ без запроса о дополнительном количестве страниц для сканирования.

 Если нажать **Старт**, устройство начинает сканирование первой страницы.

Выполните одно из следующих действий:

- Для отправки одной страницы нажмите Нет (или снова нажмите **Старт**). Аппарат начнет отправку документа.
- Для отправки более одной страницы нажмите Да и расположите следующую страницу на стекле сканера. Нажмите **Старт**. Аппарат начнет сканирование страницы. (Повторите этот шаг для каждой дополнительной страницы.)

### **Примечание**

Чтобы отменить текущую операцию отправки факса, нажмите клавишу **Стоп/Выход**.

### **Отправка по факсу документов формата Letter, Legal или Folio со стекла сканера <sup>4</sup>**

При отправке по факсу документов формата Letter, Legal или Folio необходимо задать для формата стекла сканера значение Letter или Legal/Folio; в противном случае часть факсов будет пропущена.

Нажмите Факс.

Нажмите ◀ или ▶ для отображения меню Обл. сканир. со стекла. Нажмите

Обл. сканир. со стекла.

Нажмите Letter или Legal/Folio.

### **Примечание**

Можно сохранить часто используемую настройку, установив ее в качестве настройки по умолчанию.

(> > Руководство по дополнительным функциям: *Установка новых настроек по умолчанию*)

### **Отмена текущей операции отправки факса <sup>4</sup>**

Нажмите **Стоп/Выход** для отмены отправки факса. Если нажать клавишу **Стоп/Выход**, когда аппарат выполняет набор номера или отправку, ЖКД отобразит сообщение Отмен. задание?.

Нажмите Да для отмены отправки факса.

### **Отчет контроля передачи <sup>4</sup>**

Отчет подтверждения отправки может использоваться как доказательство отправки факса. В этом отчете приводятся имя или номер факса получателя, время и дата передачи, длительность передачи, количество отправленных страниц и статус передачи (выполнена успешно или нет).

Для отчета подтверждения отправки имеется несколько параметров:

- Вкл.: печать отчета для каждого отправляемого факса.
- Вкл.+Изображ.: печать отчета для каждого отправляемого факса. В отчете показывается фрагмент первой страницы факса.
- Выкл.: печать отчета в случае неудачной отправки факса из-за ошибки передачи. Настройка по умолчанию: Выкл.
- Выкл.+Изображ.: печать отчета в случае неудачной отправки факса из-за ошибки передачи. В отчете показывается фрагмент первой страницы факса.
- Нажмите Меню.
- Нажмите ▲ или ▼ для отображения меню Факс. Нажмите Факс.
- Нажмите ▲ или ▼ для отображения меню Уст-ки отчета. Нажмите Уст-ки отчета.
- 

Нажмите Отчет об отпр..

- e Нажмите Вкл., Вкл.+Изображ., Выкл. или Выкл.+Изображ..
- f Нажмите **Стоп/Выход**.

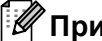

### **Примечание**

- Если выбрано значение Вкл.+Изображ. ИЛИ Выкл.+Изображ., фрагмент первой страницы будет печататься в отчете подтверждения отправки, только если для функции передачи в реальном времени выбрано значение Выкл.. (>> Руководство по дополнительным функциям: *Передача в реальном времени*)
- Если передача факса выполнена успешно, в отчете контроля передачи это будет обозначаться отметкой ОК рядом с параметром ИТОГ. Если передача завершилась неудачно, на это укажет отметка ОШИБ. рядом с параметром ИТОГ.

```
5
```
# **Прием факсов <sup>5</sup>**

## **Режимы приема <sup>5</sup>**

### **Примечание**

Для печати факсов можно использовать четыре формата бумаги: A4, Letter, Legal или Folio.

Режим приема следует выбирать в зависимости от внешних устройств и услуг, предоставляемых телефонной компанией.

## <span id="page-45-0"></span>**Выбор режима приема <sup>5</sup>**

По умолчанию аппарат принимает любые отправляемые на него факсы. Схема ниже поможет вам выбрать правильный режим. (Более подробную информацию о режимах приема см. в разделе *[Использование](#page-46-0) режимов приема* >> стр. 37.)

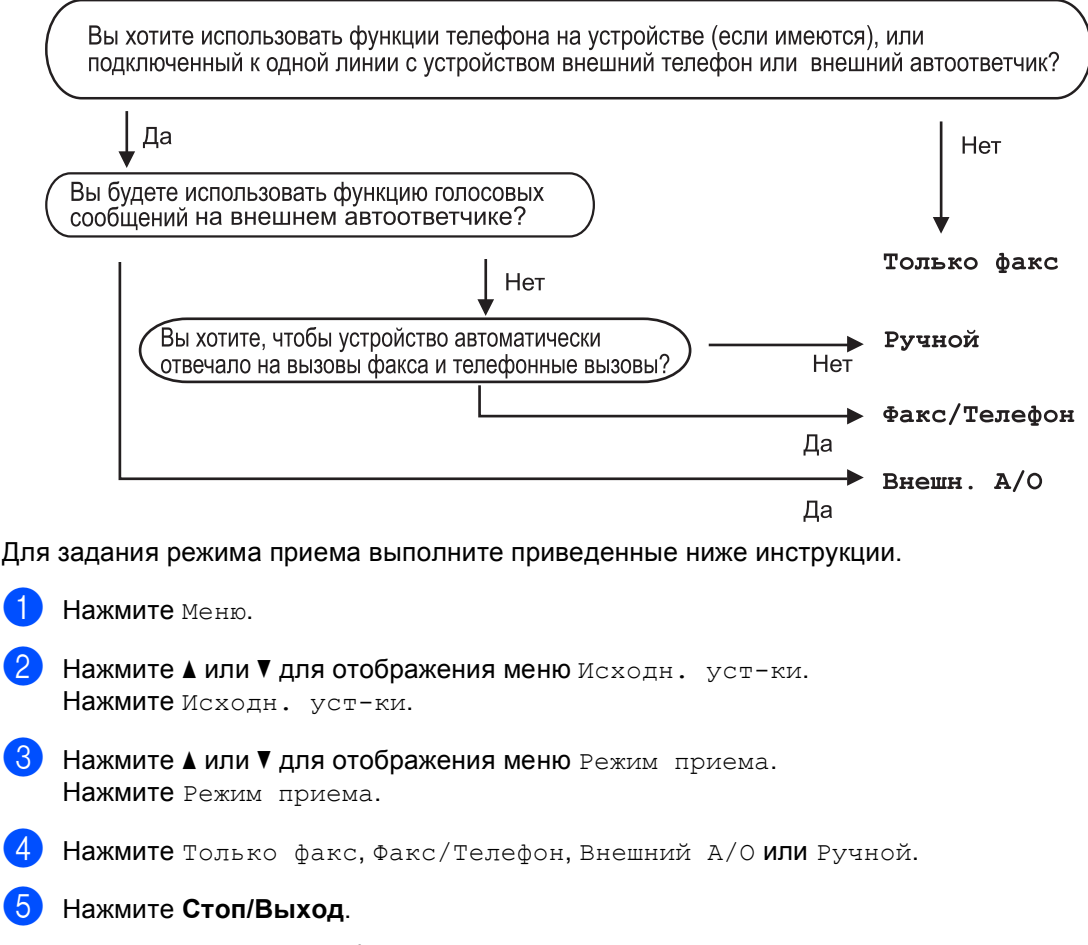

Текущий режим приема отображается на ЖКД в режиме факса.

## <span id="page-46-0"></span>**Использование режимов приема <sup>5</sup>**

В некоторых режимах приема устройство отвечает автоматически (Только факс и Факс/Телефон). Возможно, перед использованием этих режимов приема понадобится изменить задержку ответа. (См. раздел *[Задержка](#page-47-0) ответа*  $\rightarrow$  стр[. 38](#page-47-0).)

## **Только факс**

В режиме Только факс устройство на каждый вызов автоматически отвечает как на факс.

## **Факс/Телефон <sup>5</sup>**

Режим Факс/Телефон позволяет автоматически управлять входящими вызовами путем распознавания, являются ли они факсами или голосовыми вызовами. В зависимости от этого они обрабатываются одним из следующих способов:

- Факсы принимаются автоматически.
- В случае голосовых вызовов включается двойной сигнал вызова, означающий, что вы должны принять вызов. Двойной сигнал вызова – это быстрый двойной звонок аппарата.

(См. также *[Длительность](#page-47-1) двойного звонка (только режим Факс/[Телефон](#page-47-1))* uu стр[. 38](#page-47-1) и *[Задержка](#page-47-0) ответа*  $\rightarrow$  стр[. 38](#page-47-0).)

## **Ручной** режим

В режиме Ручной отключаются все функции автоматического ответа.

Чтобы принять факс в ручном режиме, снимите трубку внешнего телефона. Когда будут слышны сигналы факса (короткие повторяющиеся сигналы), нажмите клавишу **Старт**, а затем клавишу Получить, чтобы принять факс. Для приема факсов можно также использовать функцию обнаружения факса, подняв трубку на одной линии с устройством.

(См. также раздел *[Обнаружение](#page-48-0) факса*  $\rightarrow$  стр[. 39.](#page-48-0))

### **Внешний автоответчик <sup>5</sup>**

Режим Внешний А/О позволяет обрабатывать входящие звонки на внешнем автоответчике. Входящие вызовы обрабатываются одним из следующих способов:

- Факсы принимаются автоматически.
- В случае голосового вызова звонящий может оставить сообщение на внешнем автоответчике.

(Подробнее см. в разделе *[Подключение](#page-52-0) внешнего [автоответчика](#page-52-0)* >> стр. 43.)

## **Настройки режима приема <sup>5</sup>**

### <span id="page-47-0"></span>**Задержка ответа <sup>5</sup>**

Задержка ответа определяет число звонков устройства до того, как оно ответит в режиме Только факс и Факс/Телефон.

Если на одной линии с устройством подключены внешние или параллельные телефоны, выберите максимальное количество гудков. (См. раздел *[Обнаружение](#page-48-0) факса* > > стр. 39 и [Работа](#page-55-0) *с внешнего или [параллельного](#page-55-0) телефона*  $\blacktriangleright\blacktriangleright$  стр[. 46.](#page-55-0))

- Нажмите Меню.
- Нажмите ▲ или ▼ для отображения меню Факс. Нажмите Факс.
- $\blacksquare$  Нажмите  $\blacksquare$  или  $\blacksquare$  для отображения меню Настр. приема. Нажмите Настр. приема.
- $\overline{4}$  Нажмите  $\overline{a}$  или  $\overline{v}$  для отображения меню Задерж. ответа. Нажмите Задерж. ответа.
- **5** Нажмите кнопку на ЖКД для выбора количества гудков, после которого аппарат будет отвечать на вызов.
	- f Нажмите **Стоп/Выход**.

## <span id="page-47-1"></span>**Длительность двойного звонка (только режим Факс/Телефон) <sup>5</sup>**

В случае звонка на ваше устройство вы и вызывающий абонент будете слышать обычный звук телефонного звонка. Количество звонков задается настройкой задержки ответа.

Если это факсовый вызов, устройство примет его, а если это голосовой вызов, устройство будет подавать двойной сигнал вызова (быстрый двойной звонок) в течение времени, заданного для параметра "Вр. звонка Ф/Т". Если вы слышите двойной сигнал вызова, то это значит, что на линию поступил голосовой вызов.

Поскольку двойной сигнал вызова подается устройством, параллельные и внешние телефоны звонить *не будут*, но на вызов можно ответить с любого телефона. (Подробнее см. в разделе *[Использование](#page-55-1) кодов удаленного [доступа](#page-55-1)* > <del>></del> стр. 46.)

- Нажмите меню.
- Нажмите ▲ или ▼ для отображения меню Факс. Нажмите Факс.
- Нажмите ▲ или ▼ для отображения меню Настр. приема. Нажмите Настр. приема.
- 4 Нажмите **A** или V для отображения меню Вр. звонка Ф/Т. Нажмите Вр. звонка Ф/Т.
- **5** Выберите длительность сигнала о поступлении голосового вызова (20, 30, 40 или 70 секунд).

f Нажмите **Стоп/Выход**.

## <span id="page-48-1"></span><span id="page-48-0"></span>**Обнаружение факса <sup>5</sup>**

### **Если для параметра обнаружения факса выбрано значение Вкл.: <sup>5</sup>**

Устройство примет факс автоматически, даже если вы ответите на вызов. Если на ЖК-дисплее отображается сообщение Прием или вы слышите щелчок на линии в используемой телефонной трубке, просто положите трубку. Все остальное устройство сделает автоматически.

### **Если для параметра обнаружения факса выбрано значение Выкл.: <sup>5</sup>**

Если вы находитесь рядом с устройством и ответили на вызов факса раньше устройства, подняв внешнюю трубку, то нажмите **Старт**, затем нажмите Получить для приема факса.

В случае ответа по параллельному телефону нажмите **l51**. (См. раздел *Работа с внешнего или [параллельного](#page-55-0) [телефона](#page-55-0)* >> стр. 46.)

### **Примечание**

- Если для этой функции выбрана настройка Вкл., но аппарат не принимает вызов факса при поднятии трубки внешнего или параллельного телефона, наберите код приема факса **l51**.
- Если вы отправляете факсы с компьютера, подключенного к той же телефонной линии, и устройство перехватывает их, установите для функции обнаружения факса значение Выкл..
	- Нажмите Меню.
	- Нажмите ▲ или ▼ для отображения меню Факс. Нажмите Факс.

Нажмите ▲ или ▼ для отображения меню Настр. приема. Нажмите Настр. приема.

- Нажмите ▲ или ▼ для отображения меню Обнаруж. факса. Нажмите Обнаруж. факса.
- e Нажмите Вкл. (или Выкл.).
- f Нажмите **Стоп/Выход**.

## Использование РС-FAX

## Использование РС-**FAX**

## Прием факсов РС-Гах на компьютер (только для Win  $down^{\circledR}$

Если включена функция приема факсов РС-Гах, устройство будет сохранять принятые факсы в памяти и автоматически посылать их на компьютер. Вы можете просмотреть и сохранить эти факсы на своем компьютере.

Даже если ПК выключен (например, ночью или в выходные), устройство принимает факсы и сохраняет их в своей памяти. На ЖКД отобразится количество полученных факсов, сохраненных в памяти.

После включения ПК и запуска программы получения факсов РС-Гах аппарат автоматически передает факсы на ПК.

Для передачи принятых факсов на ПК на нем должна быть открыта программа приема факсов РС-FAX на ПК. В меню пуск Windows® выберите

Все программы, Brother, MFC-XXXX, Прием РС-FAX, затем выберите Получить. (XXXX обозначает название модели).

Выполните затем следующие действия на аппарате.

- Нажмите меню.
- Нажмите ▲ или ▼ для отображения меню факс. Нажмите факс.
- 3 Нажмите ▲ или ▼ для отображения меню Настр. приема. Нажмите настр. приема.
- Нажмите ▲ или ▼ для отображения меню Пересл/Сохр.. Нажмите Пересл/Сохр..
- $\sqrt{5}$ Нажмите Прием РС-Гах.

 $6)$ На ЖКД будет отображаться напоминание для запуска программы приема факсов РС-FAX. Если программа приема факсов РС-FAX запущена, нажмите ОК. Если программа приема факсов РС-ГАХ не запущена, см. >> Руководство по использованию программного обеспечения: Прием факсов с помощью РС-FAX.

- Нажмите ▲ или ▼ для отображения меню <USB> или имени компьютера, если аппарат подключен к сети. Нажмите <USB> или выберите имя компьютера. Нажмите ОК.
- 8 Нажмите пч рзрв копи: Вкл или Пч рзрв копи: Вык.

### Важная информация

Если выбрать настройку "Резервная печать: Вкл.", устройство перед пересылкой факса распечатает его, чтобы у вас осталась его копия. Это функция безопасности на случай отключения питания перед пересылкой факса на ПК.

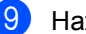

Нажмите Стоп/Выход.

## Примечание

- Перед настройкой функции приема факсов РС-Гах необходимо установить на ПК программу MFL-Pro Suite. Убедитесь, что компьютер подсоединен и включен. (>> Руководство по использованию программного обеспечения: Прием факсов с помощью РС-FAX)
- Если в аппарате возникла неисправность и он не может распечатать сохраненные в памяти факсы, с помощью этой функции можно перевести факсы на ПК. (См. раздел Перевод на другой аппарат факсов или журнала отправки и получения факсов >> стр. 108.)
- Функция приема факсов РС-Гах не поддерживается в ОС Mac OS.

## Отправка факсов РС-Гах с компьютера

Функция PC-FAX компании Brother позволяет отправлять документы из приложения на компьютере как стандартные факсы. С помощью функции РС-ГАХ можно отправить файл, созданный в любом приложении на ПК. Можно даже приложить титульный лист.

Для получения дополнительной информации см. > > Руководство по использованию программного обеспечения: Отправка факсов с помощью РС-FAX

### Отправка факса с компьютера:

Для получения поддержки обратитесь к поставщику приложения.

- В приложении выберите Файл, затем Печать. Откроется диалоговое окно печати. (Действия могут отличаться в зависимости от приложения.) Выберите Brother PC-FAX v.3.
	-
	- Нажмите ОК. Откроется пользовательский интерфейс Brother PC-FAX.
- Введите номер факса получателя с клавиатуры компьютера или с цифровой клавиатуры пользовательского интерфейса Brother PC-FAX. Можно также выбрать сохраненный номер в меню Адресная книга.
- Щелкните | если используется клавиатура компьютера или цифровая клавиатура.

Нажмите Старт. Документ будет отправлен на аппарат Brother, затем будет передан получателю по факсу.

# Телефон и внешние устройства

## Услуги телефонной ЛИНИИ

## Выбор типа телефонной ЛИНИИ

Если для отправки и приема факсов устройство подключается к линии с офисной АТС (РВХ) или к цифровой сети с интегрированными услугами (ISDN), необходимо соответствующим образом изменить тип телефонной линии, выполнив следующие действия. Если используется линия с офисной АТС (РВХ), можно настроить устройство так, чтобы оно выходило на внешнюю линию всегда (путем введенного префикса) или выходило на внешнюю линию при нажатии клавиши Телефон/Перевод.

- Нажмите Меню.
- Нажмите ▲ или ▼ для отображения Меню Исходн. уст-ки. Нажмите Исходн. уст-ки.
- Нажмите ▲ или ▼ для отображения Меню Уст. тел. линии. Нажмите Уст. тел. линии.
- Нажмите PBX, ISDN (или Обычная).
- Выполните одно из следующих действий:
	- При выборе ISDN или Обычная переходите к шагу  $\bullet$ .
	- Если выбрано значение PBX, перейдите к шагу  $\bullet$ .

<span id="page-51-1"></span>Нажмите Вкл. или Всегда.

### Примечание

- При выборе Вкл. нажатие клавиши Телефон/Перевод позволит выйти на внешнюю линию.
- Если выбрана настройка Всегда, выйти на внешнюю линию можно без нажатия клавиши Телефон/Перевод.
- Выполните одно из следующих действий:
	- Если требуется изменить текущий префикс номера, нажмите Префикс набора и перейдите к шагу $\mathbf{\Theta}$ .
	- Если изменять текущий префикс не требуется, перейдите к шагу  $\bullet$ .
- <span id="page-51-2"></span>С цифровой клавиатуры введите префикс (до 5 знаков). Нажмите ОК.

### Примечание \_

Можно использовать цифры и символы от 0 до 9, #, \* и ! (Символ "!" не удастся использовать с другими цифрами или символами.)

<span id="page-51-0"></span>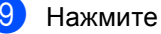

Нажмите Стоп/Выход.

### **Офисная АТС и функция перевода звонков <sup>7</sup>**

На заводе-изготовителе на данном устройстве установлен тип линии Обычная, позволяющий подключать устройство к стандартной телефонной сети общего пользования. Но во многих офисах используется корпоративная сеть или офисная АТС (PBX). Данное устройство можно подключить к большинству типов офисных АТС. Функция автодозвона данного устройства поддерживает только автодозвон с интервалами. Функция автодозвона с интервалами действует для большинства офисных АТС, позволяя получить выход на внешнюю линию и переводить вызовы на другие местные номера. Эта функция работает при нажатой клавише **Телефон/Перевод**.

## <span id="page-52-0"></span>**Подключение внешнего автоответчика <sup>7</sup>**

На одну линию с устройством можно подключить внешний автоответчик (А/О). При ответе автоответчика на звонок устройство будет "ждать" факсовые сигналы (CNG-сигналы), посылаемые факсимильным аппаратом отправителя. При распознавании таких сигналов устройство отвечает на вызов и принимает факс. Если устройство не обнаружит таких сигналов, оно позволит автоответчику принять голосовое сообщение, а на ЖК-дисплее появится сообщение Телефон.

Внешний автоответчик должен ответить на вызов не позже чем через четыре звонка (рекомендуемая настройка: два звонка). Это вызвано тем, что устройство не сможет распознать CNG-сигналы до тех пор, пока автоответчик не ответит на вызов. После четырех гудков на подачу CNG-сигналов останется всего 8- 10 секунд. Не рекомендуется использовать на внешнем автоответчике функцию "экономия на звонках", если он срабатывает после пяти и более гудков.

## **Примечание**

Если возникают проблемы с получением факсов, уменьшите настройку задержки ответа на внешнем автоответчике.

**44**

Глава 7

## **Подключение <sup>7</sup>**

Внешний автоответчик следует подключать как показано на схеме ниже.

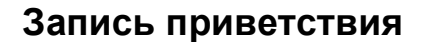

- a <sup>В</sup> начале приветствия запишите 5 секунд паузы. Это дает устройству время на прослушивание CNG-сигналов.
- b Речевое приветствие не должно быть дольше 20 секунд.
- Завершите свое 20-секундное сообщение кодом удаленной активации для абонентов, отправляющих факсы в ручном режиме. Например, "После сигнала оставьте свое сообщение или нажмите **l51** и **Старт**, чтобы отправить факс".

### **Примечание**

- Для использования кода активации факса l51 необходимо установить для кода удаленного управления значение Вкл.. (См. раздел *[Использование](#page-55-2) кодов* [удаленного](#page-55-2) доступа >> стр. 46.)
- Рекомендуется начинать приветствие с 5-секундной паузы потому, что устройство не может различить факсовые сигналы на фоне громкого голоса. Можно попробовать пропустить эту паузу, но если появятся проблемы с приемом факсов, то придется записать исходящее сообщение с паузой.

### **1 А/О**

1

 $\overline{1}$ 

- **2 Защитная крышка**
- Настройте на внешнем автоответчике ответ после одного или двух звонков. (Параметр "Задержка ответа" устройства при этом не учитывается.)
- В Запишите приветствие на внешнем автоответчике.
- c Переведите автоответчик <sup>в</sup> режим ответа на звонки.
- 4 Установите для режима приема аппарата значение Внешний А/О. (См. раздел *Выбор [режима](#page-45-0) приема*  $\rightarrow$  стр[. 36.](#page-45-0))

## **Подключение нескольких линий (офисная АТС) <sup>7</sup>**

Для подключения устройства рекомендуется обратиться в компанию, установившую офисную АТС. Если устройство подключается к многоканальной системе, попросите инженера подключить его к последней линии в системе. Это позволит избежать срабатывания устройства при каждом получении системой телефонного вызова. Если все входящие звонки принимаются секретарем, рекомендуется установить режим приема Ручной.

Мы не можем гарантировать правильную работу в любых условиях аппарата, подключенного к офисной АТС. Обо всех проблемах при отправке или приеме факсов необходимо вначале сообщать компании, обслуживающей офисную АТС.

## **Внешние и параллельные телефоны <sup>7</sup>**

## **Примечание**

Для использования кода удаленной активации \*51 и кода удаленной деактивации #51 необходимо включить коды удаленного доступа. (См. раздел *[Использование](#page-55-2) кодов удаленного [доступа](#page-55-2)* > ≻ стр. 46.)

### <span id="page-54-0"></span>**Подключение внешнего или параллельного телефона <sup>7</sup>**

Можно подключить к аппарату отдельный телефон, как показано на схеме ниже.

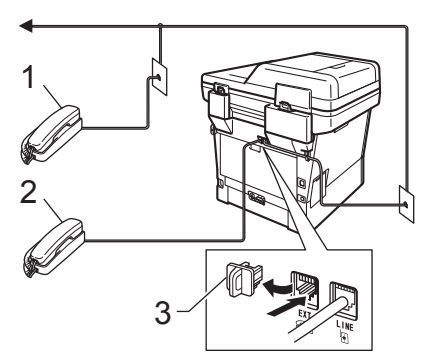

- **1 Параллельный телефон**
- **2 Внешний телефон**
- **3 Защитная крышка**

При использовании внешнего телефона на ЖК-дисплее отображается сообщение Телефон.

## <span id="page-55-0"></span>**Работа с внешнего или параллельного телефона <sup>7</sup>**

Если вы отвечаете на вызов факса с параллельного или внешнего телефона, правильно подключенного к аппарату, то можно дать аппарату команду принять вызов с помощью кода удаленной активации. При вводе кода удаленной активации **l51** аппарат начнет прием факса.

### **Если вы отвечаете на вызов, а на линии никого нет: <sup>7</sup>**

нужно принять факс в ручном режиме.

Нажмите **l51** и дождитесь характерной факсовой трели (или пока на ЖКД не отобразится Прием), затем повесьте трубку.

### **Примечание**

Для активации автоматического приема звонков можно также использовать функцию обнаружения факса. (См. раздел *[Обнаружение](#page-48-1)*  $\phi$ акса **> >** стр. 39.)

### **Только для режима "Факс/Телефон" <sup>7</sup>**

Когда аппарат находится в режиме Факс/Телефон, он подачей быстрых двойных звонков будет извещать вас о необходимости принять голосовой вызов.

Снимите трубку внешнего телефона и нажмите клавишу **Телефон/Перевод** для ответа.

При нахождении у параллельного телефона потребуется снять его трубку в течение периода времени, равного длительности двойного звонка, затем нажать сочетание клавиш **#51** между быстрыми двойными звонками. Если никто не отвечает или если на данный аппарат намереваются отправить факс, переведите вызов обратно на аппарат, нажав **l51**.

## **Использование беспроводной внешней трубки стороннего производителя (не марки Brother) <sup>7</sup>**

Если беспроводной телефон стороннего производителя подключен к телефонной линии (>> стр[. 45\)](#page-54-0) и вы обычно носите трубку с собой, проще отвечать на вызовы во время задержки ответа.

Если устройство ответит раньше вас, вам придется подойти к устройству и нажать клавишу **Телефон/Перевод** для перевода вызова на трубку беспроводного телефона.

### <span id="page-55-2"></span><span id="page-55-1"></span>**Использование кодов удаленного доступа <sup>7</sup>**

### **Код удаленной активации <sup>7</sup>**

Если ответить на вызов факса с внешнего или параллельного телефона, можно дать аппарату команду на прием факса, набрав код удаленной активации **l51**. Дождитесь характерных щелкающих сигналов и повесьте трубку. (См. раздел *[Обнаружение](#page-48-1) факса* >> стр. 39.) Для отправки факса вызывающий абонент должен нажать клавишу запуска.

При ответе на вызов факса с внешнего телефона можно дать аппарату команду на прием факса, нажав клавишу **Старт**, а затем - Получить.

### **Код удаленной деактивации <sup>7</sup>**

Если при приеме голосового вызова аппарат находится в режиме Факс/Телефон, то после начальной задержки ответа аппарат будет подавать быстрый двойной звонок Факс/Телефон. Если ответить на вызов с параллельного телефона, можно отключить звонок Ф/Т, нажав сочетание клавиш **#51** (эту последовательность надо нажимать *между* звонками).

Если аппарат отвечает на голосовой вызов и быстрые двойные звонки, можно принять вызов по внешнему телефону, нажав клавишу **Телефон/Перевод**.

### **Включение кодов удаленного управления <sup>7</sup>**

Чтобы использовать код приема факсов и код ответа телефона, необходимо установить для настройки кодов удаленного доступа значение Вкл..

- Нажмите Меню.
- Нажмите ▲ или ▼ для отображения меню Факс. Нажмите Факс.
- 3 Нажмите ▲ или ▼ для отображения меню Настр. приема. Нажмите Настр. приема.
- $\overline{4}$  Нажмите  $\overline{a}$  или  $\overline{v}$  для отображения меню Коды уд.упр.. Нажмите Коды уд.упр..
- e Нажмите Вкл..
	- f Если не требуется менять код удаленной активации, нажмите на ЖКД.
- 

g Нажмите **Стоп/Выход**.

### **Изменение кодов удаленного доступа <sup>7</sup>**

Предварительно установленный код удаленной активации – **l51**. Предварительно установленный код удаленной деактивации – **#51**. Если каждый раз при подключении к внешнему автоответчику связь прерывается, попытайтесь изменить трехзначные коды удаленного управления, например **###** и 555.

Нажмите Меню.

- Нажмите ▲ или ▼ для отображения меню Факс. Нажмите Факс.
- Нажмите ▲ или ▼ для отображения меню Настр. приема. Нажмите Настр. приема.
- <span id="page-56-0"></span>Нажмите ▲ или ▼ для отображения меню Коды уд.упр.. Нажмите Коды уд.упр..
	- e Нажмите Вкл. или Выкл..
	- Если в шаге  $\bullet$  $\bullet$  $\bullet$  выбрано значение Вкл., введите новый код удаленной активации. Нажмите OK.
- Введите новый код удаленной деактивации. Нажмите OK.
- h Нажмите **Стоп/Выход**.

## **8 Набор и сохранение в памяти**  $H$ **ОМеров**

## <span id="page-57-0"></span>**Набор номера <sup>8</sup>**

Предусмотрены следующие способы набора номера.

## $H$ абор номера вручную

Для ввода всех цифр телефонного номера или номера факса используйте цифровую клавиатуру.

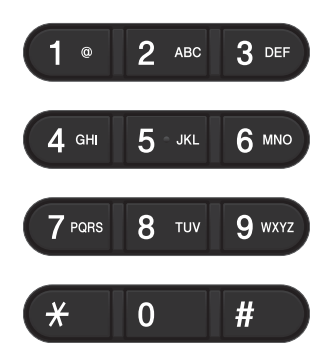

## **Набор номера одним нажатием <sup>8</sup>**

(См. раздел *Запись в память [номеров](#page-62-0) набора одним [нажатием](#page-62-0)* >> стр. 53.)

- a Нажмите клавишу **Быстрый набор** на панели управления.
- 2 Нажмите кнопку ускоренного набора, на которой сохранен нужный номер быстрого набора абонента.

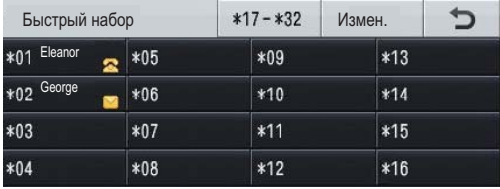

Для набора номеров одним нажатием 17 - 32 нажмите кнопку \*17-\*32, а ... c= пеланите листи,<br>затем нажмите нужную кнопку ускоренного набора.

## **Быстрый набор <sup>8</sup>**

- Нажмите **Паресная книга**).
- b Введите трехзначный номер для быстрого набора, который требуется вызвать. Можно также отобразить номера для быстрого набора в алфавитном порядке путем нажатия кнопки **на сенсорном экране**.
- **3** Нажмите Отправить факс или Отправить эл.почту.

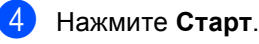

### **Примечание**

Если при вводе или поиске номера для быстрого набора на ЖКД отображается сообщение Нет записи, номер в данном месте не сохранен.

Набор и сохранение в памяти номеров

## **Поиск <sup>8</sup>**

Можно выполнить поиск по именам, записанным в память номеров набора одним нажатием или быстрого набора. (См. раздел *Запись в память [номеров](#page-62-0) набора одним [нажатием](#page-62-0)* >> стр. 53 и *[Сохранение](#page-64-0) номеров быстрого набора*  $\rightarrow$  стр[. 55](#page-64-0).)

- Нажмите **Паресная книга**).
- b Нажмите (поиск) на сенсорном экране.
- Введите несколько первых букв имени на сенсорном экране. Нажмите OK.
- С помощью ▲ или ▼ прокрутите список, пока не появится нужное имя. Введите нужное имя.
- Нажмите Отправить факс или Отправить эл.почту.
- 

## f Нажмите **Старт**.

### **Примечание**

- Если при вводе нескольких первых букв имени на ЖКД появляется сообщение Нет результатов., это значит, что имен, начинающегося с этих букв, в памяти нет.
- При использовании функции поиска нельзя отыскать номер набора одним нажатием и номера для быстрого набора, сохраненные без имени.

### **Поиск LDAP 8**

Если аппарат подключен к серверу LDAP, на сервере можно выполнять поиск такой информации, как номера факсов и адреса электронной почты. (См. раздел "Настройка LDAP" >> руководства пользователя по работе в сети.)

## **Повторный набор номера факса <sup>8</sup>**

Если при автоматической отправке факса линия занята, то устройство автоматически выполнит до трех попыток дозвона с интервалом в пять минут.

Клавиша **Повтор/Пауза** работает только при наборе номера с панели управления.

## **Сохранение номеров <sup>8</sup>**

В данном устройстве имеются следующие возможности ускоренного набора: набор номера одним нажатием клавиши, быстрый набор и групповой набор для пакетной рассылки факсов. Можно также задать разрешение по умолчанию для каждого номера набора одним нажатием и быстрого набора. При наборе номера одним нажатием или номера для быстрого набора на ЖКД отображается имя (если оно записано в память) или номер абонента. Вместе с номером факса можно также сохранить профиль сканирования.

В случае отключения электроэнергии номера, записанные в память, не утрачиваются.

Профиль сканирования – это разрешение и другие параметры сканирования, которые вы выбираете при сохранении номера. Например, можно выбрать следующие параметры.

Для факса:

Стандартное, Высокое, Сверхвысокое или Фото

Для IFAX: Стандартное, Высокое или Фото

Для электронной почты: Цвет 100 т/д, Цвет 200 т/д, Цвет 300 т/д, Цвет 600 т/д, Цвет Авто, Серый 100 т/д, Серый 200 т/д, Серый 300 т/д, Серый Авто, Ч/Б 300 т/д, Ч/Б 200 т/д, Ч/Б 200x100 т/д

### **Ввод паузы в номер <sup>8</sup>**

Нажмите Пауза для ввода паузы продолжительностью 3,5 секунды между цифрами номера. Для ввода более длинной паузы нажмите Пауза столько раз, сколько потребуется.

## **Параметры сохранения набора одним нажатием и быстрого набора**

В следующей таблице описаны параметры для настройки номеров набора одним нажатием и номеров быстрого набора.

При сохранении номеров на ЖКД отобразятся инструкции по выбору параметров, показанных в следующих шагах.

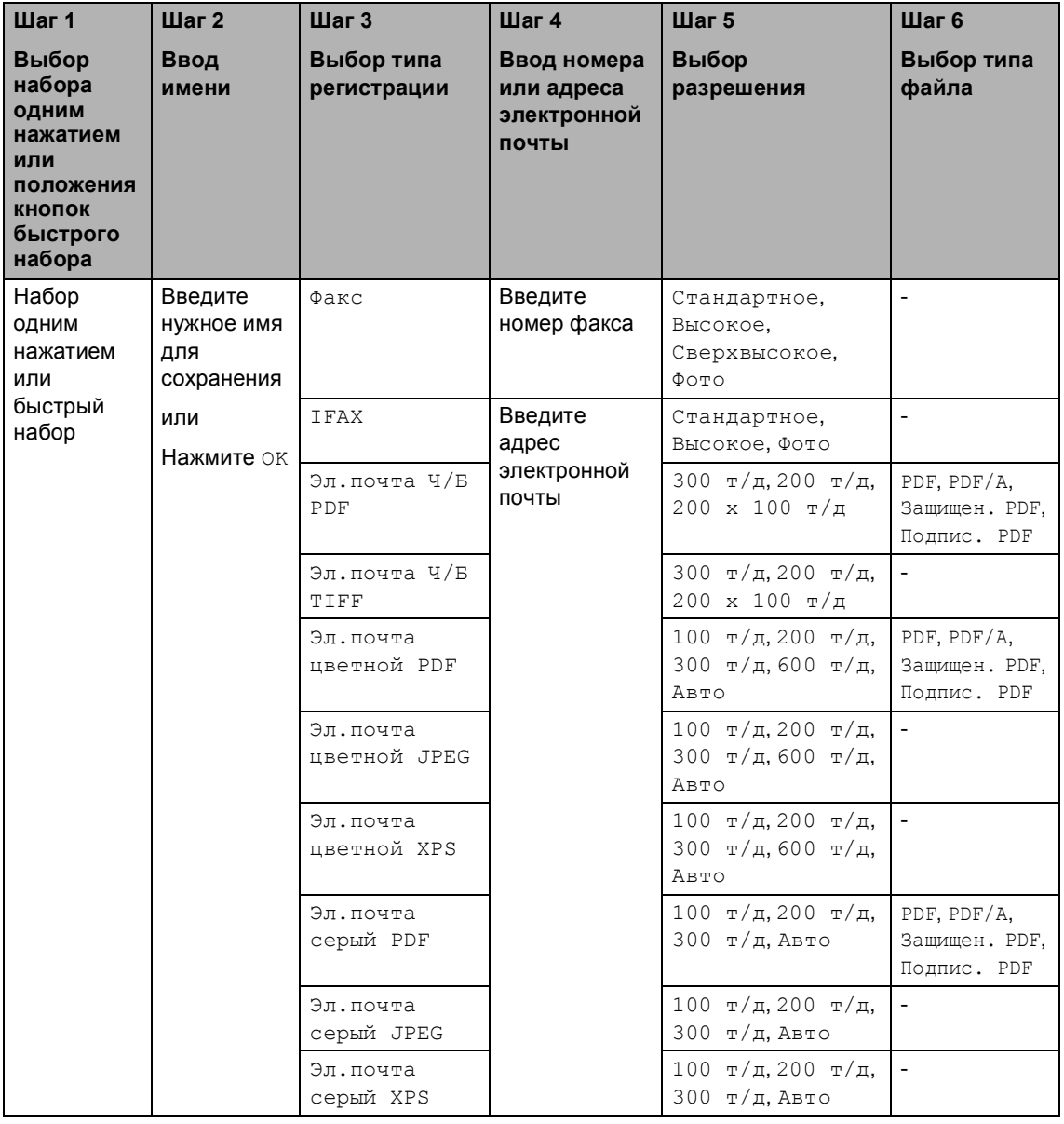

## **Примечание**

- PDF/A это формат PDF, предназначенный для долгосрочного архивирования. Этот формат содержит всю необходимую информацию для восстановления документа после длительного хранения.
- Защищен. PDF это формат PDF-файлов, защищенных паролем.
- Подпис. PDF это формат PDF-файлов, который помогает предотвратить подделку данных и персонацию автора посредством включения цифрового сертификата в документ. При выборе варианта "PDF с цифровой подписью" следует установить сертификат на устройстве с помощью функции управления через веб-интерфейс. Выберите пункт **Подписанный PDF** в разделе **Администратор** в системе управления через веб-интерфейс. (Для получения информации об установке сертификата см. >> Руководство пользователя по работе в сети.)

### <span id="page-62-0"></span>**Запись в память номеров набора одним нажатием <sup>8</sup>**

- a Нажмите клавишу **Быстрый набор** на панели управления.
- b Нажмите кнопку ускоренного набора, на которую нужно записать номер набора одним нажатием или адрес электронной почты.

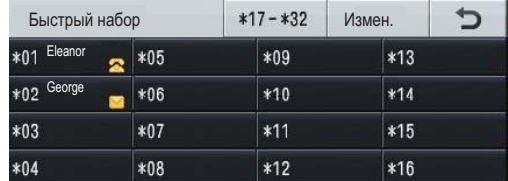

Для выбора номеров набора одним нажатием 17 - 32 нажмите  $*17 - *32$ , а затем нажмите кнопку ускоренного 17- 32набора, для которой нужно записать номер набора одним нажатием. Если для этой клавиши не сохранены номера или адреса электронной почты, на ЖКД отобразится сообщение Не зарегистрир. Зарегистрировать?. Нажмите Да.

Или можно использовать кнопки

сенсорного экрана - нажать

(адресная книга), Измен. и Задать номер наб.одн.наж., а затем ввести номер кнопки набора одним нажатием, для которой нужно записать номер или электронный адрес. Нажмите OK.

### *—* Примечание

Если выбранной кнопке ускоренного набора уже присвоен номер, кнопка OK на сенсорном экране работать не будет. Выберите другой номер.

c Выполните одно из следующих действий:

> Введите имя (до 15 символов) с клавиатуры на сенсорном экране. Для ввода букв см. *Ввод [текста](#page-206-0)*  $\rightarrow$  стр[. 197](#page-206-0).

Нажмите OK.

- Нажмите ОК для сохранения номера или адреса эл. почты без имени абонента.
- <span id="page-62-1"></span>Нажмите ◀ или ▶ для выбора параметров

Факс, IFAX, Эл.почта Ч/Б PDF, Эл.почта Ч/Б TIFF, Эл.почта цветной PDF, Эл.почта цветной JPEG, Эл.почта цветной XPS, Эл.почта серый PDF, Эл.почта серый JPEG, Эл.почта серый XPS.

e Введите номер телефона, факса (до 20 знаков) или адрес электронной почты (до 60 знаков). Для ввода букв см. Ввод *[текста](#page-206-0)* >> стр. 197. Нажмите OK.

### **Примечание**

- Если выбран тип регистрации электронной почты в шаге  $\bullet$  и сохранен адрес электронной почты, можно использовать этот адрес электронной почты только в режиме сканирования.
- При выборе типа регистрации IFAX в шаге [d](#page-62-1) и сохранении адресов электронной почты использовать адреса электронной почты можно будет только в режиме Факс.

#### Глава 8

Чтобы сохранить разрешение факса/сканирования вместе с номером факса/адресом электронной почты, перейдите к соответствующему шагу, как показано в следующей таблице.

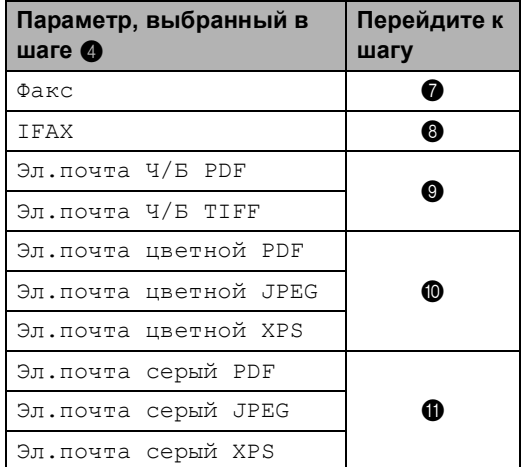

## **Примечание**

- Если выполняется рассылка, и вместе с номером или адресом электронной почты сохранен профиль сканирования, для рассылки выбирается профиль сканирования, заданный для набора номера одним нажатием, быстрого набора или группового номера, выбранный *первым*.
- Для получения дополнительной информации о формате файла см. >> Руководство по использованию программного обеспечения: *Использование клавиши сканирования*

<span id="page-63-0"></span>g Выберите разрешение:

Стандартное, Высокое, Сверхвысокое, Фото, затем перейдите к шагу **®**.

<span id="page-63-1"></span>**8** Выберите разрешение: Стандартное, Высокое или Фото, затем перейдите к шагу  $\circledR$ .

- <span id="page-63-2"></span>**9** Выберите разрешение: 300 т/д, 200 т/д или 200 х 100 т/д.
	- Если выбрано значение Эл.почта Ч/Б PDF, перейдите к шагу $\mathbf{\Phi}$ .
	- Если выбрано значение Эл.почта Ч/Б TIFF, перейдите к шагу $\mathbf{\circledB}$  $\mathbf{\circledB}$  $\mathbf{\circledB}$ .

<span id="page-63-3"></span>**(0)** Выберите разрешение:  $100 \text{ T/m}$ , 200 т/д, 300 т/д, 600 т/д или Авто.

- Если выбрано значение Эл.почта цветной PDF, перейдите к шагу **<sup>2</sup>**.
- При выборе значения Эл.почта цветной JPEG или Эл.почта цветной XPS переходите к шагу  $\circledR$ .
- <span id="page-63-4"></span>Выберите разрешение: 100 т/д, 200 т/д, 300 т/д или Авто.
	- Если выбрано значение Эл.почта серый PDF, перейдите к шагу **<sup>2</sup>**.
	- При выборе значения Эл.почта серый JPEG или Эл.почта серый XPS переходите к шагу  $\circledast$ .

#### <span id="page-64-2"></span>**12** Выберите тип PDF, который будет использован для отправки на компьютер: PDF, PDF/A,

Защищен. PDF или Подпис. PDF.

### **Примечание**

Если выбрано значение Защищен. PDF, перед началом сканирования отобразится запрос на ввод четырехзначного пароля (используя цифры 0–9).

<span id="page-64-1"></span>**В** При отображении настроек на ЖКД нажмите OK для подтверждения.

#### n Нажмите **Стоп/Выход**.

### <span id="page-64-0"></span>**Сохранение номеров быстрого набора <sup>8</sup>**

Часто используемые номера можно сохранить в качестве номеров для быстрого набора, чтобы для их набора требовалось нажать всего несколько

клавиш (например, Пипи (адресная книга), нужный номер и Отправить факс). В аппарате можно сохранить до 300 номеров для быстрого набора (001-300).

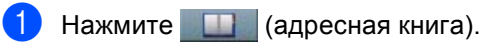

- Нажмите измен..
	- Нажмите Задать номер быстр.набора.
- Выполните одно из следующих действий:
	- Введите имя (до 15 символов) с клавиатуры на сенсорном экране. Для ввода букв см. *Ввод [текста](#page-206-0)*  $\blacktriangleright$  стр[. 197](#page-206-0).

Нажмите OK.

- Нажмите ОК для сохранения номера или адреса эл. почты без имени абонента.
- <span id="page-64-3"></span>Нажмите ◀ или ▶ для выбора

параметров Факс, IFAX, Эл.почта Ч/Б PDF, Эл.почта Ч/Б TIFF, Эл.почта цветной PDF, Эл.почта цветной JPEG, Эл.почта цветной XPS, Эл.почта серый PDF, Эл.почта серый JPEG, Эл.почта серый XPS.

f Введите номер телефона, факса (до 20 знаков) или адрес электронной почты (до 60 знаков). Для ввода букв см. *Ввод [текста](#page-206-0)* >> стр. 197. Нажмите OK.

### **И Примечание**

- Если выбран тип регистрации электронной почты в шаге  $\bigcirc$  и сохранен адрес электронной почты, можно использовать этот адрес электронной почты только в режиме сканирования.
- При выборе типа регистрации IFAX в шаге  $\bigcirc$  и сохранении адресов электронной почты использовать адреса электронной почты можно будет только в режиме Факс.
- g Чтобы сохранить разрешение факса/сканирования вместе с номером факса/адресом электронной почты, перейдите к соответствующему шагу, как показано в следующей таблице.

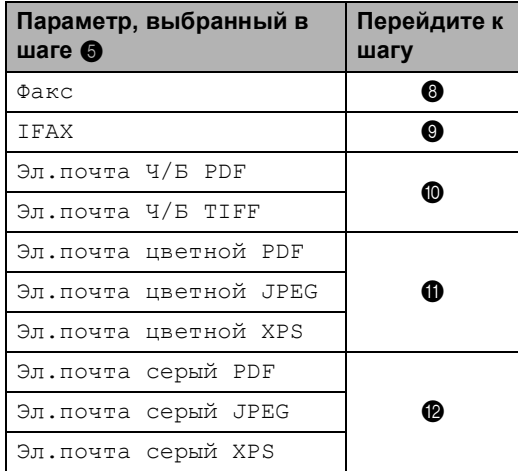

## **Примечание**

- Если выполняется рассылка, и вместе с номером или адресом электронной почты сохранен профиль сканирования, для рассылки выбирается профиль сканирования, заданный для набора номера одним нажатием, быстрого набора или группового номера, выбранного *первым*.
- Для получения дополнительной информации о формате файла см. >> Руководство по использованию программного обеспечения: *Использование клавиши сканирования*
- <span id="page-65-0"></span>8 Выберите разрешение: Стандартное, Высокое, Сверхвысокое, Фото, затем
	- перейдите к шагу  $\Phi$ . i Выберите разрешение:
	- Стандартное, Высокое или Фото, затем перейдите к шагу  $\bullet$ .
- <span id="page-65-2"></span><span id="page-65-1"></span> $\bullet$  Выберите разрешение: 300 т/д, 200 т/д или 200 x 100 т/д.
	- Если выбрано значение Эл.почта Ч/Б PDF, перейдите к шагу $\mathbf{\circledast}$  $\mathbf{\circledast}$  $\mathbf{\circledast}$ .
	- Если выбрано значение Эл.почта Ч/Б TIFF, перейдите к шагу $\mathbf{\Phi}$ .
- <span id="page-65-3"></span>**ii** Выберите разрешение: 100 т/д, 200 т/д, 300 т/д, 600 т/д или Авто.
	- Если выбрано значение Эл.почта цветной PDF, перейдите к шагу **®**.
	- При выборе значения Эл.почта цветной JPEG или Эл.почта цветной XPS переходите к шагу  $\Phi$ .

<span id="page-66-0"></span>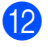

**12** Выберите разрешение: 100 т/д, 200 т/д, 300 т/д или Авто.

- Если выбрано значение Эл.почта серый PDF, перейдите к шагу **®**.
- При выборе значения Эл.почта серый JPEG или Эл.почта серый XPS переходите к шагу  $\Phi$ .
- <span id="page-66-2"></span>**63** Выберите тип PDF, который будет использован для отправки на компьютер: PDF, PDF/A, Защищен. PDF или Подпис. PDF.

### **Примечание**

Если выбрано значение Защищен. PDF, перед началом сканирования отобразится запрос на ввод четырехзначного пароля (используя цифры 0–9).

- <span id="page-66-1"></span>14 Введите трехзначный номер положения кнопок быстрого набора (001-300). Нажмите OK.
- **(5)** При отображении настроек на ЖКД нажмите OK для подтверждения.
	- p Нажмите **Стоп/Выход**.

### **Изменение или удаление номеров набора одним нажатием и быстрого набора <sup>8</sup>**

Можно изменить или удалить сохраненный номер набора одним нажатием или быстрого набора.

Если для сохраненного номера имеется запрограммированное задание, например отложенная отправка факса или номер пересылки факсов, он будет затемнен на ЖКД. Номер не удастся выбрать для внесения изменений или для удаления до тех пор, пока не будет отменено запрограммированное задание. (> > Руководство по дополнительным

функциям: *Проверка и отмена заданий, ожидающих отправки*)

- Нажмите **Пантирия** (адресная книга).
	- Нажмите измен..
	- c Выполните одно из следующих действий:
		- Нажмите Изменить для редактирования имени, номера или адреса электронной почты, а затем перейдите к шагу  $\spadesuit$  $\spadesuit$  $\spadesuit$ .
		- **Нажмите** Удалить, чтобы удалить всю информацию номера для быстрого набора или номера набора одним нажатием.

Выберите номер, который требуется удалить, нажав его для установки красного флажка.

Нажмите OK.

Если отображается сообщение Стереть данные?, нажмите Да для подтверждения.

Перейдите к пункту **@**.

**8**

#### Глава 8

<span id="page-67-0"></span>Нажмите ▲ или ▼ для отображения номера, настройки которого требуется изменить. Выберите номер, который требуется изменить.

### **И Примечание**

Номера набора одним нажатием начинаются с символа \*. Номера для быстрого набора начинаются с символа #.

**5** Нажмите Имя: Номер/адрес:

Разрешение: или Тип PDF:

- <span id="page-67-2"></span>f Выполните одно из следующих действий:
	- При выборе меню Имя: введите новое имя (до 15 символов) с клавиатуры на сенсорном экране.

Нажмите OK.

 $\blacksquare$  При выборе меню  $\texttt{Homep}/\texttt{agree}$ : введите новый номер (до 20 цифр) или адрес электронной почты (до 60 цифр) с клавиатуры на сенсорном экране.

Нажмите OK.

- При выборе меню Разрешение: нажмите один из отображаемых на сенсорном экране параметров разрешения.
- $\blacksquare$  При выборе меню  $\texttt{T}$ ип PDF: нажмите один из отображаемых на сенсорном экране типов файлов.

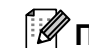

### **Примечание**

Изменение сохраненного имени или номера:

Чтобы изменить символ, нажмите • или  $\blacktriangleright$ , чтобы расположить курсор под символом, который требуется

изменить, затем нажмите . Введите новый символ.

Новые параметры отобразятся на ЖКД.

- g Выполните одно из следующих действий:
	- После завершения изменения настроек нажмите OK.
	- Чтобы изменить дополнительную информацию, перейдите к шагу $\mathbf{\Theta}$  $\mathbf{\Theta}$  $\mathbf{\Theta}$ .

<span id="page-67-1"></span>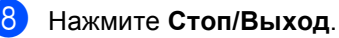

**9**

## **Копирование <sup>9</sup>**

## **Выполнение копирования <sup>9</sup>**

Ниже описана базовая операция копирования.

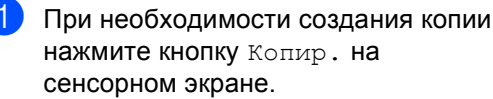

 На дисплее отобразятся следующие параметры.

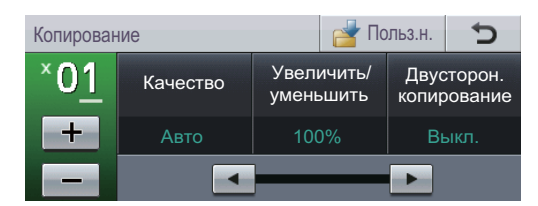

С помощью кнопок + и - на сенсорном экране можно ввести нужное количество копий.

b Для загрузки документа выполните одно из следующих действий:

- Загрузите документ в АПД *лицевой стороной вверх*. (См. раздел *[Использование](#page-38-0) [автоподатчика](#page-38-0) документов*  $(A\Pi\Pi)$  ▶ стр. 29.)
- Загрузите документ на стекло сканера *лицевой стороной вниз*. (См. раздел *[Использование](#page-39-1) стекла [сканера](#page-39-1)* >> стр. 30.)

c Нажмите **Старт**.

### **Остановка копирования <sup>9</sup>**

Чтобы остановить копирование, нажмите **Стоп/Выход**.

## **Настройки копирования <sup>9</sup>**

Для выбора необходимой настройки нажмите  $K$ опир., а затем нажмите  $\triangleleft$  или $\triangleright$ .

Можно изменить следующие параметры копирования:

(Руководство по основным функциям)

- Настр-ка лотка (Размер и тип бумаги) >> стр[. 20](#page-29-0)
- $\blacksquare$  Исп. лоток: Копи >> стр[. 21](#page-30-0)

(Руководство по дополнительным функциям)

Для получения дополнительной информации об изменении следующих настроек см. > > Руководство по дополнительным функциям: *Настройки копирования*:

- Качество
- Увеличить/уменьшить
- Двусторон. копирование
- Исп.лоток
- Яркость
- Контраст
- Стопка/Сорт.
- Макет страницы
- 2на1(уд.) (макет страницы)
- Задать новые зн.по умолч.
- Заводские настройки
- Пользовател. настройки

**9**

**59**

# Печать данных с флэш-10 накопителя USB или цифровой камеры, поддерживающей режим накопителя

При наличии функции прямой печати подключение к компьютеру для печати данных не требуется. Для печати данных достаточно вставить флэш-накопитель USB в разъем USB устройства. Можно также подсоединить цифровую камеру в режиме накопителя USB для выполнения прямой печати.

Можно использовать флэш-накопители USB со следующими характеристиками:

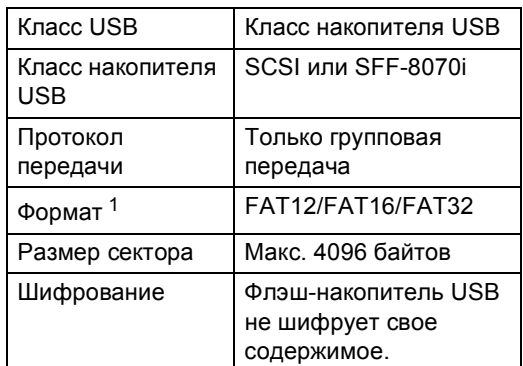

<span id="page-69-0"></span>Формат NTFS не поддерживается.

### Примечание

- Данное устройство не поддерживает некоторые типы флэш-накопителей USB.
- Если камера работает в режиме PictBridge, печать данных невозможна. Для получения дополнительной информации о переключении между режимом PictBridge и режимом запоминающего устройства см. поставляемую с камерой документацию.

## Создание файла PRN для прямой печати

## Примечание

Вид диалоговых окон зависит от приложения и операционной системы и может отличаться от приведенных в данном руководстве.

В строке меню приложения щелкните Файл, затем Печать.

### Выберите

Brother MFC-XXXX Printer (1) и установите флажок Печать в Файл  $(2)$ . Нажмите Печать.

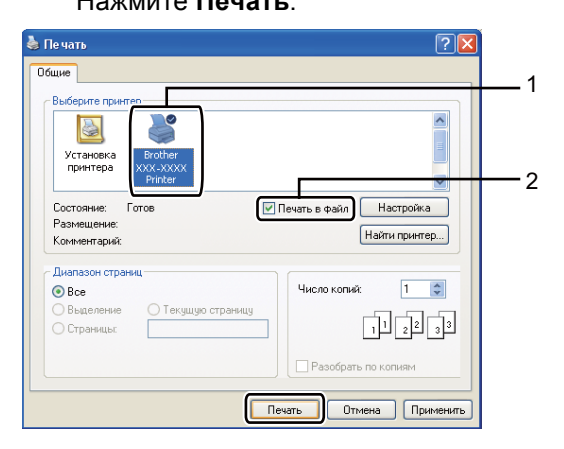

Печать данных с флэш-накопителя USB или цифровой камеры, поддерживающей режим накопителя

**(3)** При появлении соответствующего запроса выберите папку для сохранения файла и введите имя файла.

> Если в окне запроса имеется поле только для ввода имени файла, то в него можно также ввести путь с указанием папки. Пример:

C:\Temp\FileName.prn

Если к компьютеру подключен флэшнакопитель USB или цифровой фотоаппарат, можно сохранить файл непосредственно на флэшнакопитель USB.

## **Прямая печать данных с флэшнакопителя USB или цифровой камеры, поддерживающей режим накопителя <sup>10</sup>**

a Подключите флэш-накопитель USB или цифровую камеру к USBинтерфейсу прямого подключения (1) который располагается в передней части аппарата.

На ЖКД автоматически отобразится меню флэш-памяти USB, в котором можно подтвердить требуемое использование устройств USB.

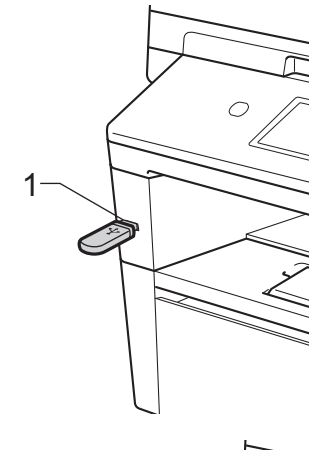

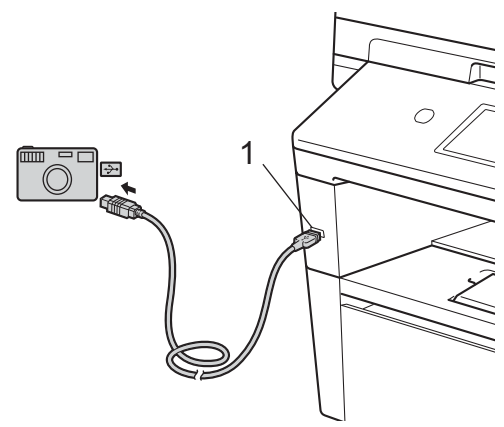

### **Примечание**

- Убедитесь, что цифровая камера включена.
- Цифровую камеру необходимо перевести из режима PictBridge в режим запоминающего устройства.
- В случае ошибки меню флэш-памяти USB не отобразится на ЖКД.
- Когда аппарат находится в режиме глубокого сна, на ЖКД не отображается информация даже при подключении флэш-накопителя USB к разъему прямого интерфейса USB. Дотроньтесь до сенсорного экрана или нажмите любую клавишу, чтобы вывести аппарат из режима сна. Нажмите кнопку Прямая печать на сенсорном экране, и на ЖКД отобразится меню флэш-памяти USB.
- 

b Выберите значение Прямая печать.

### **Примечание**

Если для защитной блокировки функций устройства установлено значение Вкл, возможно, не удастся использовать функцию прямой печати. (> > Руководство по дополнительным функциям: *Переключение пользователей*)

 $\overline{\mathcal{C}}$  Нажмите  $\blacktriangle$  и  $\blacktriangledown$ , чтобы выбрать имя папки и файла, которые требуется напечатать.

Если выбрано имя папки, с помощью **▲ или ▼ выберите имя файла для** печати.

### **Примечание**

Если необходимо напечатать список файлов, нажмите кнопку Индексная печать на сенсорном

экране. Нажмите **Старт**, чтобы напечатать данные.

- d <sup>С</sup> помощью кнопок <sup>+</sup> <sup>и</sup> на сенсорном экране введите нужное количество копий.
- e Выполните одно из следующих действий:
	- Нажмите Параметры печати. Перейдите к пункту  $\bigcirc$ .
	- Если не требуется менять текущие настройки по умолчанию, перейдите к шагу <sup>6</sup>.
- <span id="page-71-0"></span>Нажмите ▲ или ▼ для отображения настройки параметра, которую требуется изменить. Выберите параметр и измените настройку.

### **Примечание**

- Можно настроить следующие параметры:
	- Формат бумаги
	- Тип бумаги
	- Макет страницы
	- Ориентация
	- Двусторонняя печать
	- Разбор по копиям
	- Исп.лоток
	- Кач-во печати

Опция PDF

- Для некоторых типов файлов доступны не все параметры.
- g Выполните одно из следующих действий:
	- Если требуется изменить другие настройки параметра, повторите шаг $\odot$ .
	- Если изменять другие параметры не требуется, нажмите  $\Box$ и перейдите к шагу <sup>6</sup>.
- <span id="page-71-1"></span>h Нажмите **Старт**, чтобы напечатать данные.
Печать данных с флэш-накопителя USB или цифровой камеры, поддерживающей режим накопителя

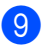

### i Нажмите **Стоп/Выход**.

- **Важная информация**
- Во избежание повреждения устройства подключайте к разъему USB ТОЛЬКО цифровой фотоаппарат или флэшнакопитель USB.
- Не отсоединяйте флэш-накопитель USB или цифровой фотоаппарат от USB-порта до окончания печати данных.

# **Изменение настроек по умолчанию для прямой печати <sup>10</sup>**

Можно изменить настройки по умолчанию для прямой печати.

- a Подключите флэш-накопитель USB или цифровую камеру к USBинтерфейсу прямого подключения, который располагается в передней части аппарата.
- b Нажмите кнопку Прямая печать на ЖКД.

c Нажмите Парам. по умол..

- <span id="page-72-0"></span>Нажмите ▲ или ▼ для отображения настройки, которую требуется изменить. Выберите настройку.
- <span id="page-72-1"></span>Выберите новый требуемый параметр. Повторите шаг @ и @ для каждой настройки, которую требуется изменить.

#### **И Примечание**

Отображение всех доступных параметров:

При отображении кнопок ◀ и ▶ на ЖКД нажмите ◀ или ▶ для отображения всех доступных параметров.

f Нажмите **Стоп/Выход**.

**11 Печать с компьютера** 

# **Печать документа <sup>11</sup>**

Устройство может получать данные с компьютера и распечатать их. Для печати с компьютера необходимо установить драйвер принтера.

(>> Руководство по использованию программного обеспечения: *Печать* для Windows® или *Печать и оправка/прием факсов* для Macintosh)

- **Установите драйвер принтера Brother** с установочного компакт-диска. (>> Руководство по быстрой установке)
- В открытом приложении выберите команду "Печать".
- Выберите название аппарата в диалоговом окне **Печать** и щелкните **Свойства** (или "Настройка" в зависимости от используемого приложения).
- d <sup>В</sup> диалоговом окне **Свойства** выберите требуемые настройки, затем щелкните **OK**.
	- **Формат бумаги**
	- **Ориентация**
	- **Число копий**
	- **Тип печатного носителя**
	- **Разрешение**
	- **Настройки печати**
	- **Несколько страниц**
	- **Двусторонняя печать / Буклет**
	- **Источник бумаги**
- e Чтобы начать печать, нажмите **OK**.

**В 2 Сканирование на компьютер** 

# Сканирование документа с созданием PDFфайла с помощью ControlCenter4 (Windows®)

(Для пользователей Macintosh > > Руководство по использованию программного обеспечения: Сканирование)

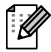

### | И Примечание

Вид экранов на вашем компьютере может отличаться в зависимости от модели.

ControlCenter4 — это программная утилита, позволяющая легко и быстро получать доступ к часто используемым приложениям. Использование ControlCenter4 устраняет необходимость вручную запускать определенные приложения.

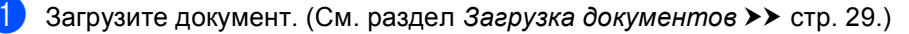

- Откройте ControlCenter4: для этого щелкните пуск/Все программы/Brother/XXX-XXXX (где XXX-XXXX - название модели)/ControlCenter4. Будет запущено приложение ControlCenter4.
- **3** Выберите Стандартный режим или Расширенный режим перед использованием ControlCenter4, а затем щелкните ОК.

В данном разделе кратко описываются функции ControlCenter4 в интерфейсе Расширенный режим.

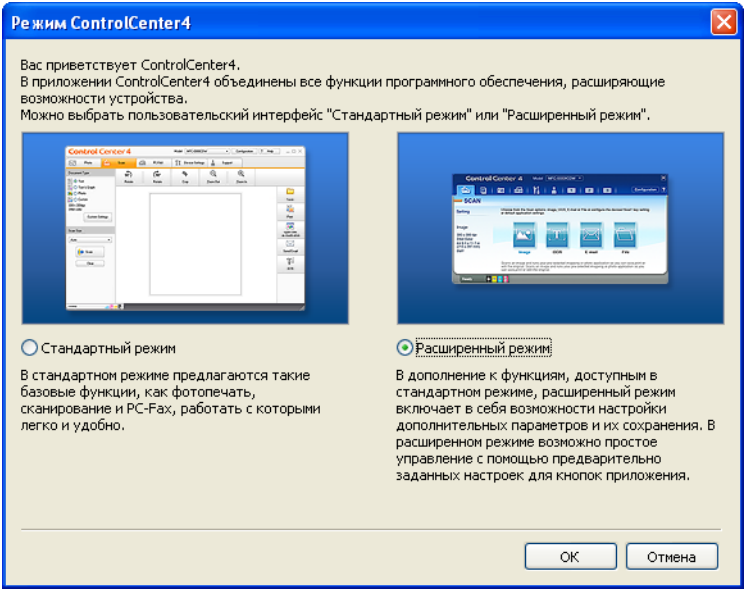

Выберите требуемый аппарат в выпадающем списке Модель.

Глава 12

**5** Выберите настройки сканирования. Нажмите **Конфигурация** и выберите **Настройка кнопок**, **Сканирование** и **Файл**.

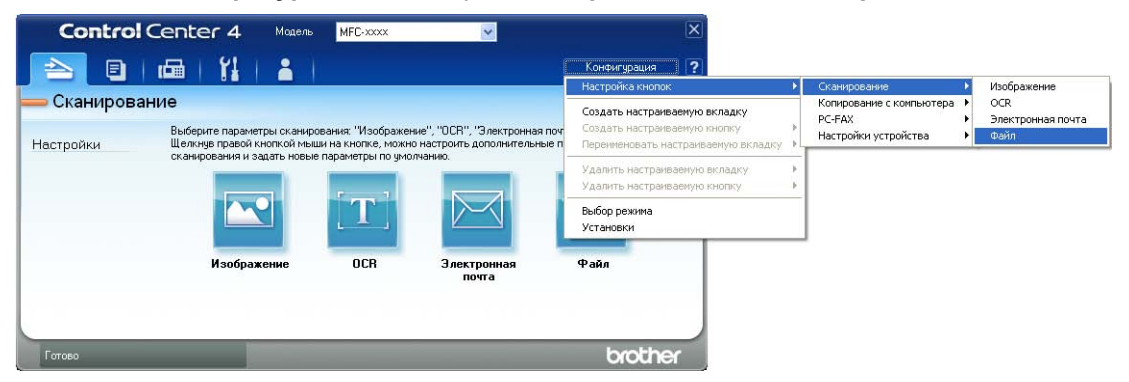

Откроется диалоговое окно конфигурации. Можно изменить настройки по умолчанию.

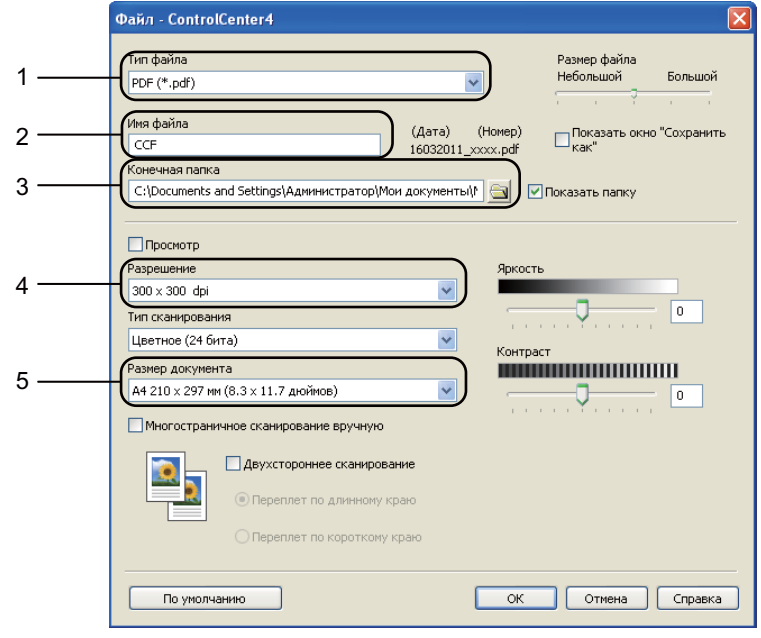

- 1 Убедитесь в том, что в выпадающем списке **Тип файла** выбрано значение **PDF (\*.pdf)**.
- 2 Введите имя файла для документа.
- 3 Файл можно сохранить в папке по умолчанию или выбрать другую папку, нажав кнопку (**Обзор**).
- 4 Разрешение сканирования можно выбрать в выпадающем списке **Разрешение**.
- 5 Формат документа можно выбрать в выпадающем списке **Размер документа**.
- f Нажмите **OK**.

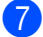

#### **Z** Нажмите Файл.

Аппарат начнет процесс сканирования. Автоматически откроется папка, в которую были сохранены отсканированные данные.

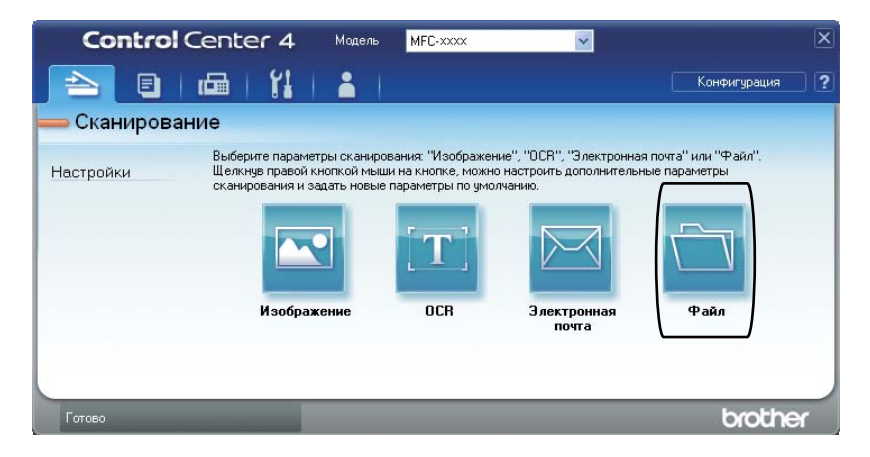

# Изменение параметров кнопки "Сканирование"

### Перед сканированием

Для использования устройства в качестве сканера установите драйвер сканера. Если устройство используется по сети, настройте его с помощью TCP/IP-адреса.

- Установите драйверы сканера с установочного компакт-диска. (>> Руководство по быстрой установке)
- Настройте устройство с помощью TCP/IP-адреса, если не удалось выполнить сканирование по сети. (>> Руководство по использованию программного обеспечения: Настройка сканирования по сети (Windows®))

### Настройки кнопки "Сканирование"

Можно изменить настройки кнопки Cкан. с помощью ControlCenter4.

- Откройте ControlCenter4: для этого щелкните пуск/Все программы/Brother/XXX-XXXX (где XXX-XXXX - название модели)/ControlCenter4. Будет запущено приложение ControlCenter4.
- $\mathcal{D}$ Выберите требуемый аппарат в выпадающем списке Модель.
- 3 Перейдите на вкладку Настройки устройства.
- $\left|4\right\rangle$ Нажмите Настройки сканирования устройства.

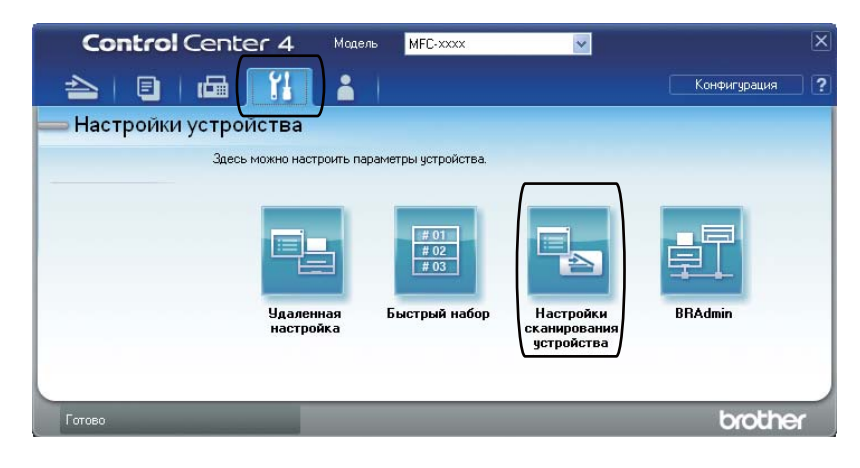

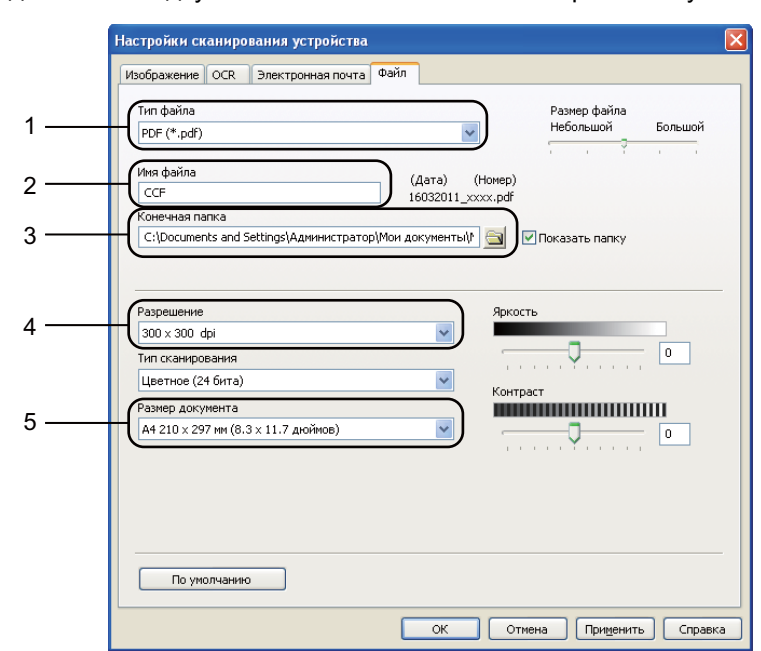

Перейдите на вкладку Файл. Можно изменить настройки по умолчанию.

- В выпадающем списке можно выбрать тип файла.
- Введите имя файла для документа.
- Файл можно сохранить в папке по умолчанию или выбрать другую папку, нажав кнопку (**Обзор**).
- Разрешение сканирования можно выбрать в выпадающем списке **Разрешение**.
- Формат документа можно выбрать в выпадающем списке **Размер документа**.

f Нажмите **OK**.

```
Глава 12
```
### Сканирование с помощью кнопки сканирования

Загрузите документ. (См. раздел Загрузка документов > > стр. 29.) Нажмите Скан.. Нажмите Скан. на ПК. Нажмите Файл. (Использование в сети) Нажмите ▲ или ▼ для выбора целевого компьютера, на который вы хотите отправить документ. Нажмите ОК. Если на ЖКД отобразится запрос на ввод ПИН-кода, введите 4-значный ПИН-код целевого компьютера с помощью цифровой клавиатуры на панели управления. Нажмите ОК. 6 Выполните одно из следующих действий: ■ При необходимости изменения параметров двусторонней печати нажмите Двустороннее сканирование. Затем нажмите Выкл., Двуст. скан.: По длин. стор. ИЛИ Двуст. скан.: По корот. стор. ■ Чтобы начать сканирование без изменения дополнительных настроек, перейдите к шагу $\bullet$ . Нажмите Старт. Аппарат начнет процесс сканирования. "Примечание Доступны следующие режимы сканирования. Сканирование в:  $\cdot$  USB • сет. папку (Windows<sup>®</sup>)  $\bullet$  FTP  $\bullet$  e-mail (cepsep) • Эл. почта (сканирование на ПК) • Изобр (сканирование на ПК) • ОСВ (сканирование на ПК) • Файл (сканирование на ПК) • Веб-служба<sup>1</sup> (сканирование веб-служб)

<span id="page-79-1"></span><span id="page-79-0"></span>Только для пользователей Windows®. (Windows Vista® SP2 или более поздней версии или Windows® 7) (>> Руководство по использованию программного обеспечения: Использование Web Services для сканирование по сети (Windows Vista® SP2 или выше, Windows® 7))

**A**

# **Текущее обслуживание**

# **Замена расходных компонентов**

Ниже приведены сообщения, выводимые на ЖК-дисплей в режиме готовности. В этих сообщениях содержатся заблаговременные уведомления о необходимости замены расходных компонентов, ресурс которых близок к завершению. Во избежание неудобств в работе можно приобрести расходные материалы заранее, не дожидаясь прекращения печати устройством.

#### $\overline{\mathscr{U}}$ **Примечание**

Фотобарабан и тонер-картридж – это два разных расходных материала. Их необходимо устанавливать как единый узел. Если тонер-картридж будет установлен в аппарат без фотобарабана, отобразятся сообщения Ошибка фотобарабана или Замятие внутри.

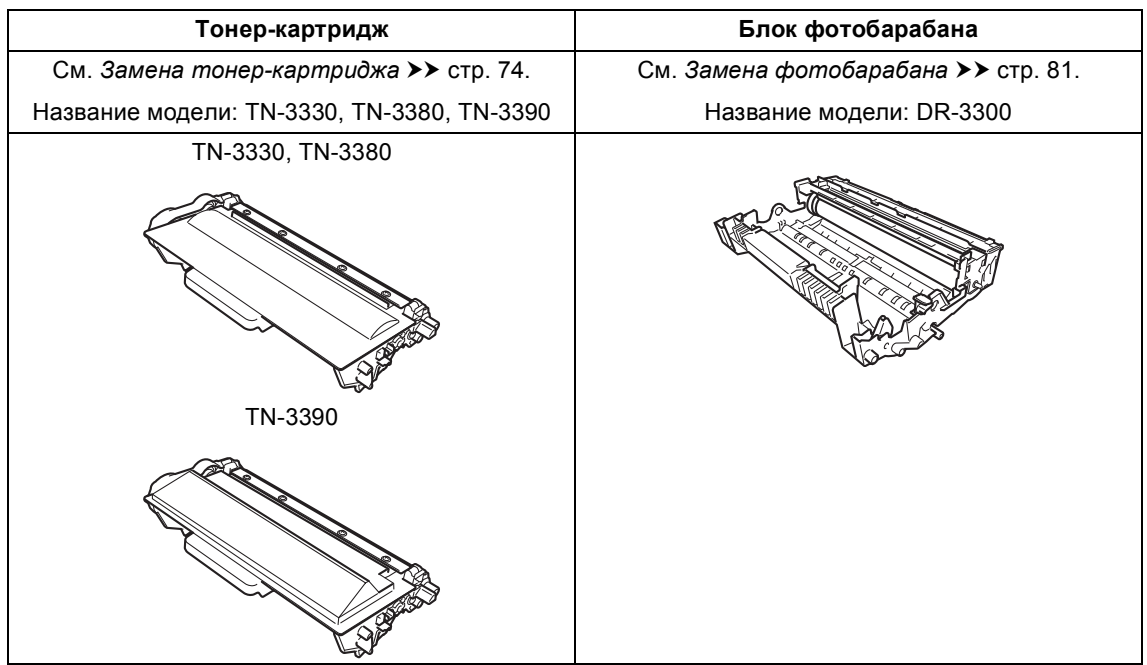

**A**

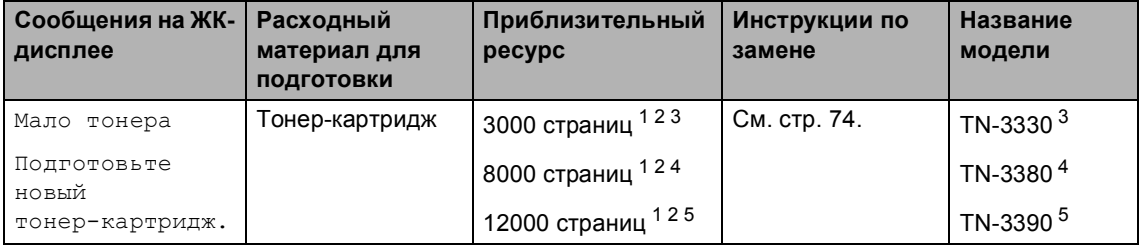

<span id="page-81-0"></span><sup>1</sup> Страницы формата A4 или Letter с печатью на одной стороне.

- <span id="page-81-1"></span><sup>2</sup> Приблизительная емкость картриджа указана в соответствии со стандартом ISO/IEC 19752.
- <span id="page-81-2"></span><sup>3</sup> Стандартный картридж
- <span id="page-81-3"></span><sup>4</sup> Тонер-картридж повышенной емкости
- <span id="page-81-4"></span><sup>5</sup> Тонер-картридж сверхвысокой емкости

Необходимо регулярно очищать аппарат и заменять расходные материалы при отображении следующих сообщений на ЖКД.

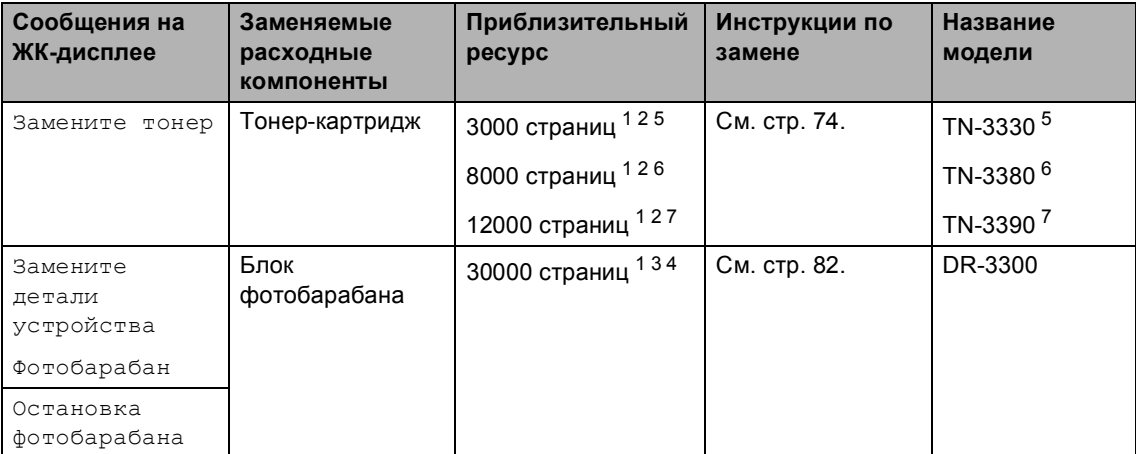

- <span id="page-82-0"></span><sup>1</sup> Страницы формата A4 или Letter с печатью на одной стороне.
- <span id="page-82-1"></span><sup>2</sup> Приблизительная емкость картриджа указана в соответствии со стандартом ISO/IEC 19752.
- <span id="page-82-5"></span><sup>3</sup> 1 страница на задание печати.
- <span id="page-82-6"></span><sup>4</sup> Ресурс фотобарабана указан приблизительно и может различаться в зависимости от режима использования.
- <span id="page-82-2"></span><sup>5</sup> Стандартный картридж
- <span id="page-82-3"></span><sup>6</sup> Тонер-картридж повышенной емкости
- <span id="page-82-4"></span><sup>7</sup> Тонер-картридж сверхвысокой емкости

### **И Примечание**

- Для получения указаний относительно возврата использованных расходных материалов по программе переработки компании Brother посетите веб-сайт <http://www.brother.com/original/index.html>. Если предпочтительнее будет не возвращать использованные расходные материалы, утилизируйте их согласно нормам местного законодательства отдельно от бытовых отходов. При возникновении вопросов обратитесь в соответствующий отдел местной администрации.
- Во избежание случайного рассыпания тонера рекомендуем подкладывать под использованные расходные компоненты кусок бумаги или ткани.
- При использовании бумаги, не являющейся точным эквивалентом рекомендованной, ресурс расходных материалов и компонентов может сократиться.
- Примерный ресурс тонер-картриджа указан в соответствии со стандартом ISO/IEC 19752. Периодичность замены различается в зависимости от сложности печатаемых страниц, процента заполнения и типа носителя.

# <span id="page-83-0"></span>**Замена тонер-картриджа <sup>A</sup>**

Название модели: TN-3330, TN-3380, TN-3390

С помощью стандартного тонеркартриджа можно напечатать приблизительно 3000 страниц <sup>1</sup>. С помощью тонер-картриджа повышенной емкости можно напечатать

приблизительно 8000 страниц <sup>1</sup>. С помощью тонер-картриджа сверхвысокой емкости можно напечатать

приблизительно [1](#page-83-1)2000 страниц<sup>1</sup>. Фактическое число страниц может различаться в зависимости от среднего объема печатаемых документов.

Когда в картридже заканчивается тонер, на ЖКД отображается сообщение Мало тонера.

В комплекте с этим аппаратом поставляется тонер-картридж, который потребуется заменить после приблизительно 8000 страниц<sup>1</sup>.

<span id="page-83-1"></span><sup>1</sup> Приблизительная емкость картриджа указана в соответствии со стандартом ISO/IEC 19752.

# **Примечание**

- При появлении сообщения Мало тонера рекомендуется приготовить новые сменные картриджи.
- Чтобы обеспечить высокое качество печати, рекомендуется использовать оригинальные тонер-картриджи компании Brother. По вопросам приобретения тонер-картриджей обращайтесь к дилеру Brother.
- При печати графических изображений, текста, набранного полужирным шрифтом, диаграмм, веб-страниц с полями и прочих распечаток, которые состоят не только из простого текста, потребление тонера возрастает.
- При замене тонер-картриджа рекомендуется выполнять очистку устройства. См. *[Проверка](#page-95-0) и очистка [аппарата](#page-95-0)* >> стр. 86.
- Если вы изменили настройку плотности печати на более светлую или более темную, объем используемого тонера изменится.
- Распаковывайте тонер-картридж только непосредственно перед его установкой в устройство.

#### **Мало тонера <sup>A</sup>**

Если на ЖКД отобразится сообщение Мало тонера, приобретите новый тонеркартридж и приготовьте его на случай отображения сообщения Замените тонер.

#### **Замените** тонер

Если на экране ЖКД отображается сообщение Замените тонер, печать будет остановлена до момента замены тонер-картриджа.

Установка нового оригинального тонеркартриджа Brother приведет к устранению сообщения о необходимости замены тонера.

#### **Замена** тонер-картриджа

- В Оставьте аппарат включенным на 10 минут, чтобы внутренний вентилятор охладил сильно нагретые детали внутри аппарата.
- 2 Нажмите кнопку освобождения передней крышки и откройте крышку.

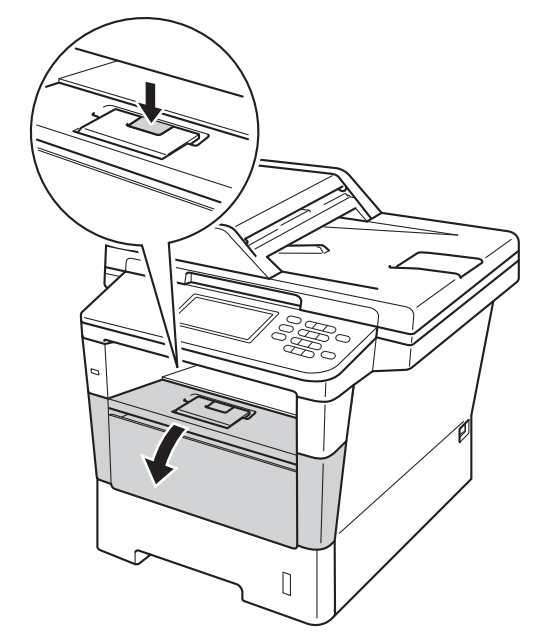

З Извлеките узел фотобарабана и тонер-картриджа.

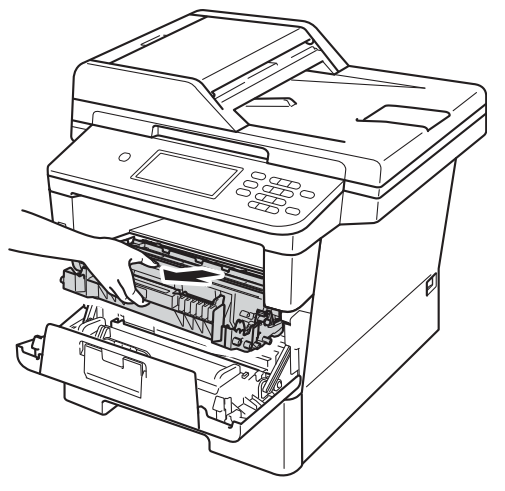

# **ПРЕДУПРЕЖДЕНИЕ**

## ГОРЯЧАЯ ПОВЕРХНОСТЬ

Сразу после окончания работы устройства некоторые внутренние его части остаются очень горячими. Дождитесь охлаждения аппарата перед тем, как прикасаться к его внутренним деталям.

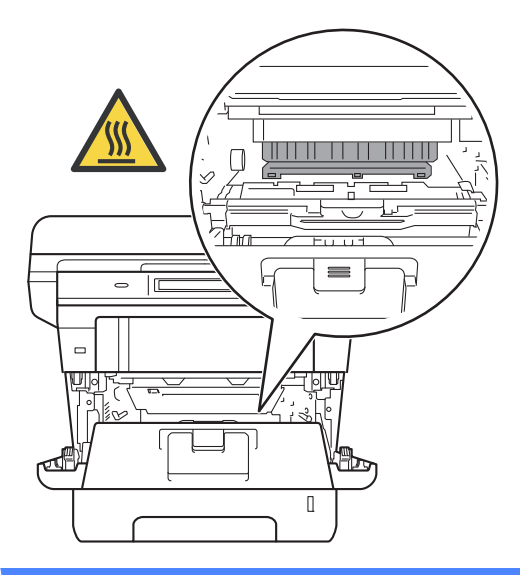

### **Важная информация**

- Рекомендуется поместить узел фотобарабана и тонер-картриджа на чистую ровную поверхность, подстелив под него лист ненужной бумаги или ткань на случай просыпания тонера.
- Во избежание повреждения устройства статическим электричеством НЕ ПРИКАСАЙТЕСЬ к электродам, показанным на рисунке.

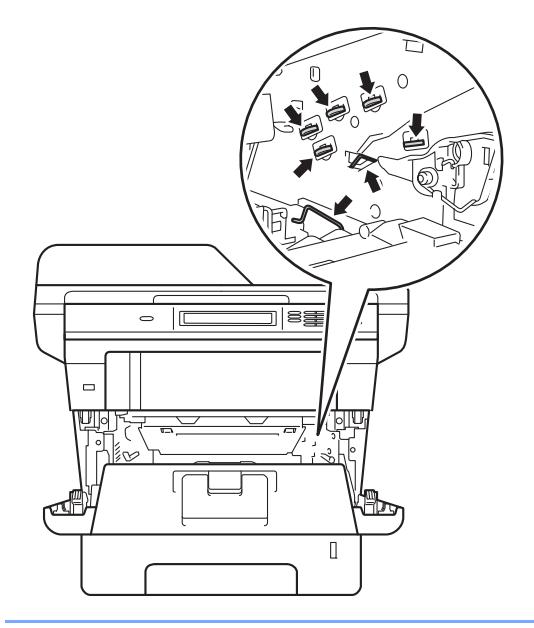

4 Нажмите зеленый фиксатор блокировки вниз и извлеките тонеркартридж из фотобарабана.

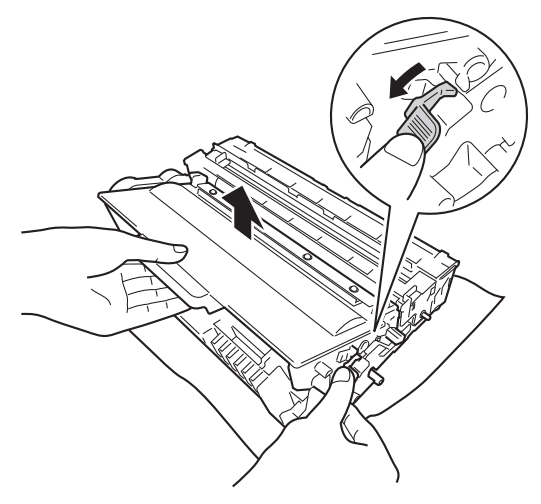

# **ПРЕДУПРЕЖДЕНИЕ**

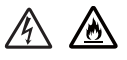

- НЕ сжигайте тонер-картридж или узел тонер-картриджа и фотобарабана. Они могут взорваться, что приведет к получению травм.
- НЕ используйте для чистки внутренних или наружных поверхностей аппарата огнеопасные вещества, какие-либо аэрозоли или органические растворители/жидкости, содержащие спирт или аммиак. Это может привести к возникновению пожара или поражению током. Используйте сухую ткань без ворса.

(uu Руководство по безопасности устройства: *Общие меры предосторожности*)

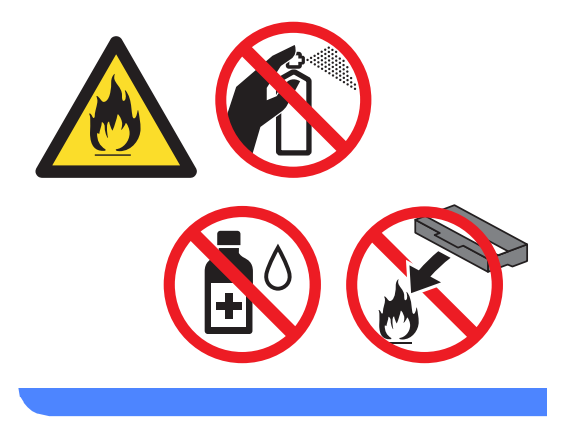

#### **Важная информация**

- Обращайтесь с тонер-картриджами аккуратно. Если тонер просыпался на руки или одежду, немедленно стряхните его или смойте холодной водой.
- Во избежание снижения качества печати не прикасайтесь к частям, выделенным на рисунках.
- **<Тонер-картридж>**

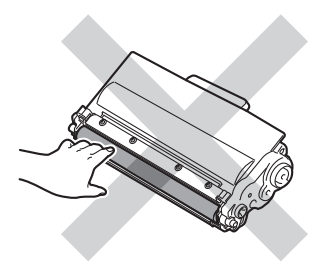

#### **<Фотобарабан>**

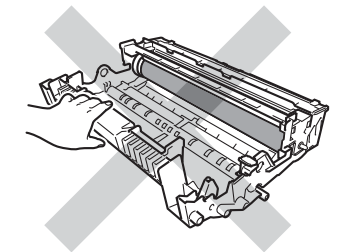

• Рекомендуется положить тонеркартридж на чистую ровную устойчивую поверхность, подстелив под него лист ненужной бумаги или ткань на случай случайного рассыпания тонера.

# **Примечание**

- Обязательно плотно закрывайте отработанный картридж и упаковывайте его в пакет, чтобы предотвратить рассыпание тонера.
- Для получения указаний относительно возврата использованных расходных материалов по программе переработки компании Brother посетите веб-сайт [http://www.brother.com/original/](http://www.brother.com/original/index.html) [index.html](http://www.brother.com/original/index.html). Если предпочтительнее будет не возвращать использованные расходные материалы, утилизируйте их согласно нормам местного законодательства отдельно от бытовых отходов. При возникновении вопросов обратитесь в соответствующий отдел местной администрации.

5 Вскройте упаковку нового картриджа. Держа картридж ровно обеими руками, осторожно несколько раз встряхните его из стороны в сторону, чтобы тонер равномерно распределился внутри картриджа.

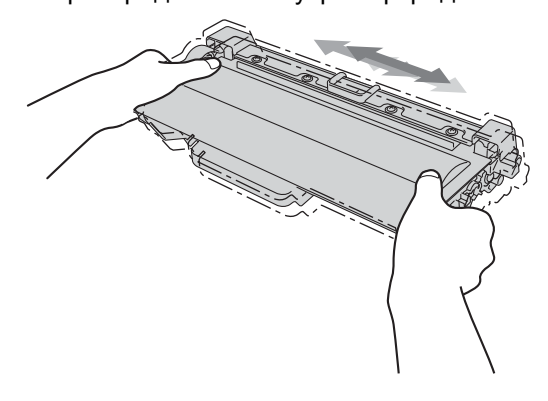

#### **Важная информация**

- Вынимайте картридж из упаковки только непосредственно перед его установкой в аппарат. Если картридж остается длительное время без упаковки, ресурс тонера сократится.
- Если нераспакованный фотобарабан находится под воздействием прямых солнечных лучей или освещения помещения, он может быть поврежден.
- Аппараты Brother предназначены для работы с тонером определенных характеристик. При использовании оригинальных тонер-картриджей компании Brother достигается уровень оптимальной производительности. Компания Brother не может гарантировать оптимальную производительность при использовании тонера или тонеркартриджей других спецификаций. Аппарат может неправильно определить тонер или тонер-картридж с другими характеристиками или определить подобные элементы как стандартные тонер-картриджи. Поэтому компания Brother не рекомендует использовать на данном устройстве картриджи других производителей или заправлять пустые картриджи тонером из других источников. Если в результате использования тонера или картриджей сторонних производителей будет поврежден блок фотобарабана или другие части данного устройства вследствие несовместимости или недостаточной пригодности данных изделий для применения на данном устройстве, на связанные с этим ремонтные работы гарантия может не распространяться.

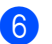

f Снимите защитную крышку.

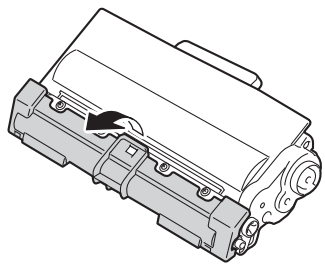

#### **Важная информация**

Устанавливайте тонер-картридж в блок фотобарабана сразу же после снятия защитной крышки. Во избежание ухудшения качества печати, НЕ ПРИКАСАЙТЕСЬ к частям, выделенным на рисунках серым цветом.

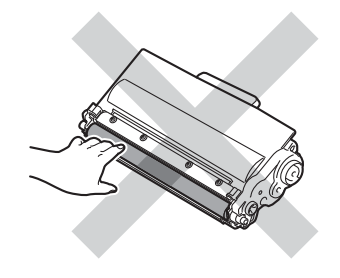

7 Установите новый картридж в фотобарабан так, чтобы был слышен щелчок. При правильной установке зеленый фиксатор блокировки фотобарабана автоматически поднимется.

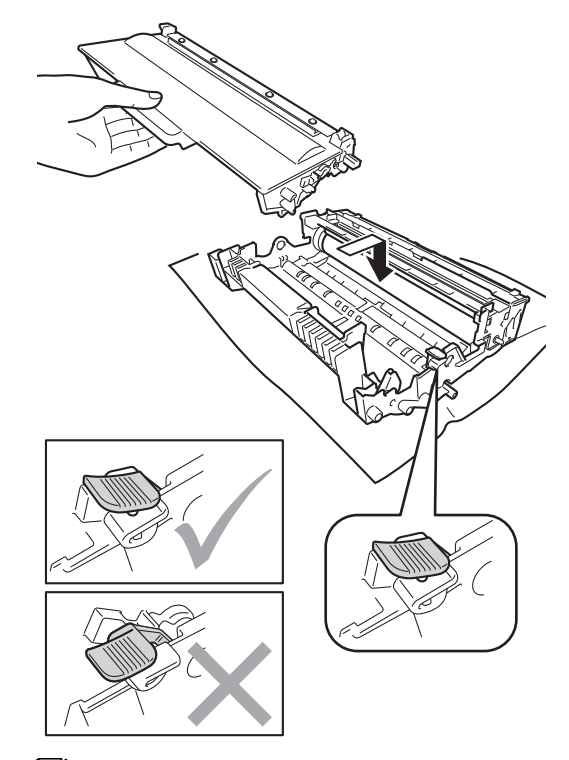

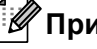

### **Примечание**

Проверьте, что тонер-картридж установлен правильно; в противном случае он может отсоединиться от блока фотобарабана.

В Очистите коронирующий провод внутри фотобарабана, осторожно сдвинув зеленую лапку слева направо и справа налево несколько раз.

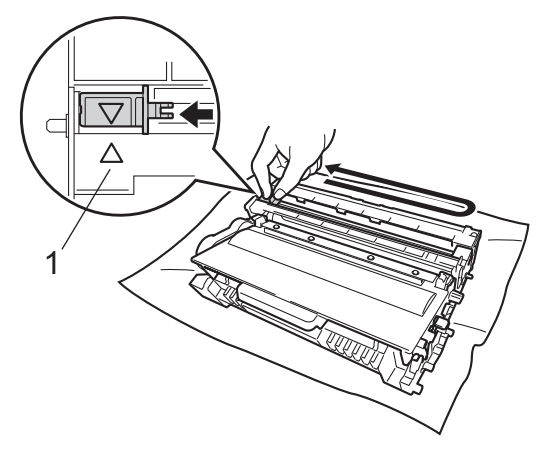

### **И Примечание**

Обязательно установите язычок обратно в исходное положение (a) (1). В противном случае на печатных страницах может появиться вертикальная полоса.

В Установите узел фотобарабана и тонер-картриджа в аппарат.

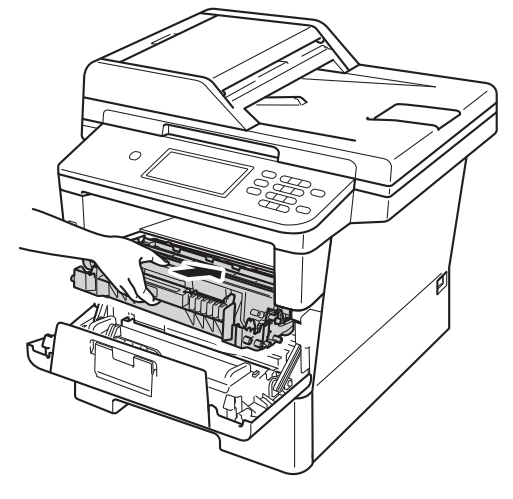

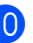

10 Закройте переднюю крышку аппарата.

#### M **Примечание**

После замены картриджа НЕ выключайте питание аппарата и не открывайте переднюю крышку, пока с ЖКД не исчезнет сообщение Подождите и будет включен режим готовности.

# <span id="page-90-0"></span>**Замена фотобарабана <sup>A</sup>**

Название модели: DR-3300

С помощью нового фотобарабана можно напечатать приблизительно 30000 односторонних страниц формата A4 или Letter.

#### **Важная информация**

Для обеспечения наилучшей производительности используйте только оригинальные фотобарабаны Brother и оригинальные тонер-картриджи Brother. Выполнение печати с использованием блока фотобарабана или блока тонеркартриджа других производителей может не только снизить качество печати, но и негативно сказаться на качестве работы и сроке службы аппарата в целом. Гарантия может не распространяться на проблемы, возникшие в связи с использованием блока фотобарабана или блока тонеркартриджа сторонних производителей.

#### **Ошибка фотобарабана**

Загрязнен коронирующий провод. Очистите коронирующий провод в фотобарабане. (См. раздел *[Очистка](#page-98-0) [коронирующего](#page-98-0) провода* >> стр. 89.)

Если после очистки коронирующего провода сообщение

Ошибка фотобарабана не исчезло, рабочий ресурс фотобарабана исчерпан. Установите новый фотобарабан.

#### **Замена деталей Фотобарабан <sup>A</sup>**

Фотобарабан выработал свой ресурс. Установите новый фотобарабан. Рекомендуется установить оригинальный фотобарабан Brother.

После замены обнулите счетчик фотобарабана, следуя инструкции, прилагаемой к новому фотобарабану. (См. раздел *Сброс счетчика [фотобарабана](#page-94-0)*  $\rightarrow$  стр[. 85.](#page-94-0))

#### **Остановка фотобарабана**

Качество печати не гарантируется. Установите новый фотобарабан. Рекомендуется установить оригинальный фотобарабан Brother.

После замены обнулите счетчик фотобарабана, следуя инструкции, прилагаемой к новому фотобарабану. (См. раздел *Сброс счетчика [фотобарабана](#page-94-0)*  $\rightarrow$  стр[. 85.](#page-94-0))

#### <span id="page-91-0"></span>**Замена фотобарабана**

#### **Важная информация**

- Извлекайте блок фотобарабана осторожно, так как в нем может оставаться тонер. Если тонер попадет на руки или одежду, немедленно вытрите его или смойте холодной водой.
- Очищайте внутренние детали устройства при каждой замене фотобарабана. (См. раздел *[Проверка](#page-95-0) и очистка [аппарата](#page-95-0)* >> стр. 86.)
- Распаковывайте новый фотобарабан непосредственно перед его установкой в аппарат. Воздействие прямого солнечного или искусственного света может повредить фотобарабан.
- Оставьте аппарат включенным на 10 минут, чтобы внутренний вентилятор охладил сильно нагретые детали внутри аппарата.
- b Нажмите кнопку освобождения передней крышки и откройте крышку.

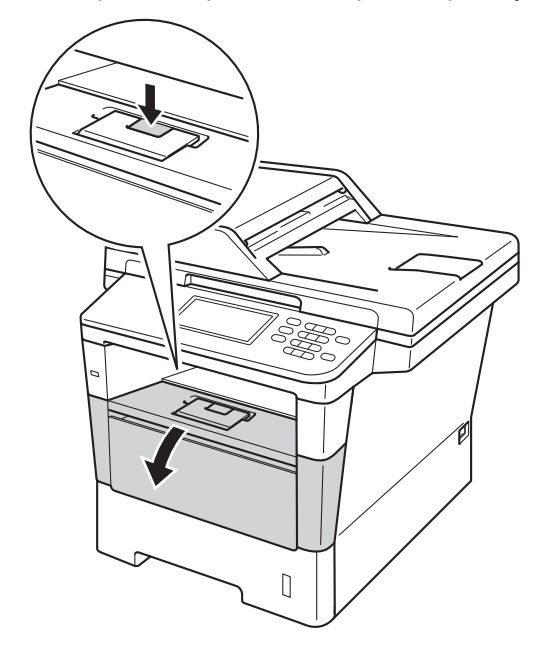

Извлеките узел фотобарабана и тонер-картриджа.

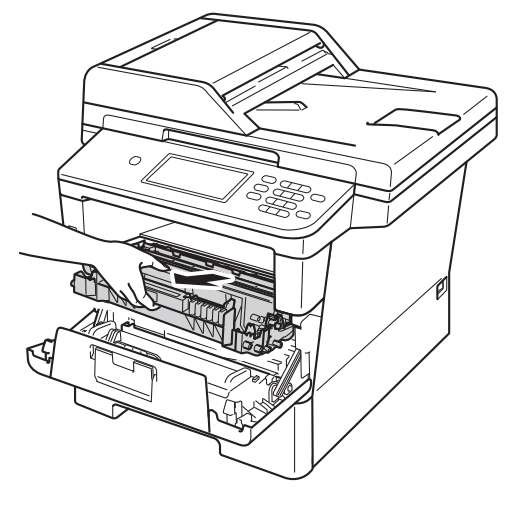

# **ПРЕДУПРЕЖДЕНИЕ**

# **∕ ГОРЯЧАЯ ПОВЕРХНОСТЬ**

Сразу после окончания работы устройства некоторые внутренние его части остаются очень горячими. Дождитесь охлаждения аппарата перед тем, как прикасаться к его внутренним деталям.

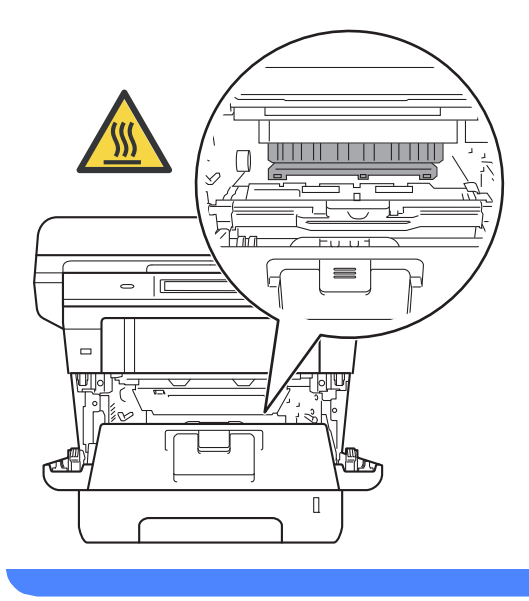

### Важная информация

- Рекомендуется поместить узел фотобарабана и тонер-картриджа на чистую ровную поверхность, подстелив под него лист ненужной бумаги или ткань на случай просыпания тонера.
- Во избежание повреждения устройства статическим электричеством НЕ ПРИКАСАЙТЕСЬ к электродам, показанным на рисунке.

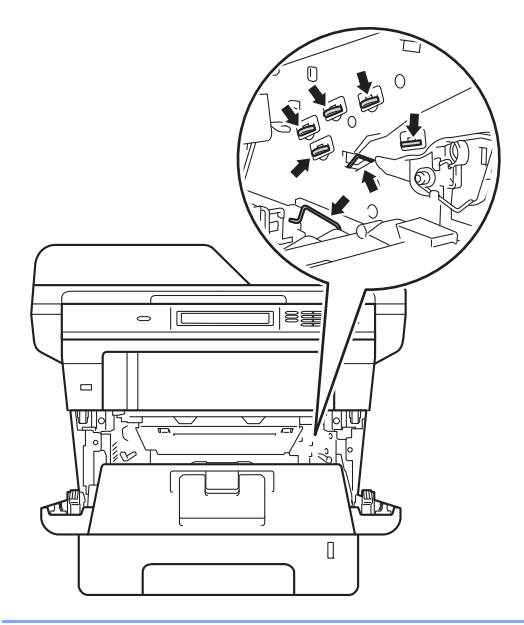

4 Нажмите зеленый фиксатор блокировки вниз и извлеките тонеркартридж из фотобарабана.

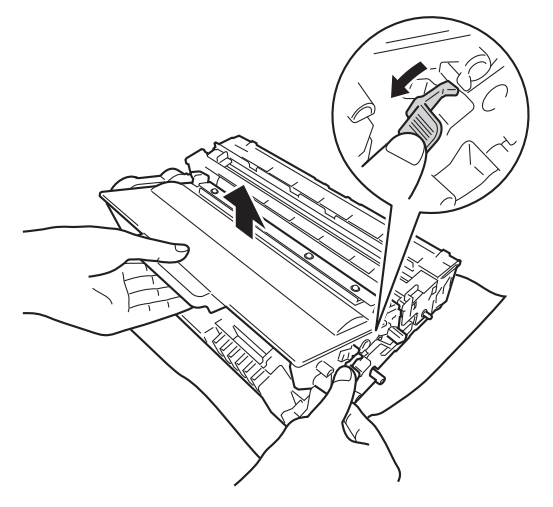

# **ЛА ПРЕДУПРЕЖДЕНИЕ**

- НЕ сжигайте тонер-картридж или узел тонер-картриджа и фотобарабана. Они могут взорваться, что приведет к получению травм.
- НЕ используйте для чистки внутренних или наружных поверхностей аппарата огнеопасные вещества, какие-либо аэрозоли или органические растворители/жидкости, содержащие спирт или аммиак. Это может привести к возникновению пожара или поражению током. Используйте сухую ткань без ворса.

(>> Руководство по безопасности устройства: Общие меры предосторожности)

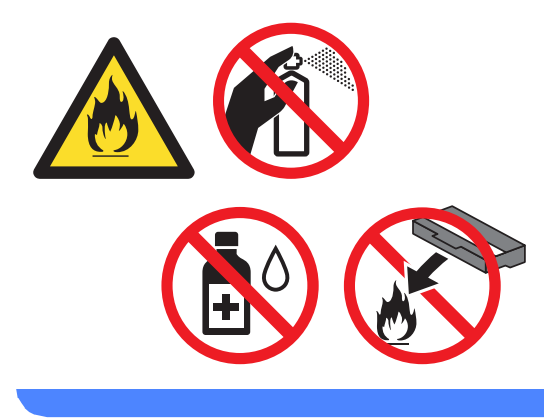

#### **Важная информация**

- Обращайтесь с тонер-картриджами аккуратно. Если тонер просыпался на руки или одежду, немедленно стряхните его или смойте холодной водой.
- Во избежание снижения качества печати не прикасайтесь к частям, выделенным на рисунках.

#### **<Тонер-картридж>**

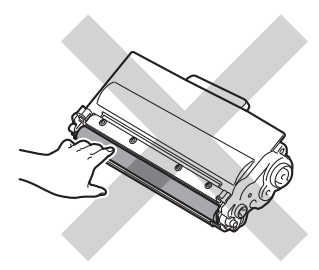

#### **<Фотобарабан>**

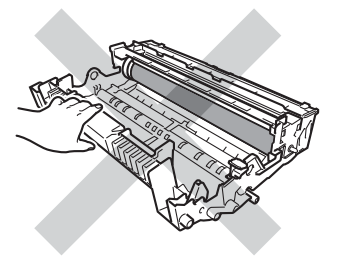

• Рекомендуется положить тонеркартридж на чистую ровную устойчивую поверхность, подстелив под него лист ненужной бумаги или ткань на случай случайного рассыпания тонера.

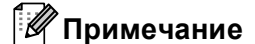

#### • Обязательно плотно запечатывайте использованный фотобарабан в подходящий пакет, чтобы не просыпался тонер.

- Для получения указаний относительно возврата использованных расходных материалов по программе переработки компании Brother посетите веб-сайт [http://www.brother.com/original/](http://www.brother.com/original/index.html) [index.html](http://www.brother.com/original/index.html). Если предпочтительнее будет не возвращать использованные расходные материалы, утилизируйте их согласно нормам местного законодательства отдельно от бытовых отходов. При возникновении вопросов обратитесь в соответствующий отдел местной администрации.
- **5** Распакуйте новый узел фотобарабана.

f Установите картридж <sup>в</sup> новый фотобарабан так, чтобы был слышен щелчок. При правильной установке картриджа зеленый фиксатор блокировки автоматически поднимается.

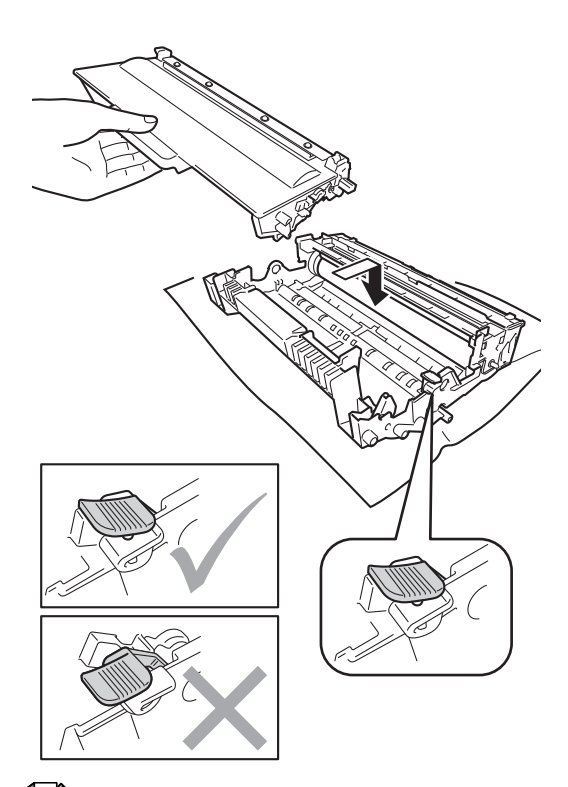

### **Примечание**

Проверьте, что тонер-картридж установлен правильно; в противном случае он может отсоединиться от блока фотобарабана.

g Установите узел фотобарабана <sup>и</sup> тонер-картриджа в аппарат.

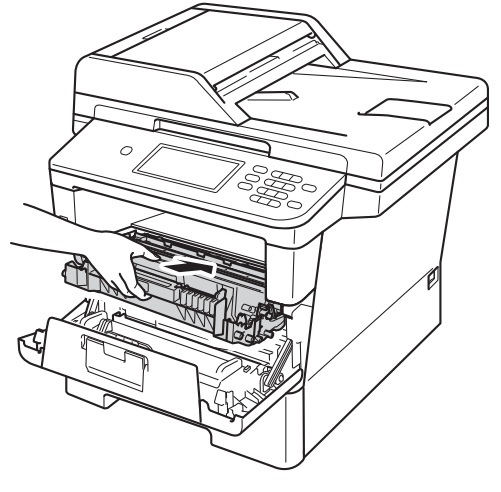

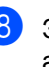

Закройте переднюю крышку аппарата.

#### <span id="page-94-0"></span>**Сброс счетчика фотобарабана**

При замене фотобарабана на новый необходимо сбросить показания счетчика, выполнив указанные ниже действия.

#### **Важная информация**

При замене только тонер-картриджа счетчик фотобарабана сбрасывать не требуется.

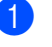

**Нажмите Стоп/Выход**, чтобы временно прервать ошибку.

Нажмите Меню.

Нажмите ▲ или ▼ для отображения Инф. об уст-ве. Нажмите Инф. об уст-ве.

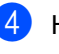

Нажмите Меню сброса.

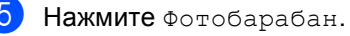

- **6** На аппарате отобразится Сбросить счетчик фотобарабана ?.
	- g Нажмите Да, затем **Стоп/Выход**.

**A**

# <span id="page-95-0"></span>**Проверка и очистка аппарата**

Очистите внутренние и внешние части аппарата сухой неворсистой тканью. При замене тонер-картриджа или блока фотобарабана необходимо очищать внутренние части устройства. Если на напечатанных страницах есть пятна тонера, очистите внутренние части аппарата сухой неворсистой тканью.

# **ПРЕДУПРЕЖДЕНИЕ**

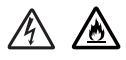

- НЕ сжигайте тонер-картридж или узел тонер-картриджа и фотобарабана. Они могут взорваться, что приведет к получению травм.
- НЕ используйте для чистки внутренних или наружных поверхностей аппарата огнеопасные вещества, какие-либо аэрозоли или органические растворители/жидкости, содержащие спирт или аммиак. Это может привести к возникновению пожара или поражению током. Используйте сухую ткань без ворса.

(>> Руководство по безопасности устройства: *Общие меры предосторожности*)

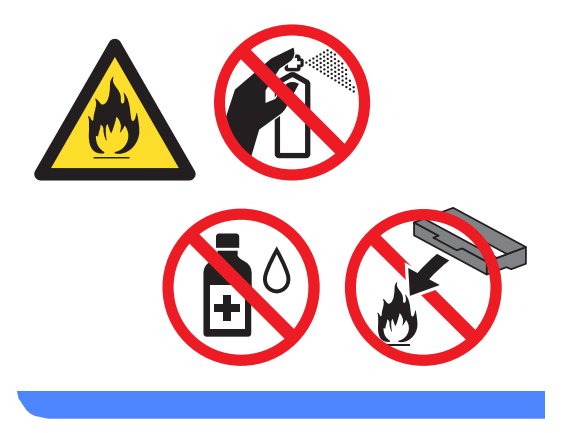

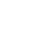

### **Важная информация**

Используйте нейтральные моющие средства. Очистка с применением летучих жидкостей (например, растворителей или бензина) повредит поверхность устройства.

# Чистка устройства снаружи

- Выключите устройство.
	- Сначала отсоедините телефонный провод, отсоедините все интерфейсные кабели аппарата, затем отсоедините кабель питания от электрической розетки.
- **3** Протрите внешнюю поверхность аппарата сухой тканью без ворса, чтобы стереть пыль.

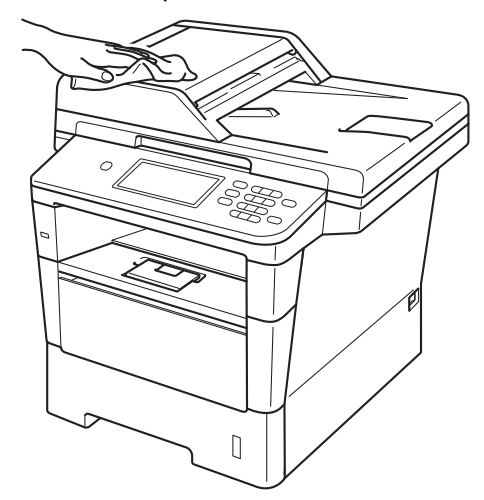

4 Полностью выдвиньте лоток для бумаги из устройства.

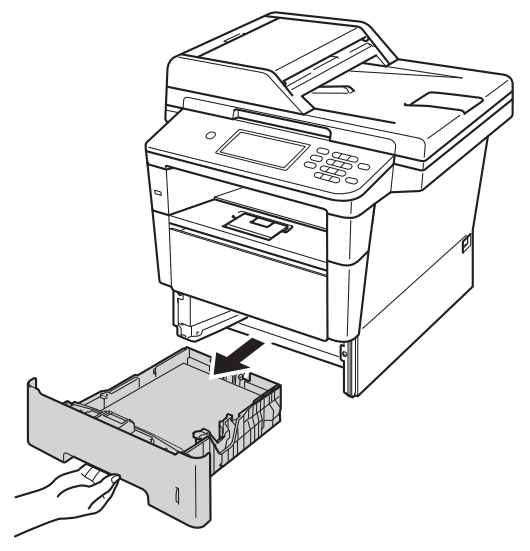

- 5) Удалите все, что скопилось в лотке для бумаги.
- 6 Если в лоток для бумаги загружена бумага, извлеките ее.
- Вытрите пыль с внутренней и внешней поверхностей лотка для бумаги сухой неворсистой тканью.

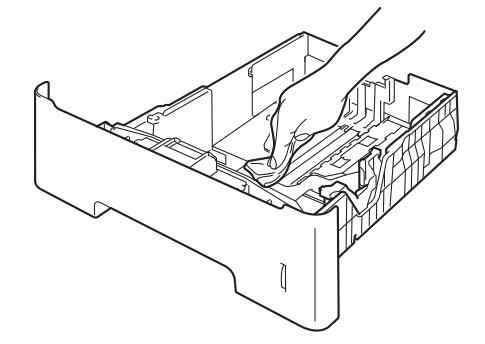

- Загрузите бумагу обратно в лоток и плотно задвиньте его в аппарат.
- 9 Сначала подключите кабель питания аппарата к электрической розетке, подключите все интерфейсные кабели, а затем подключите телефонный провод.

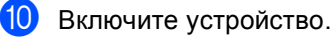

# **Очистка стекла сканера**

Выключите устройство.

- **Сначала отсоедините телефонный** кабель, отсоедините все кабели, а затем отсоедините кабель питания от электрической розетки.
- **3** Откиньте опорный щиток автоподатчика (1), затем откройте крышку автоподатчика (2). Очистите белую планку (3) и расположенную под ней полоску стекла сканера (4) мягкой безворсовой тканью, смоченной в воде.

Закройте крышку АПД (2) и сложите опорный щиток АПД (1).

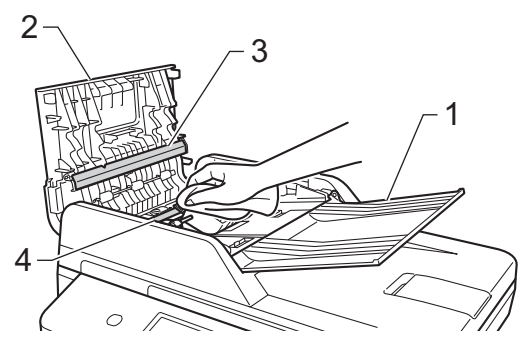

d Поднимите крышку для документов (1). Очистите белую пластиковую поверхность (2) и стекло сканера (3) под ней мягкой безворсовой тканью, смоченной в воде.

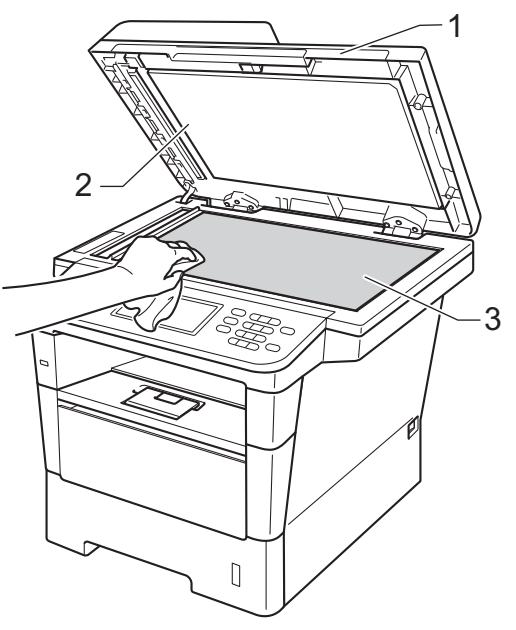

**6** В блоке автоподатчика очистите белую планку (1) и расположенную под ней полоску стекла сканера (2) мягкой безворсовой тканью, смоченной в воде.

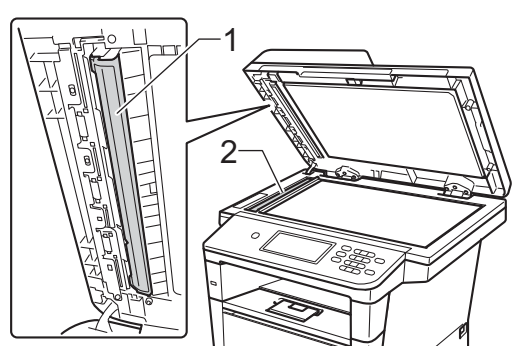

### **Примечание**

После очистки стекла сканера и стеклянной планки мягкой неворсистой тканью, смоченной водой, проведите по стеклу пальцем, чтобы проверить, не осталось ли на нем грязи или мусора. Если на стекле остались грязь или мусор, то очистите его еще раз. Возможно, такую очистку потребуется повторить три-четыре раза. Для проверки делайте контрольную копию после каждой очистки.

- f Закройте крышку сканера.
	- Сначала подключите кабель питания аппарата к электрической розетке, подключите все интерфейсные кабели, а затем подключите телефонный провод.
	- Включите устройство.

# <span id="page-98-0"></span>**Очистка коронирующего провода**

Если возникают проблемы с качеством печати или на ЖКД отображается сообщение Ошибка фотобарабана, очистите коронирующий провод следующим образом.

- a Оставьте аппарат включенным на 10 минут, чтобы внутренний вентилятор охладил сильно нагретые детали внутри аппарата.
- Нажмите кнопку освобождения передней крышки и откройте крышку.

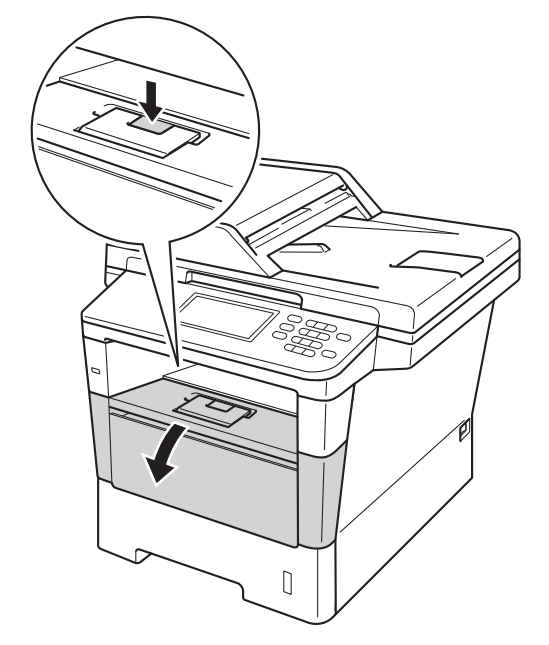

**A**

В Извлеките узел фотобарабана и тонер-картриджа.

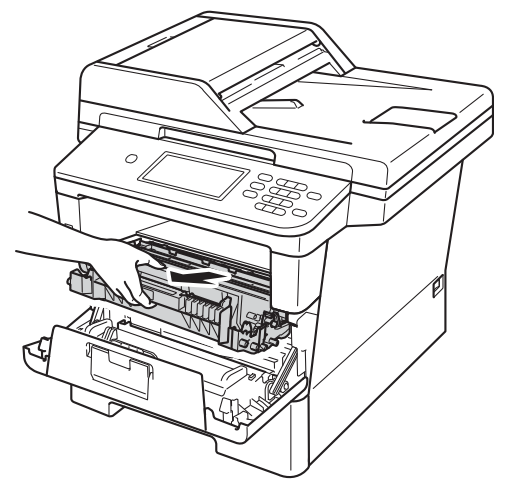

# **ПРЕДУПРЕЖДЕНИЕ**

ГОРЯЧАЯ ПОВЕРХНОСТЬ

Сразу после окончания работы устройства некоторые внутренние его части остаются очень горячими. Дождитесь охлаждения аппарата перед тем, как прикасаться к его внутренним деталям.

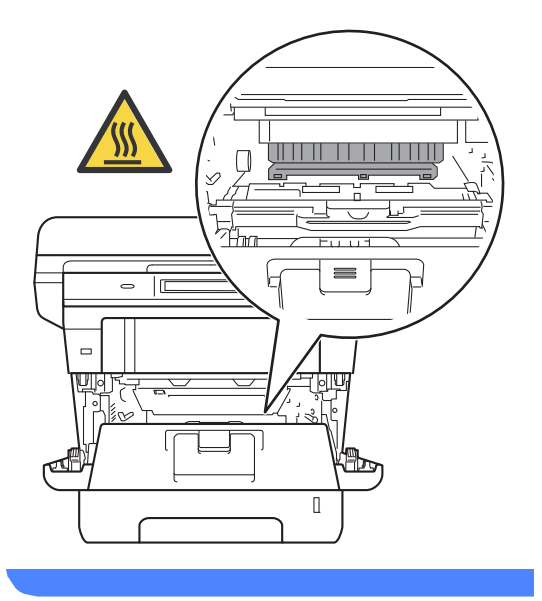

#### **Важная информация**

- Рекомендуется поместить узел фотобарабана и тонер-картриджа на лист ненужной бумаги или ткань на случай просыпания тонера.
- Соблюдайте осторожность при обращении с узлом фотобарабана и тонер-картриджа. Если тонер просыпался на руки или одежду, немедленно стряхните его или смойте холодной водой.
- Во избежание повреждения устройства статическим электричеством НЕ ПРИКАСАЙТЕСЬ к электродам, показанным на рисунке.

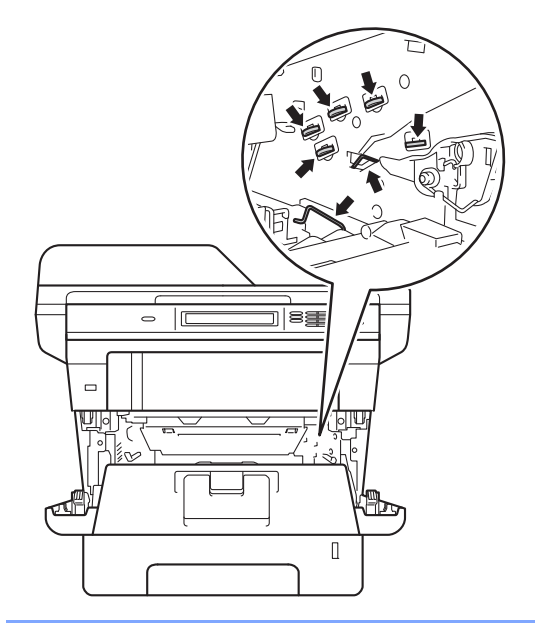

4 Очистите коронирующий провод внутри фотобарабана, осторожно сдвинув зеленую лапку слева направо и справа налево несколько раз.

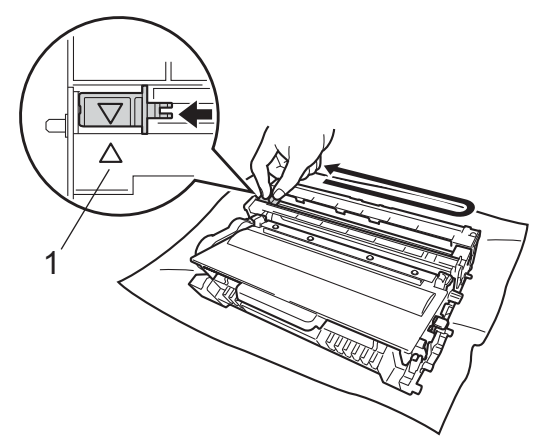

## **ИИ Примечание**

Обязательно установите язычок обратно в исходное положение (a) (1). В противном случае на печатных страницах может появиться вертикальная полоса.

5 Установите узел фотобарабана и тонер-картриджа в аппарат.

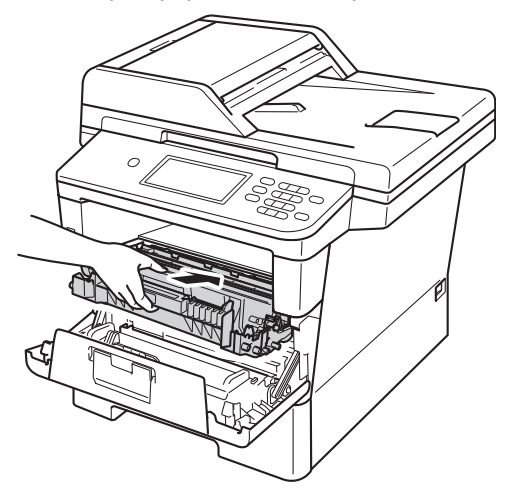

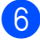

Закройте переднюю крышку аппарата.

# **Очистка блока фотобарабана <sup>A</sup>**

Если на напечатанных страницах имеются пятна с интервалами 94 мм, выполните описанные ниже действия для устранения проблемы.

- Убедитесь, что устройство находится в режиме готовности.
- Нажмите Меню.
	- Нажмите ▲ или ▼ для отображения меню Печать отчетов. Нажмите Печать отчетов.

Нажмите ▲ или ▼ для отображения меню Печать точек фотобарабана. Нажмите Печать точек фотобарабана.

- На аппарате отобразится Нажмите Старт. Нажмите **Старт**.
- **6** Аппарат выполнит тестовую печать точек фотобарабана. Затем нажмите клавишу **Стоп/Выход**.
- g Оставьте аппарат включенным на 10 минут, чтобы внутренний вентилятор охладил сильно нагретые детали внутри аппарата.
- h После того как аппарат остынет, выключите его.

О Нажмите кнопку освобождения передней крышки и откройте крышку.

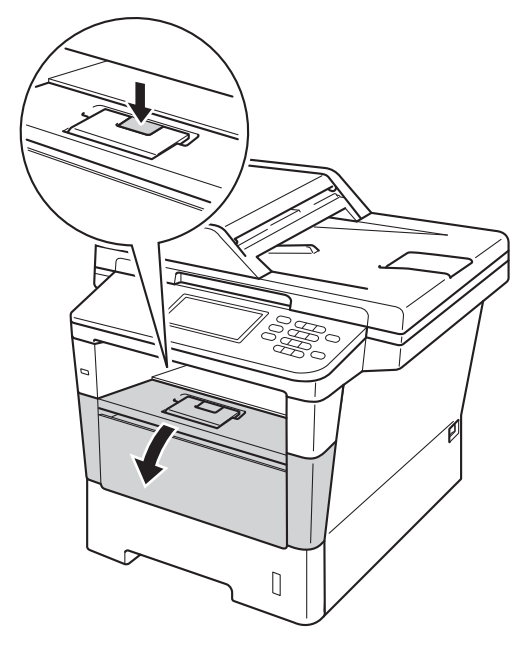

10 Извлеките узел фотобарабана и тонер-картриджа.

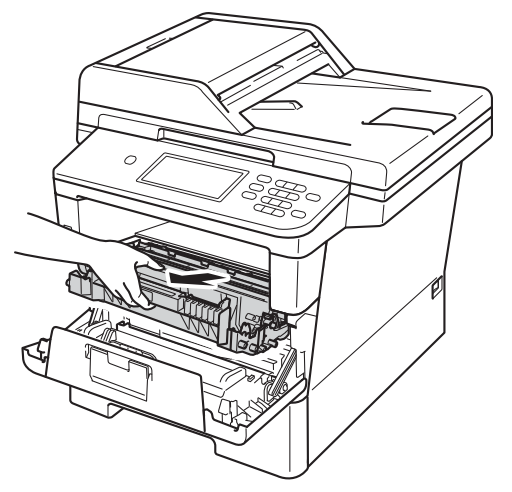

# **ПРЕДУПРЕЖДЕНИЕ**

# ГОРЯЧАЯ ПОВЕРХНОСТЬ

Сразу после окончания работы устройства некоторые внутренние его части остаются очень горячими. Дождитесь охлаждения аппарата перед тем, как прикасаться к его внутренним деталям.

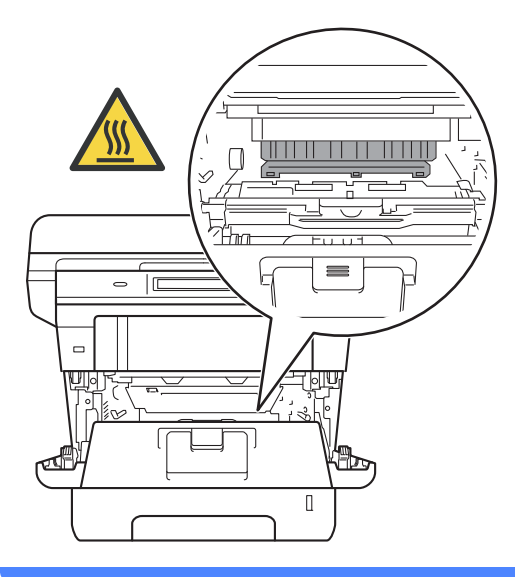

#### **Важная информация**

- Рекомендуется поместить узел фотобарабана и тонер-картриджа на лист ненужной бумаги или ткань на случай просыпания тонера.
- Соблюдайте осторожность при обращении с узлом фотобарабана и тонер-картриджа. Если тонер просыпался на руки или одежду, немедленно стряхните его или смойте холодной водой.
- Во избежание повреждения устройства статическим электричеством НЕ ПРИКАСАЙТЕСЬ к электродам, показанным на рисунке.

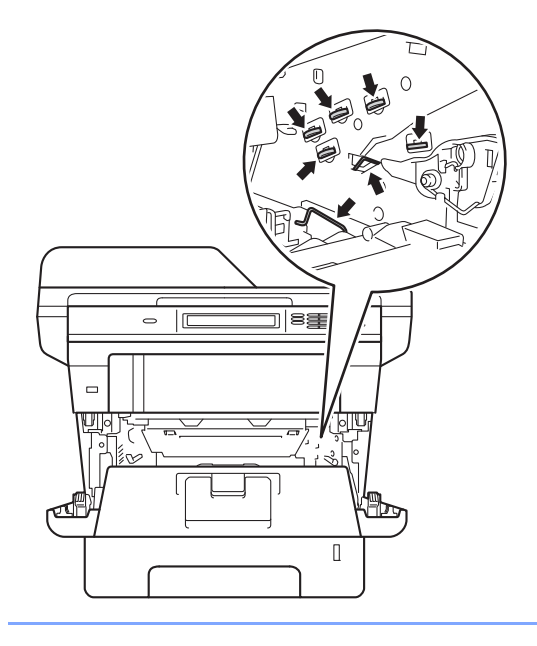

**ii** Нажмите зеленый фиксатор блокировки вниз и извлеките тонеркартридж из фотобарабана.

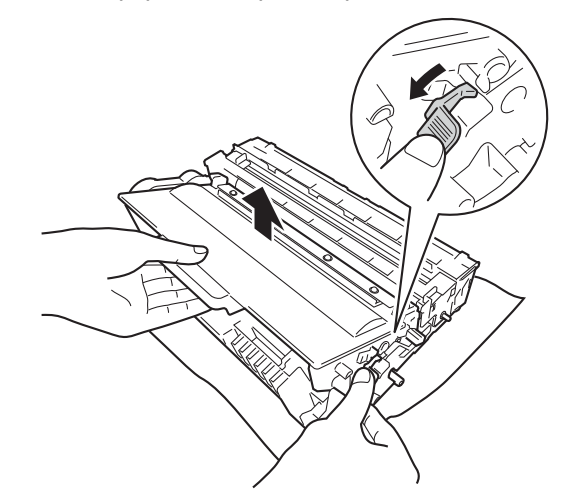

12 Поверните фотобарабан, как показано на рисунке. Шестеренка фотобарабана (1) должна быть расположена слева.

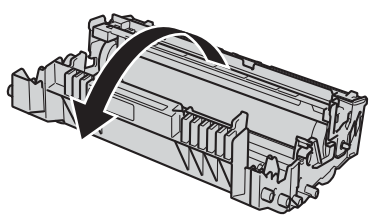

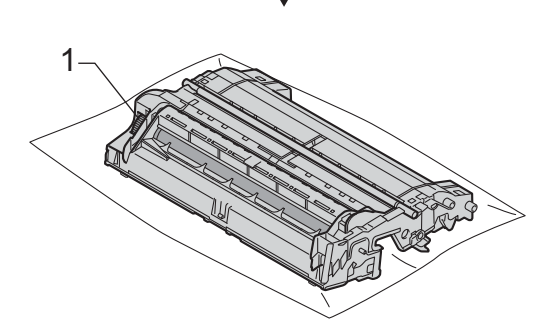

- 
- В Используйте номерные отметки рядом с роликом фотобарабана. Например, точка в столбце 2 на листе проверки означает, что имеется загрязнение фотобарабана в области "2".

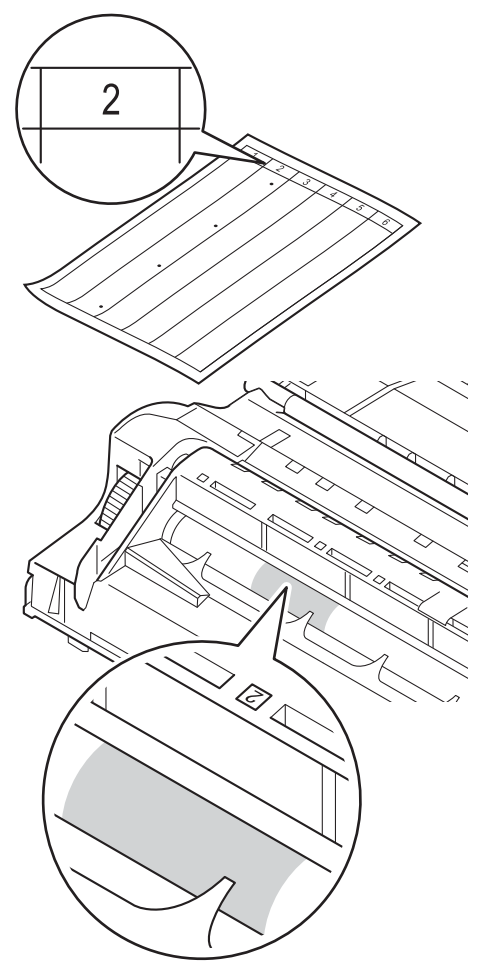

14 Рукой поворачивайте на себя шестеренку фотобарабана, проверяя поверхность подозрительной области.

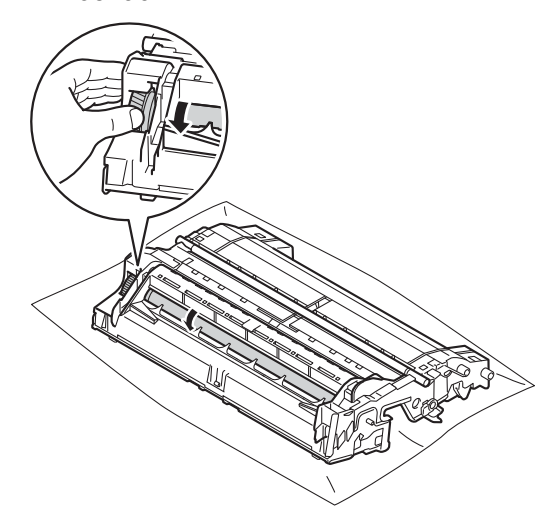

**б** Найдя на поверхности фотобарабана загрязнение, соответствующее листу проверки точек фотобарабана, аккуратно удалите загрязнение с поверхности фотобарабана сухой ватной палочкой.

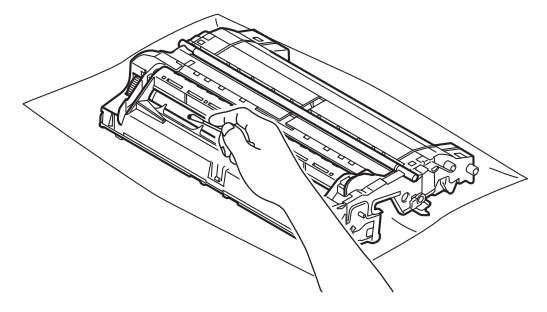

**Важная информация**

НЕ пытайтесь очищать поверхность фоточувствительного фотобарабана острыми предметами или жидкостями.

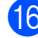

**16** Переверните фотобарабан.

q Вставьте тонер-картридж обратно <sup>в</sup> фотобарабан так, чтобы он зафиксировался на месте со щелчком. При правильной установке картриджа зеленый фиксатор блокировки фотобарабана автоматически поднимется.

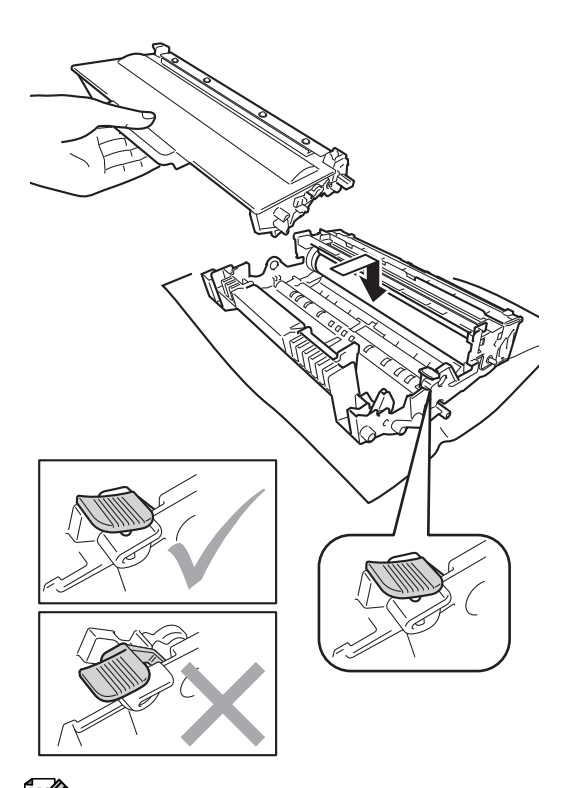

18 Установите узел фотобарабана и тонер-картриджа в аппарат.

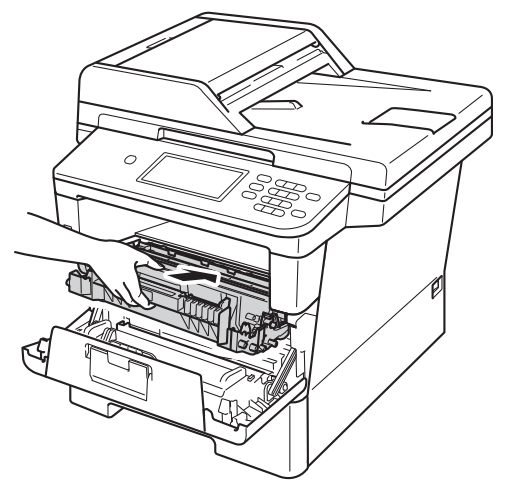

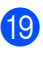

**19** Закройте переднюю крышку аппарата.

20 Включите аппарат и выполните тестовую печать.

### **Примечание**

Проверьте, что тонер-картридж установлен правильно; в противном случае он может отсоединиться от блока фотобарабана.

# **Очистка роликов подачи**  $6$ умаги

Периодическая чистка ролика подачи бумаги поможет предотвратить замятия бумаги благодаря надлежащей подаче бумаги.

Если имеются проблемы с подачей бумаги, очистите ролики подачи бумаги следующим образом:

**1** Выключите устройство.

- Сначала отсоедините телефонный провод, отсоедините все интерфейсные кабели аппарата, затем отсоедините кабель питания от электрической розетки.
- **3** Полностью выдвиньте лоток для бумаги из устройства.

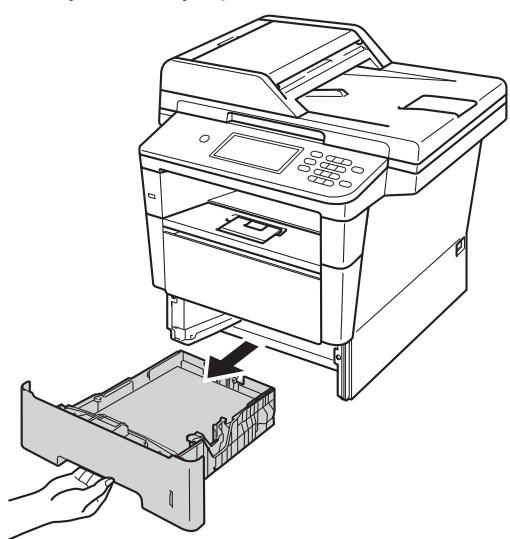

Хорошо отожмите ткань без ворса, смоченную теплой водой, затем протрите тканью разделительную прокладку (1) в лотке для бумаги, чтобы удалить пыль.

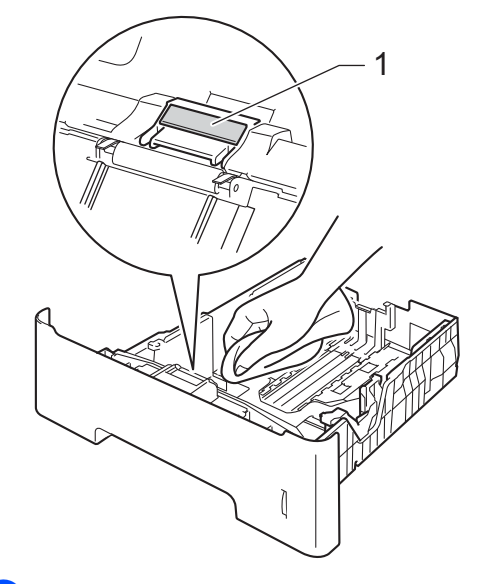

**6** Протрите два ролика подачи бумаги (1) внутри устройства, чтобы удалить пыль.

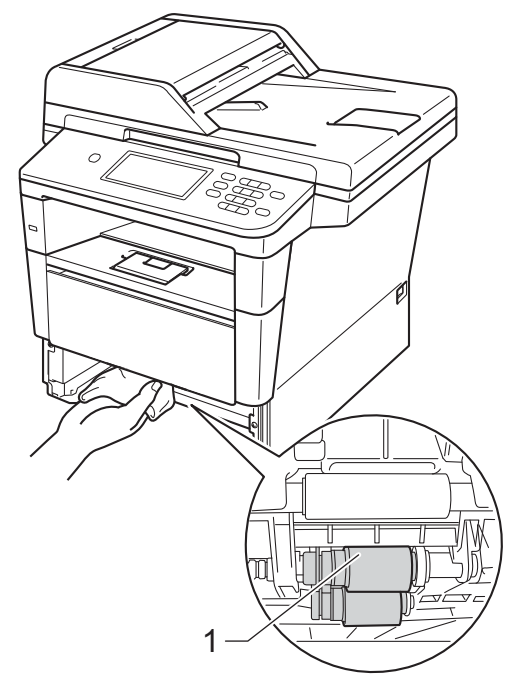

Текущее обслуживание

- 6 Задвиньте лоток для бумаги в устройство до упора.
- О Сначала подключите кабель питания аппарата к электрической розетке, подключите все интерфейсные кабели, а затем подключите телефонный провод.

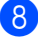

В Включите устройство.

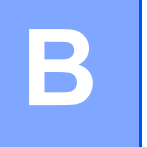

# **Устранение неисправностей <sup>B</sup>**

Если при работе с аппаратом возникают проблемы, проверьте каждый пункт в следующей таблице и следуйте советам по поиску и устранению неисправностей.

Большинство неисправностей можно устранить самостоятельно. Если необходима дополнительная помощь, на веб-сайте Brother Solutions Center можно найти самые последние ответы на часто задаваемые вопросы и советы по поиску и устранению неисправностей.

Посетите веб-сайт [http://solutions.brother.com/.](http://solutions.brother.com/)

# **Определение проблемы <sup>B</sup>**

Сначала выполните следующие проверки:

- Кабель питания аппарата правильно подсоединен к аппарату, и питание аппарата включено. Если после подсоединения кабеля питания аппарат не включается, см. *Прочие [проблемы](#page-144-0)* >> стр. 135.
- Все защитные элементы удалены.
- Бумага правильно вставлена в лоток для бумаги.
- Интерфейсные кабели надежно подключены к аппарату и к компьютеру, либо беспроводное соединение настроено на аппарате и на компьютере.
- Сообщения на ЖКД

 $(CM.$  раздел *Сообщения* об ошибках и сообщения [обслуживания](#page-109-0) > > стр. 100.)

Если проблему не удастся устранить с помощью указанных выше проверок, определите неполадку, а затем перейдите на страницу, указанную ниже.

Неисправности, связанные с бумагой и печатью

- *[Проблемы](#page-133-0) с печатью* > > стр. 124
- *Проблемы с [обработкой](#page-134-0) бумаги* >> стр. 125
- *Печать* [принятых](#page-136-0) факсов >> стр. 127

Неисправности, связанные с телефоном и факсом

- *Телефонная линия и [подключение](#page-136-1)* >> стр. 127
- [Обработка](#page-139-0) входящих вызовов >> стр. 130
- *Прием [факсов](#page-137-0)* >> стр. 128
- [Отправка](#page-138-0) факсов >> стр. 129
Неисправности, связанные с копированием

■ *Проблемы с [копированием](#page-140-0)* >> стр. 131

Неисправности, связанные со сканированием

■ *Проблемы при [сканировании](#page-140-1)* >> стр. 131

Неисправности, связанные с программным обеспечением и сетью:

- *Проблемы при работе с программным [обеспечением](#page-141-0)* >> стр. 132
- *[Проблемы](#page-142-0) при работе в сети* > > стр. 133

**B**

# <span id="page-109-0"></span>**Сообщения об ошибках и сообщения обслуживания <sup>B</sup>**

Как в любой сложной оргтехнике, в работе данного устройства не исключены ошибки. В таком случае устройство распознает ошибку или предполагает необходимые действия по техническому обслуживанию и отображает соответствующее сообщение. Самые распространенные сообщения об ошибках и сообщения обслуживания приведены ниже.

Пользователь может самостоятельно выполнить действия, необходимые для сброса большинства ошибок или для текущего обслуживания. Если требуется дополнительная помощь, на веб-сайте Brother Solutions Center можно прочитать ответы на часто задаваемые вопросы и рекомендации по устранению неисправностей.

Посетите веб-сайт [http://solutions.brother.com/.](http://solutions.brother.com/)

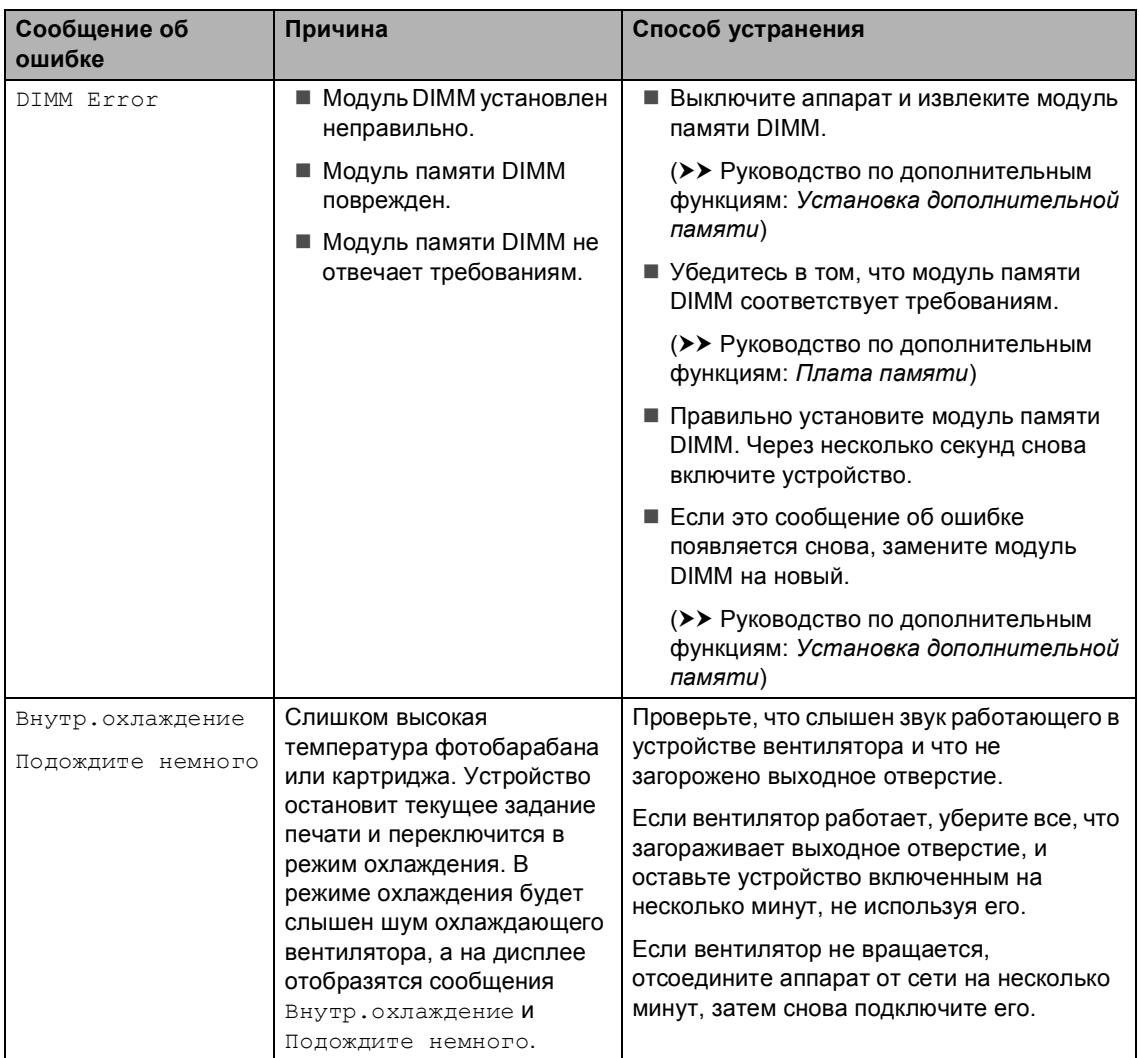

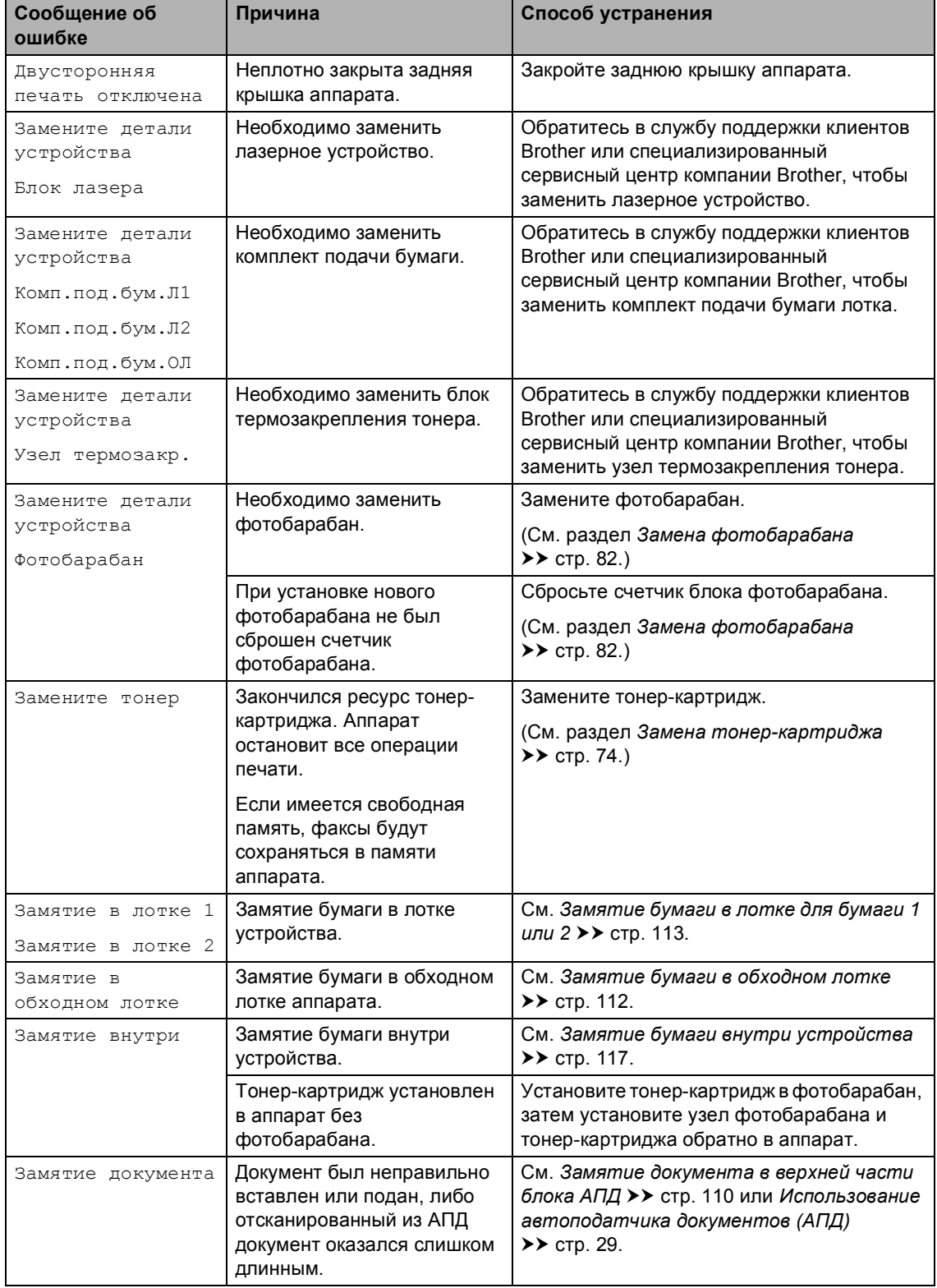

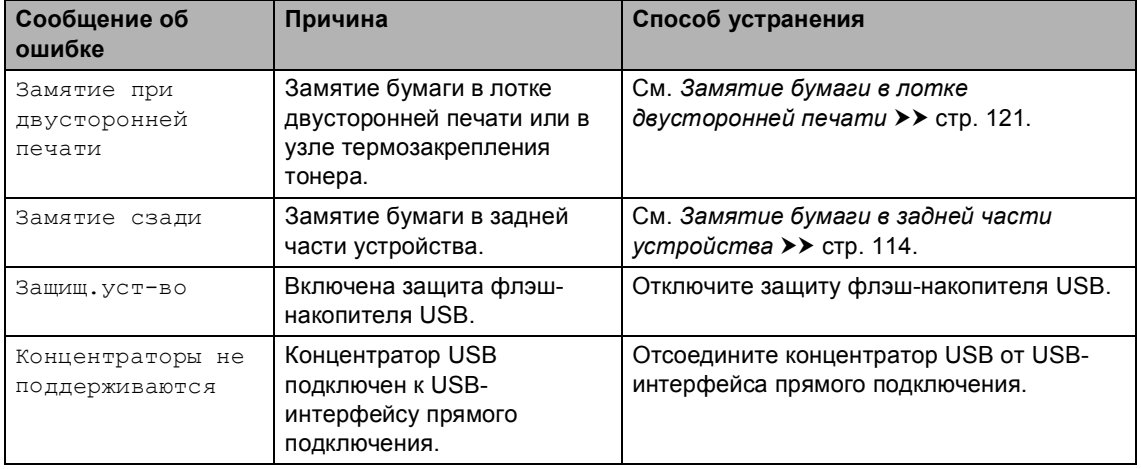

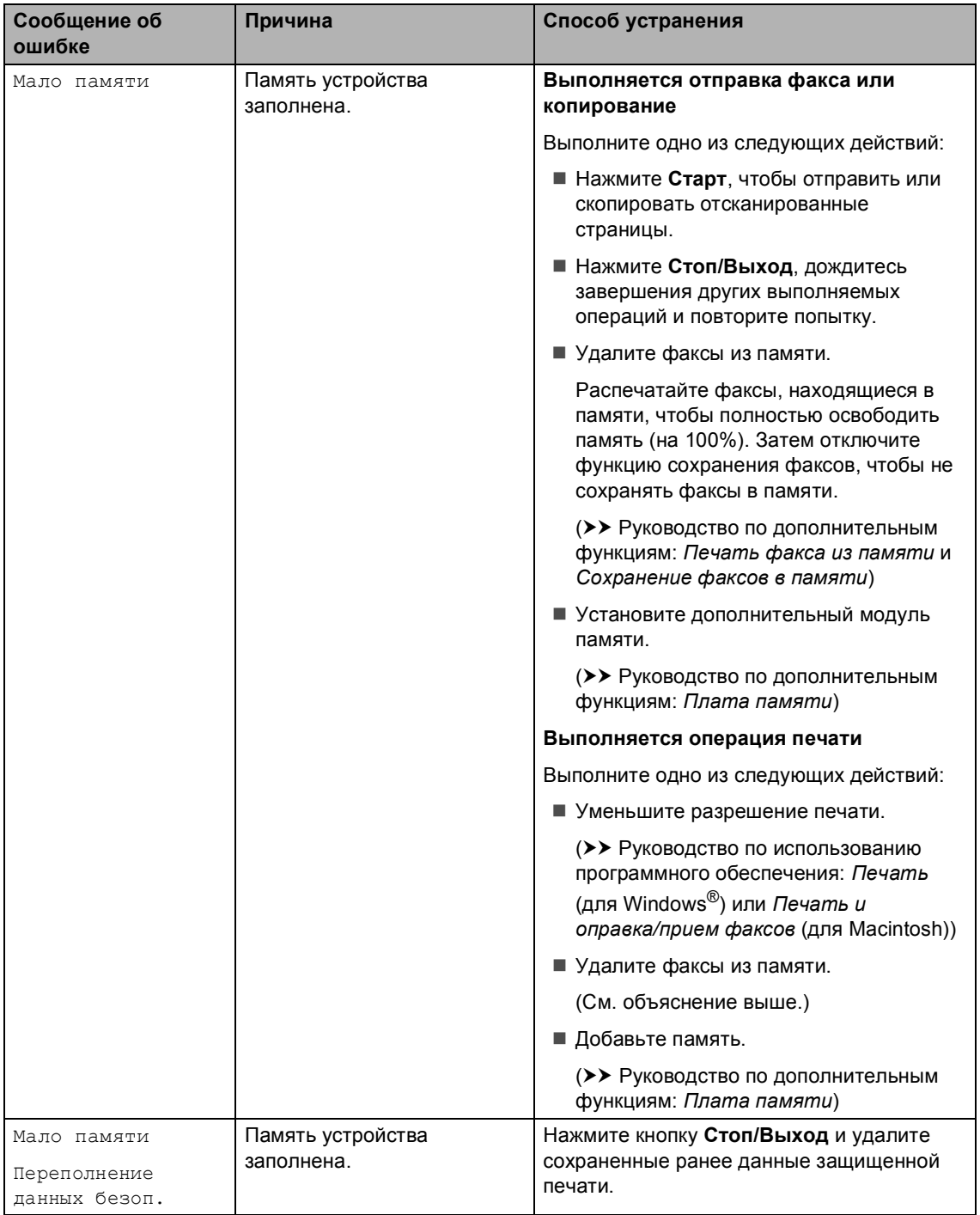

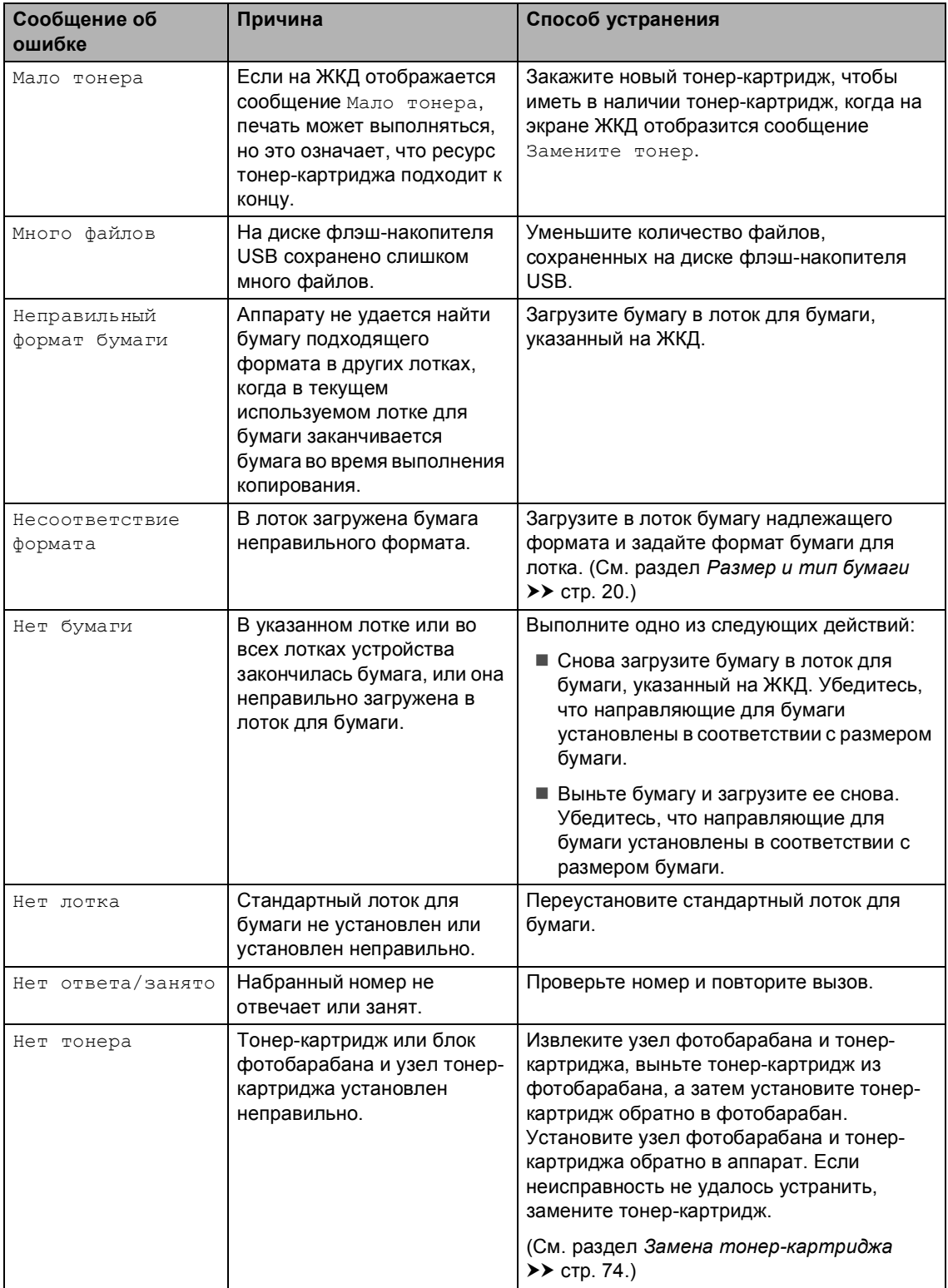

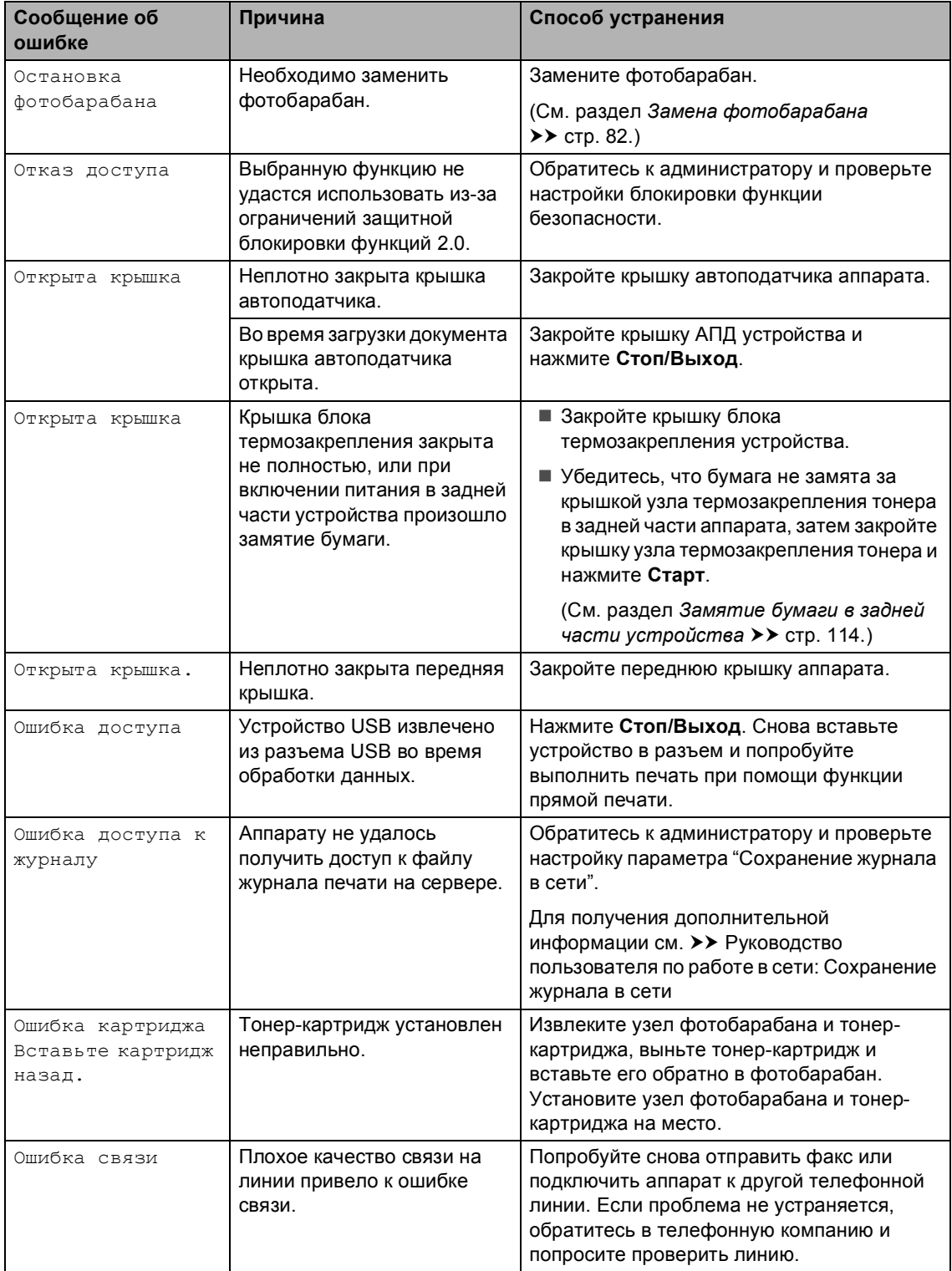

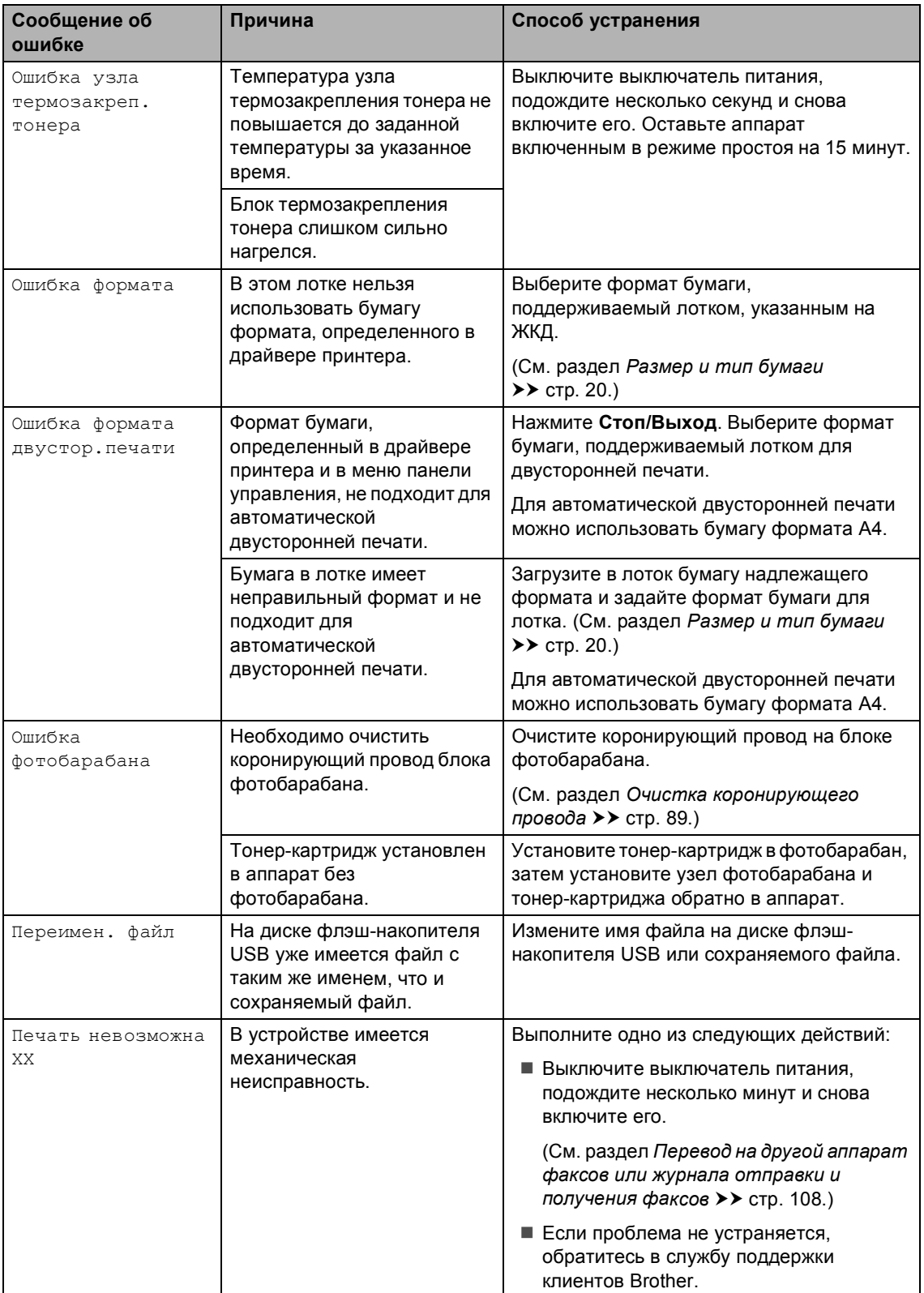

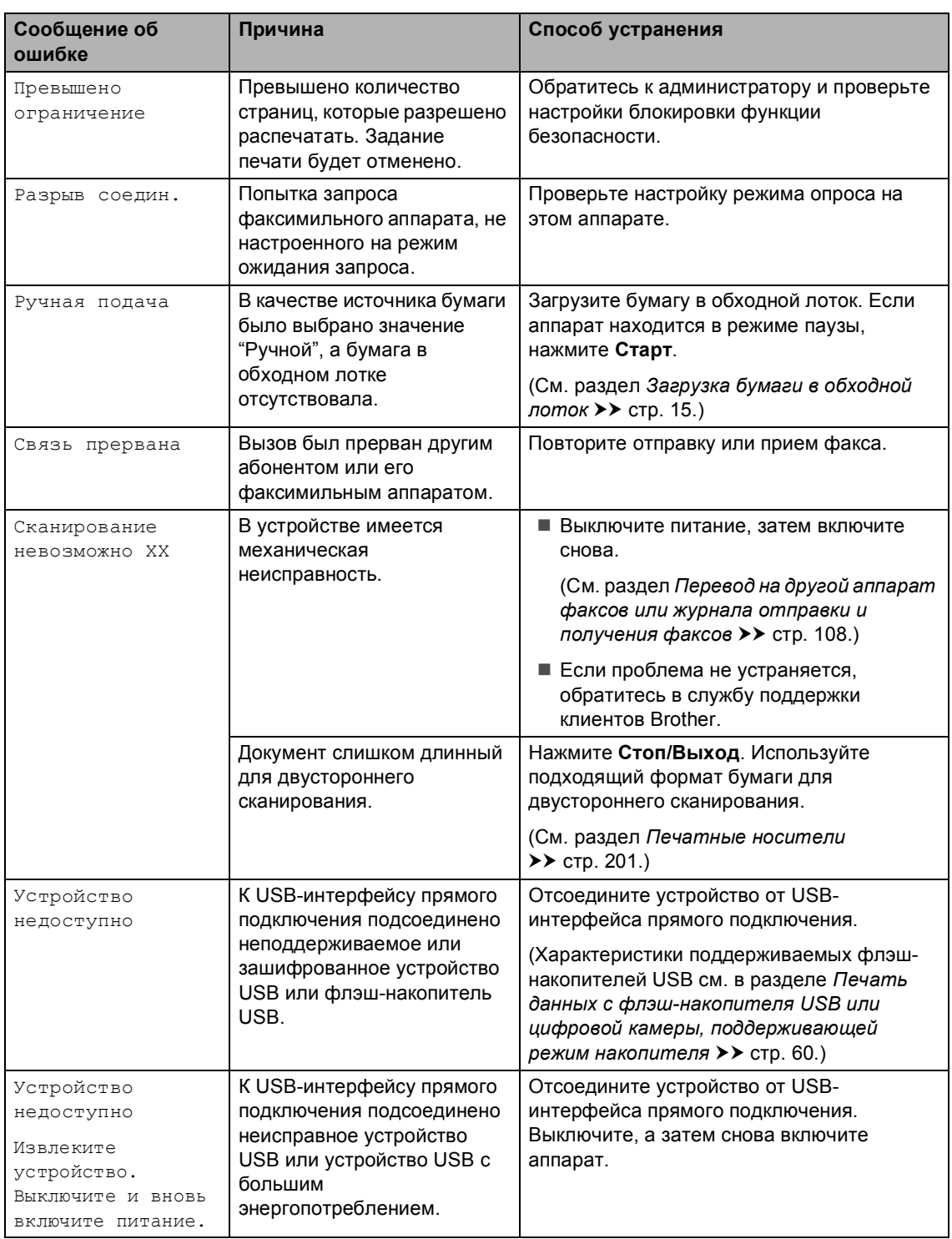

# <span id="page-117-0"></span>**Перевод на другой аппарат факсов или журнала отправки и получения факсов <sup>B</sup>**

Если на ЖК-дисплее появляется сообщение:

- Печать невозможна XX
- Сканирование невозможно XX

Рекомендуется перевести факсы на другой факсимильный аппарат или на компьютер. (См. раздел *[Перевод](#page-117-1) факсов на другой [факсимильный](#page-117-1) аппарат* **▶▶ стр[. 108](#page-117-1) или [Передача](#page-118-0) факсов на** *[компьютер](#page-118-0)* >> стр. 109.)

Можно также перевести на другой аппарат журнал факсов, чтобы проверить, остались ли неотправленные факсы. (См. раздел *Передача журнала [отправки](#page-118-1) и [получения](#page-118-1) факсов на другой*  $\phi$ аксимильный аппарат >> стр. 109.)

## **Примечание**

Если на ЖК-дисплее отображается сообщение об ошибке, то после перевода факсов на несколько минут отсоедините устройство от источника питания, затем снова подсоедините его.

#### <span id="page-117-1"></span>**Перевод факсов на другой факсимильный аппарат <sup>B</sup>**

Если идентификатор устройства не задан, в режим передачи факсов перейти невозможно. (>> Руководство по быстрой установке: *Введите личную информацию (идентификатор станции)*)

- Нажмите Меню.
- Нажмите ▲ или ▼ для отображения меню Обслуживание. Нажмите Обслуживание.
- Нажмите Перед. данных.
- Нажмите Передача факса.
- e Выполните одно из следующих действий:
	- Если на ЖК-дисплее отображается сообщение Нет данных, то это значит, что в памяти устройства факсов нет. Нажмите **Стоп/Выход**.
	- Введите номер для пересылки факсов.
- f Нажмите **Старт**.

#### <span id="page-118-0"></span>**Передача факсов на компьютер**

Можно передавать факсы из памяти устройства на компьютер.

- Убедитесь, что на компьютере установлена программа **MFL-Pro Suite**, затем включите на компьютере **Прием PC-FAX**. В меню **пуск** Windows® выберите **Все программы**, **Brother**, **MFC-XXXX**, **Прием PC-FAX**, затем выберите **Получить**. (XXXX обозначает название модели).
- **2** Проверьте, что на устройстве установлен параметр Прием PC-Fax. (См. раздел *[Прием](#page-49-0) факсов PC-Fax на [компьютер](#page-49-0) (только для Windows®)*  $\rightarrow$  стр[. 40](#page-49-0).) Если при настройке функции приема факсов PC-Fax в памяти аппарата имеются факсы, на ЖКД выводится

запрос на перенос этих факсов на

- компьютер. Выполните одно из следующих действий:
	- Для переноса всех факсов на компьютер нажмите клавишу Да. Появится запрос на резервную печать факсов.
	- Для выхода с оставлением факсов в памяти нажмите клавишу Нет.

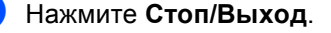

#### <span id="page-118-1"></span>**Передача журнала отправки и получения факсов на другой факсимильный аппарат <sup>B</sup>**

Если идентификатор устройства не задан, в режим передачи факсов перейти невозможно. (>> Руководство по быстрой установке: *Введите личную информацию (идентификатор станции)*)

- Нажмите Меню. Нажмите ▲ или ▼ для отображения меню Обслуживание. Нажмите Обслуживание. Нажмите Перед. данных. Нажмите Перед. отчета.
- Введите номер факса, на который должен пересылаться журнал отправки и получения факсов.
- f Нажмите **Старт**.

**B**

# **Замятия документов <sup>B</sup>**

# <span id="page-119-0"></span>**Замятие документа в верхней** части блока АПД

- 1 Выньте из АПД все незамятые документы.
- 

b Откройте крышку АПД.

c Вытяните замятый документ влево.

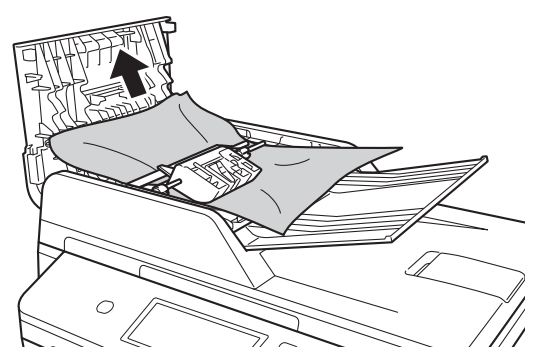

Если документ порван, удалите все обрывки, чтобы предотвратить дальнейшие замятия.

- Закройте крышку АПД.
- e Нажмите **Стоп/Выход**.

# **Замятие документа под крышкой сканера <sup>B</sup>**

- a Выньте из АПД все незамятые документы.
- 2 Поднимите крышку сканера.
- **6** Вытяните застрявший документ вправо.

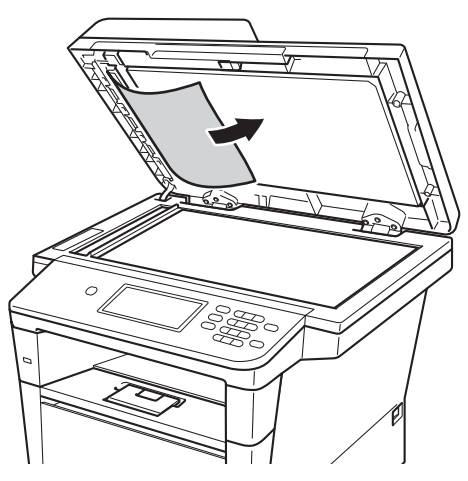

Если документ порван, удалите все обрывки, чтобы предотвратить дальнейшие замятия.

Закройте крышку сканера.

e Нажмите **Стоп/Выход**.

# **Удаление небольших**  $\boldsymbol{\mu}$  документов, замятых в АПД

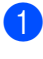

Поднимите крышку сканера.

2 Куском твердой бумаги, например карточной открыточной бумаги, извлеките из АПД любые замявшиеся куски бумаги.

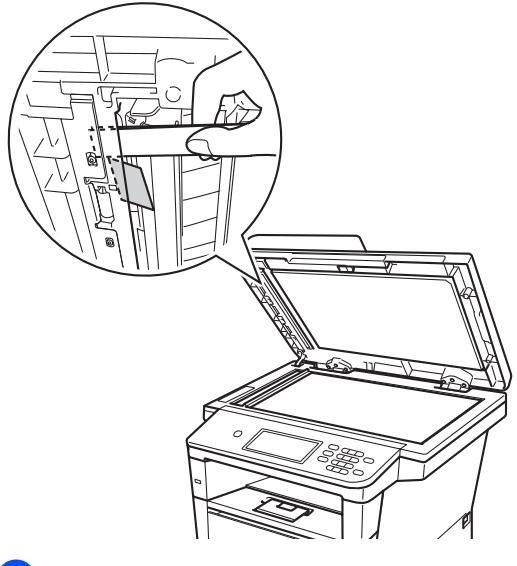

З Закройте крышку сканера.

d Нажмите **Стоп/Выход**.

# **Замятие документа в выходном лотке <sup>B</sup>**

- a Выньте из АПД все незамятые документы.
- b Вытяните застрявший документ вправо.

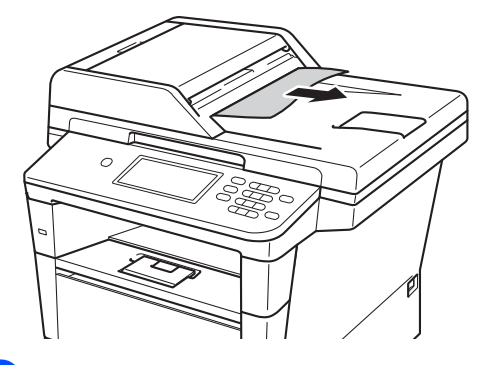

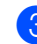

c Нажмите **Стоп/Выход**.

**B**

# **Замятия бумаги <sup>B</sup>**

Всегда извлекайте всю бумагу из лотка для бумаги и выравнивайте пачку при добавлении новой бумаги. Это помогает предотвратить подачу в аппарат одновременно нескольких листов бумаги и предотвращает замятие бумаги.

# <span id="page-121-0"></span>**Замятие бумаги в обходном лотке**

Если на ЖК-дисплее появляется сообщение

Замятие в обходном лотке, выполните следующие действия:

- Извлеките бумагу из обходного лотка.
- В Извлеките замятую бумагу из обходного лотка и смежных компонентов.

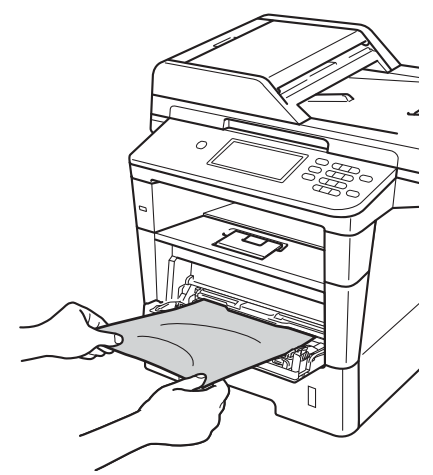

З Выровняйте стопку бумаги и положите ее обратно в обходной лоток.

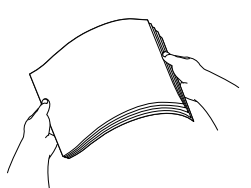

При загрузке бумаги в обходной лоток убедитесь в том, что уровень бумаги не превышает максимальные отметки высоты (1) на обеих сторонах лотка.

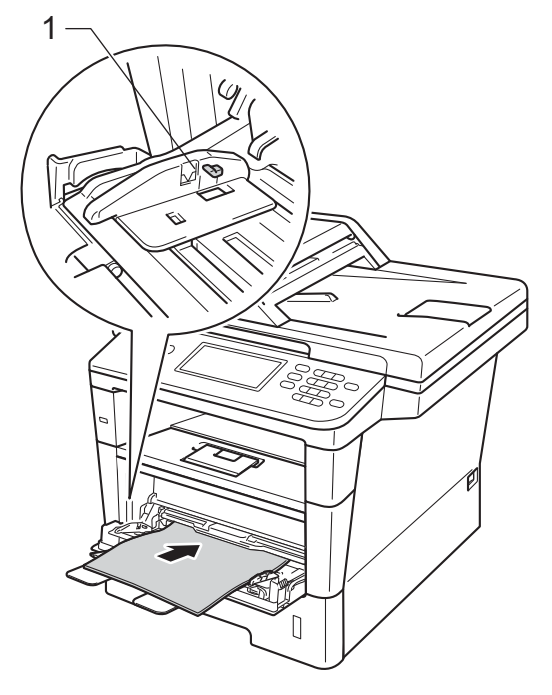

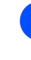

e Нажмите **Старт**, чтобы возобновить печать.

# <span id="page-122-0"></span>**Замятие бумаги в лотке для**  $6$ умаги 1 или 2

Если на ЖКД отображается сообщение Замятие в лотке 1 или Замятие в лотке 2, выполните следующие действия.

**1** Полностью выдвиньте лоток для бумаги из устройства. При сообщении

Замятие в лотке 1:

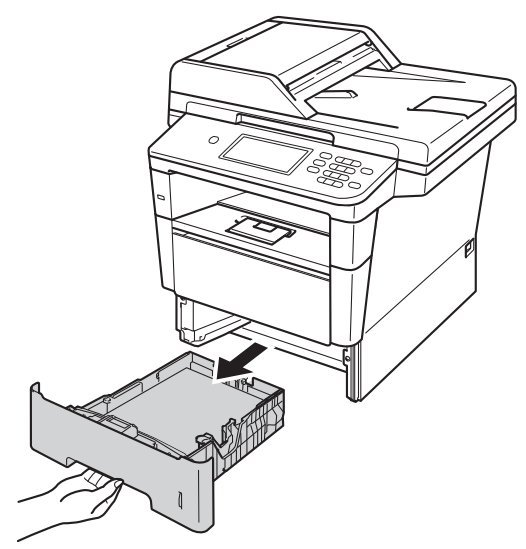

При сообщении

Замятие в лотке 2:

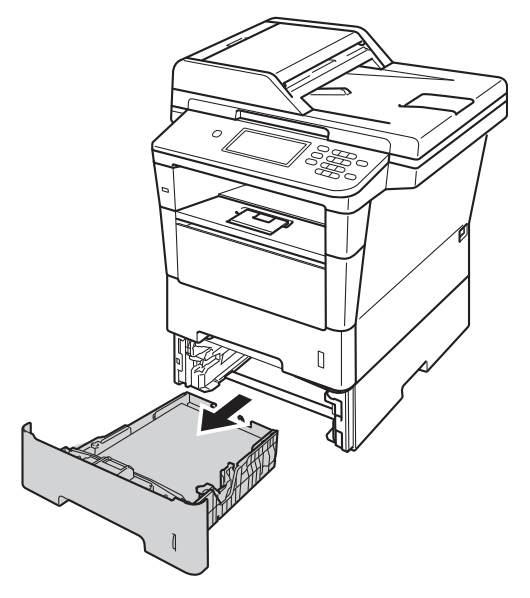

b Медленно вытяните замятую бумагу наружу обеими руками.

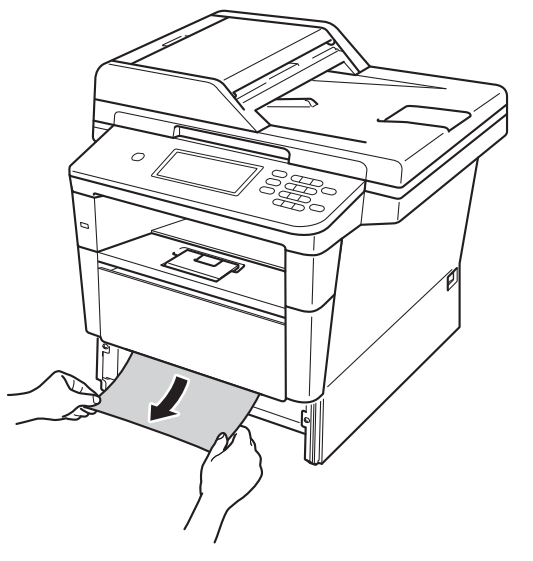

# **Примечание**

Удалить замятую бумагу проще, если вытягивать ее вниз.

- З Убедитесь, что высота стопки бумаги не превышает отметку максимального количества бумаги (  $\Psi$   $\Psi$ ) в лотке для бумаги. Удерживая нажатым зеленый фиксатор, отрегулируйте положение направляющих по формату бумаги. Проверьте, что направляющие надежно зафиксированы в пазах.
- d Задвиньте лоток для бумаги <sup>в</sup> устройство до упора.

# <span id="page-123-0"></span>**Замятие бумаги в задней части устройства <sup>B</sup>**

Если на ЖКД отображается сообщение Замятие сзади, за задней крышкой произошло замятие бумаги. Выполните следующие действия:

- Оставьте аппарат включенным на 10 минут, чтобы внутренний вентилятор охладил сильно нагретые детали внутри аппарата.
- 2 Нажмите кнопку освобождения передней крышки и откройте крышку.

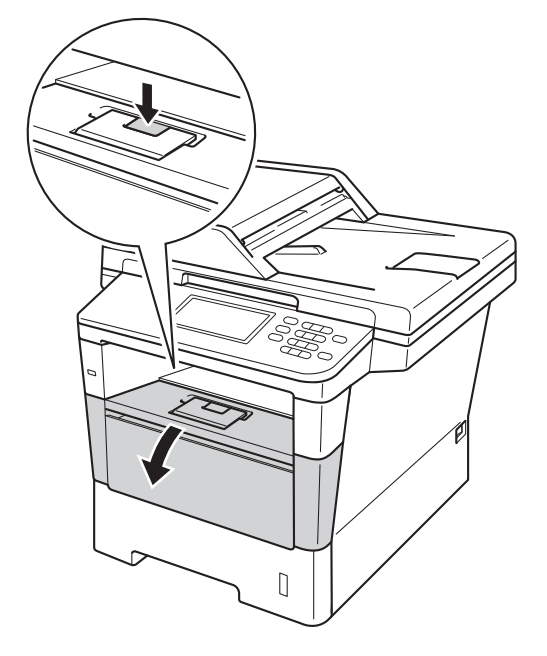

**3** Медленно извлеките узел фотобарабана и тонер-картриджа. Замятая бумага может вытягиваться вместе с узлом фотобарабана и тонер-картриджа. Это может привести к освобождению бумаги, после чего бумагу можно извлечь изнутри аппарата.

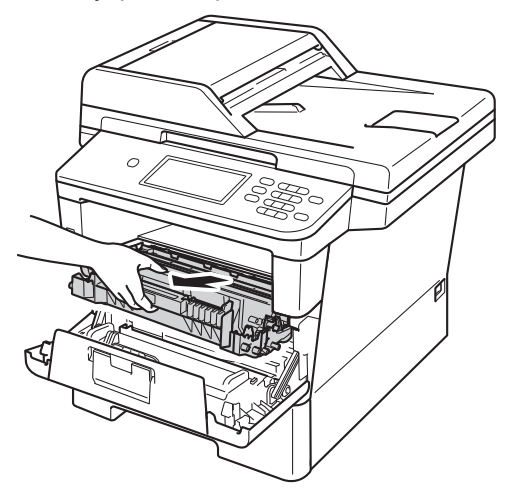

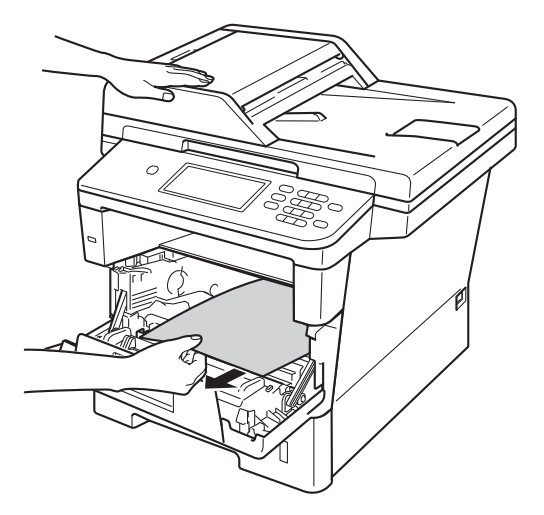

# **ПРЕДУПРЕЖДЕНИЕ**

#### ГОРЯЧАЯ ПОВЕРХНОСТЬ

Сразу после окончания работы устройства некоторые внутренние его части остаются очень горячими. Дождитесь охлаждения аппарата перед тем, как прикасаться к его внутренним деталям.

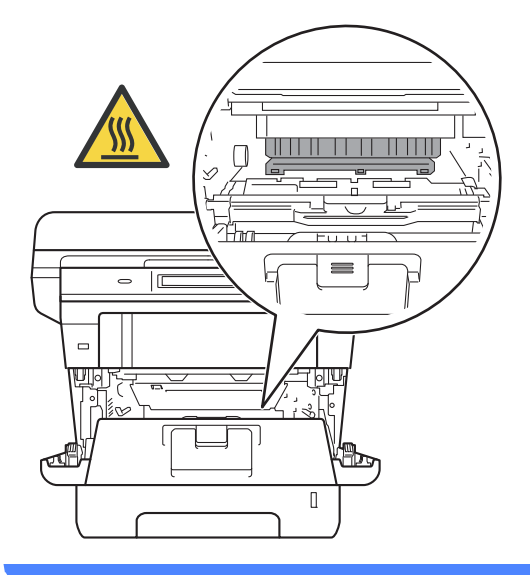

#### **Важная информация**

- Рекомендуется поместить узел фотобарабана и тонер-картриджа на лист ненужной бумаги или ткань на случай просыпания тонера.
- Соблюдайте осторожность при обращении с узлом фотобарабана и тонер-картриджа. Если тонер просыпался на руки или одежду, немедленно стряхните его или смойте холодной водой.
- Во избежание повреждения устройства статическим электричеством НЕ ПРИКАСАЙТЕСЬ к электродам, показанным на рисунке.

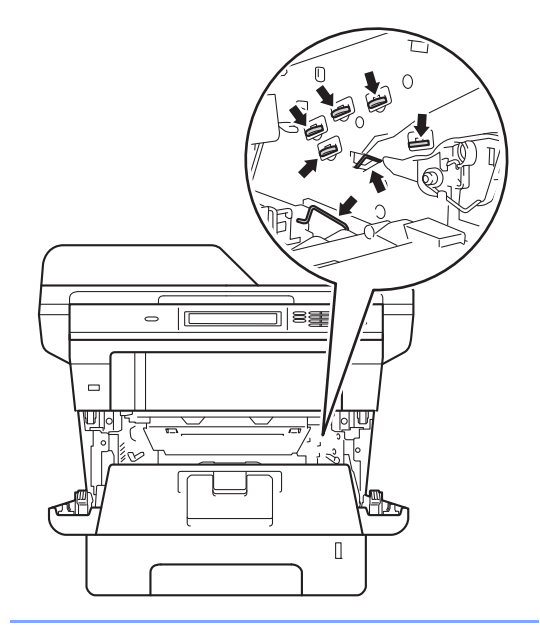

- 
- $\left(4\right)$  Откройте заднюю крышку.

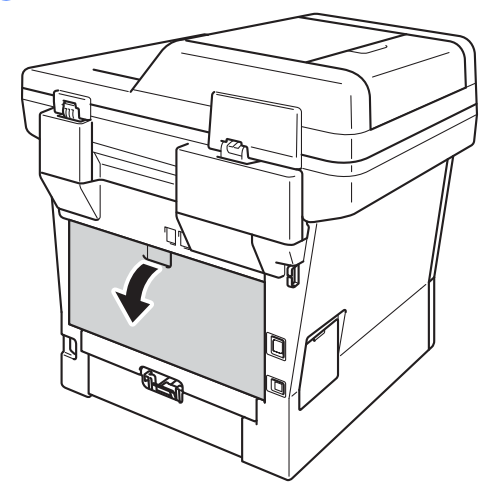

# **ПРЕДУПРЕЖДЕНИЕ**

ГОРЯЧАЯ ПОВЕРХНОСТЬ

Сразу после окончания работы устройства некоторые внутренние его части остаются очень горячими. Дождитесь охлаждения аппарата перед тем, как прикасаться к его внутренним деталям.

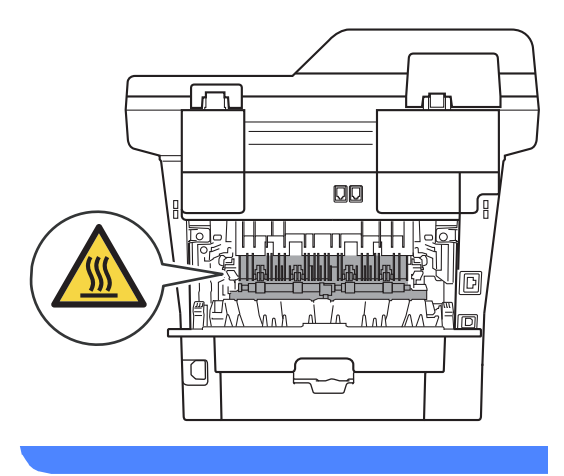

**5** Потяните зеленые лапки, расположенные слева и справа, на себя и откиньте крышку узла термозакрепления тонера (1).

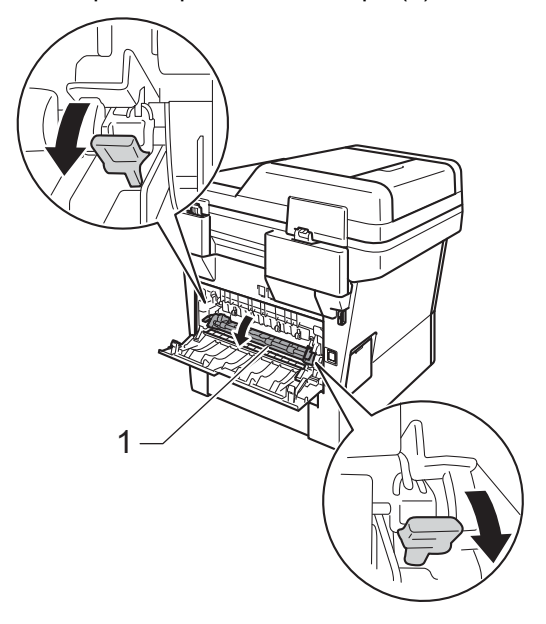

f Обеими руками осторожно вытяните замятую бумагу из блока термозакрепления тонера.

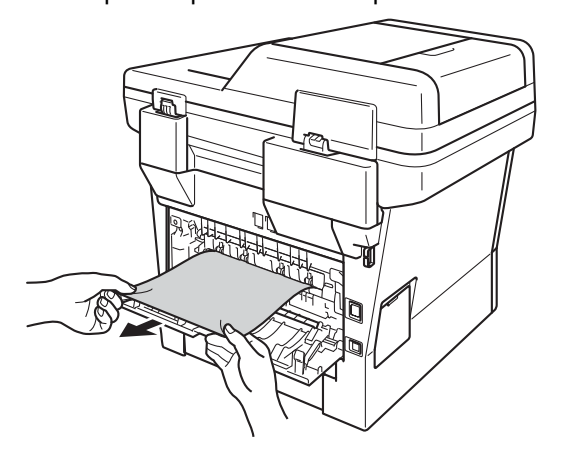

g Закройте крышку блока термозакрепления тонера (1).

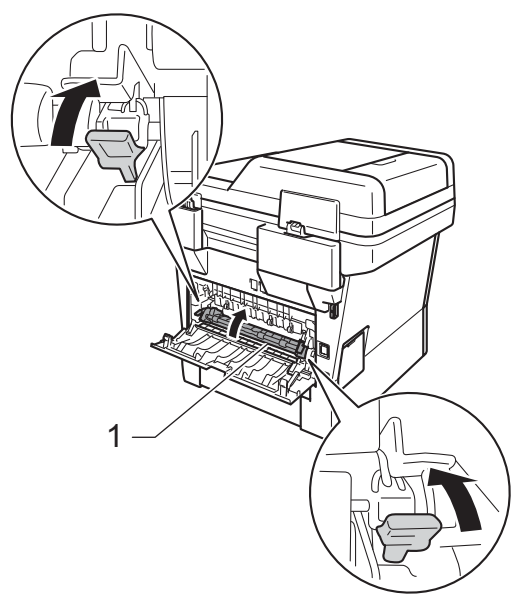

- 8 Закройте заднюю крышку.
- О Установите узел фотобарабана и тонер-картриджа в аппарат.

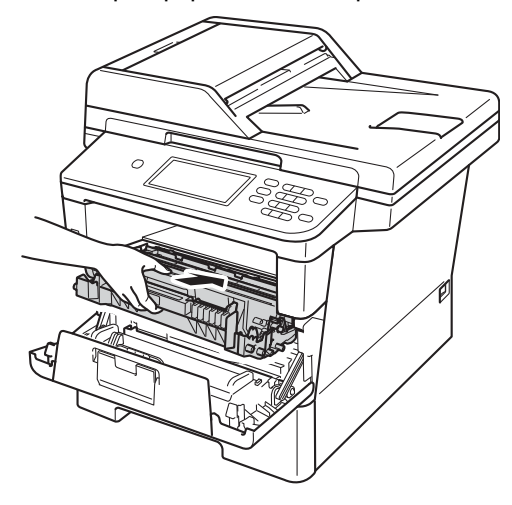

10 Закройте переднюю крышку аппарата.

# <span id="page-126-0"></span>**Замятие бумаги внутри**  $y$ стройства

Если на ЖК-дисплее появляется сообщение Замятие внутри, выполните следующие действия:

- 1 Оставьте аппарат включенным на 10 минут, чтобы внутренний вентилятор охладил сильно нагретые детали внутри аппарата.
- 2 Полностью выдвиньте лоток для бумаги из устройства.

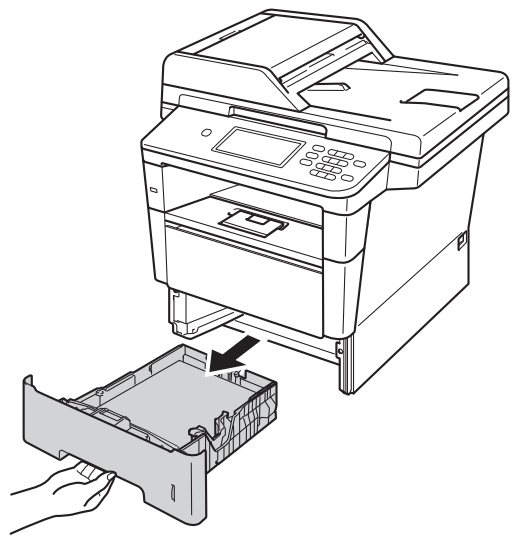

**B**

З Медленно вытяните замятую бумагу наружу обеими руками.

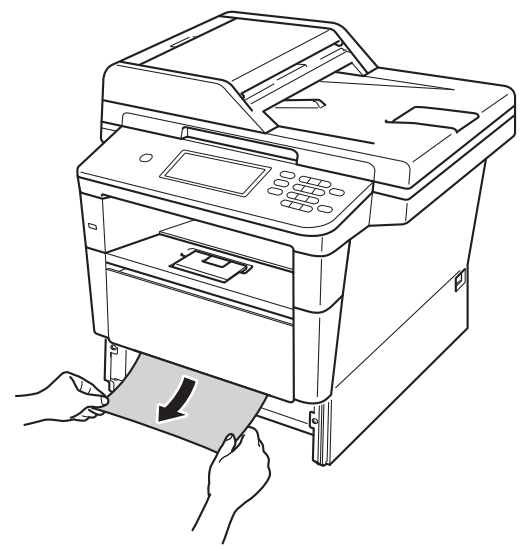

#### **Примечание**

Удалить замятую бумагу проще, если вытягивать ее вниз.

4 Нажмите кнопку освобождения передней крышки и откройте крышку.

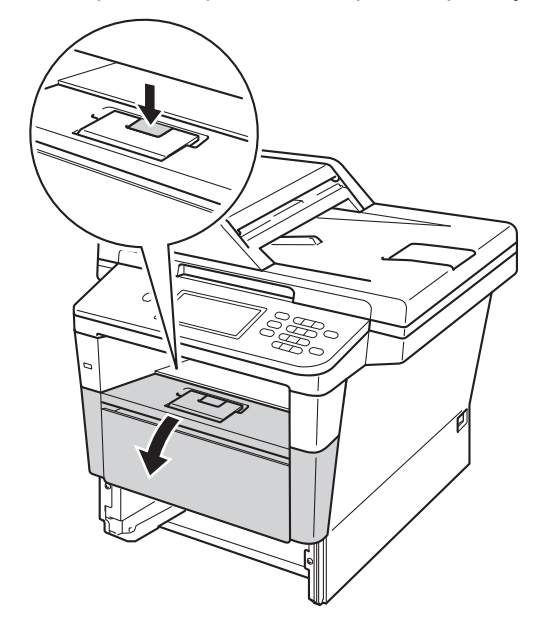

б Медленно извлеките узел фотобарабана и тонер-картриджа. Замятая бумага может вытягиваться вместе с узлом фотобарабана и тонер-картриджа. Это может привести к освобождению бумаги, после чего бумагу можно извлечь изнутри аппарата.

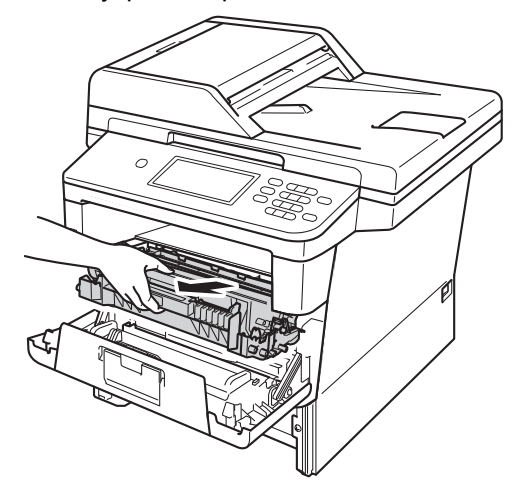

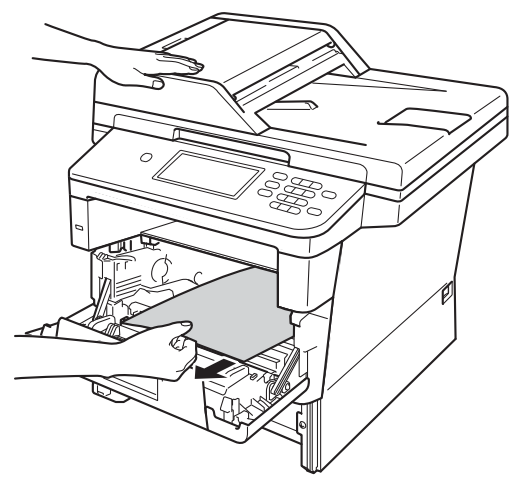

# **ПРЕДУПРЕЖДЕНИЕ**

#### ГОРЯЧАЯ ПОВЕРХНОСТЬ

Сразу после окончания работы устройства некоторые внутренние его части остаются очень горячими. Дождитесь охлаждения аппарата перед тем, как прикасаться к его внутренним деталям.

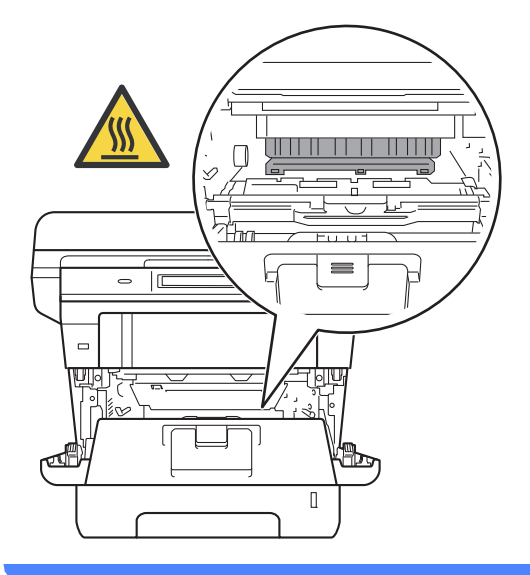

#### **Важная информация**

- Рекомендуется поместить узел фотобарабана и тонер-картриджа на лист ненужной бумаги или ткань на случай просыпания тонера.
- Соблюдайте осторожность при обращении с узлом фотобарабана и тонер-картриджа. Если тонер просыпался на руки или одежду, немедленно стряхните его или смойте холодной водой.
- Во избежание повреждения устройства статическим электричеством НЕ ПРИКАСАЙТЕСЬ к электродам, показанным на рисунке.

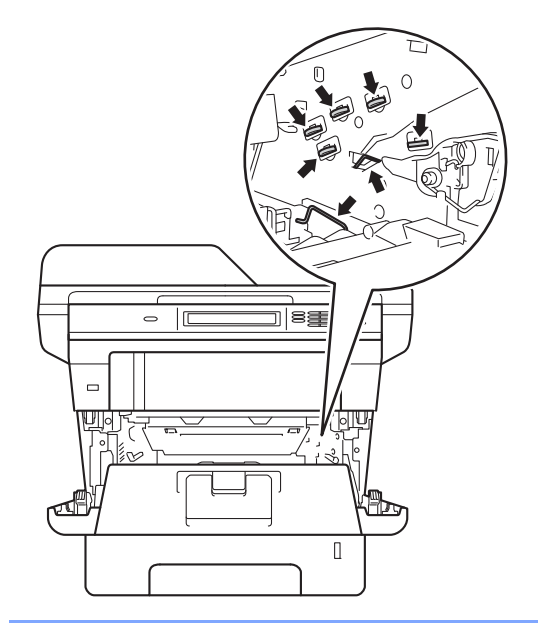

б Нажмите зеленый фиксатор блокировки вниз и извлеките тонеркартридж из фотобарабана. Удалите всю замятую бумагу, если она осталась внутри фотобарабана.

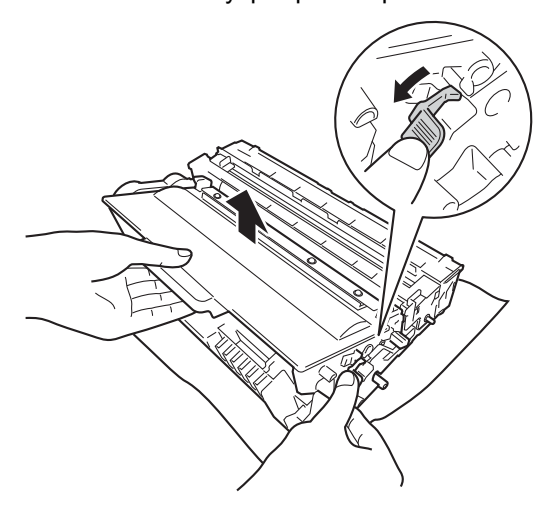

7 Вставьте тонер-картридж обратно в фотобарабан так, чтобы он зафиксировался на месте со щелчком. При правильной установке картриджа зеленый фиксатор блокировки фотобарабана автоматически поднимется.

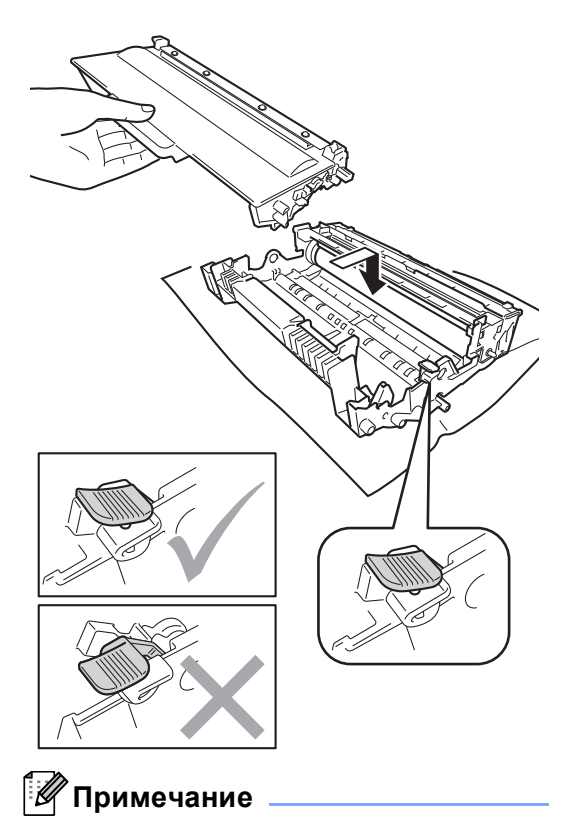

Проверьте, что тонер-картридж установлен правильно; в противном случае он может отсоединиться от блока фотобарабана.

В Установите узел фотобарабана и тонер-картриджа в аппарат.

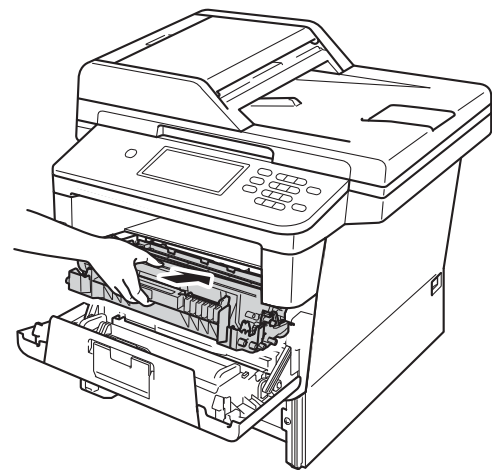

- Закройте переднюю крышку аппарата.
- 10 Задвиньте лоток для бумаги в устройство до упора.
- **И Примечание**

Если аппарат будет выключен при отображении сообщения о замятии внутри аппарата, данные с компьютера будут напечатаны не полностью. Перед тем, как включить аппарат, удалите задание на печать с компьютера.

# <span id="page-130-0"></span>**Замятие бумаги в лотке двусторонней печати <sup>B</sup>**

Если на ЖК-дисплее появляется сообщение

Замятие при двусторонней печати, выполните следующие действия:

a Оставьте аппарат включенным на 10 минут, чтобы внутренний вентилятор охладил сильно нагретые детали внутри аппарата.

b Полностью выдвиньте лоток для бумаги из устройства.

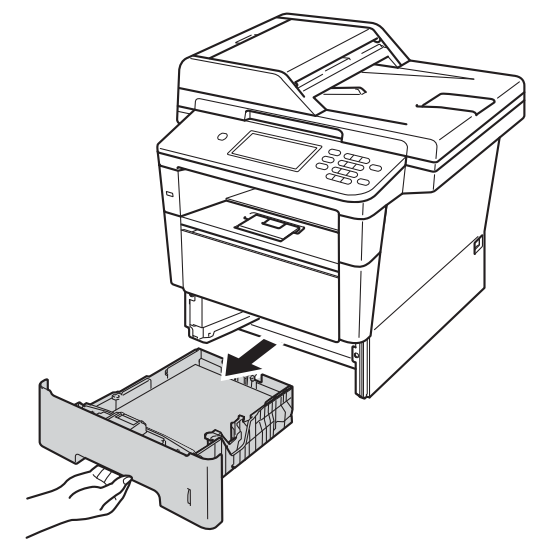

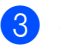

c Откройте заднюю крышку.

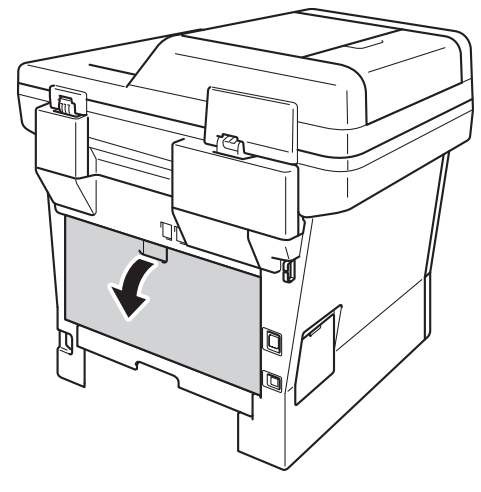

# **ПРЕДУПРЕЖДЕНИЕ**

## ГОРЯЧАЯ ПОВЕРХНОСТЬ

Сразу после окончания работы устройства некоторые внутренние его части остаются очень горячими. Дождитесь охлаждения аппарата перед тем, как прикасаться к его внутренним деталям.

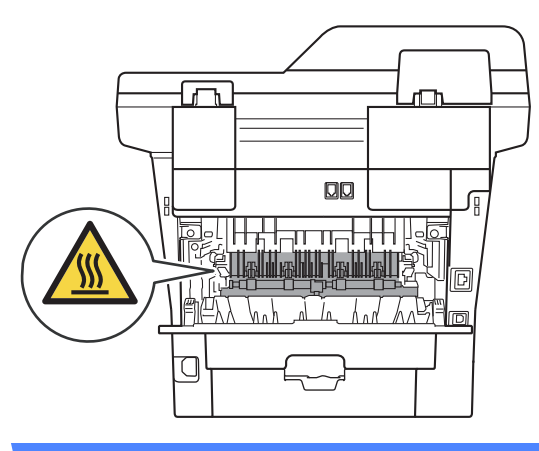

4 Двумя руками аккуратно вытяните замятую бумагу из задней части аппарата.

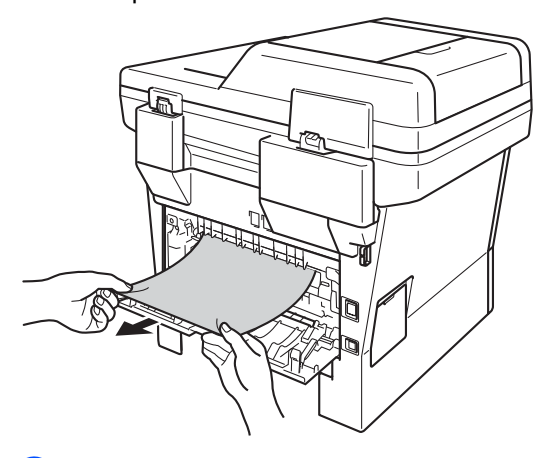

Закройте заднюю крышку.

f Полностью выдвиньте лоток двусторонней печати из аппарата.

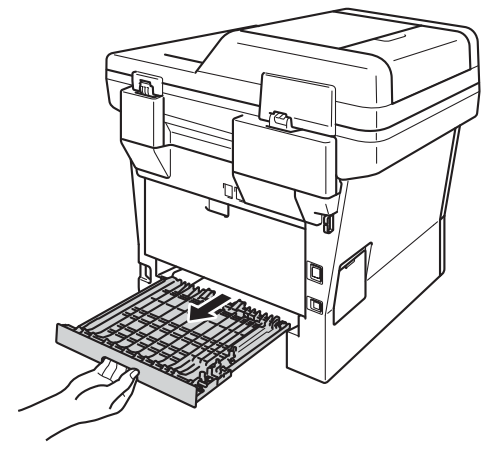

g Вытяните замятую бумагу из аппарата или лотка двусторонней печати.

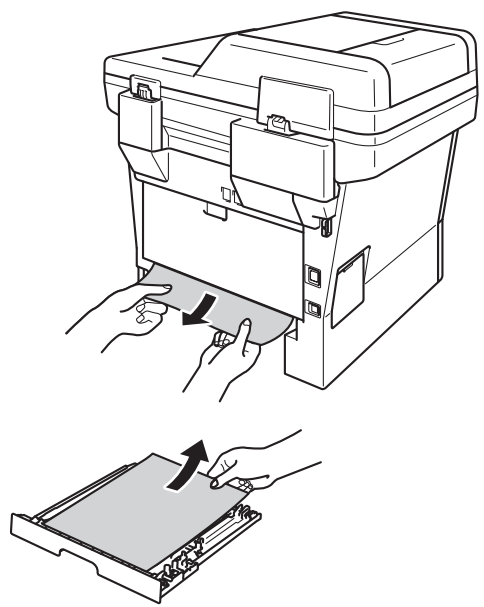

8 Убедитесь, что замятая бумага не налипла на нижнюю часть аппарата под действием статического электричества.

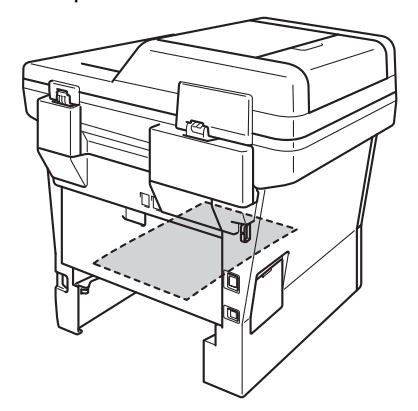

- 
- 9 Установите лоток двусторонней печати в аппарат.
- 10 Задвиньте лоток для бумаги на место до упора.

# **Если возникли проблемы с устройством**

#### **Важная информация**

- Для получения технической поддержки необходимо звонить в страну, в которой устройство было приобретено. Вызовы должны исходить из этой страны.
- Если вы считаете, что при работе с устройством возникла проблема, воспользуйтесь приведенной ниже таблицей и выполните указанные в ней действия. Большинство неисправностей можно устранить самостоятельно.
- Если необходима дополнительная помощь, на веб-сайте Brother Solutions Center можно найти самые последние ответы на часто задаваемые вопросы и советы по поиску и устранению неисправностей.

Посетите веб-сайт <http://solutions.brother.com/>.

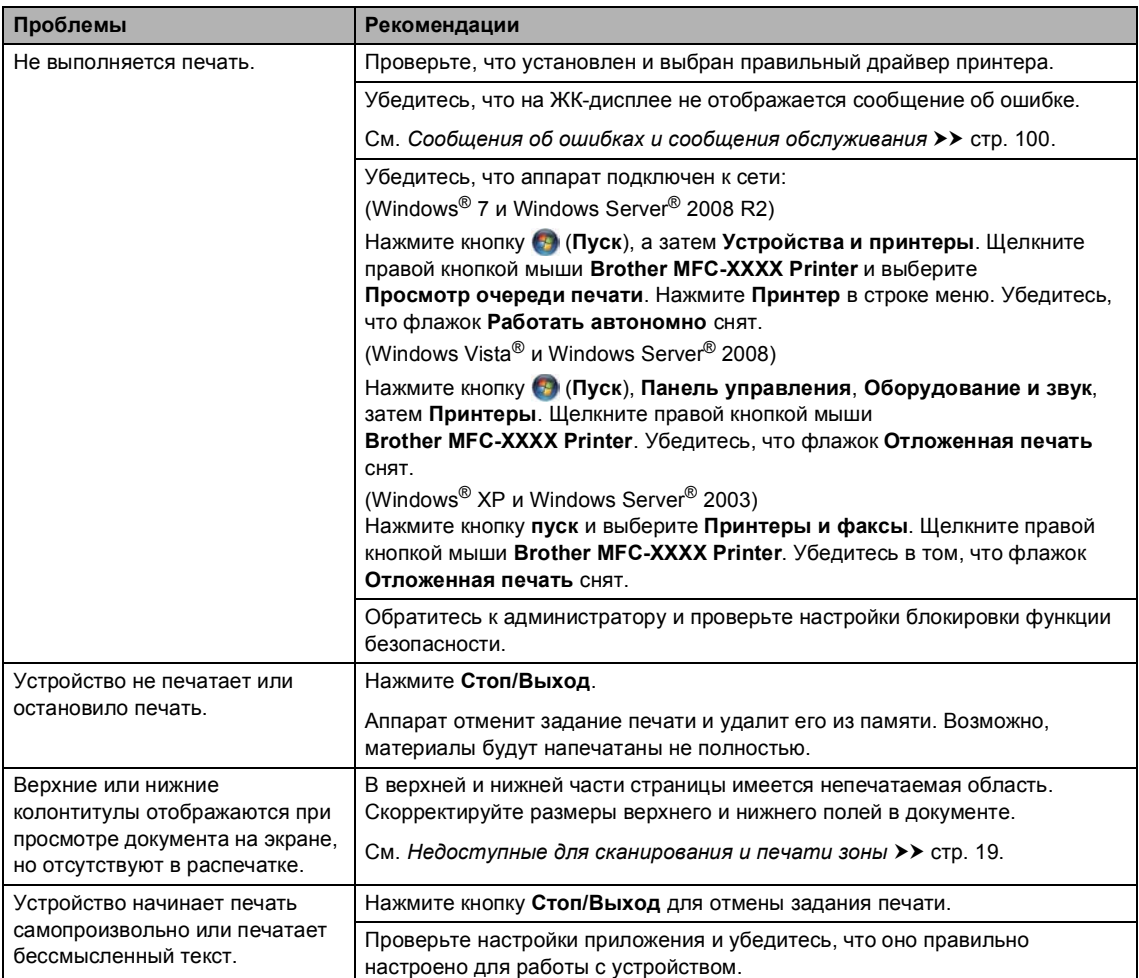

#### **Проблемы с печатью**

#### **Проблемы с печатью (продолжение)**

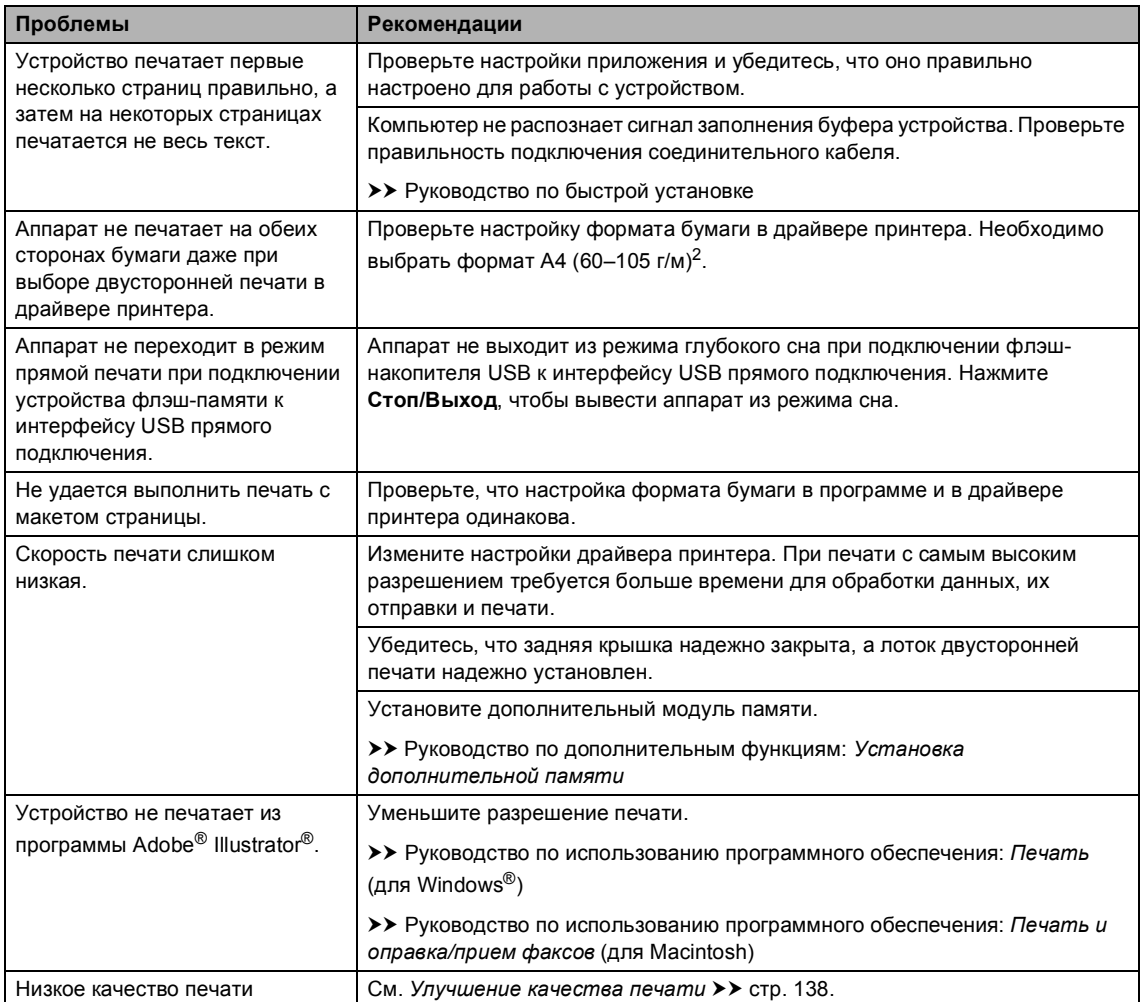

## **Проблемы с обработкой бумаги**

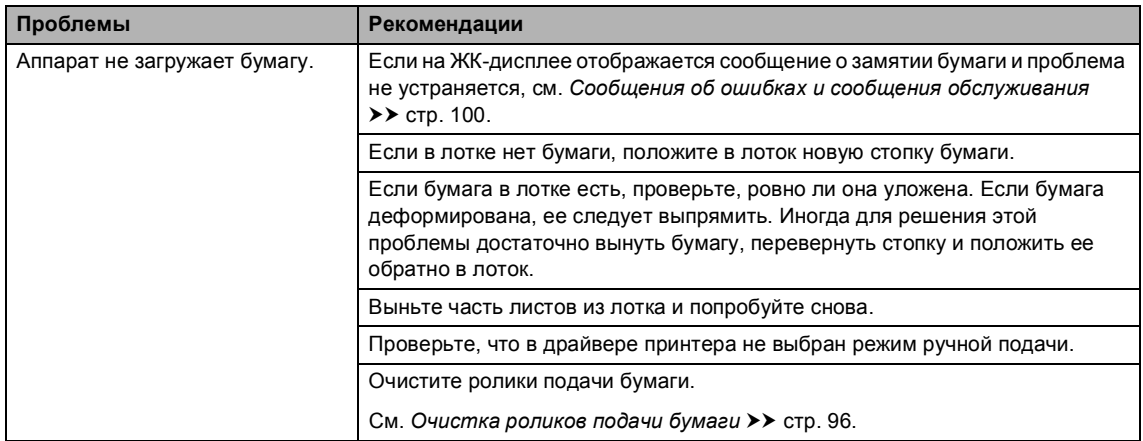

## **Проблемы с обработкой бумаги (продолжение)**

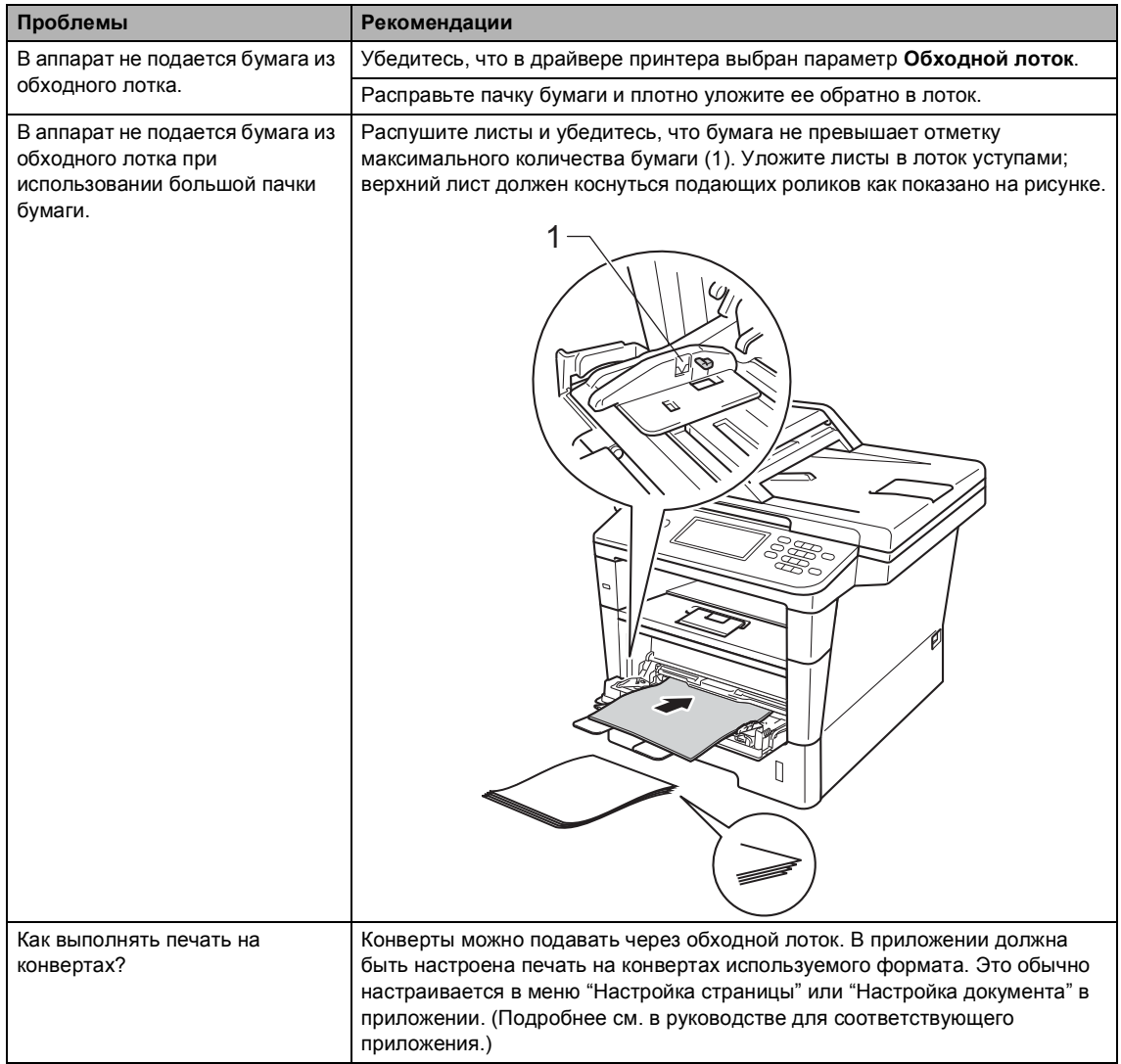

#### **Печать принятых факсов**

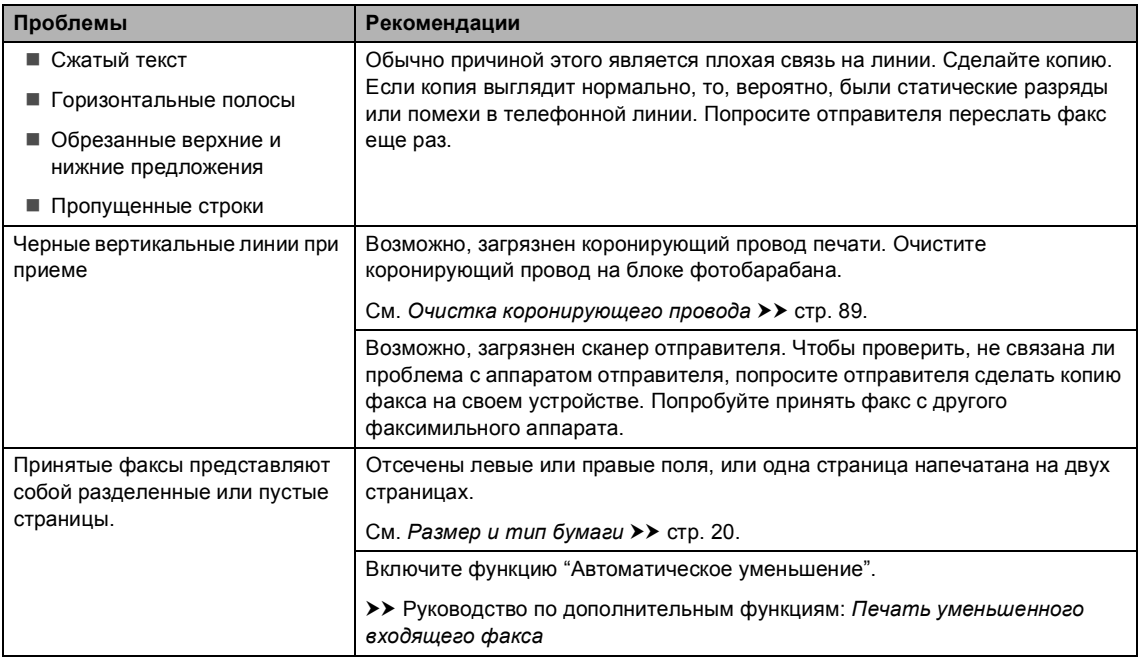

#### **Телефонная линия и подключение**

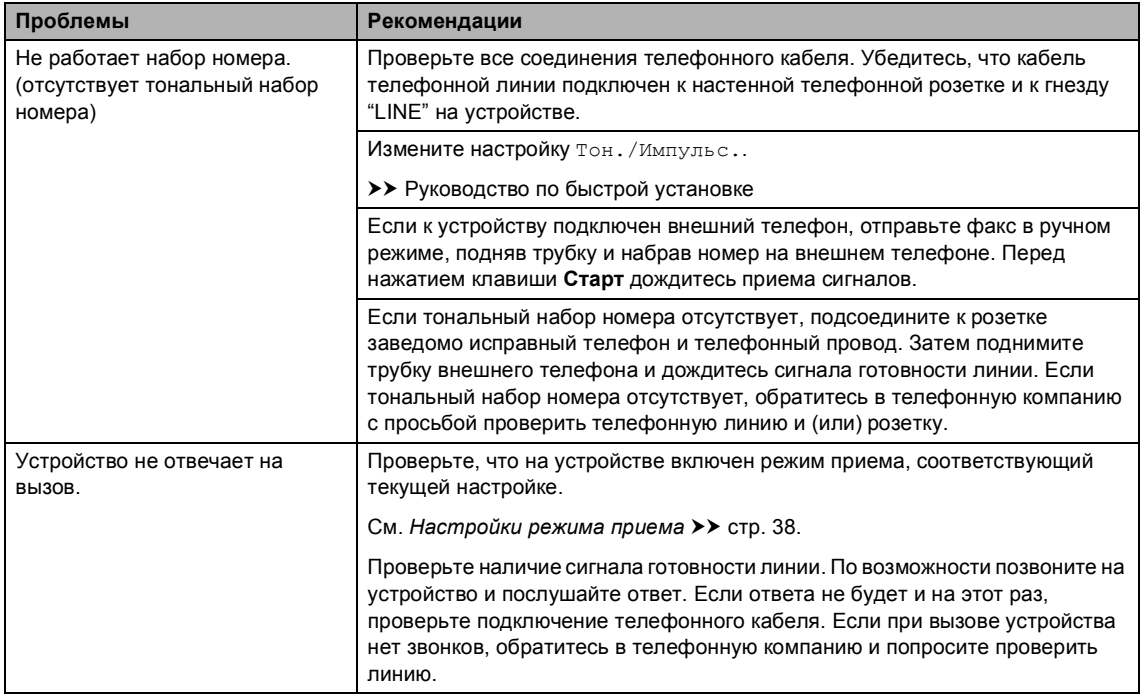

#### **Прием факсов**

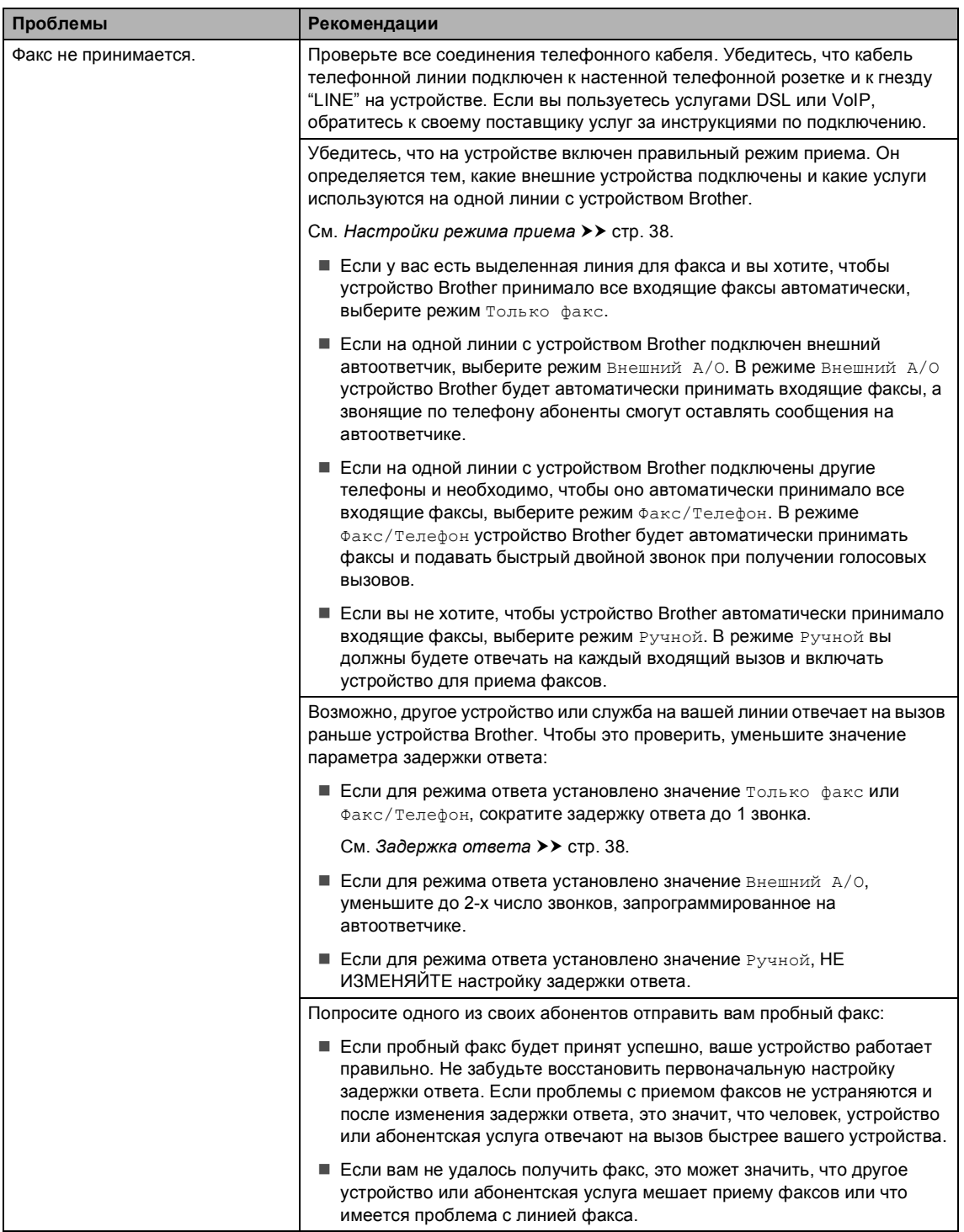

## **Прием факсов (продолжение)**

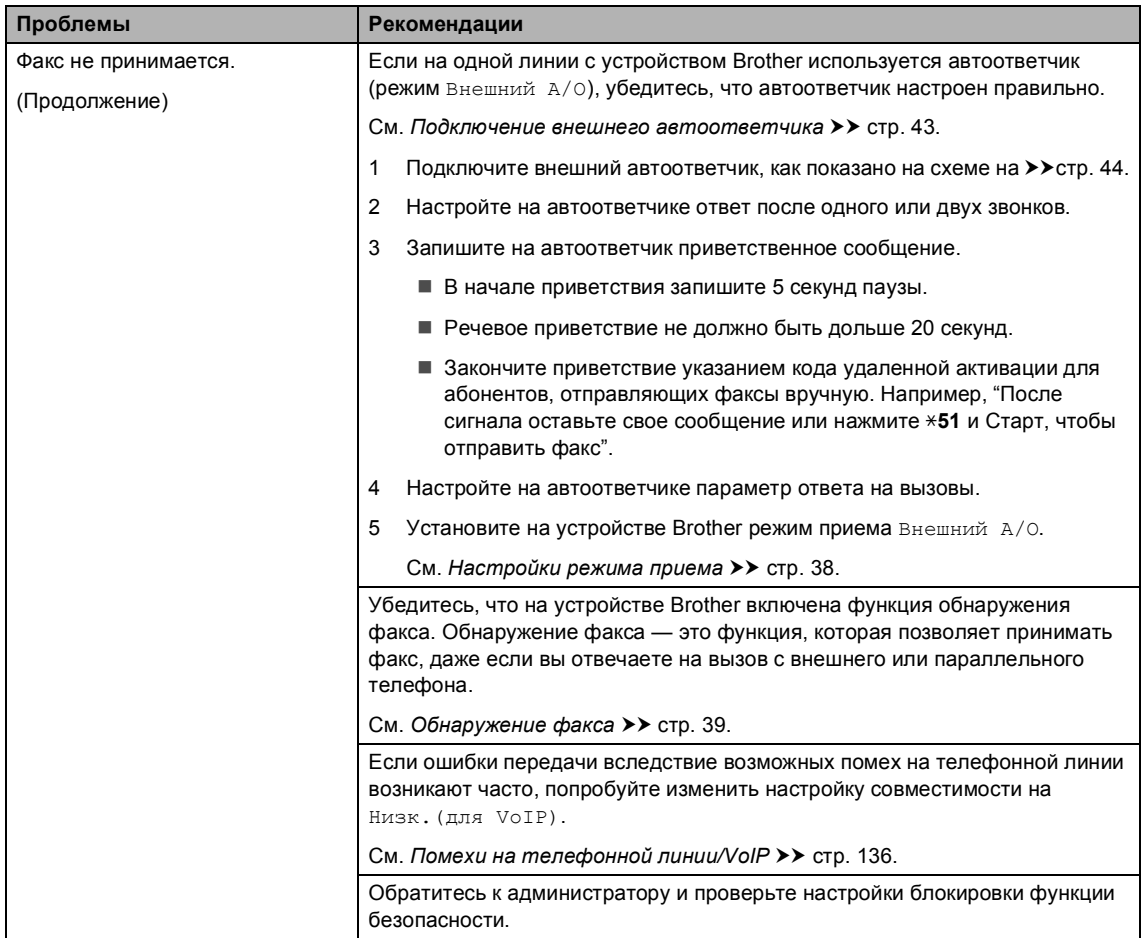

## **Отправка факсов**

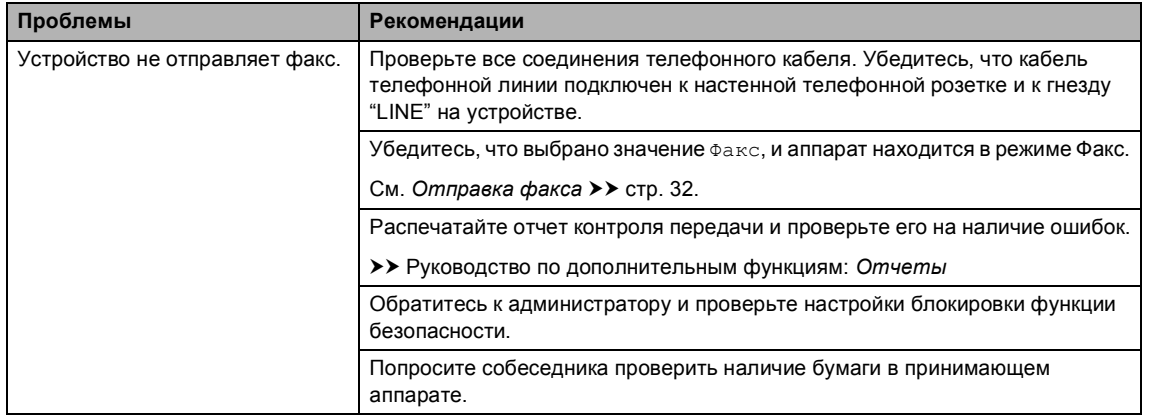

## **Отправка факсов (продолжение)**

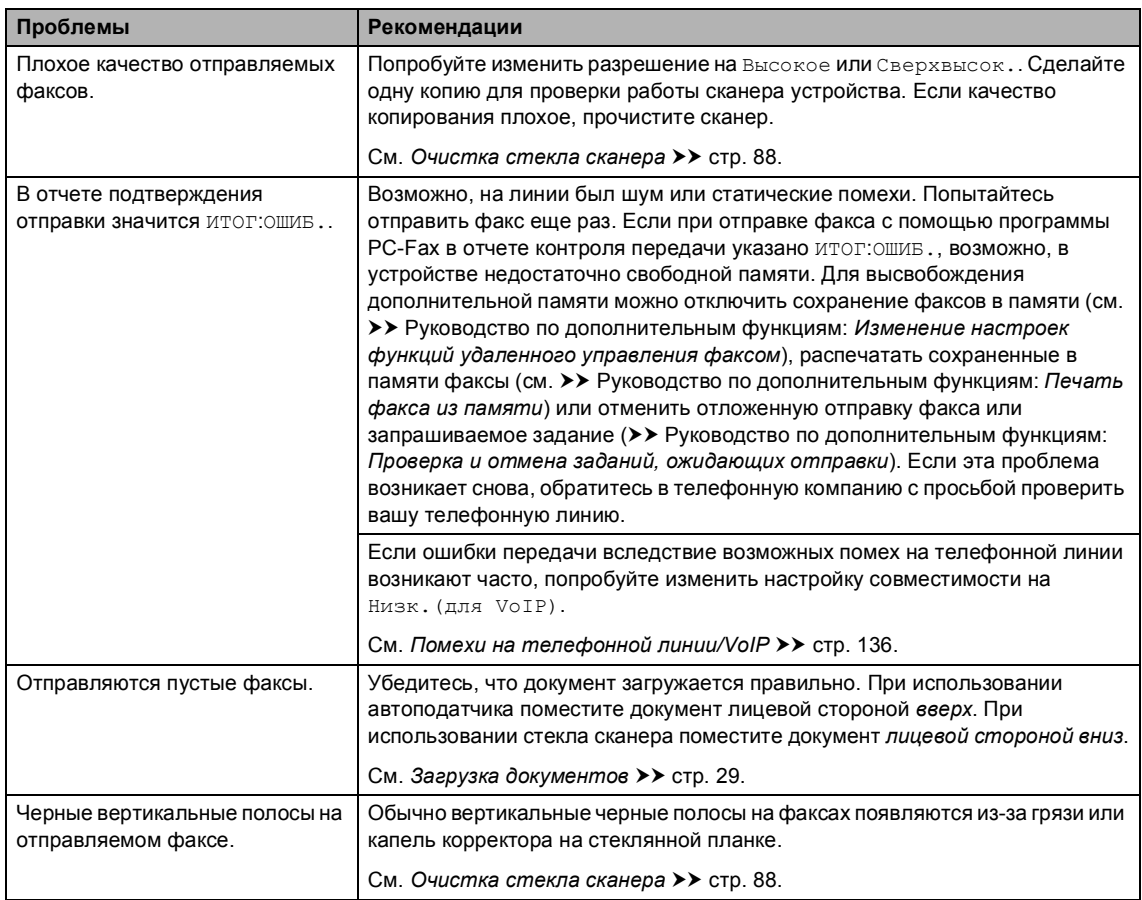

## **Обработка входящих вызовов**

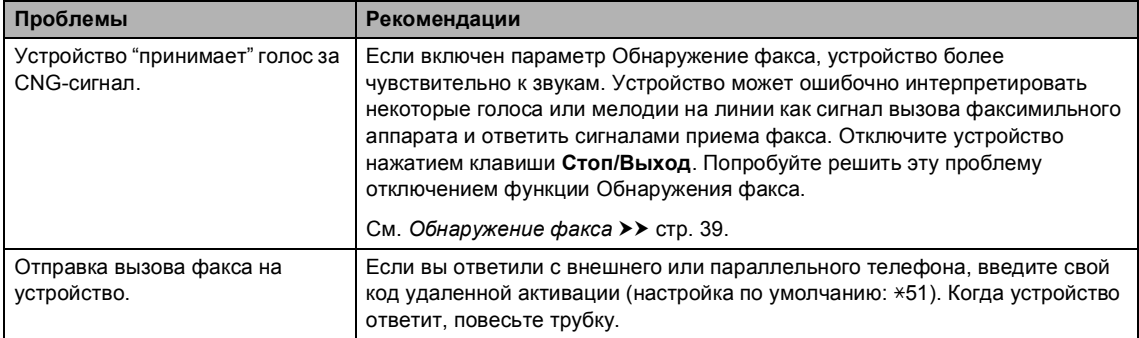

#### **Обработка входящих вызовов (продолжение)**

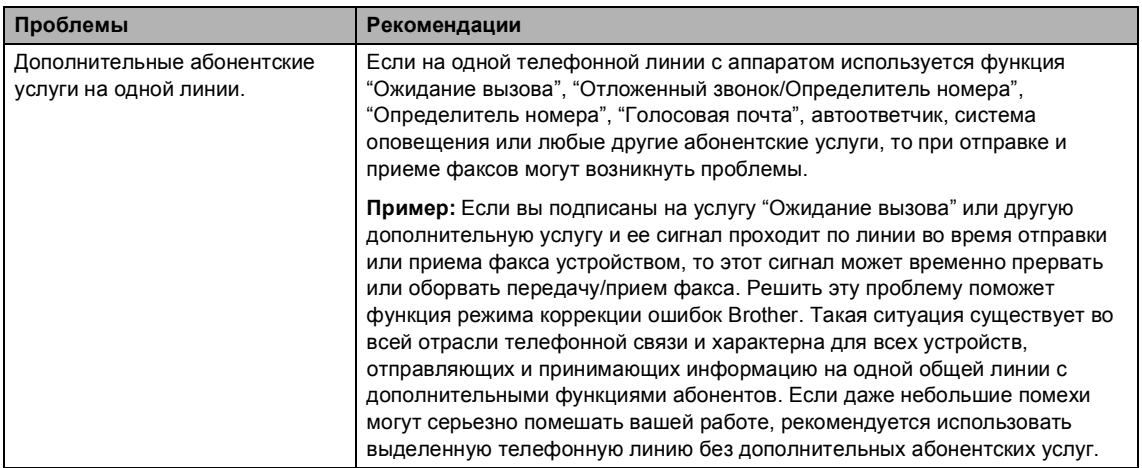

#### <span id="page-140-0"></span>**Проблемы с копированием**

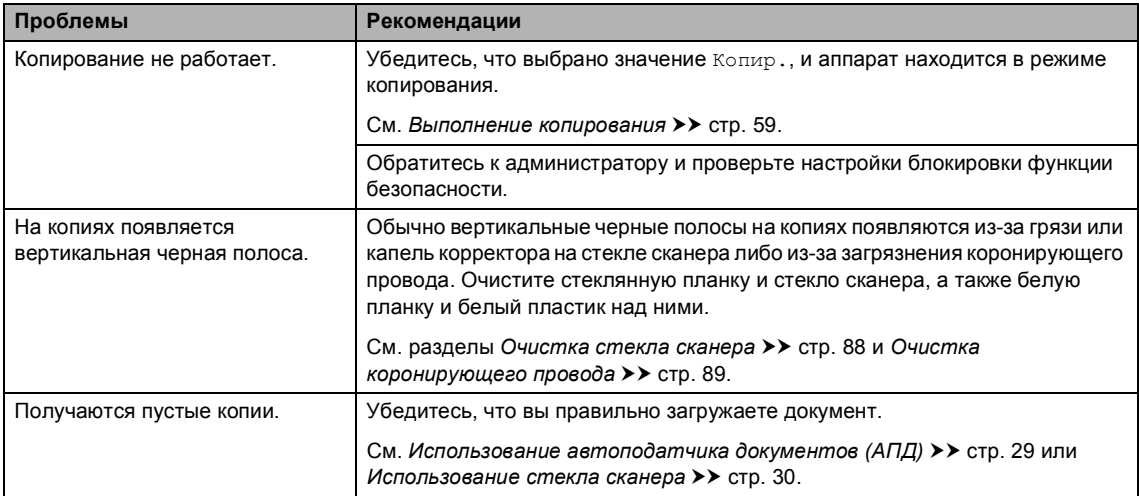

## <span id="page-140-1"></span>**Проблемы при сканировании**

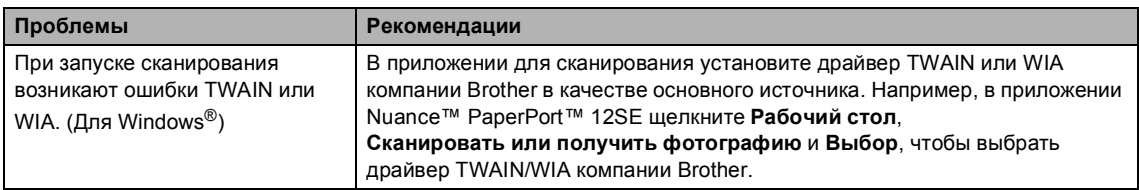

#### **Проблемы при сканировании (продолжение)**

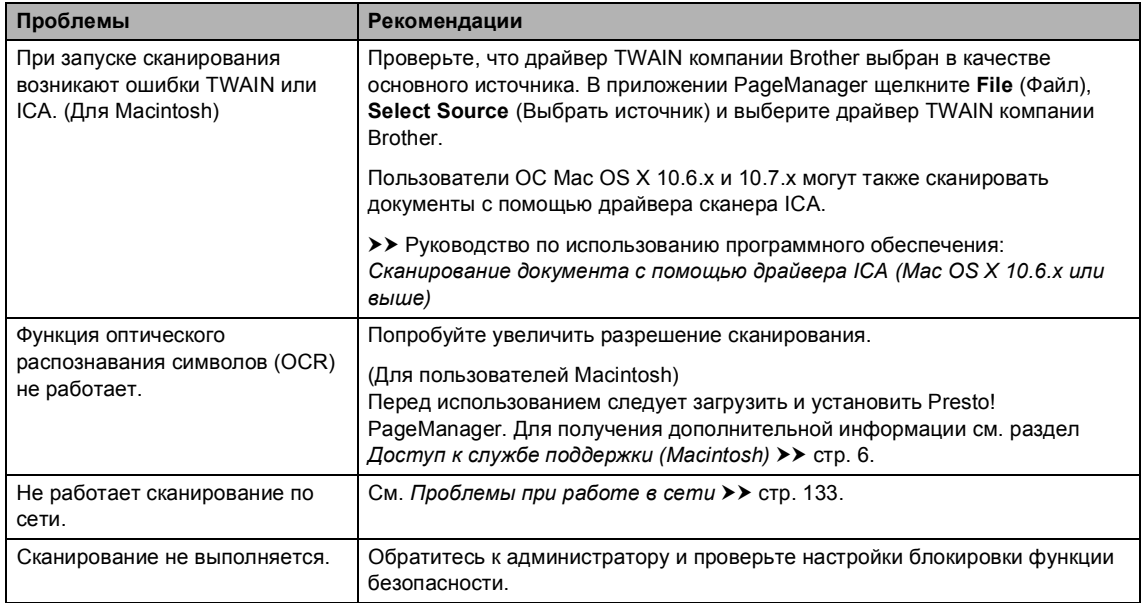

#### <span id="page-141-0"></span>**Проблемы при работе с программным обеспечением**

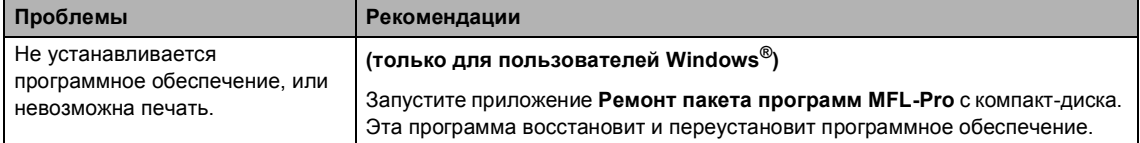

## <span id="page-142-0"></span>**Проблемы при работе в сети**

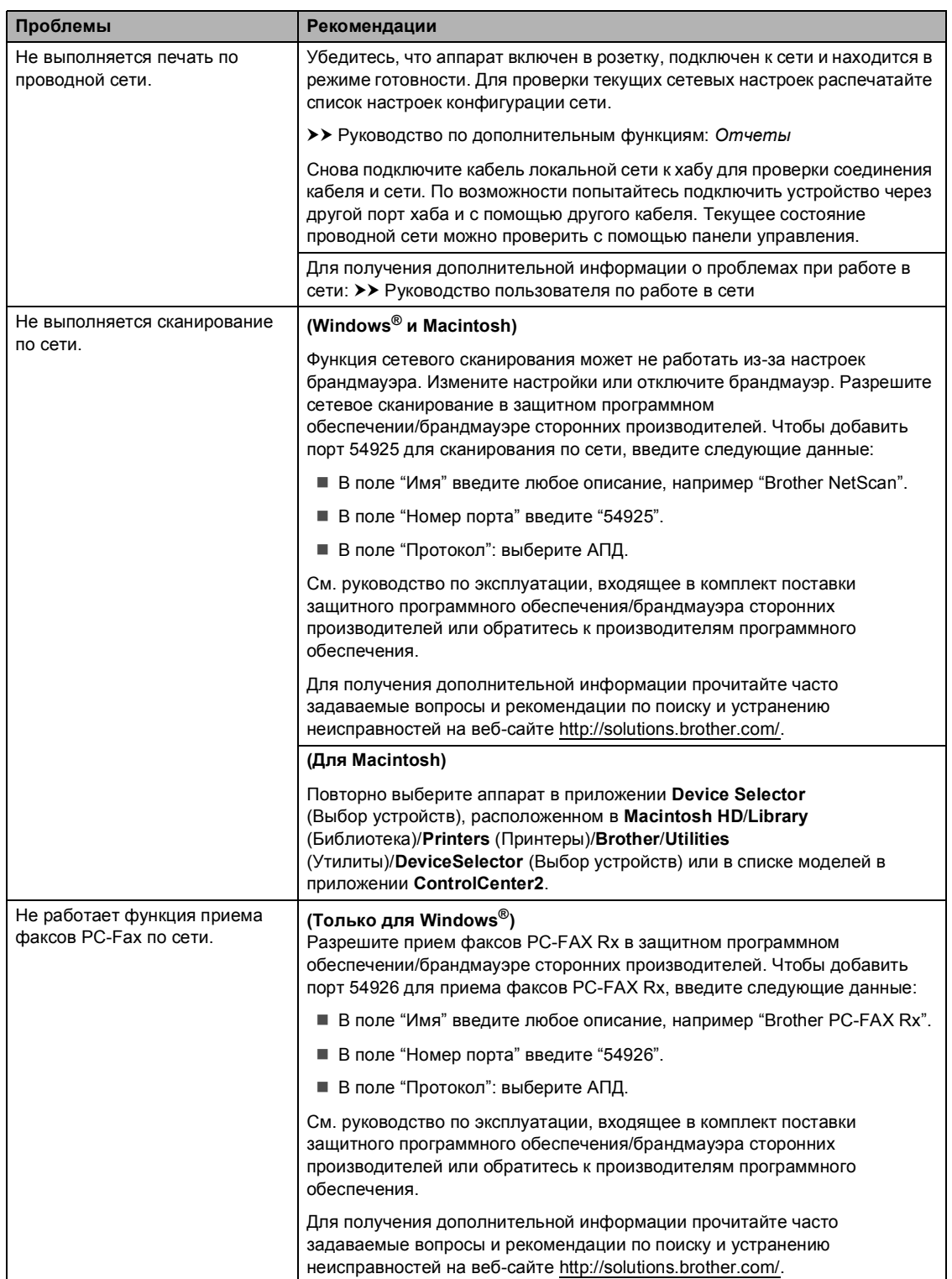

#### **Проблемы при работе в сети (продолжение)**

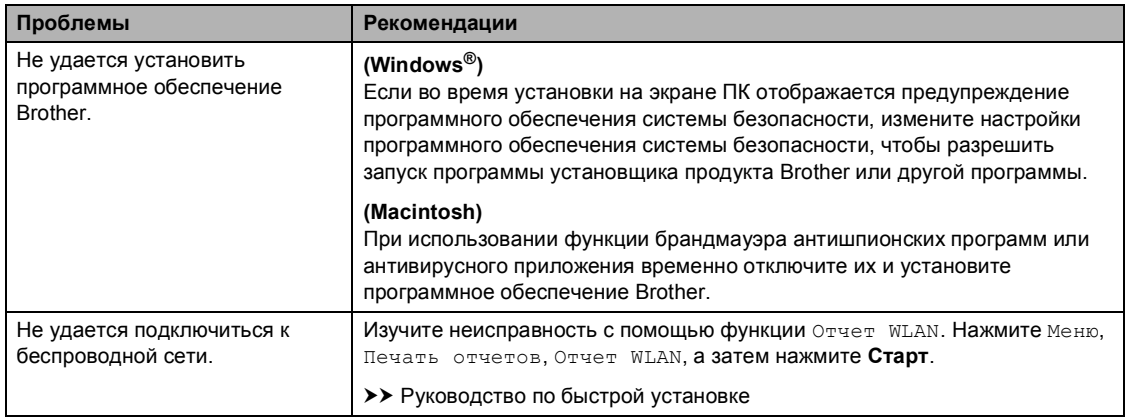
### **Прочие проблемы**

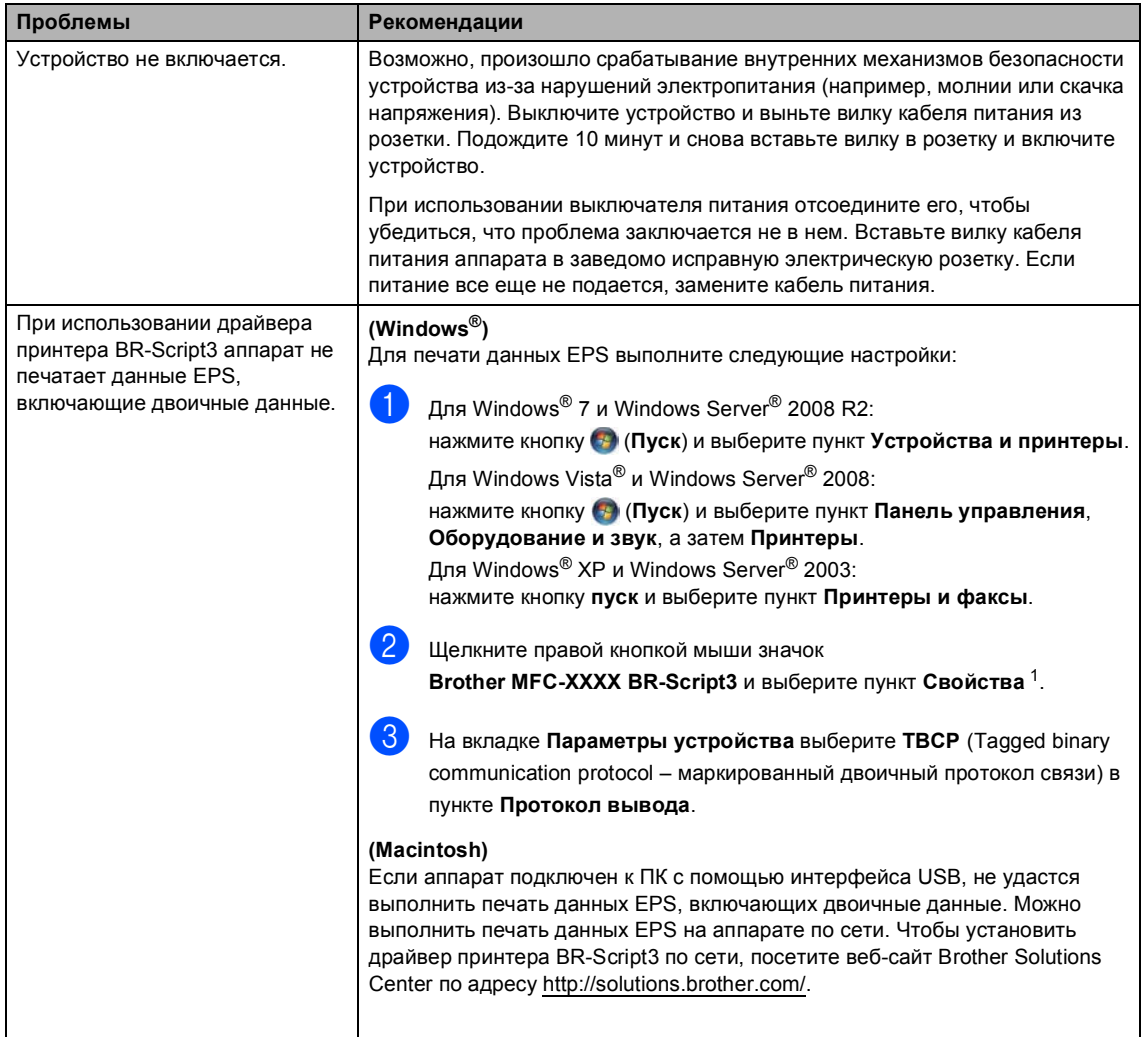

<span id="page-144-0"></span><sup>1</sup> Для Windows® 7 и Windows Server® 2008 R2: при необходимости используйте **Свойства принтера** и **Brother MFC-XXXX BR-Script3**

### **Настройка распознавания сигнала готовности линии <sup>B</sup>**

При автоматической отправке факса устройство, распознав сигнал готовности линии, набирает номер не сразу, а через определенное время (настройка по умолчанию). Если настройку параметра сигнала готовности линии изменить на Обнаружение, устройство будет набирать номер сразу после распознавания сигнала готовности линии. Такая настройка поможет сэкономить немного времени при отправке факса на несколько разных номеров. Если при изменении этого параметра у вас возникают проблемы с набором номера, для этого параметра необходимо вернуть значение по умолчанию Нет обнаружения.

- Нажмите Меню.
- Нажмите ▲ или ▼ для отображения меню Исходн. уст-ки. Нажмите Исходн. уст-ки.
- Нажмите ▲ или ▼ для отображения меню Сигнал линии. Нажмите Сигнал линии.
- Нажмите Обнаружение или Нет обнаружения.
	- e Нажмите **Стоп/Выход**.

### <span id="page-145-0"></span>**Помехи на телефонной линии/VoIP <sup>B</sup>**

Если возникают проблемы с отправкой или приемом факсов из-за помех на телефонной линии, рекомендуется настроить функцию частотной коррекции для совместимости, чтобы уменьшить скорость модема для отправки/приема факсов.

- Нажмите Меню.
- Нажмите ▲ или ▼ для отображения меню Факс. Нажмите Факс.
- Нажмите ▲ или ▼ для отображения меню Разное. Нажмите Разное.
- Нажмите Скор. передачи.
- Нажмите Высокая, Нормальная или Низк.(для VoIP).
	- **Низк.** (для VoIP) снижает скорость модема до 9600 бит/с и отключает режим коррекции ошибок. Если помехи редко возникают на телефонной линии, это значение можно использовать только при необходимости.

Чтобы улучшить совместимость с большинством услуг VoIP, компания Brother рекомендует установить для параметра совместимости значение Низк.(для VoIP).

- Нормальная задает скорость модема 14 400 бит/с.
- Высокая задает скорость модема 33 600 бит/с.

f Нажмите **Стоп/Выход**.

Устранение неисправностей

## **И Примечание**

VoIP (Voice over IP, передача голоса по IP-протоколу) – это тип телефонной системы с использованием подключения к сети Интернет вместо традиционной телефонной линии.

## **Улучшение качества печати <sup>B</sup>**

Если возникают проблемы с качеством печати, распечатайте сначала тестовую страницу (Меню, Принтер, Параметры печати, Печать теста). Если качество распечатки хорошее, то, возможно, проблема не связана с устройством. Проверьте подключение интерфейсного кабеля и попробуйте напечатать другой документ. Если качество распечатки или пробной страницы, напечатанной на устройстве, неудовлетворительное, сначала выполните следующие проверки. Затем, если проблема, связанная с качеством печати, не будет устранена, сверьтесь с приведенной ниже таблицей и следуйте рекомендациям.

#### : Ka **Примечание**

Компания Brother не рекомендует использовать на данном устройстве картриджи других производителей или заправлять пустые картриджи тонером из других источников.

1 Для обеспечения наилучшего качества печати рекомендуется использовать рекомендованную бумагу. Проверьте, соответствует ли используемая бумага нашим спецификациям. (См. раздел *[Допустимая](#page-33-0) бумага и другие печатные носители*  $\rightarrow$  стр[. 24.](#page-33-0))

b Убедитесь, что фотобарабан <sup>и</sup> тонер-картридж установлены правильно.

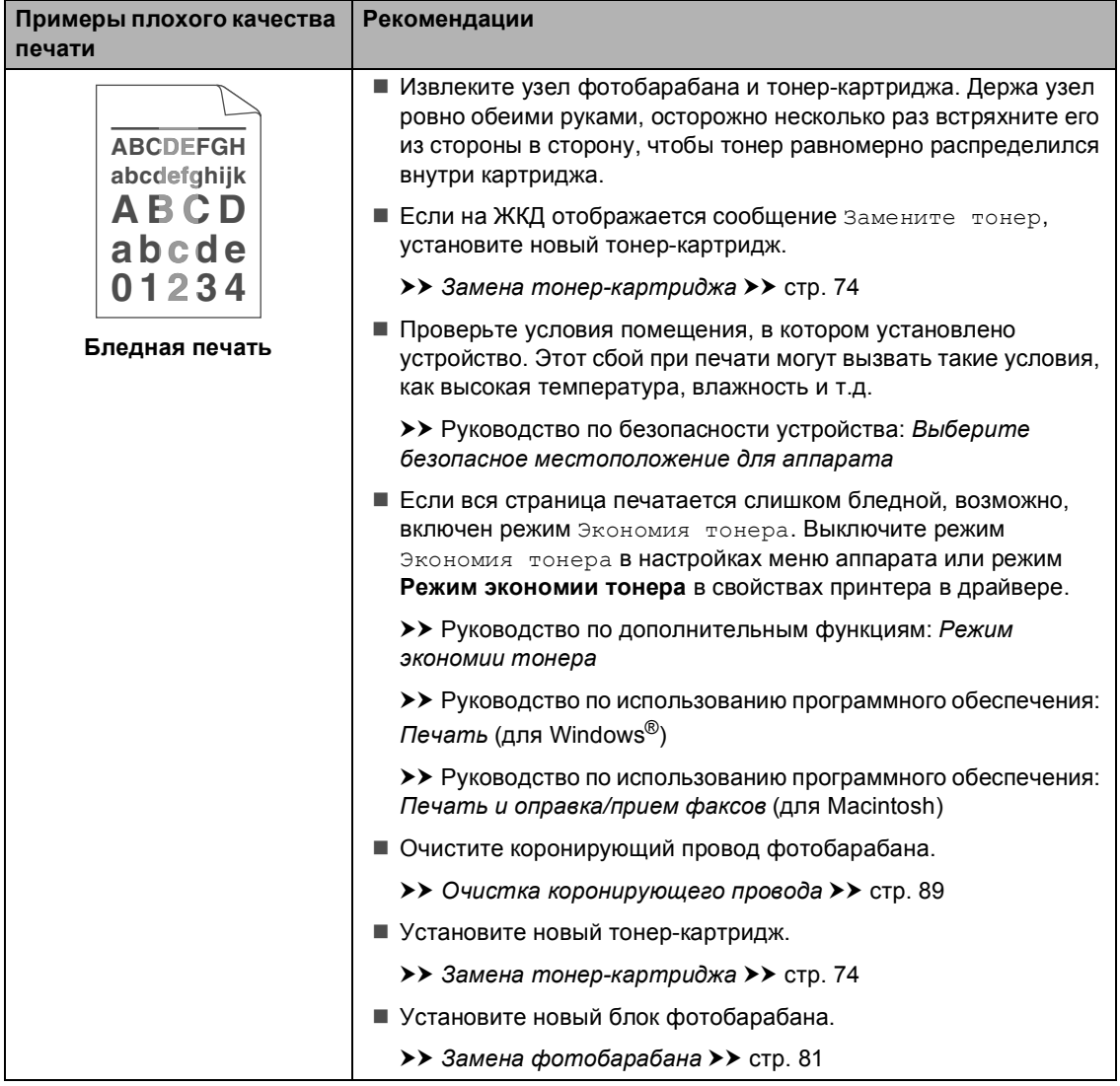

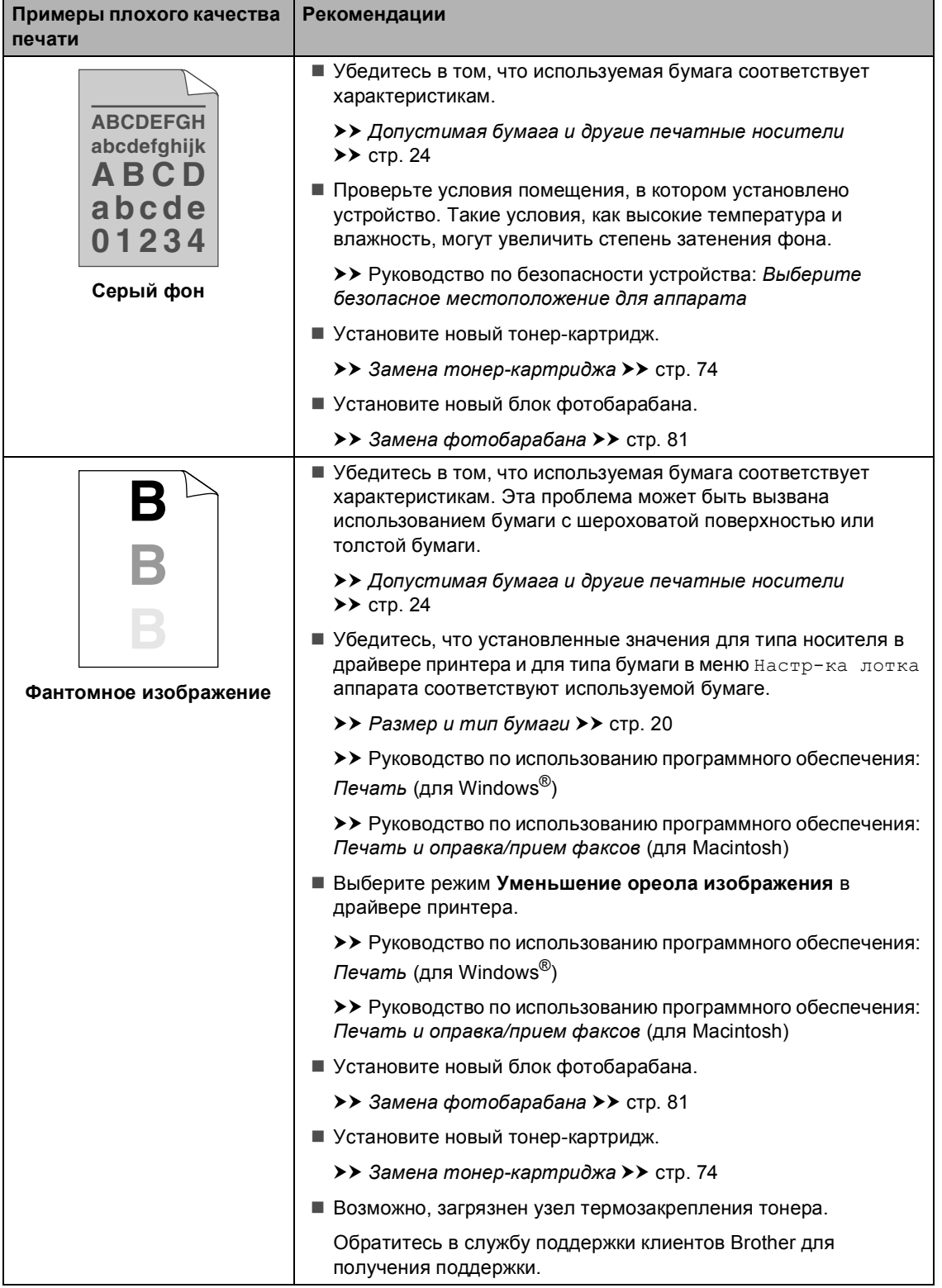

٠

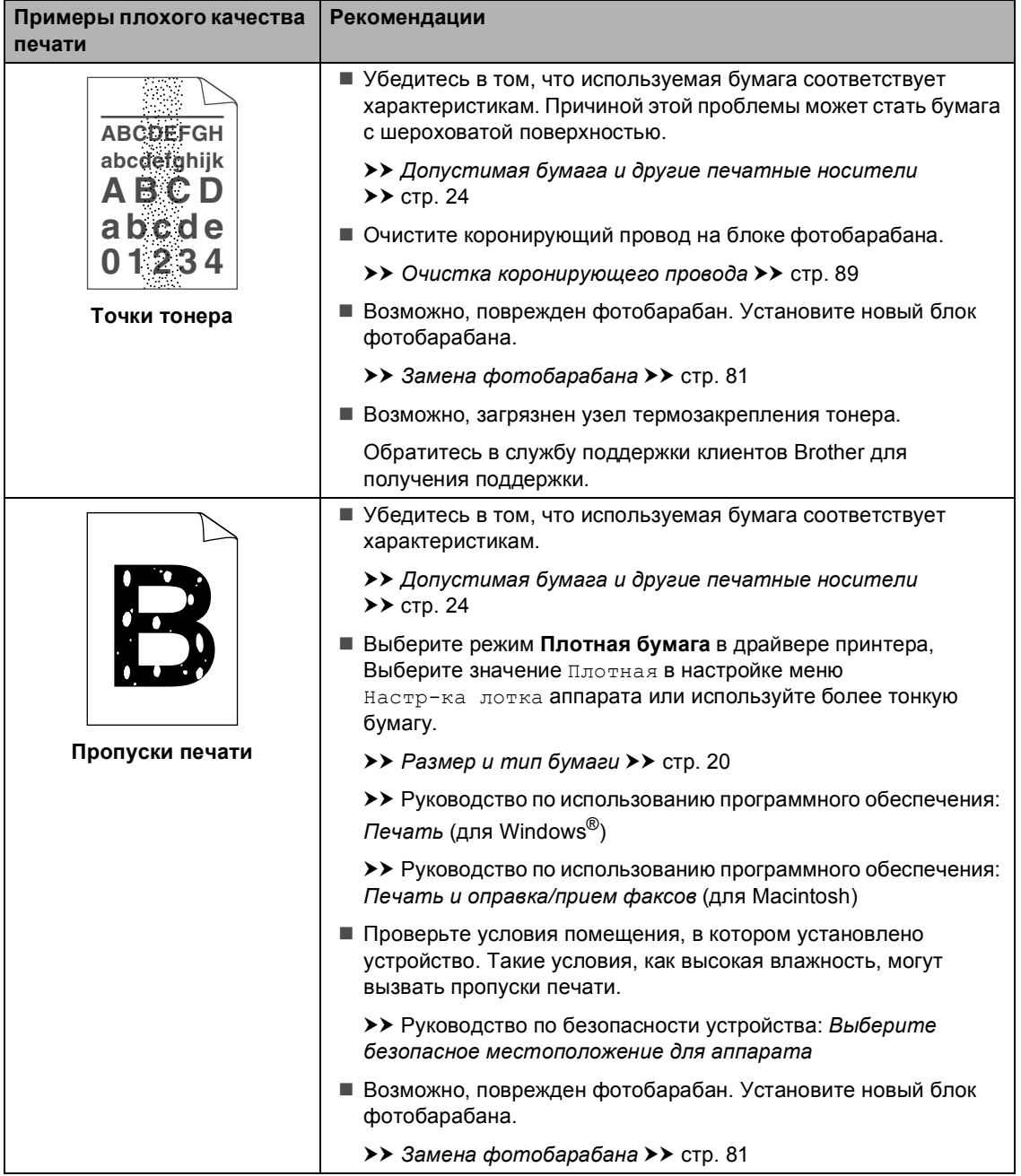

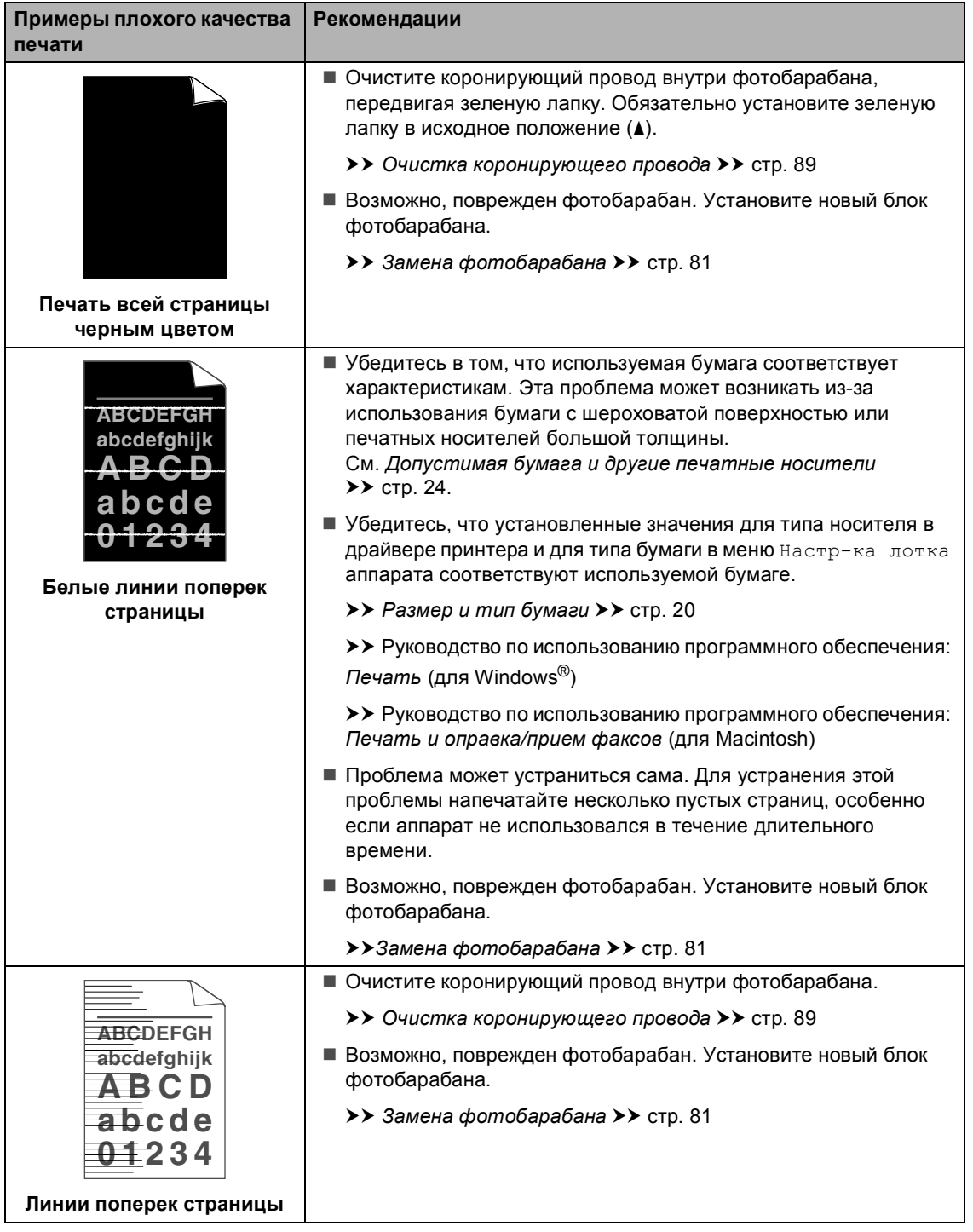

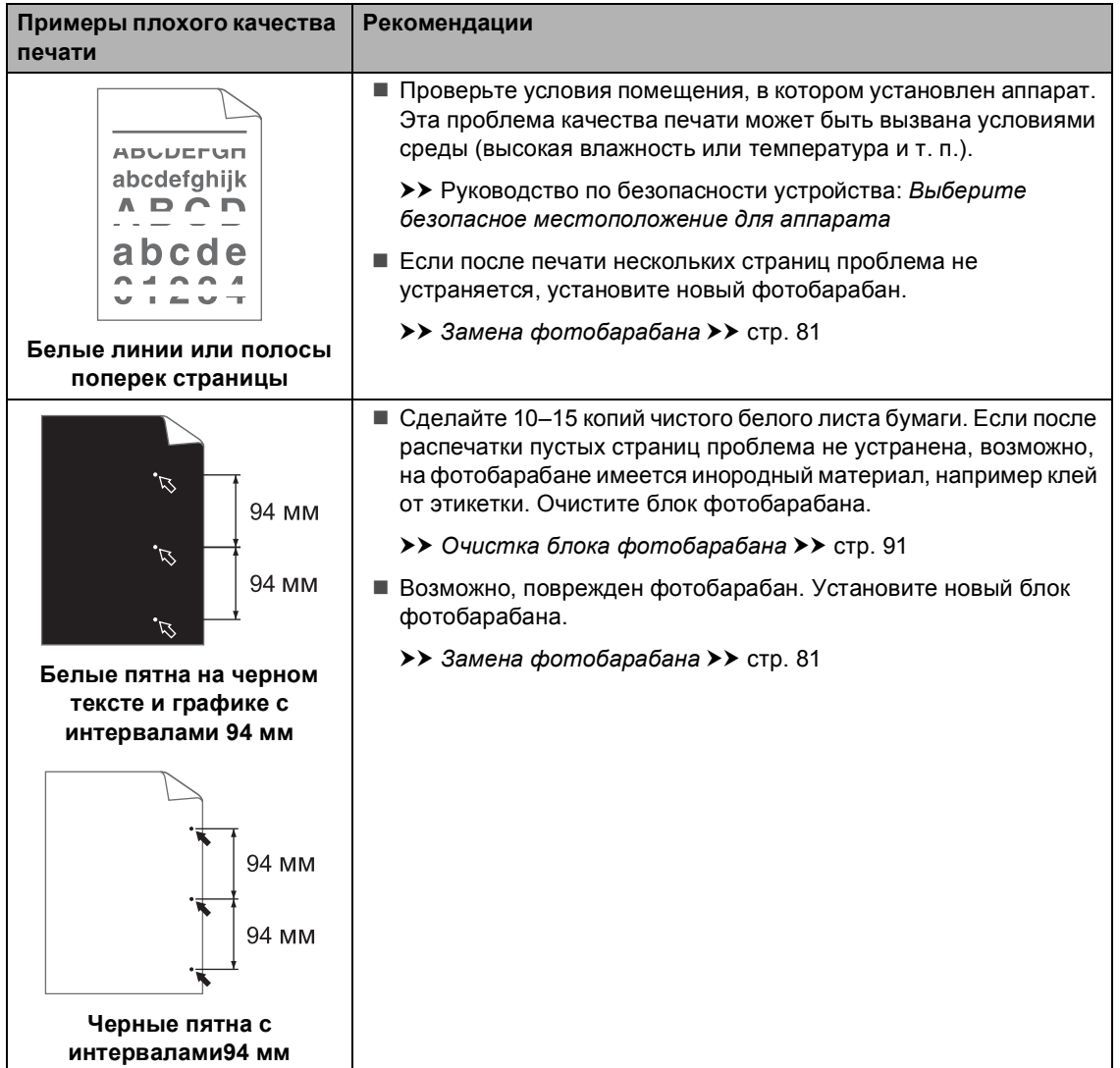

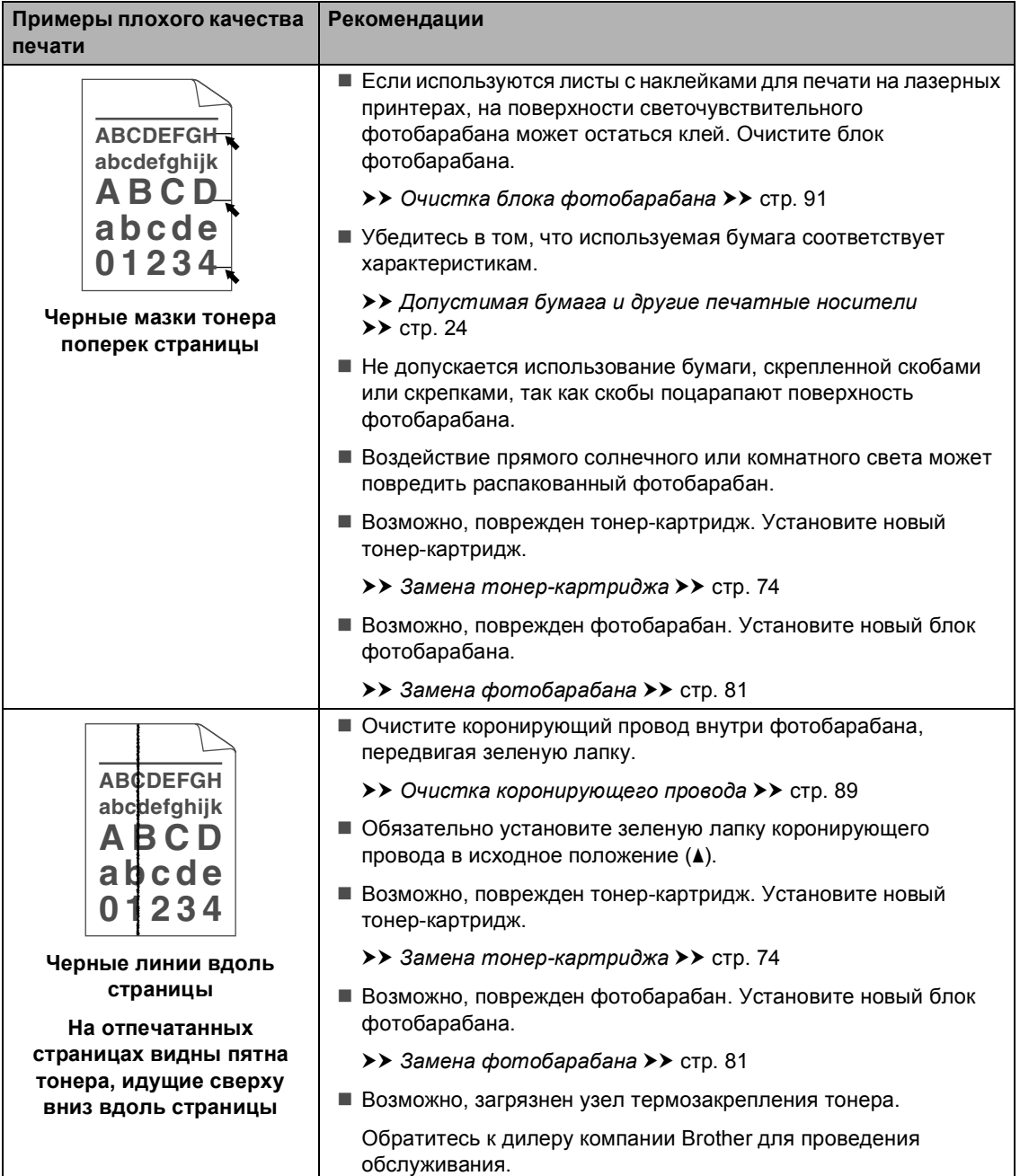

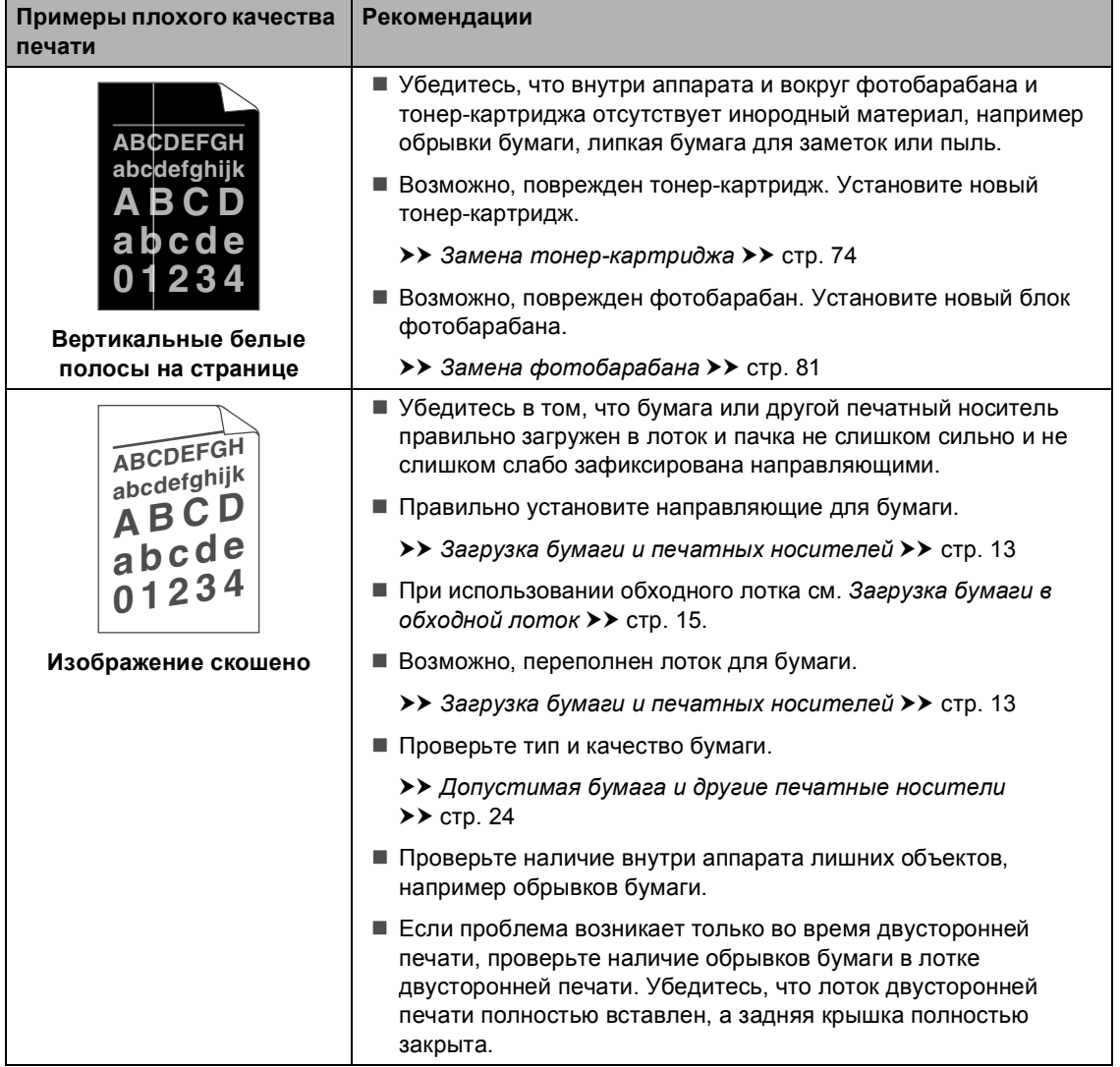

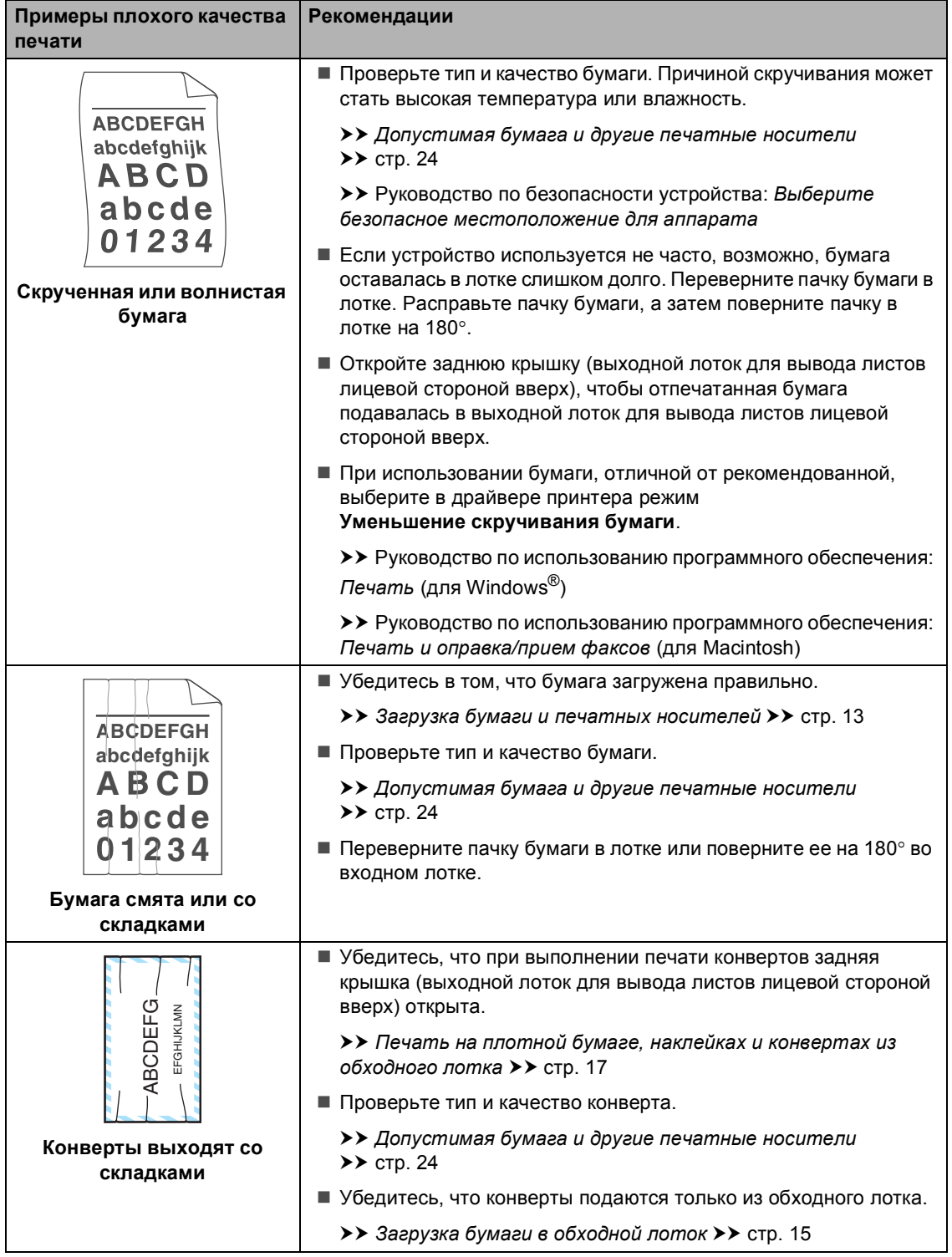

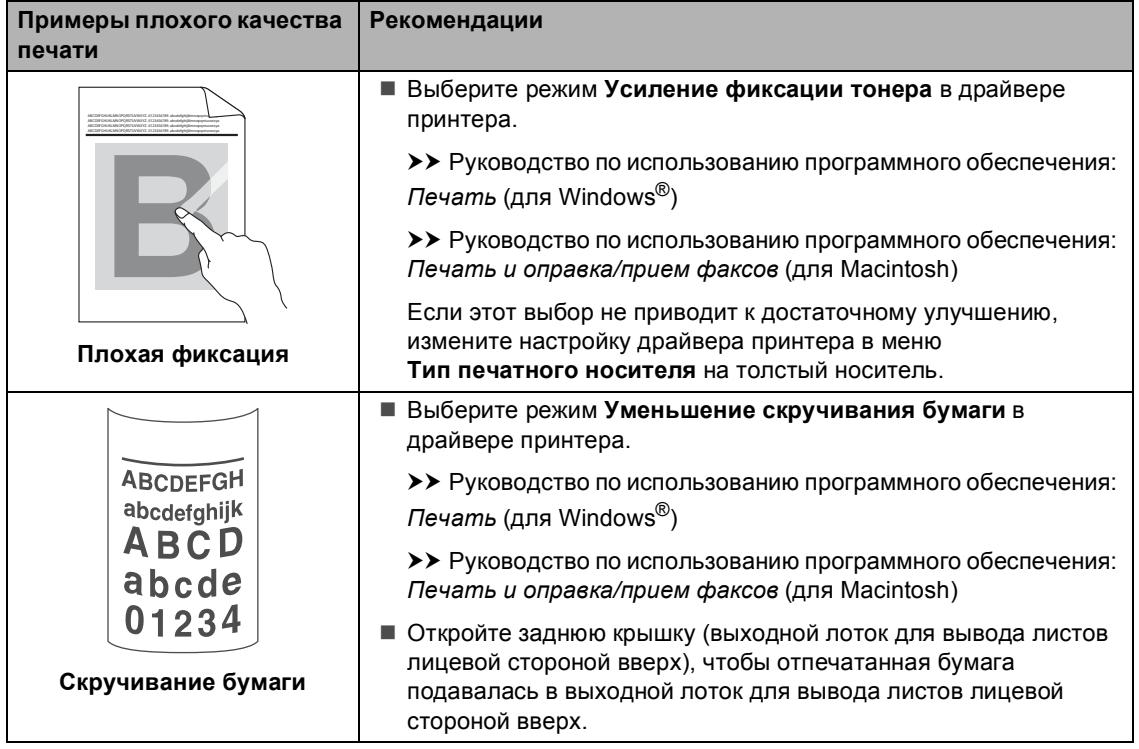

## **Информация об устройстве <sup>B</sup>**

## $\Pi$ роверка серийного номера

Можно просмотреть серийный номер устройства на ЖК-дисплее.

- Нажмите Меню.
- Нажмите ▲ или ▼ для отображения меню Инф. об уст-ве. Нажмите Инф. об уст-ве.
- c На ЖКД отобразится серийный номер аппарата.
- d Нажмите **Стоп/Выход**.

### **Функции восстановления настроек <sup>B</sup>**

Имеются следующие функции восстановления настроек:

1 Сеть

Можно восстановить заводские параметры по умолчанию (например, пароль и IP-адрес) для сервера печати.

2 Адресная книга и факс

Для адресной книги и факса восстанавливаются следующие настройки:

Адресная книга

(Номера набора одним нажатием/номера быстрого набора/группы адресов)

 Запрограммированные задания отправки факсов в памяти

(Передача по запросу, отложенная отправка факса, пакетная передача)

- Идентификатор устройства (название и номер)
- Текст титульной страницы

(комментарии)

 Настройки удаленного управления факсом

(Код удаленного доступа, хранение факсов, пересылка факсов, разбиение на страницы, отправка факсов PC-Fax и прием факсов PC-Fax (только для Windows<sup>®</sup>))

Настройки отчетов

(Отчет контроля передачи/ указатель телефонов/журнал отправки и получения факсов)

Установка пароля блокировки

Устранение неисправностей

3 Все настройки

Для всех настроек можно восстановить заводские настройки.

Компания Brother настоятельно рекомендует выполнять эту операцию перед утилизацией устройства.

### **И Примечание**

Отсоедините соединительный кабель и затем выберите Сеть или Все настройки.

### **Сброс настроек устройства <sup>B</sup>**

Нажмите Меню.

- Нажмите ▲ или ▼ для отображения меню Исходн. уст-ки. Нажмите Исходн. уст-ки.
- Нажмите ▲ или ▼ для отображения меню Сброс. Нажмите Сброс.

#### Нажмите Сеть,

Адресная книга и факс ИЛИ Все настройки для выбора нужной функции сброса.

- e Выполните одно из следующих действий:
	- Чтобы сбросить настройки, нажмите Да и перейдите к пункту  $\bullet$ .
	- Чтобы выйти без применения изменений, нажмите Нет и перейдите к пункту $\bigcirc$  $\bigcirc$  $\bigcirc$ .
- <span id="page-158-0"></span>f Появится запрос подтверждения перезагрузки устройства. Выполните одно из следующих действий:
	- Чтобы перезагрузить устройство, нажмите Да и удерживайте в течение 2 секунд. Аппарат начнет выполнение перезагрузки.
	- Чтобы выйти без перезагрузки устройства, нажмите Нет. Перейдите к пункту •.

### **Примечание**

Если перезагрузка устройства не будет выполнена, сброс не будет завершен, и настройки не будут изменены.

<span id="page-158-1"></span>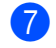

#### g Нажмите **Стоп/Выход**.

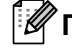

#### **Примечание**

Сброс параметров сети можно также выполнить, нажав Меню, Сеть, Сброс сети.

**C**

# **Меню** и функции

## **Настройка устройства по инструкциям на ЖКдисплее**

Аппарат разработан для максимальной простоты использования с настройками на экране ЖКД с помощью клавиатуры на сенсорном экране. С помощью удобной настройки устройства с помощью ЖКД можно выбрать различные пункты меню аппарата.

Выполнив настройку ЖКД, мы разработали пошаговые дисплейные инструкции, которые помогут запрограммировать аппарат. Вам нужно лишь следовать этим инструкциям, которые позволят последовательно выбрать различные пункты меню и параметры.

## $T$ аблица меню

Можно выполнить программирование аппарата с помощью таблицы меню, см. *[Таблица](#page-160-0) меню* > > стр. 151. На этих страницах перечислены пункты меню и значения параметров.

## **Кнопки меню и режимов**

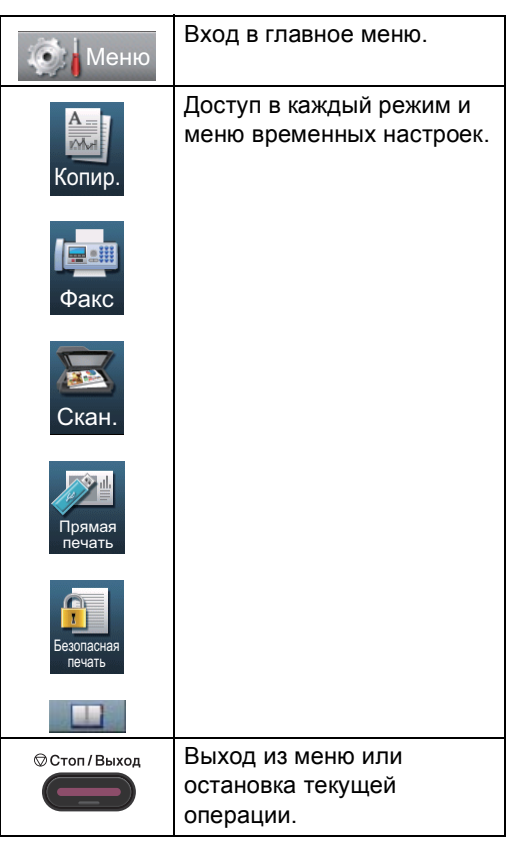

## <span id="page-160-0"></span> $T$ аблица меню

С помощью таблицы меню можно выбрать различные пункты меню и параметры программ аппарата. Заводские настройки выделены полужирным шрифтом и звездочкой.

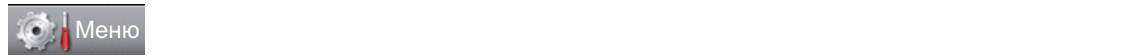

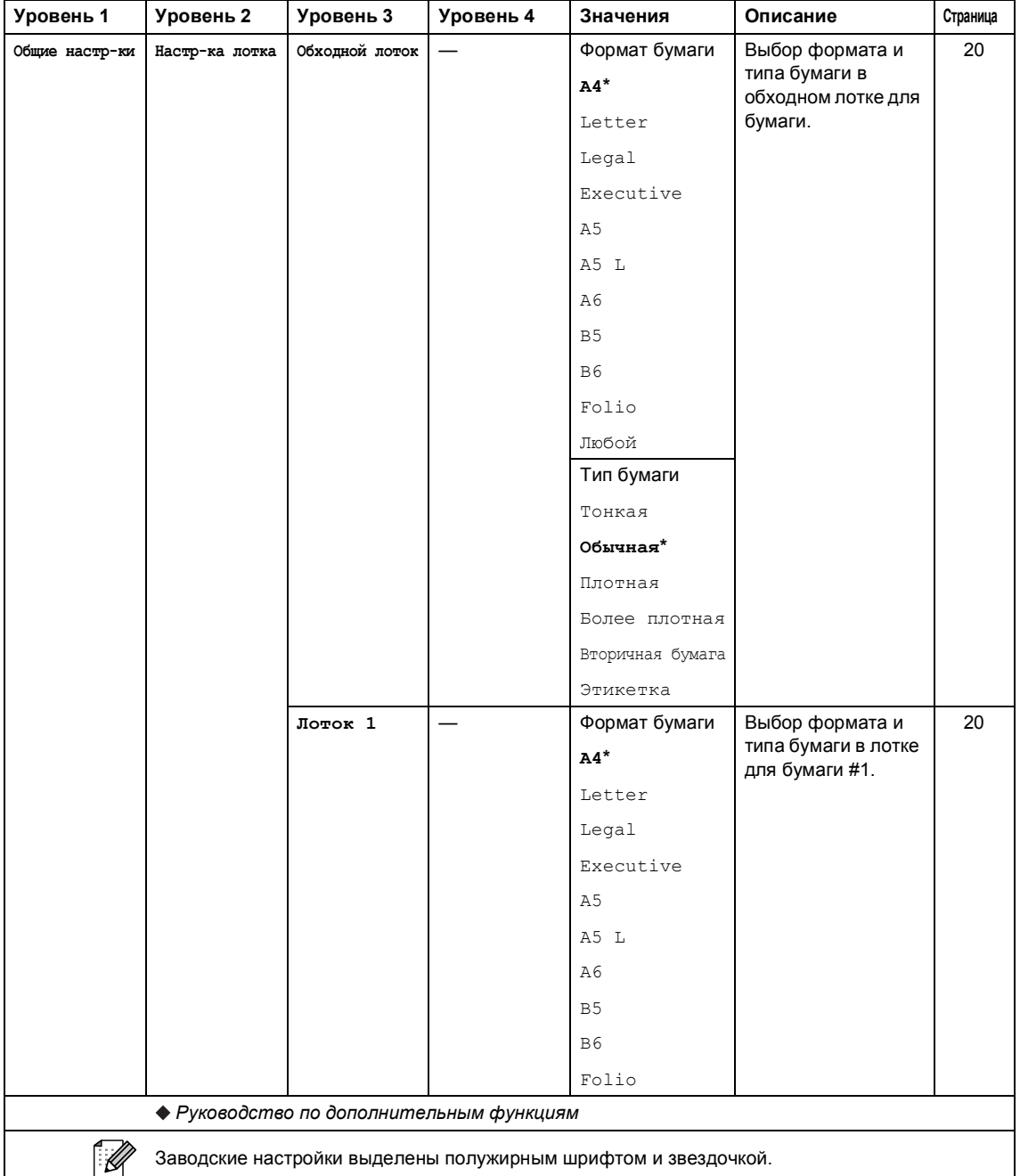

**C**

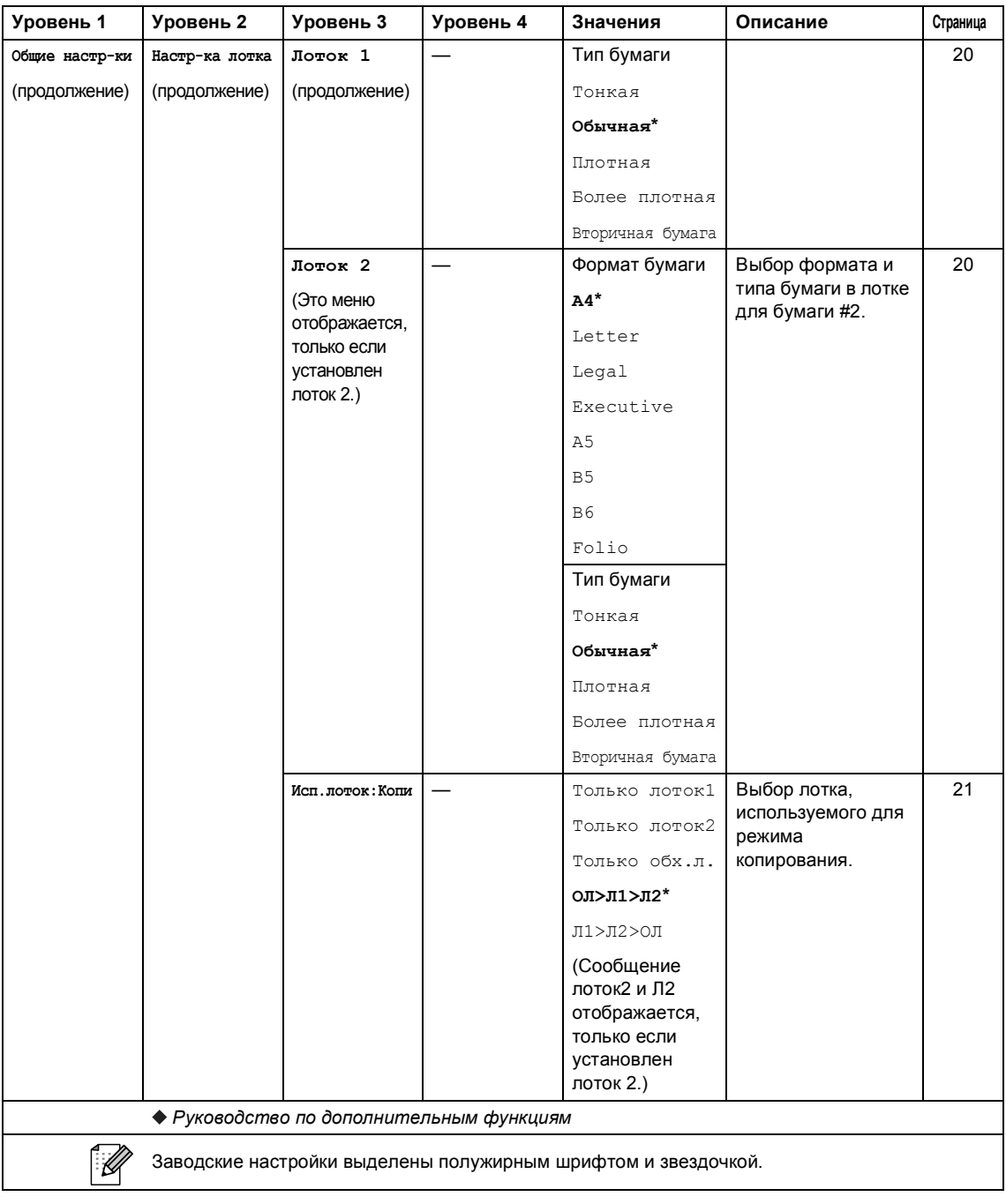

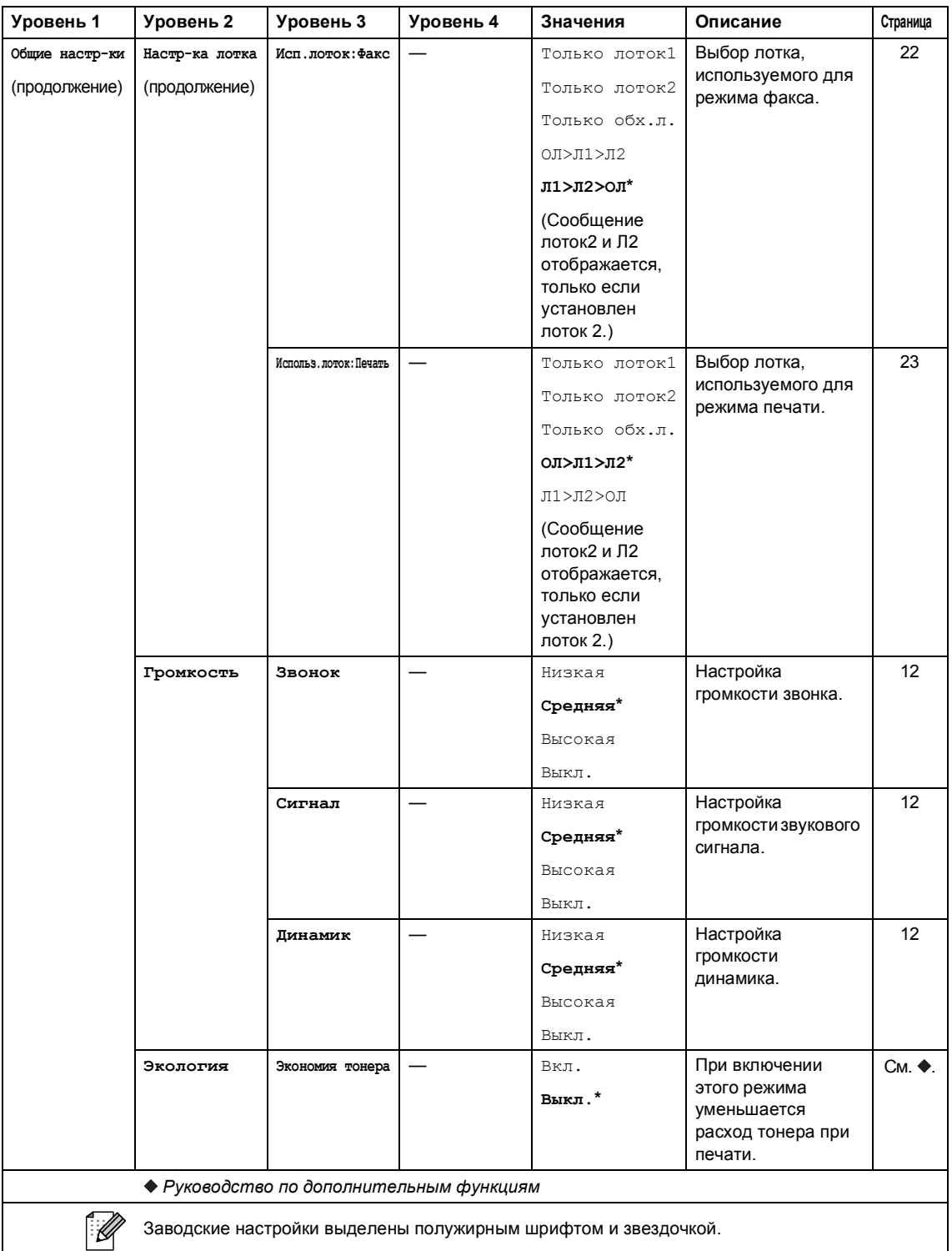

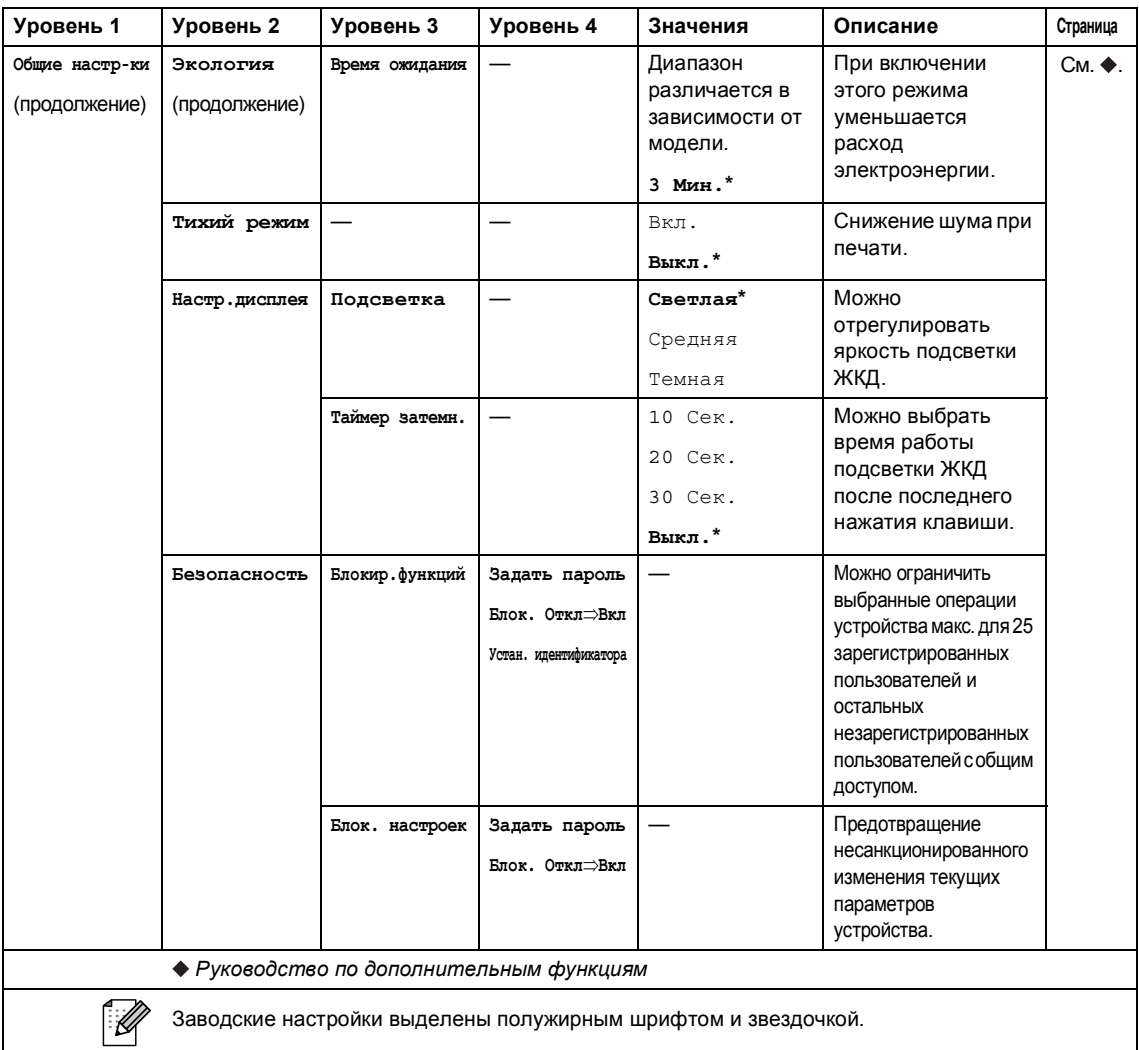

Меню и функции

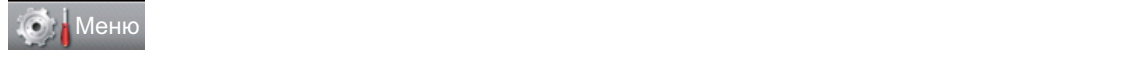

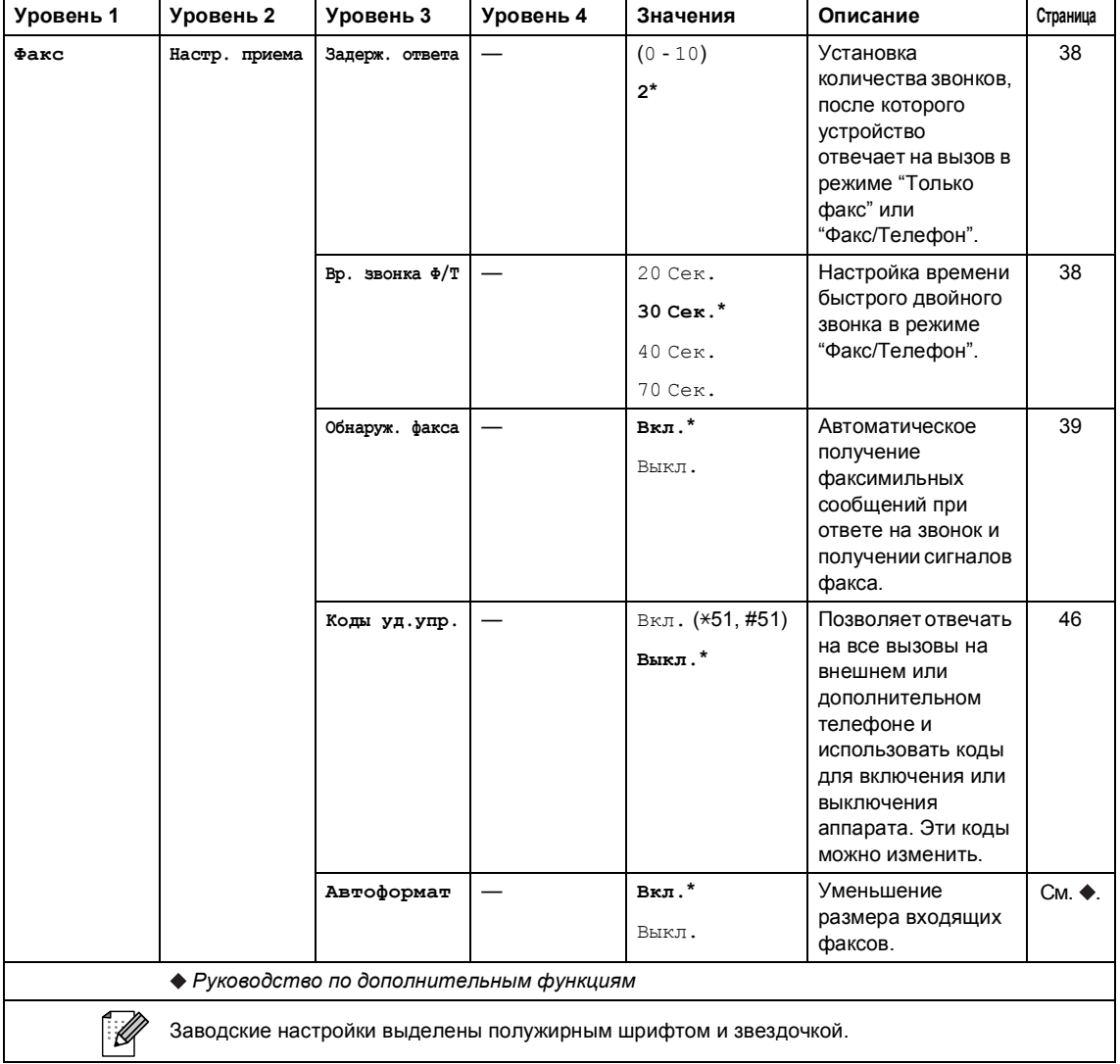

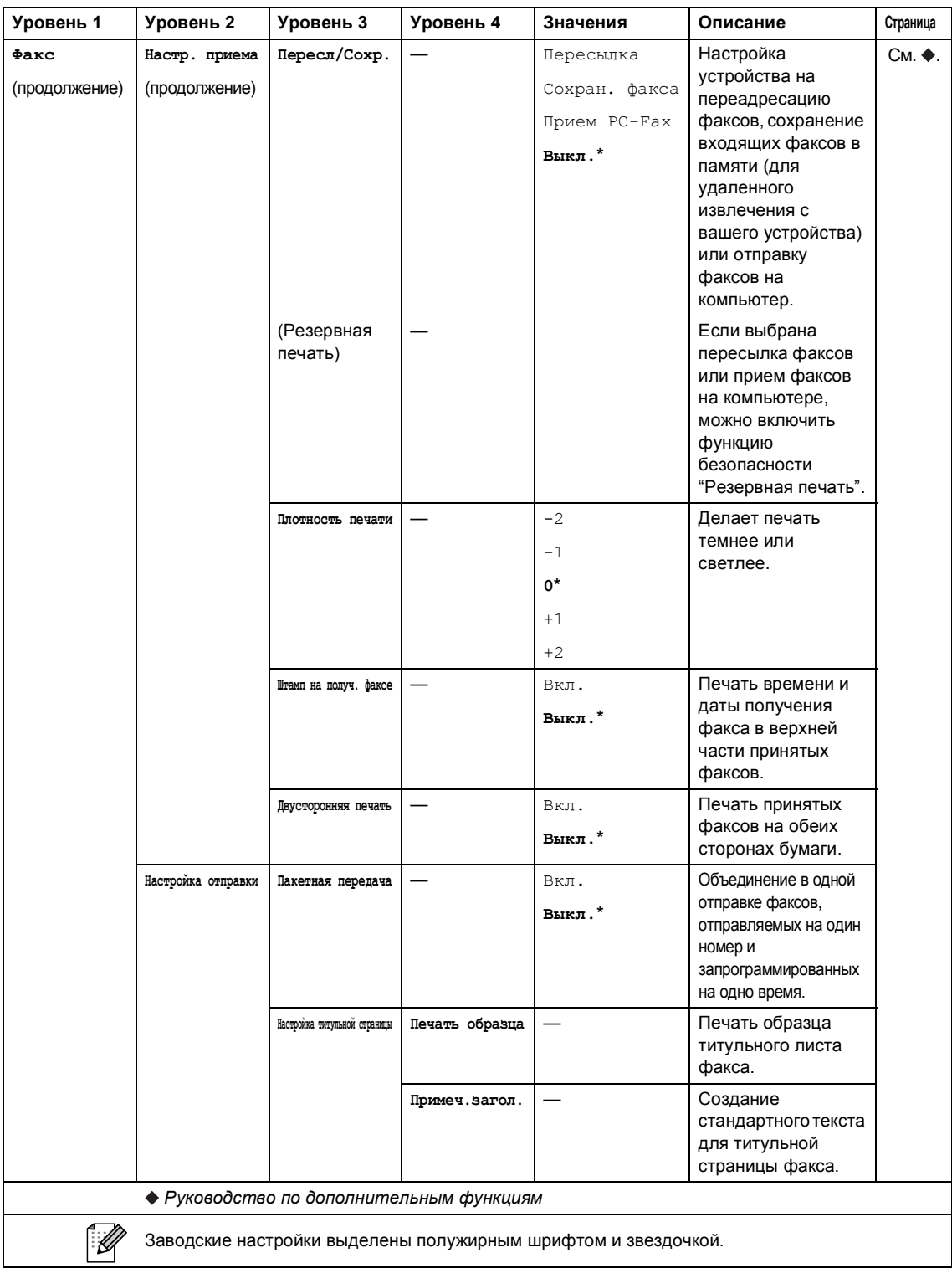

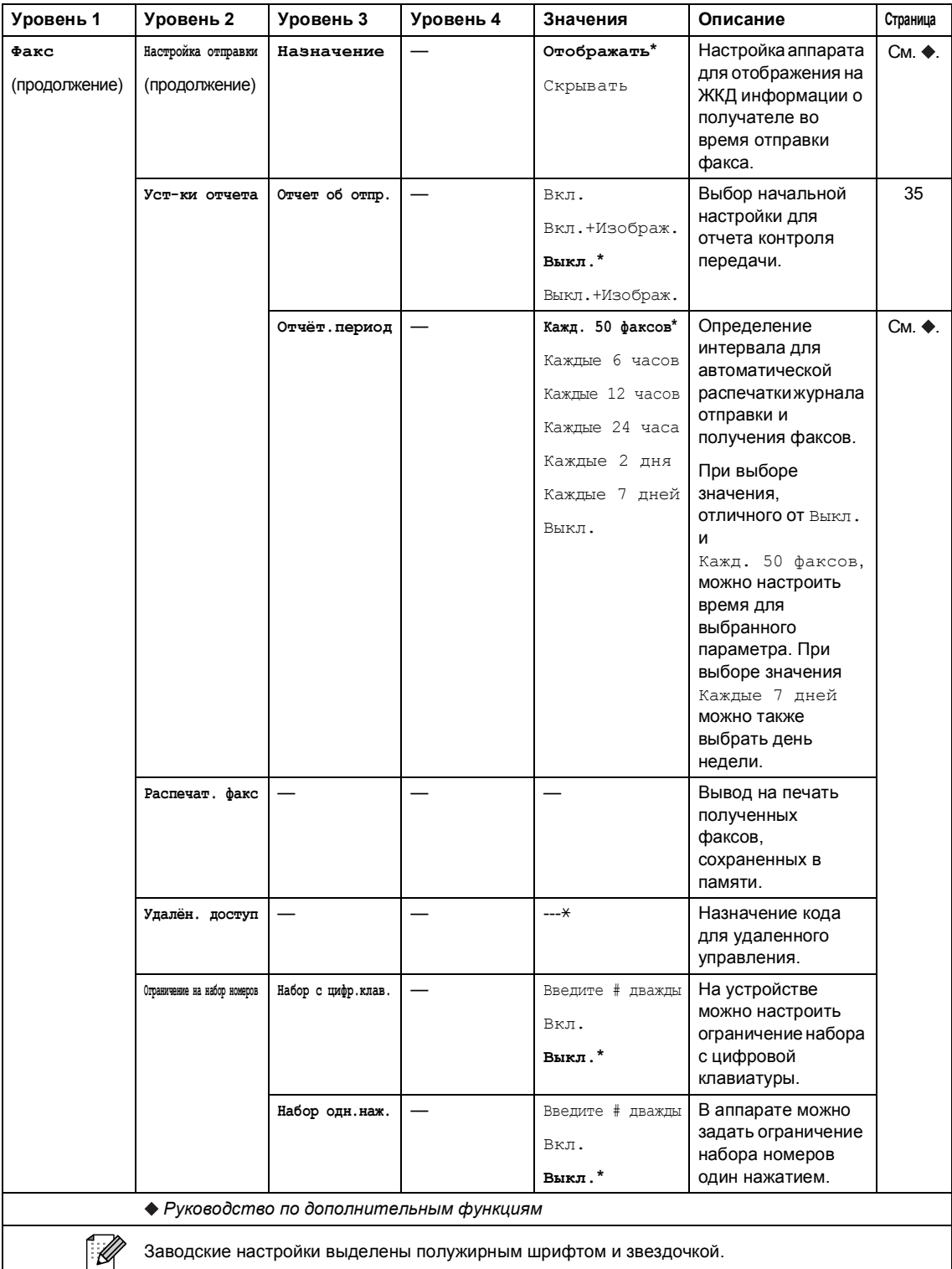

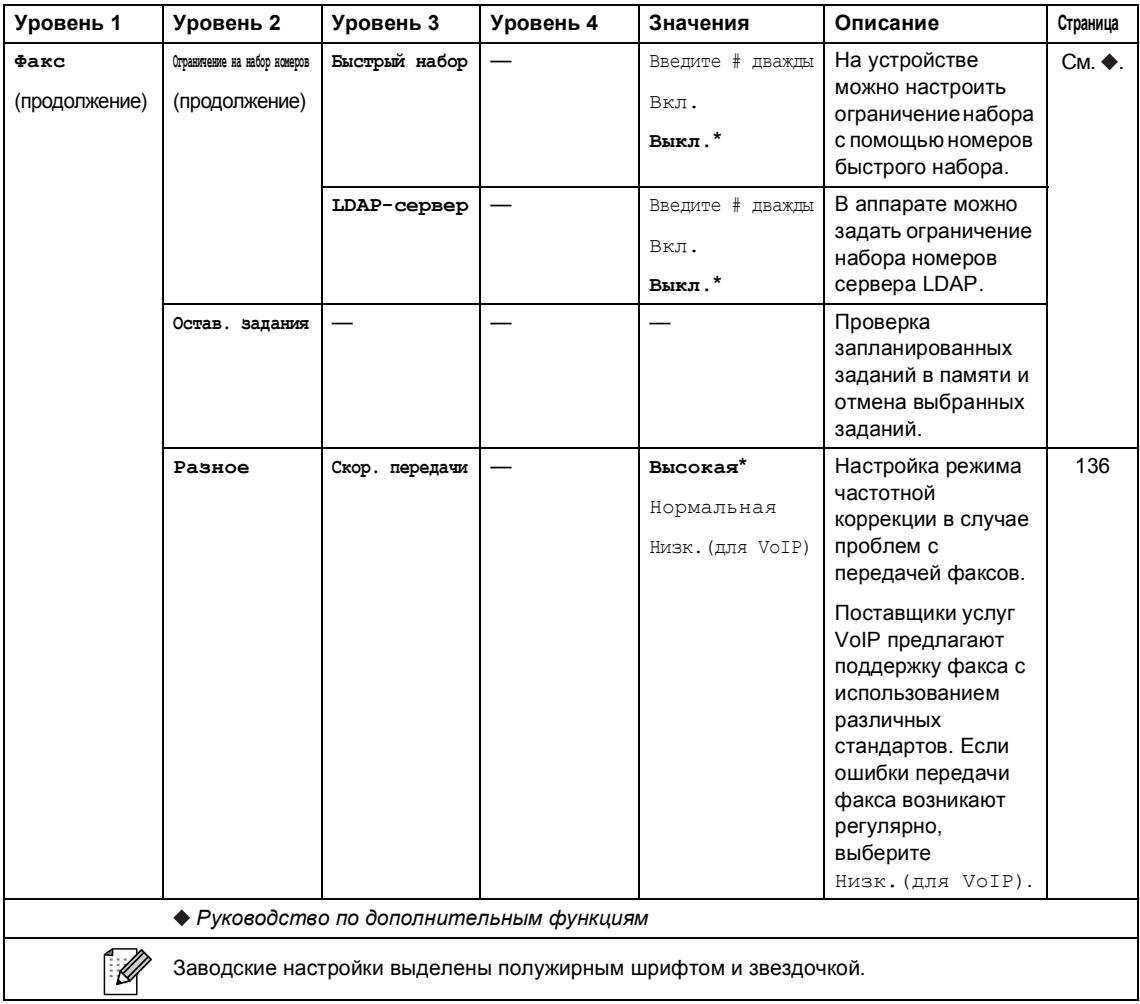

Меню и функции

## **С** Меню **Меню**

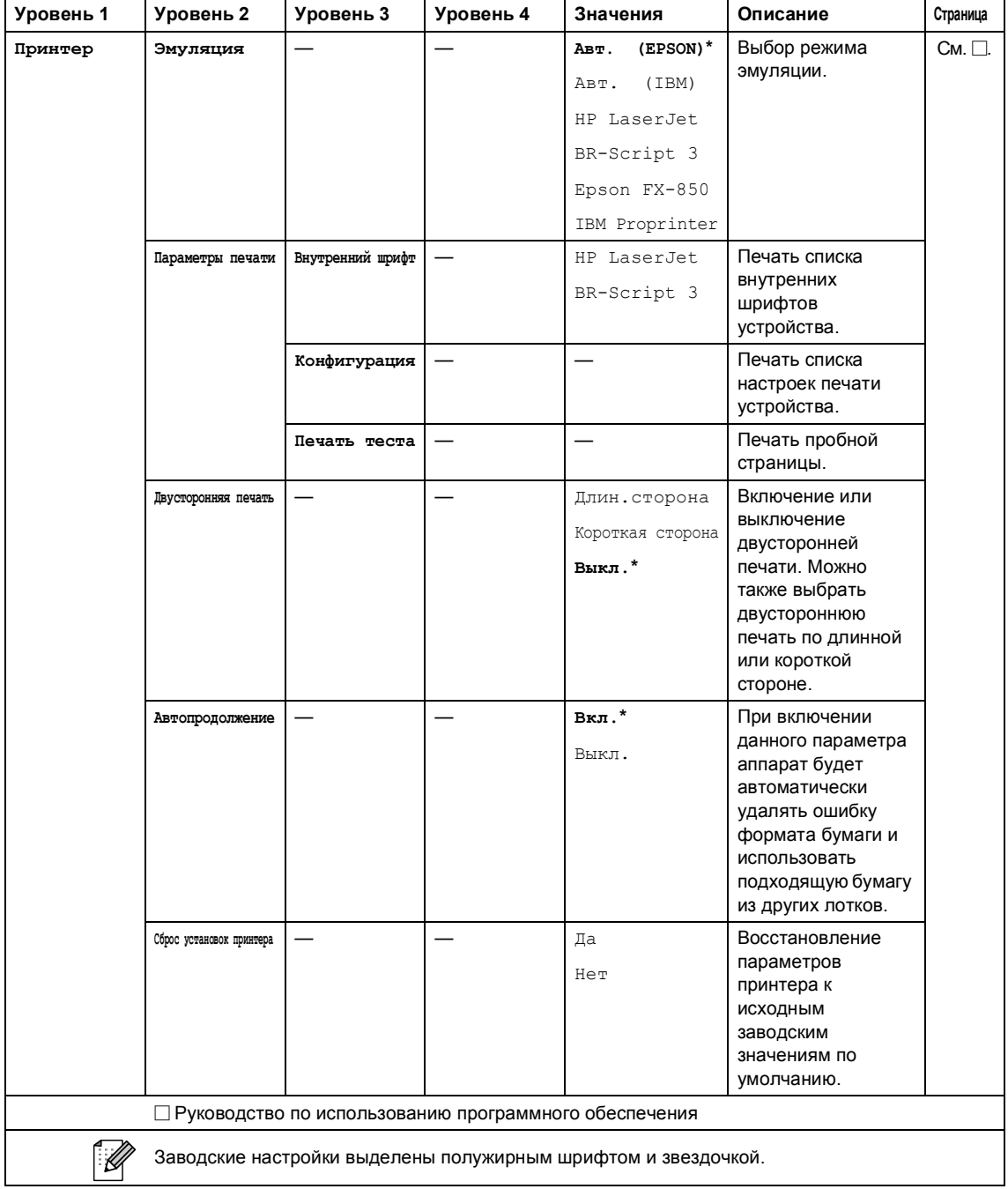

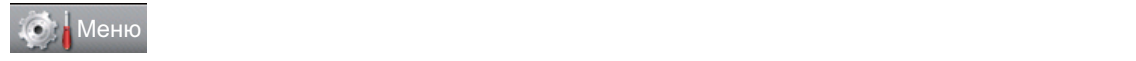

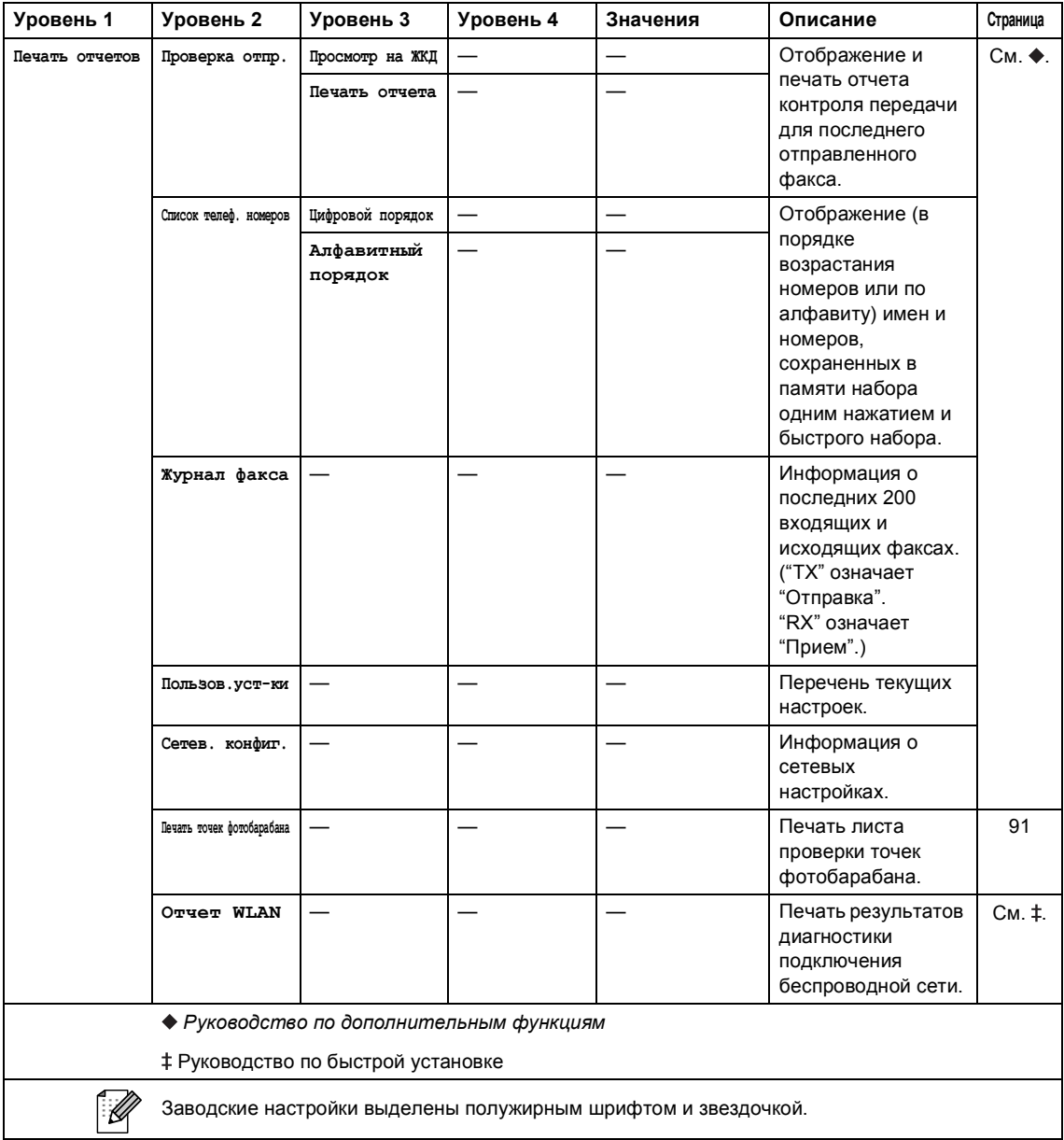

Меню и функции

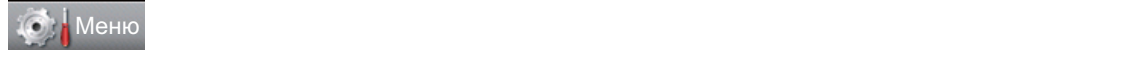

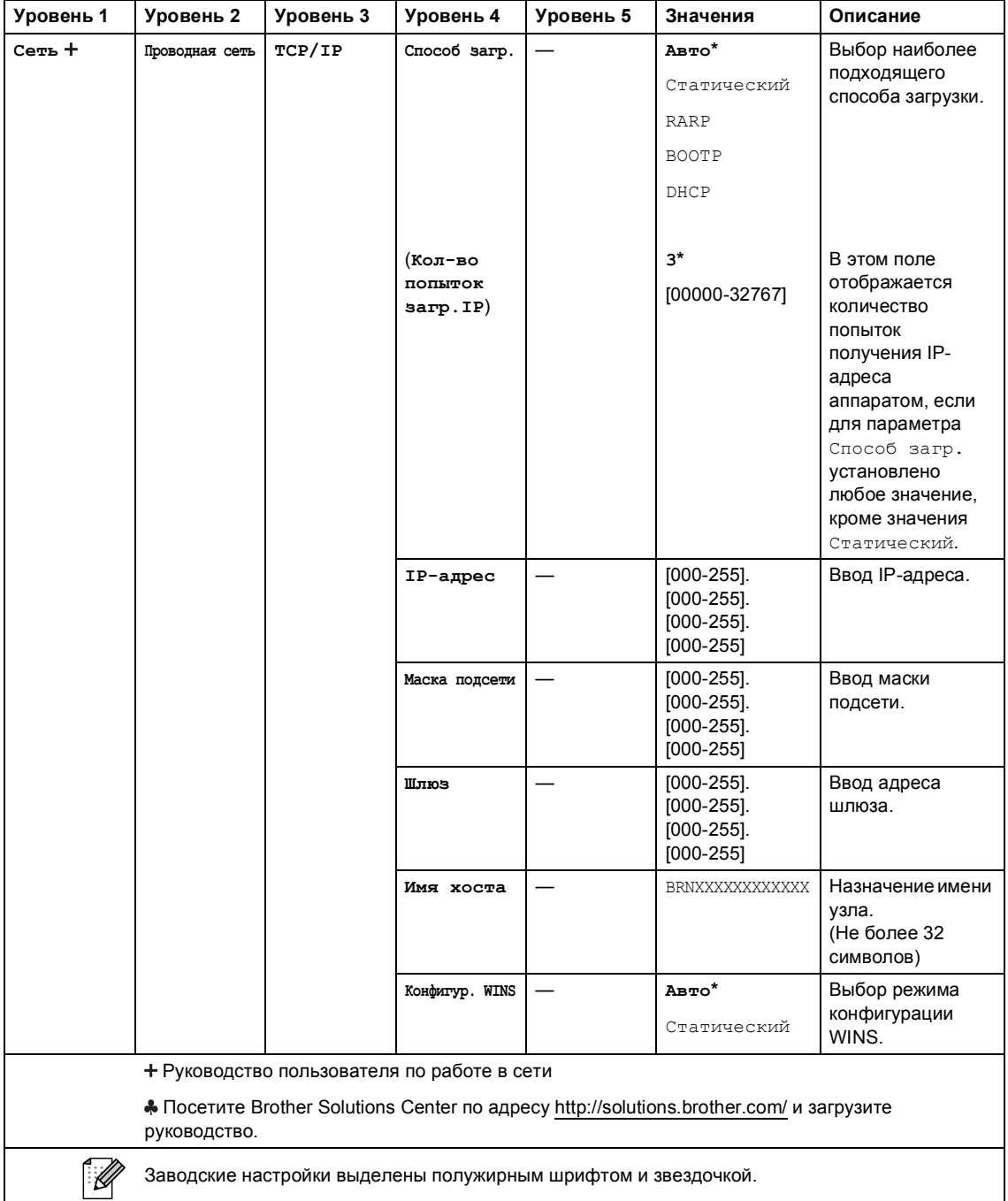

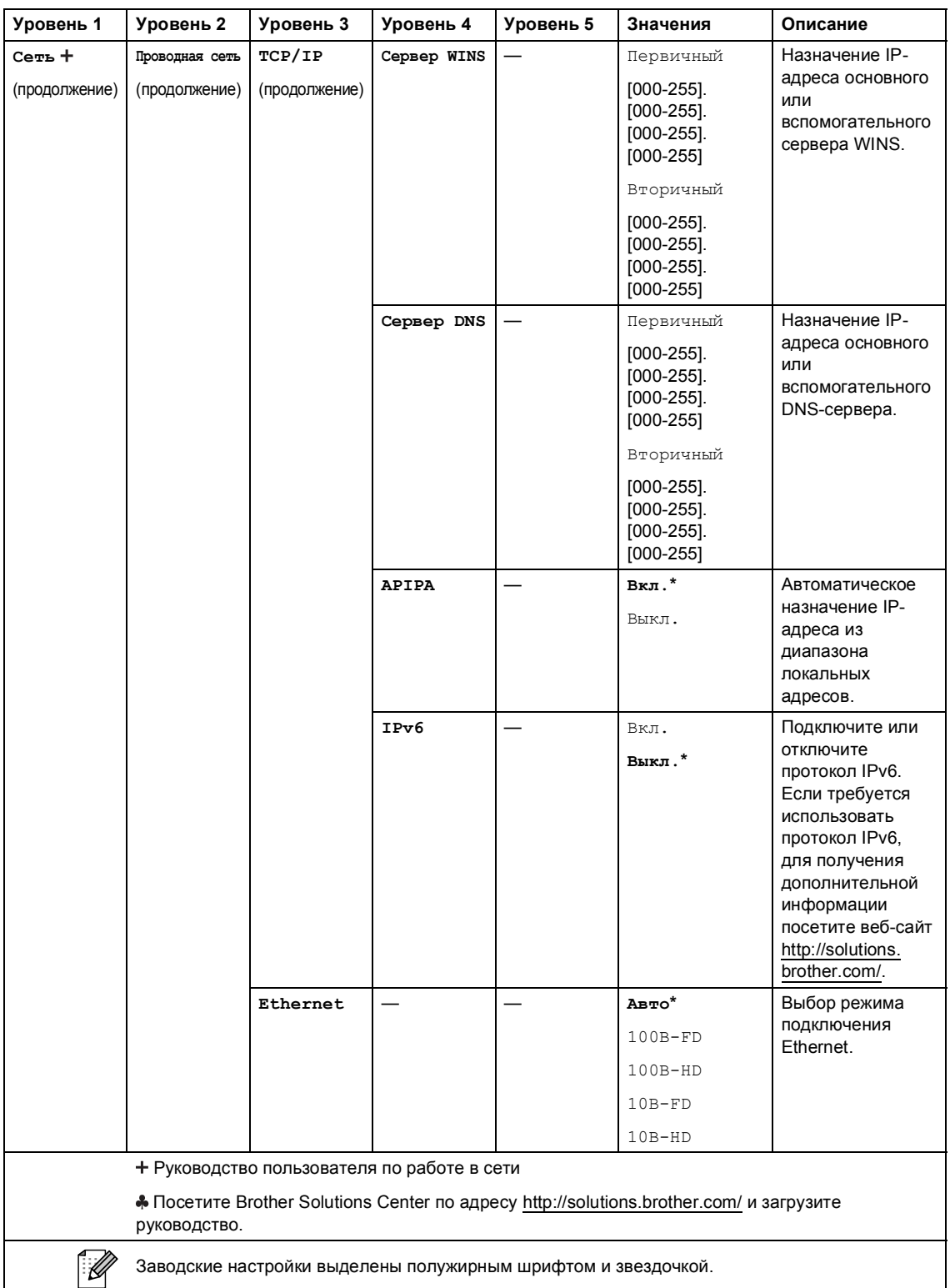

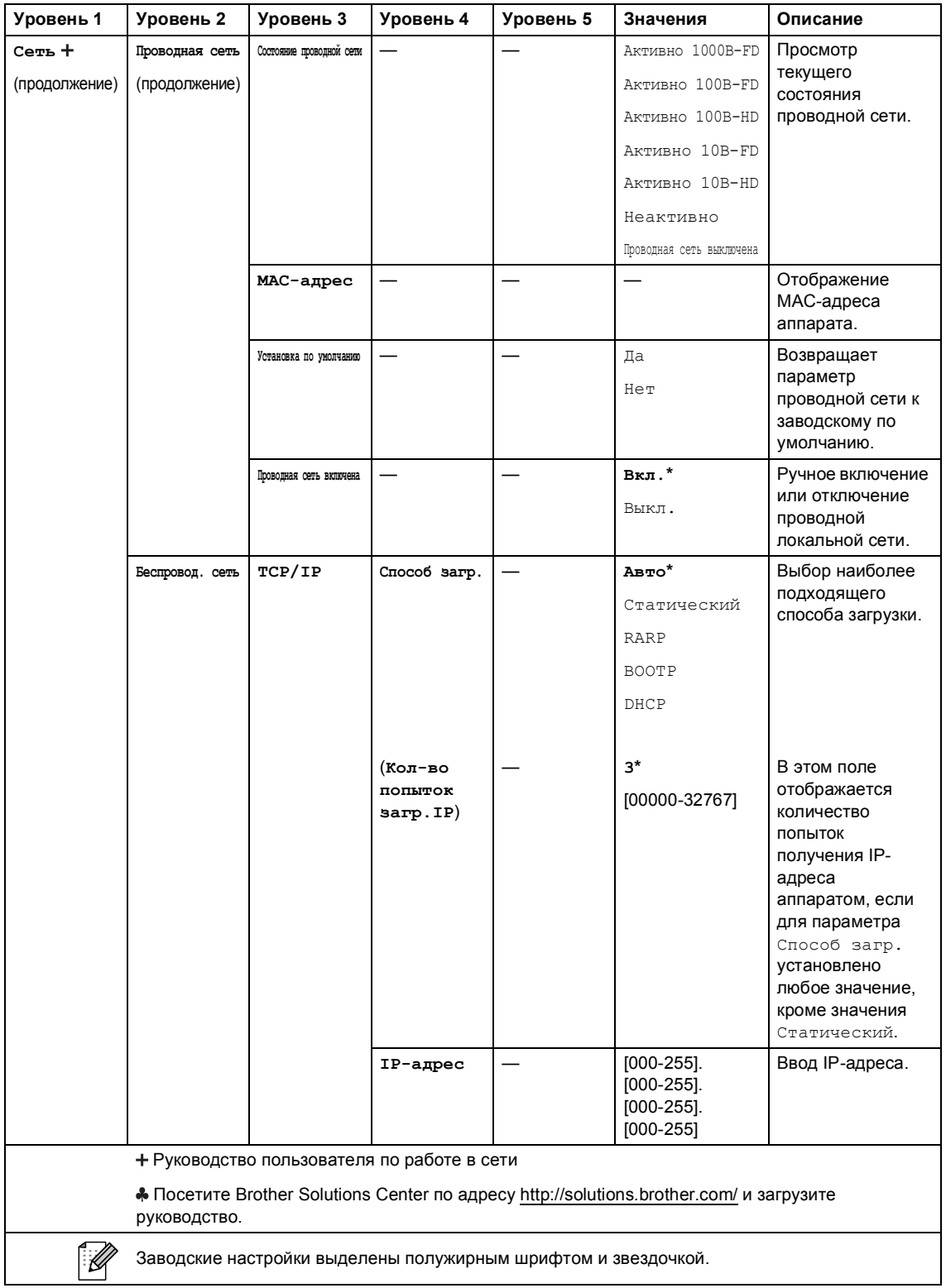

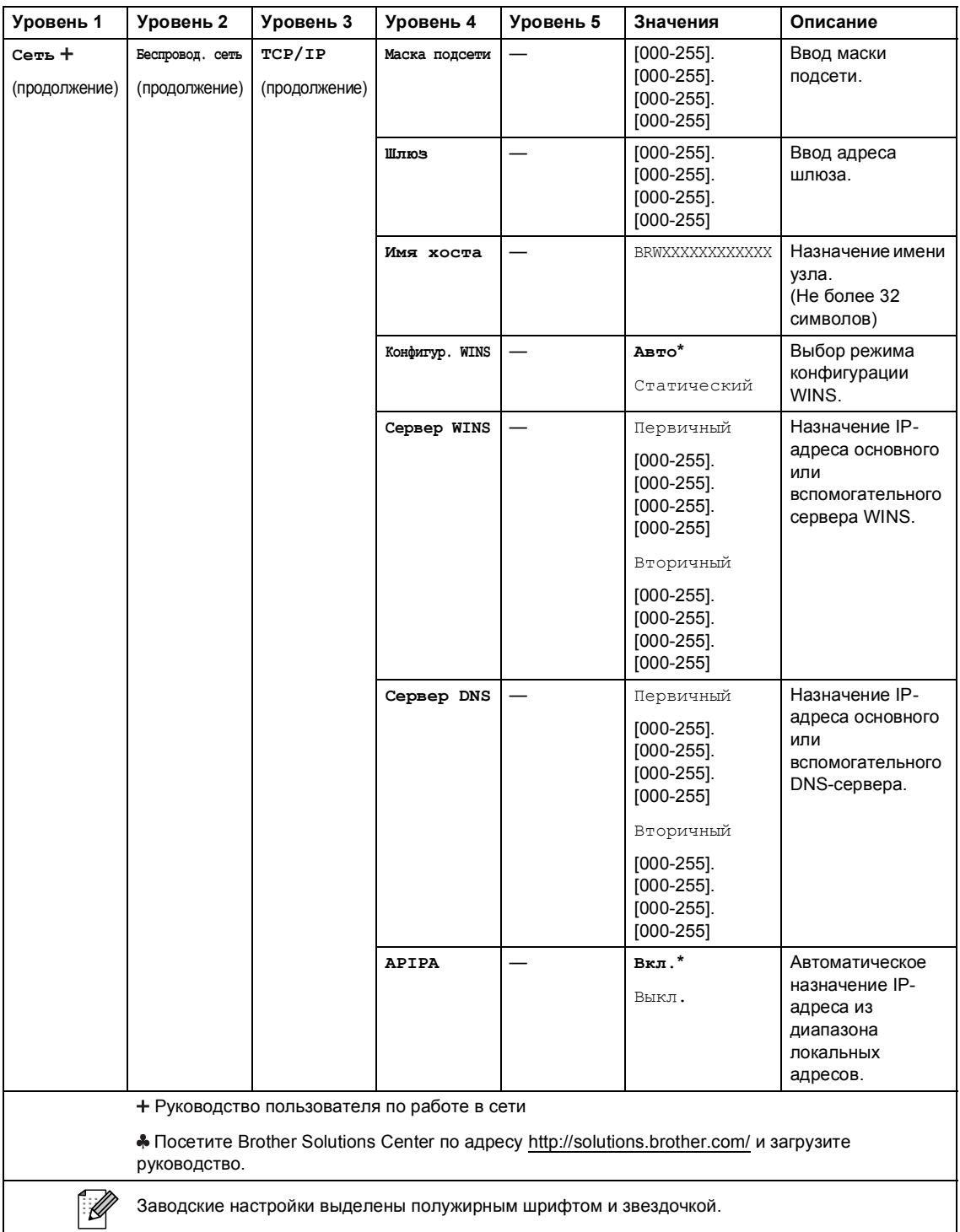

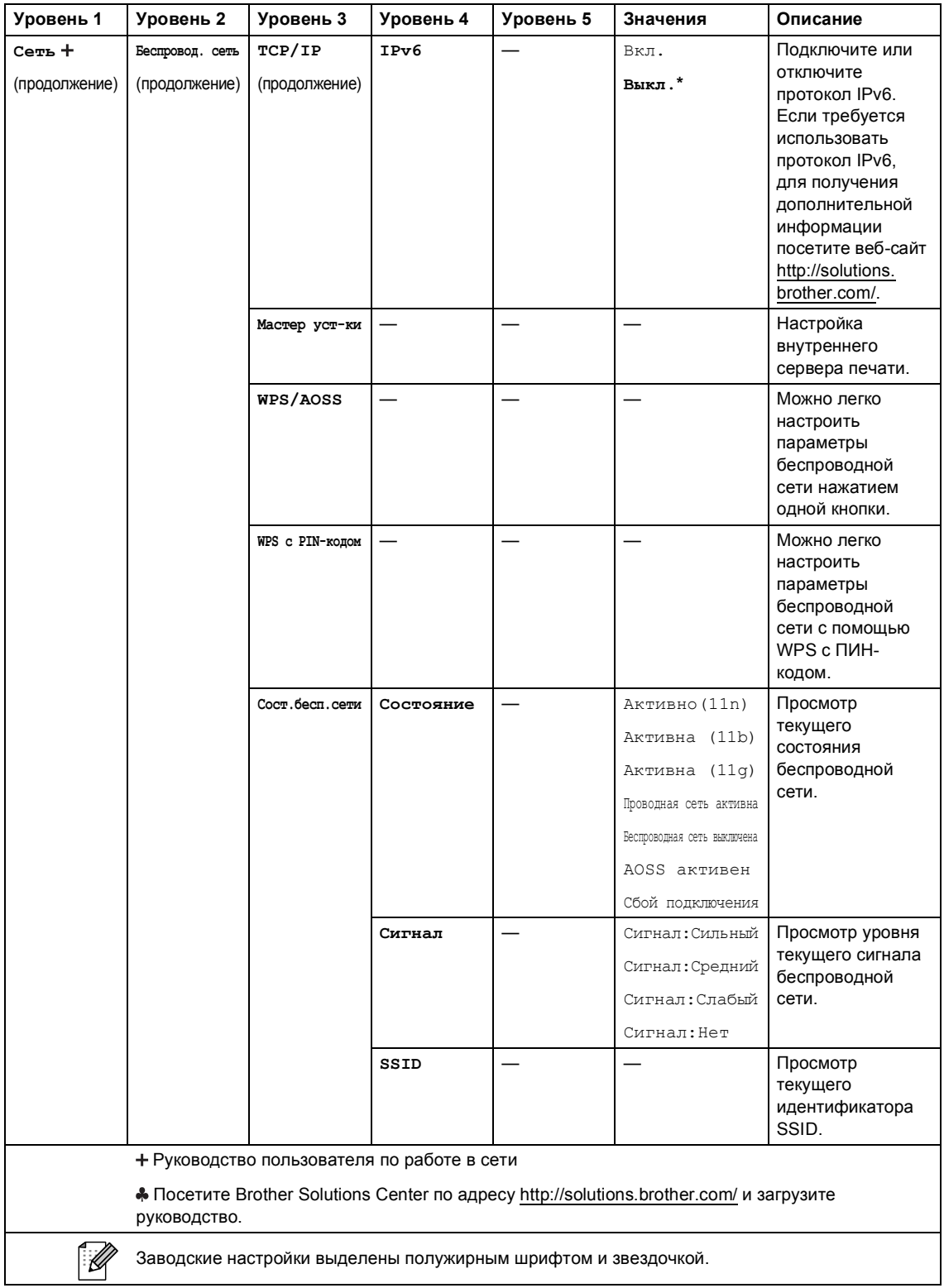

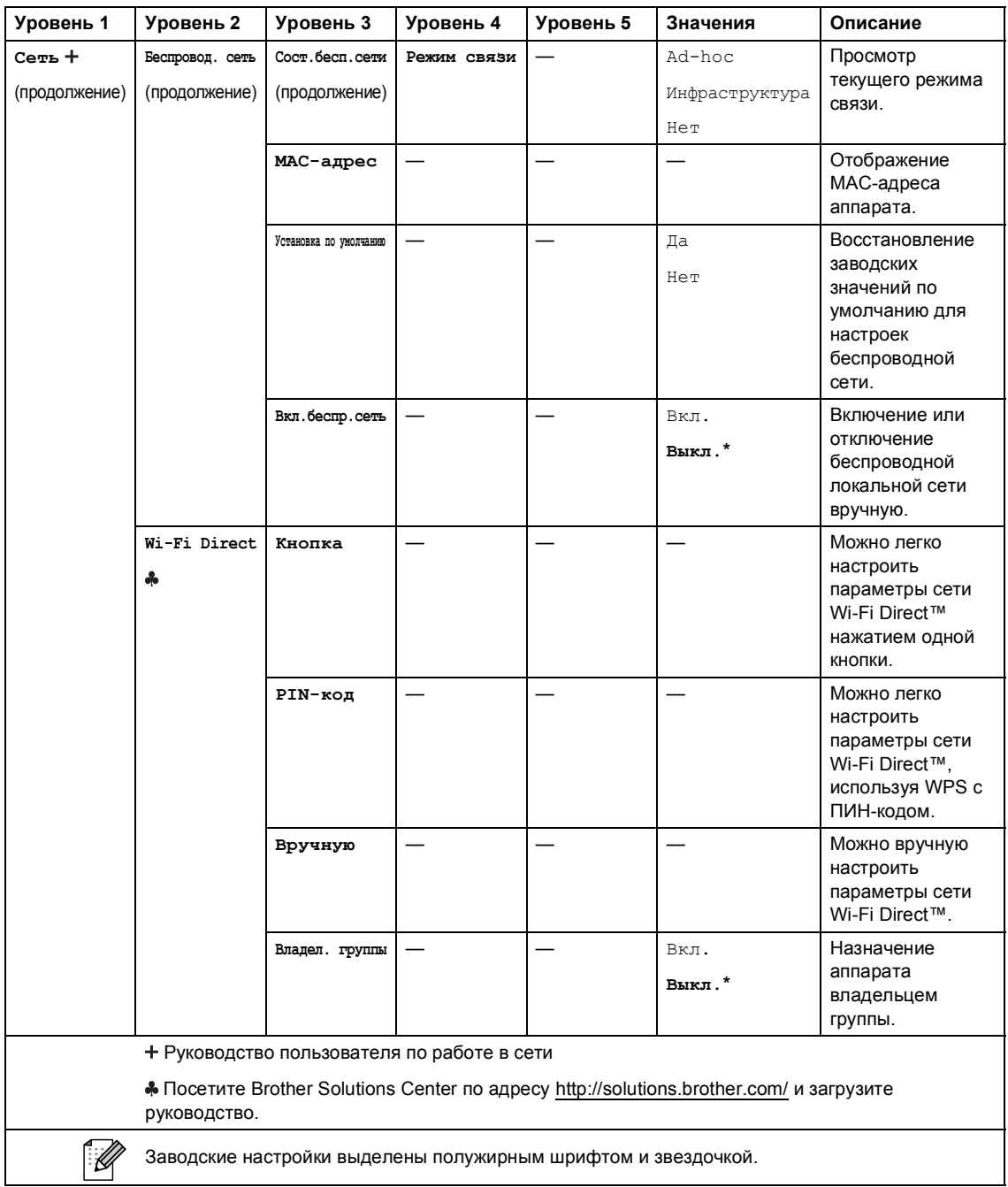

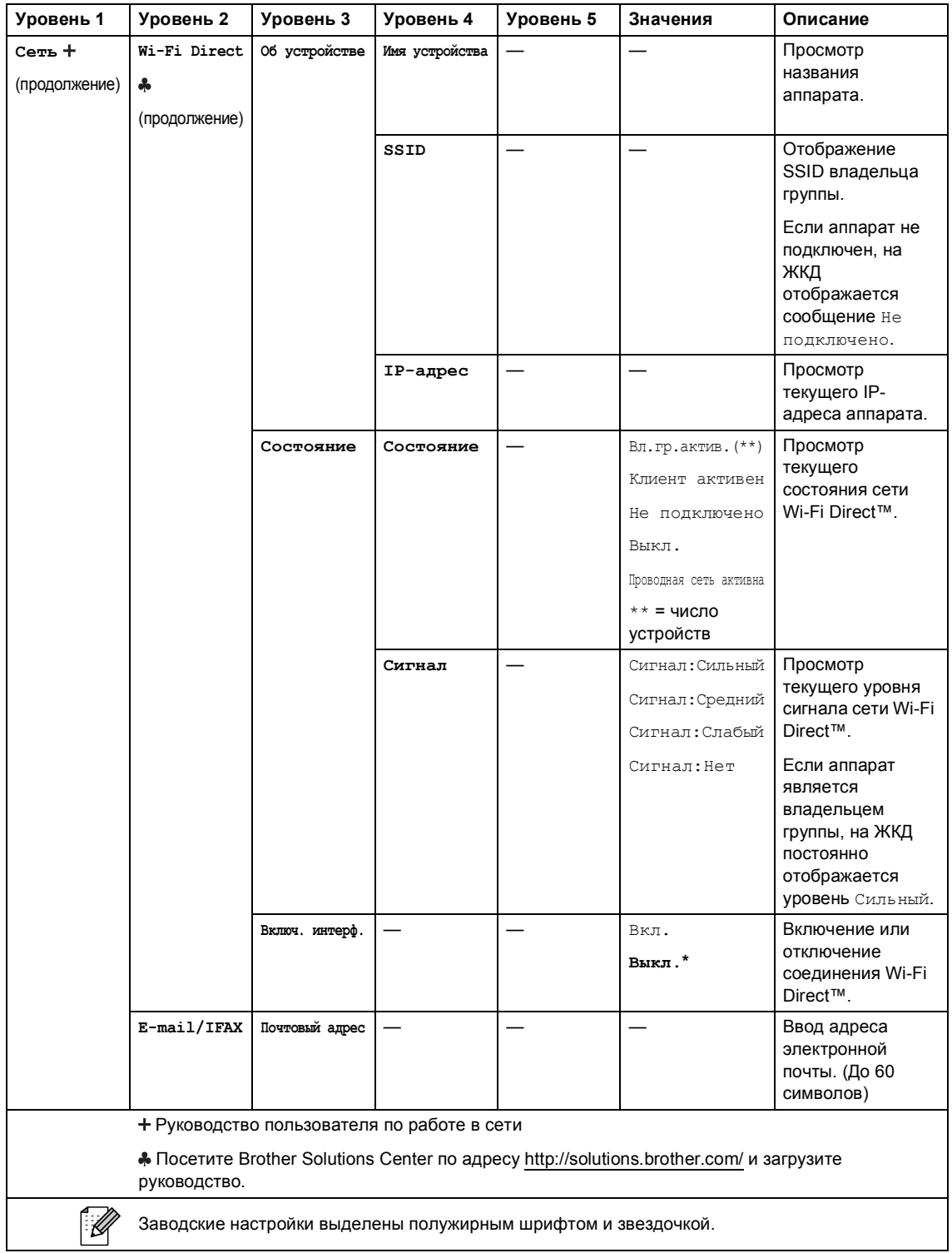

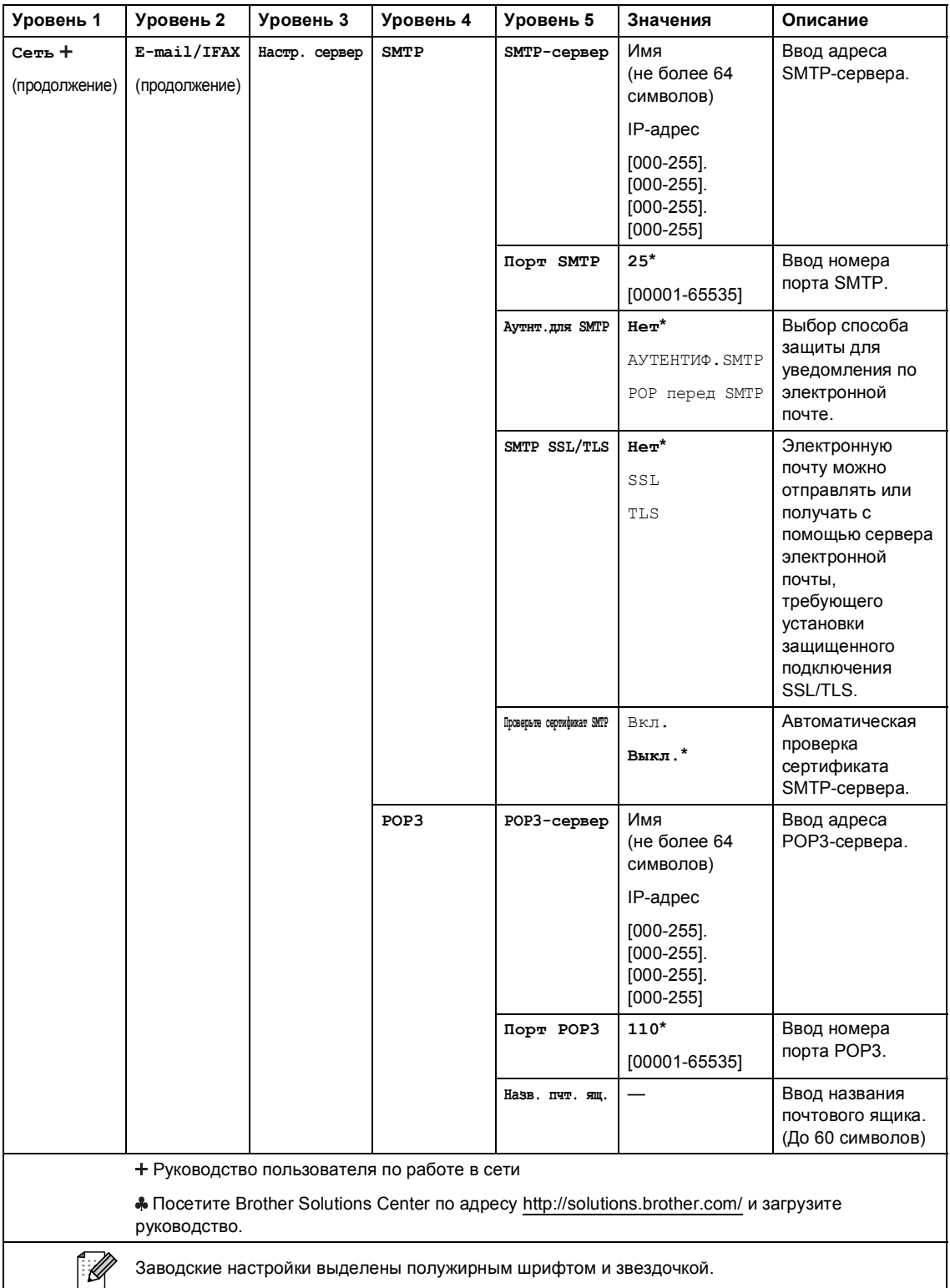

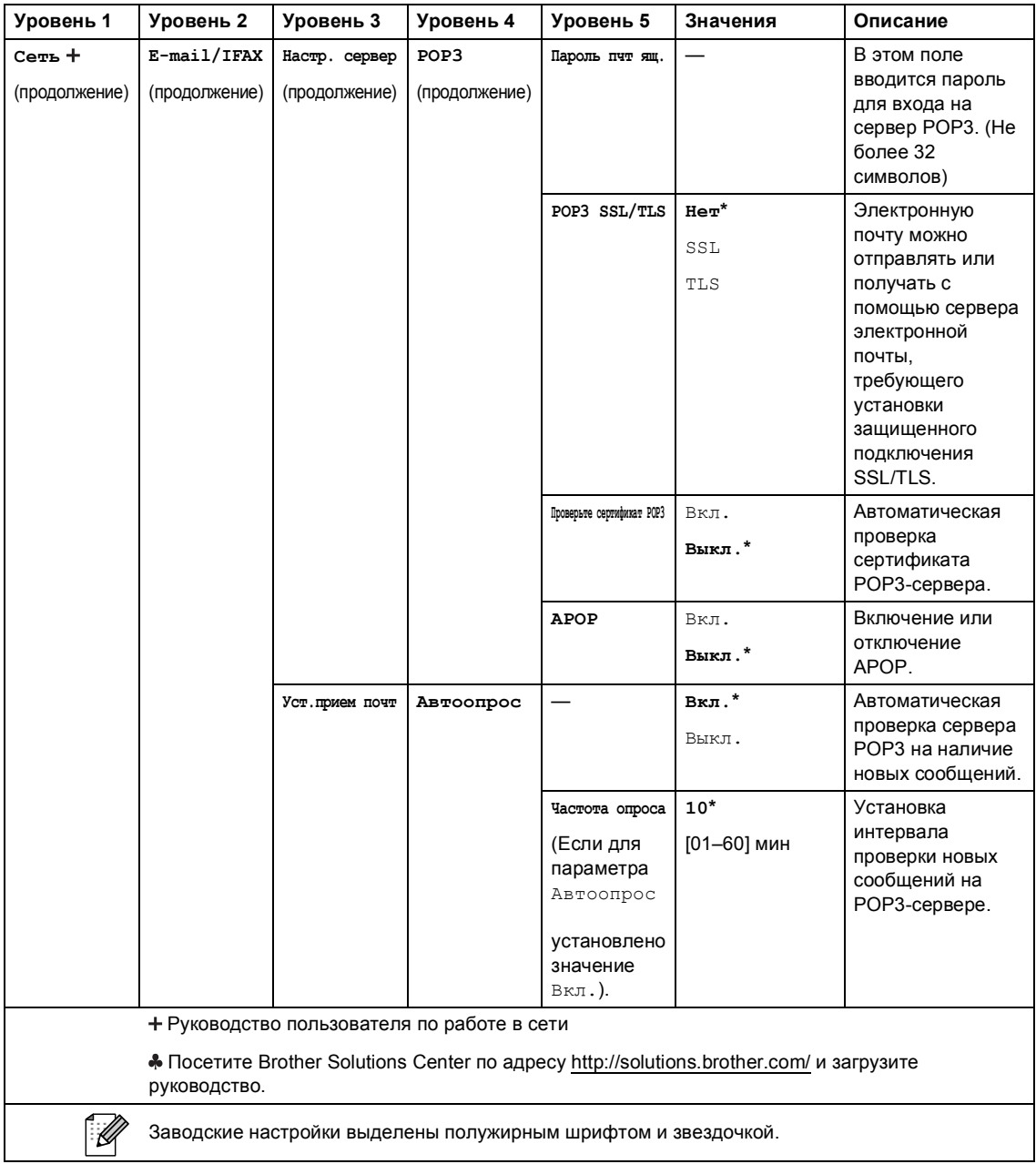

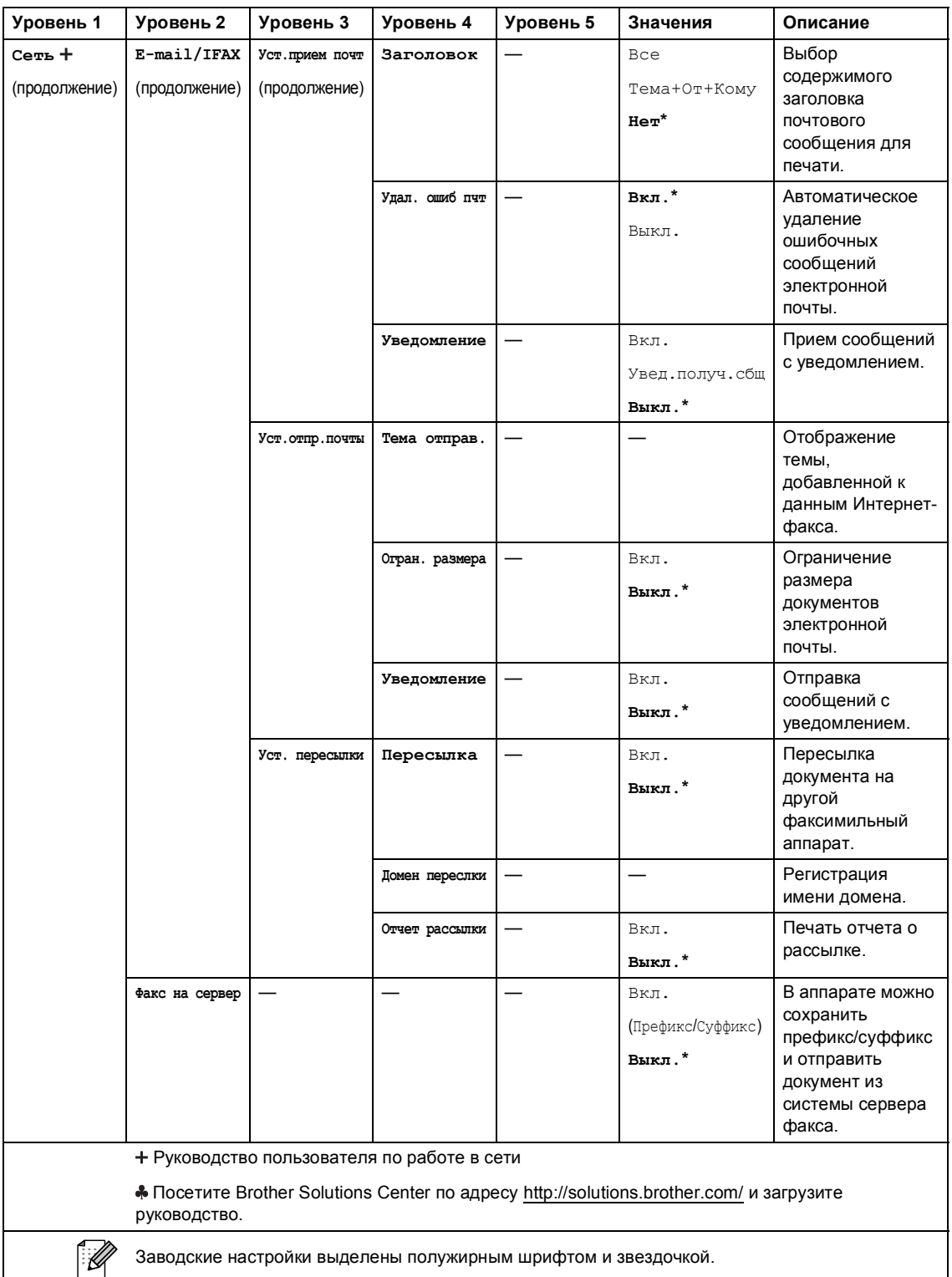
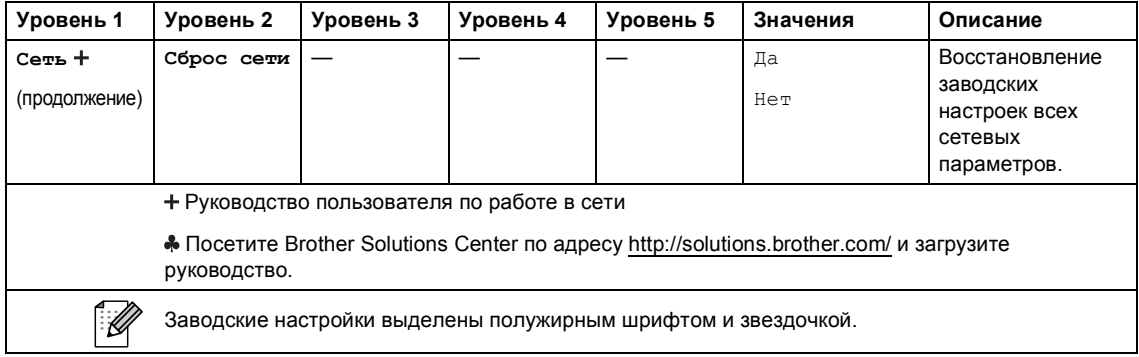

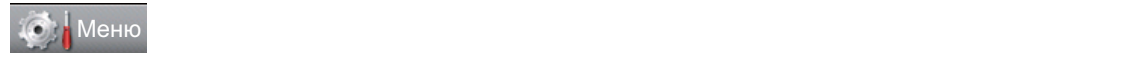

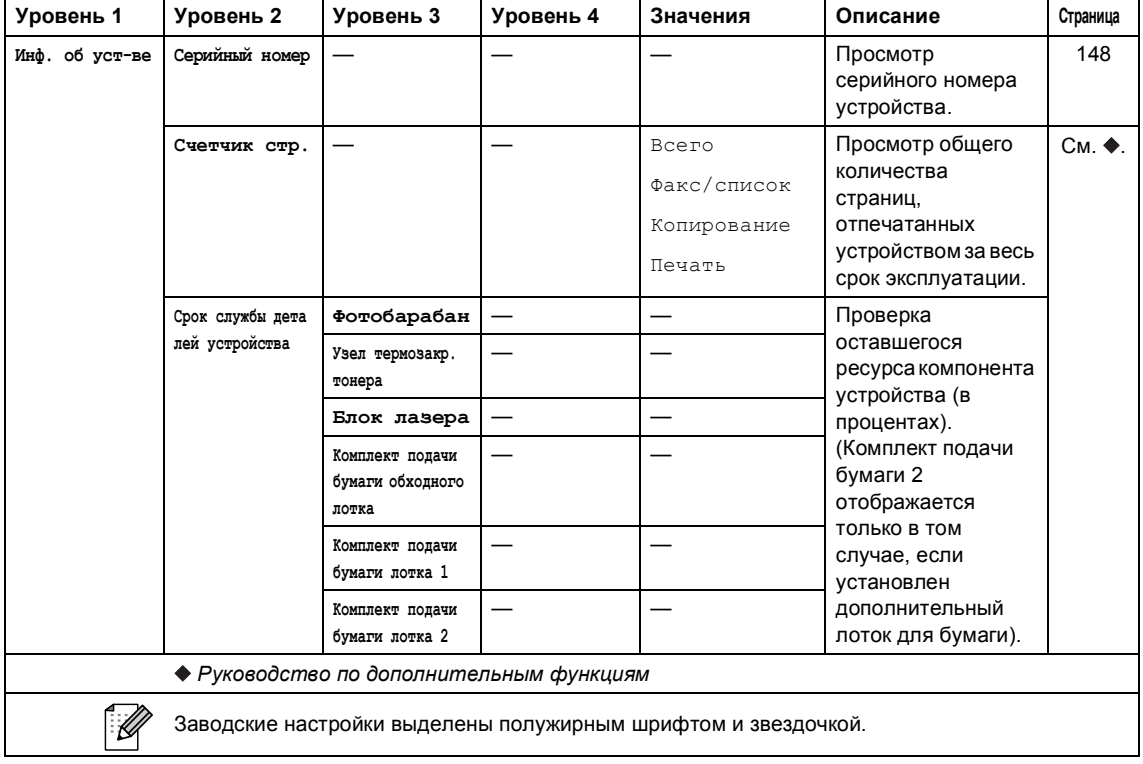

Меню и функции

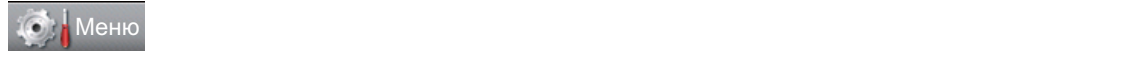

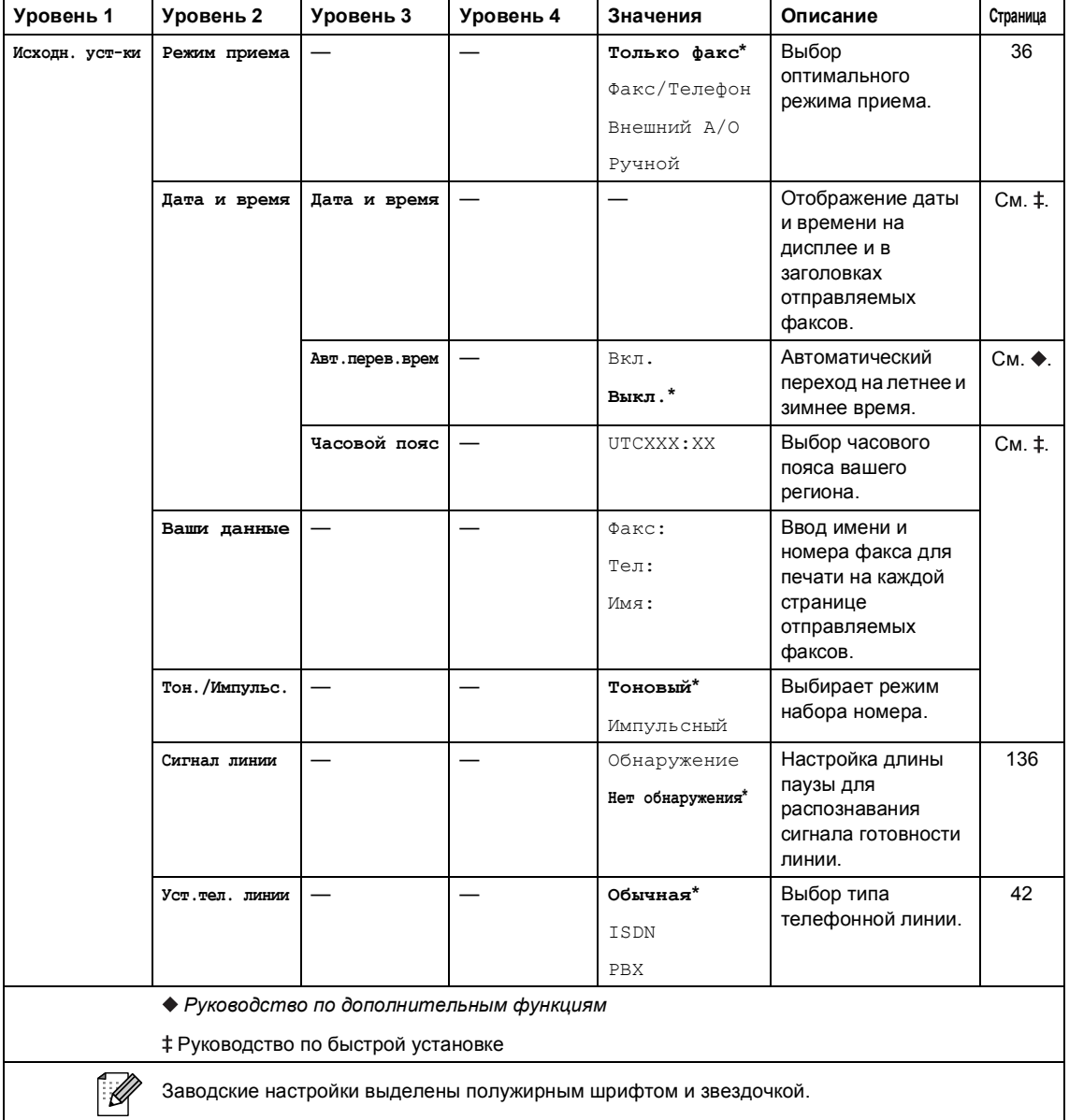

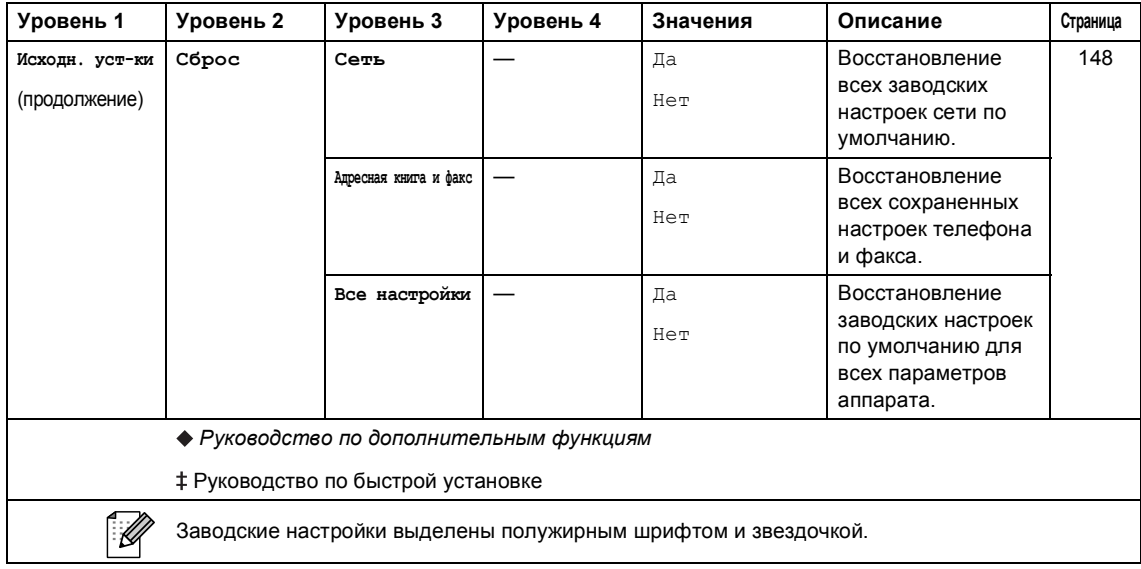

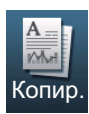

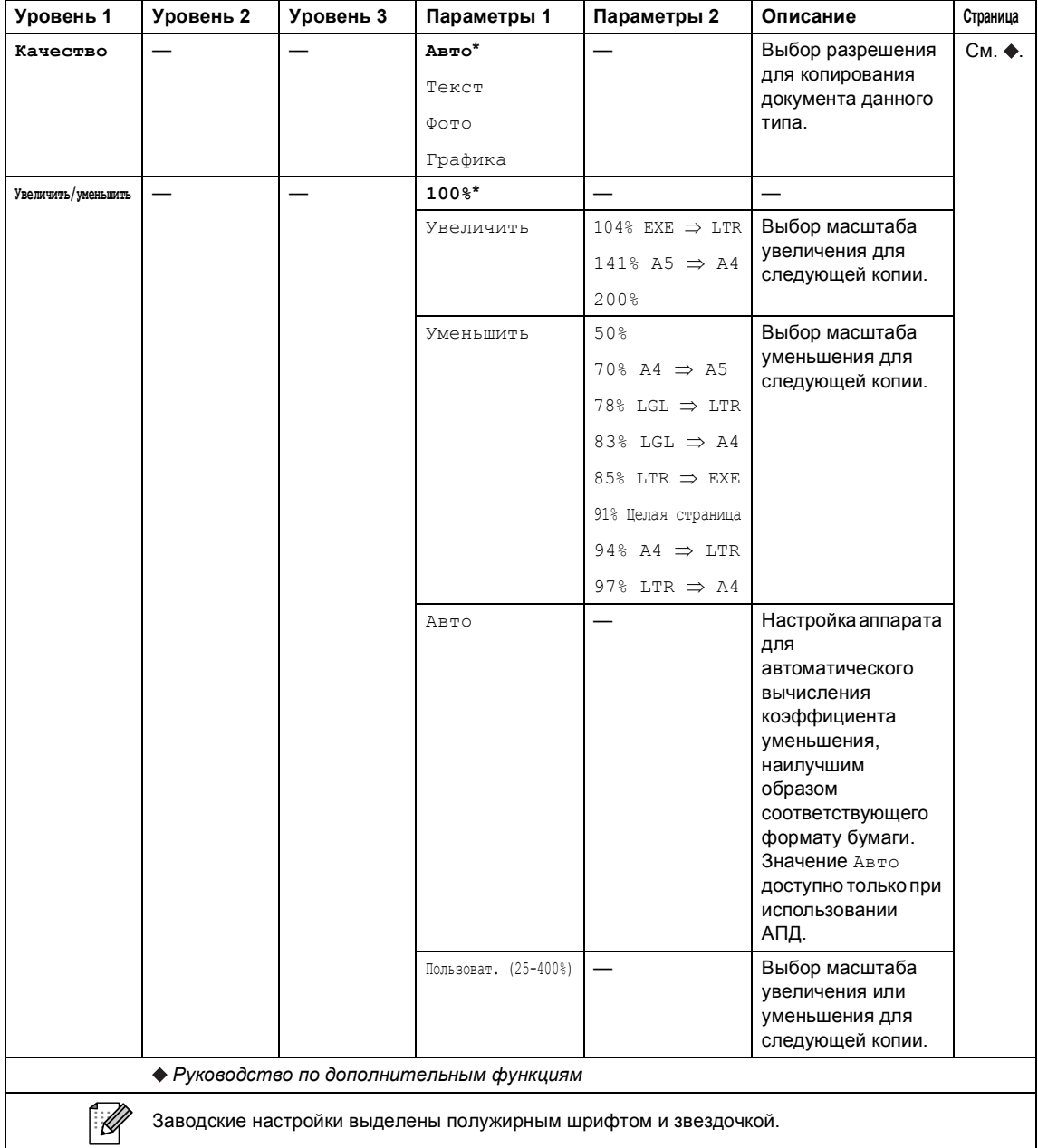

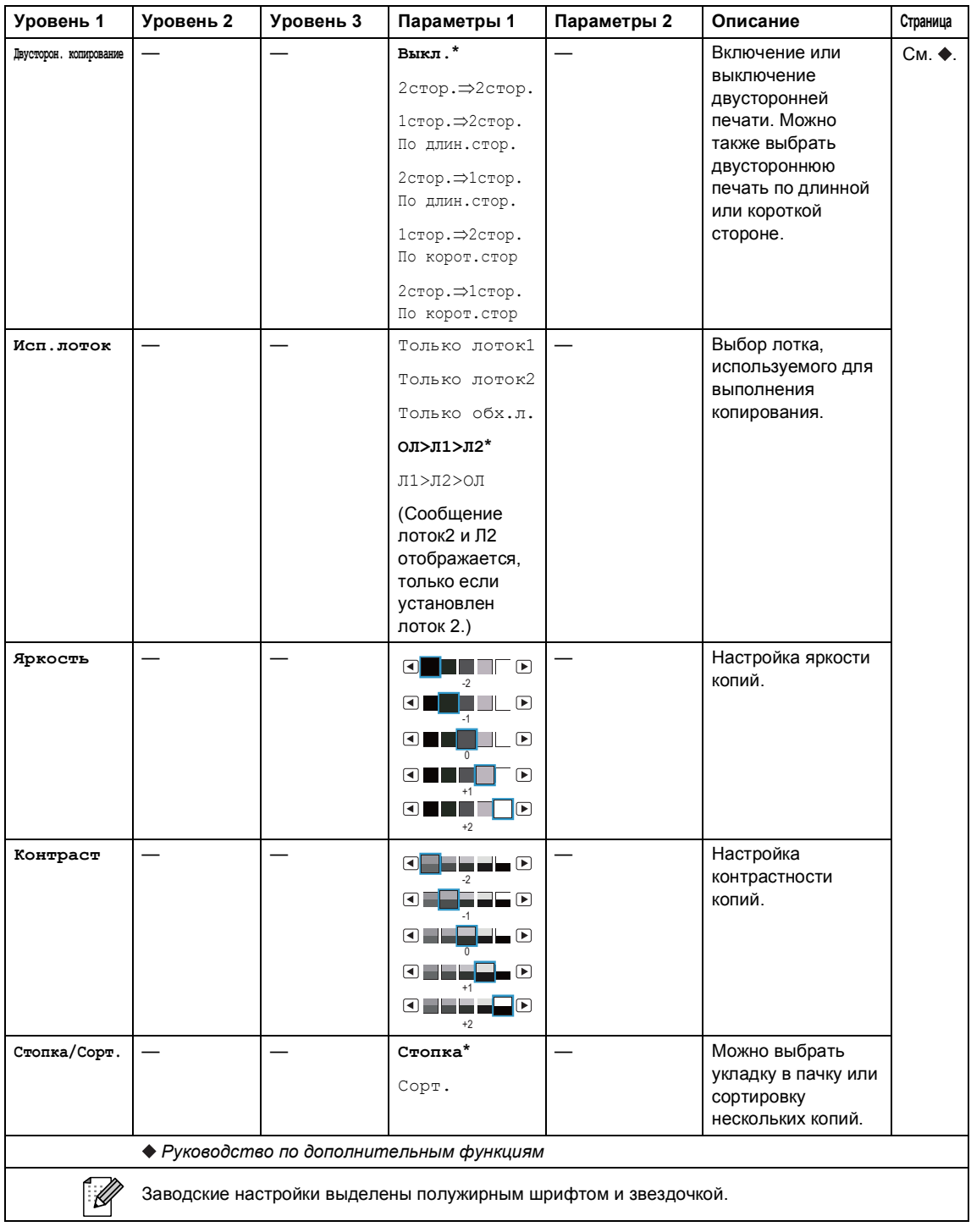

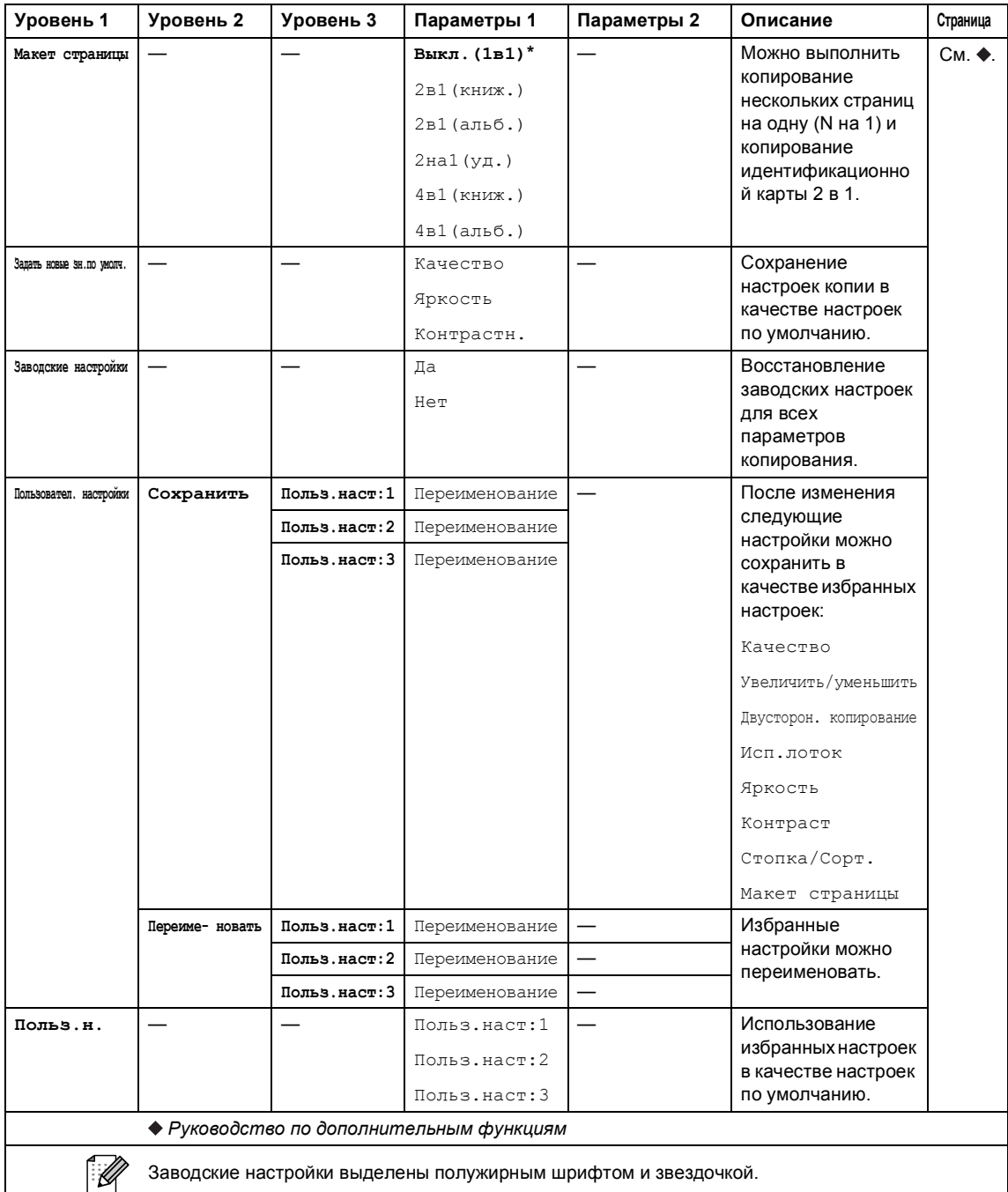

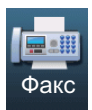

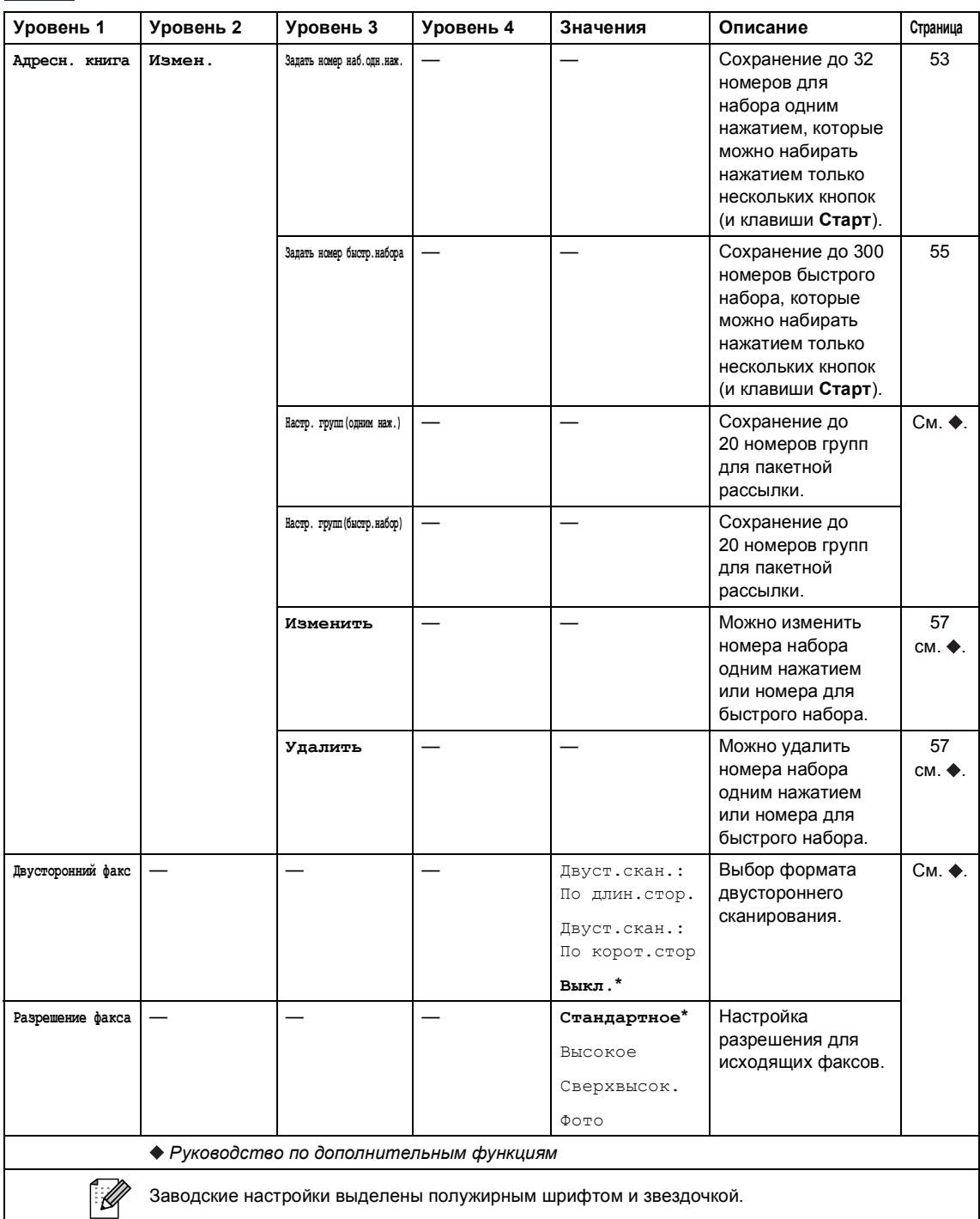

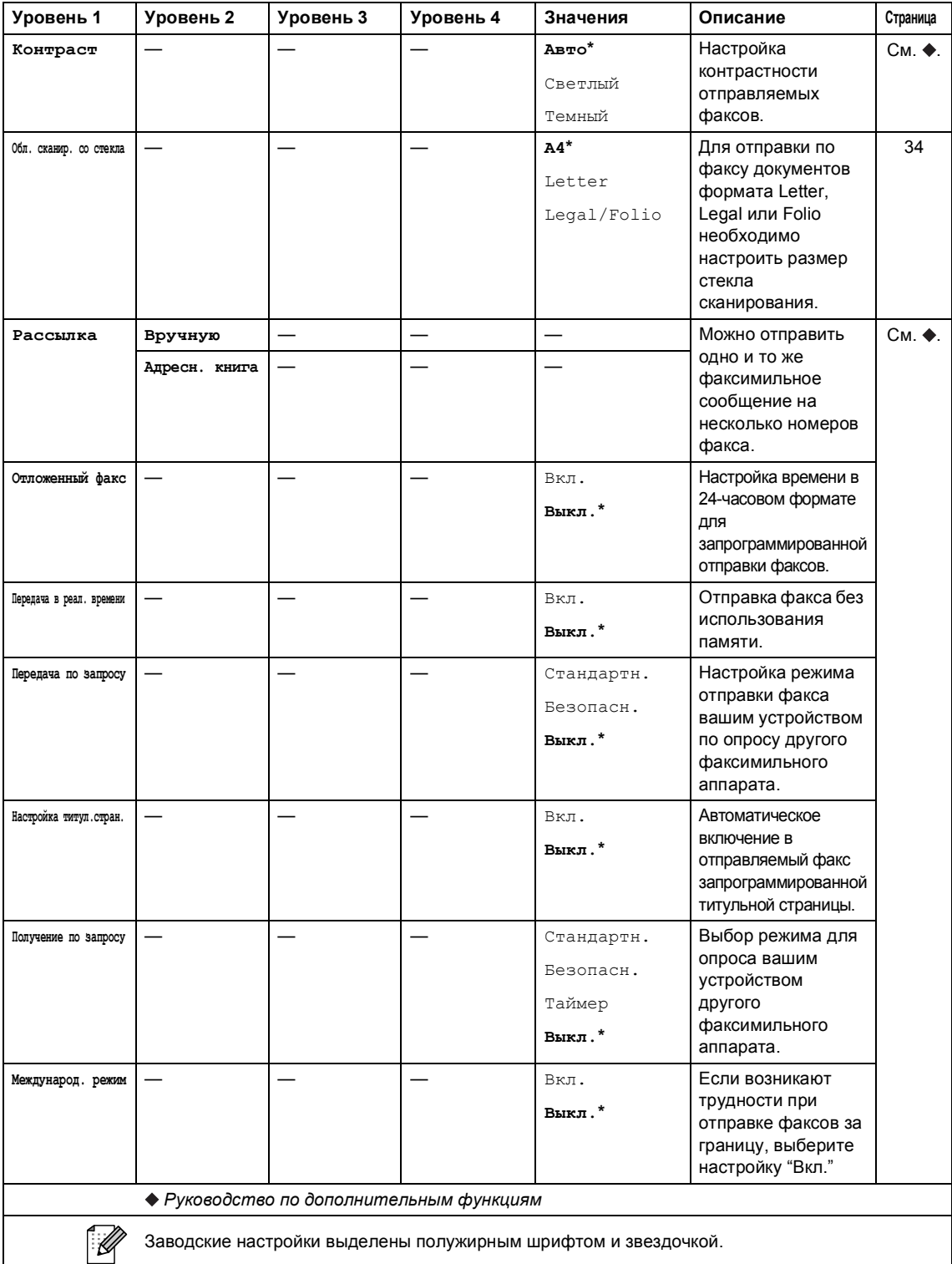

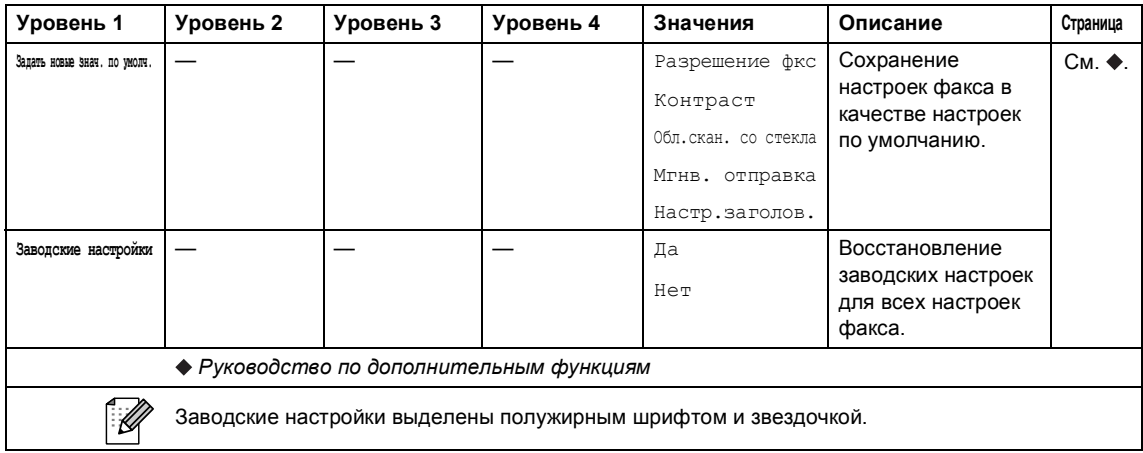

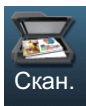

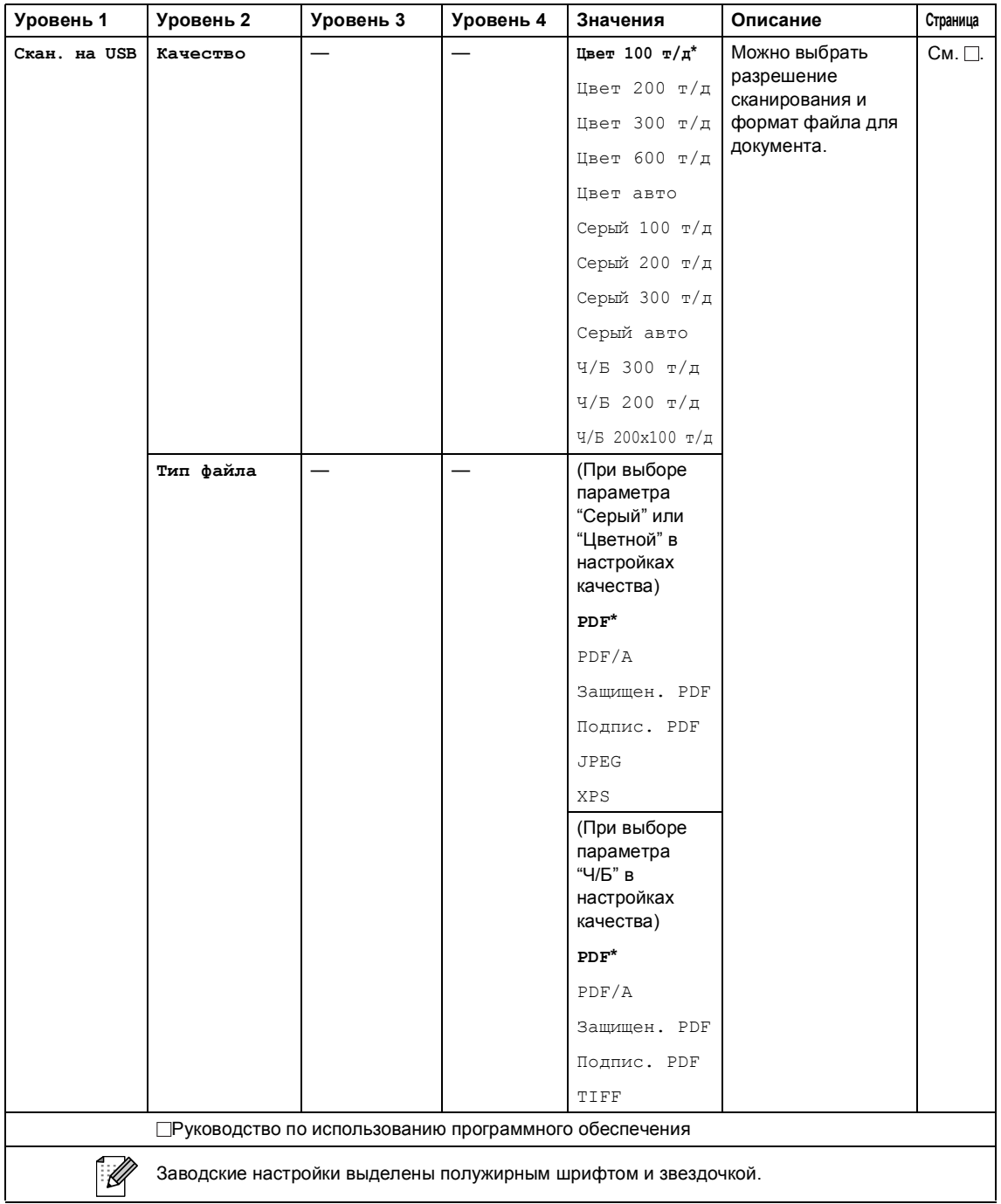

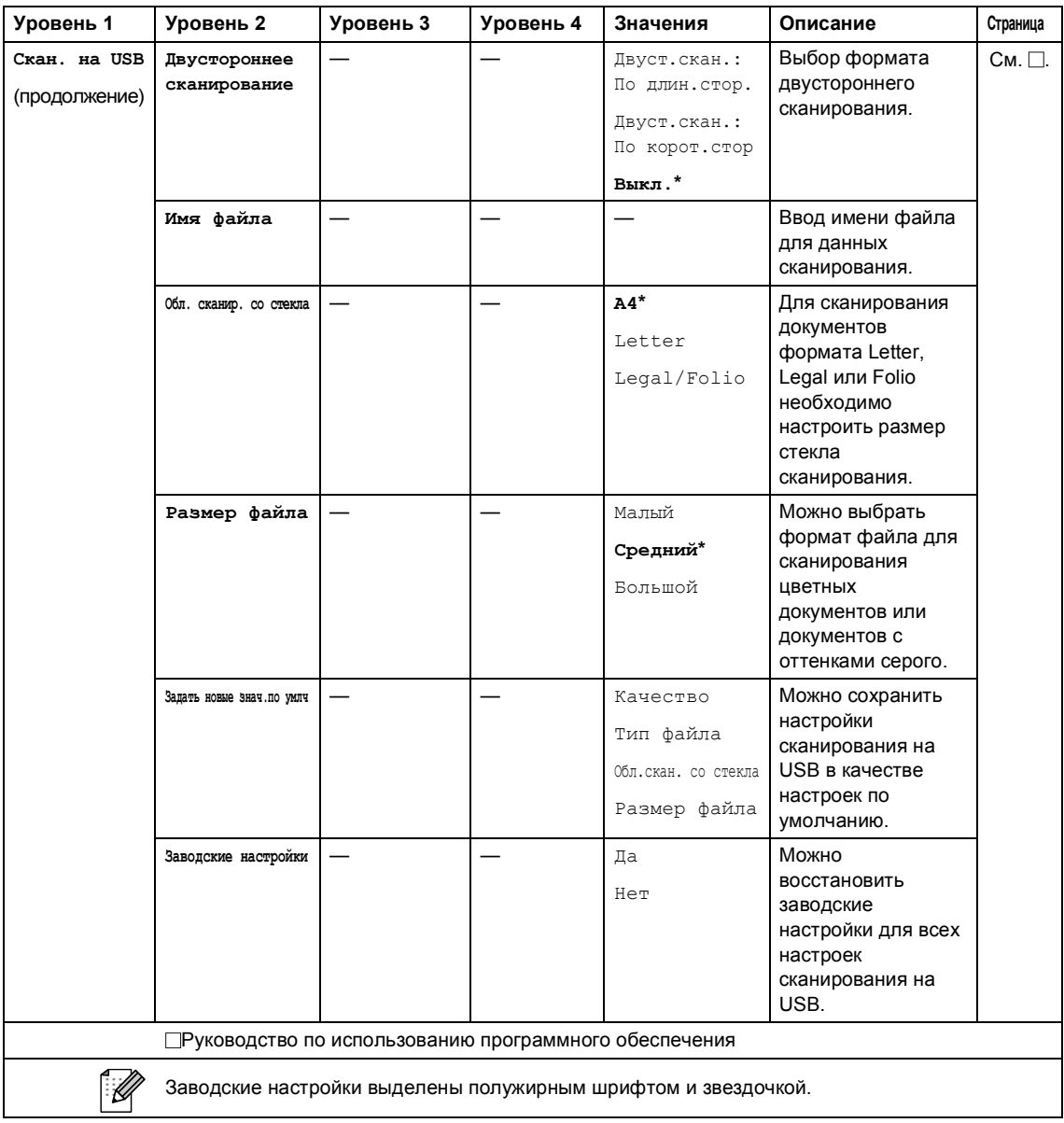

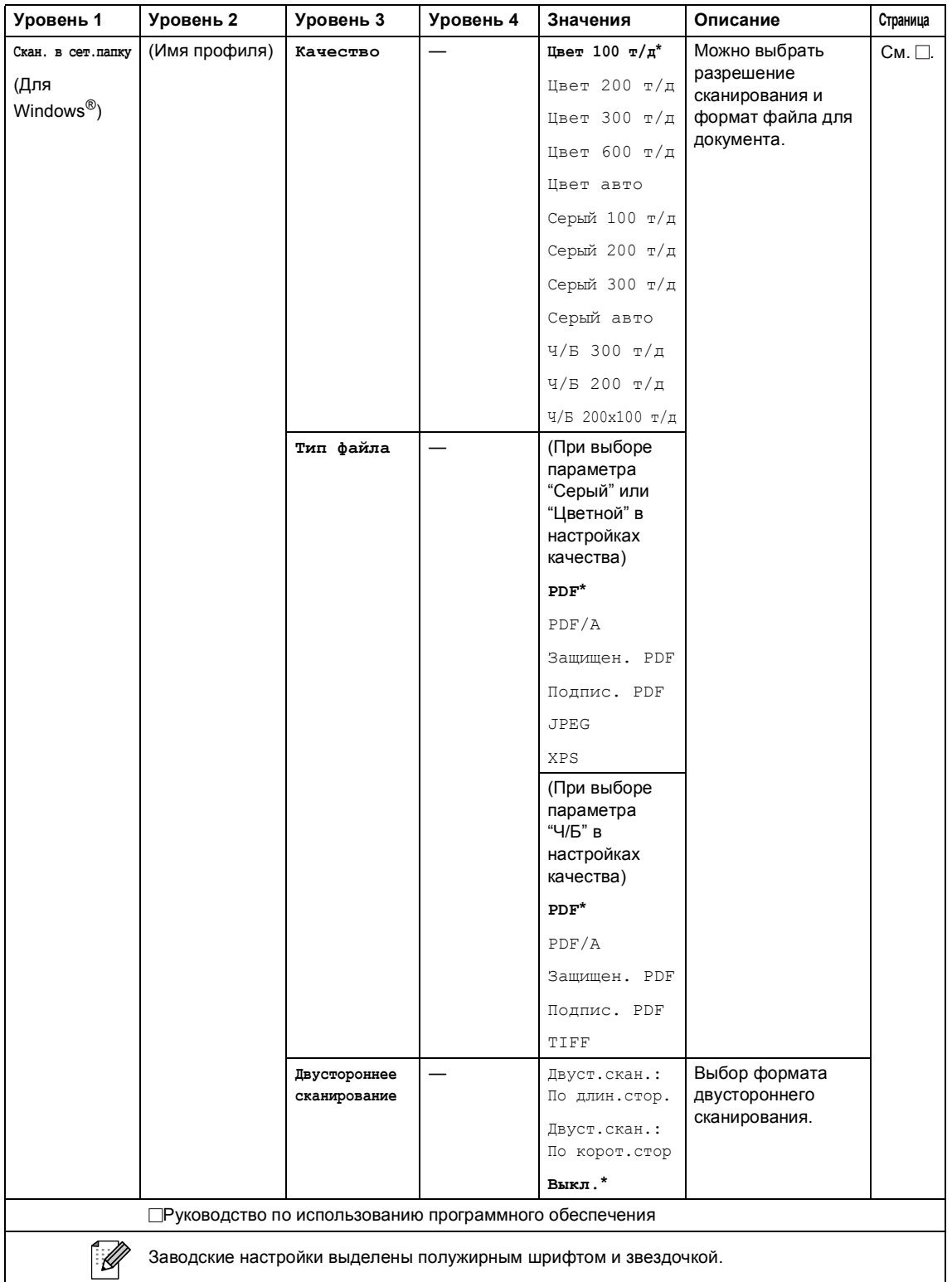

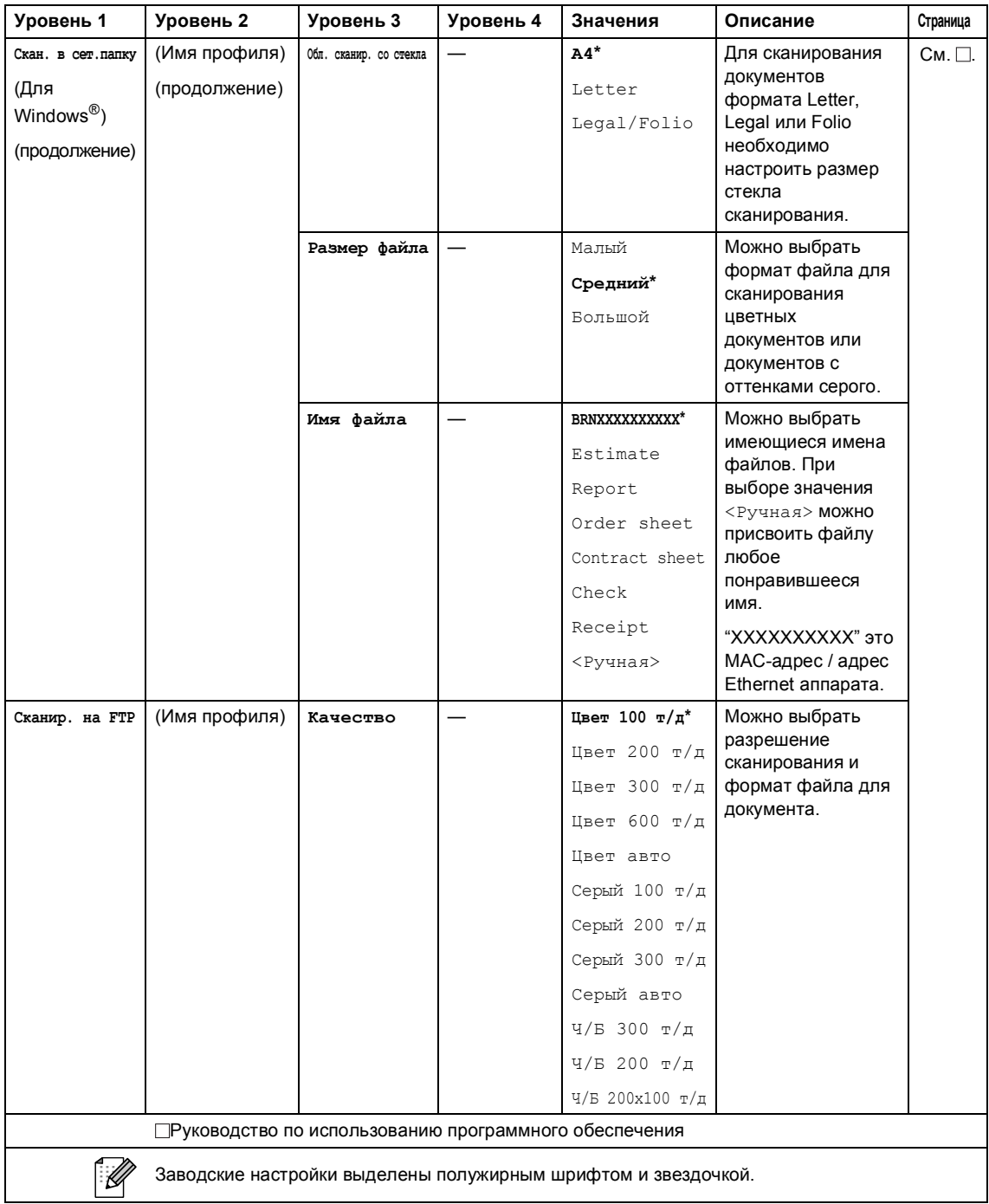

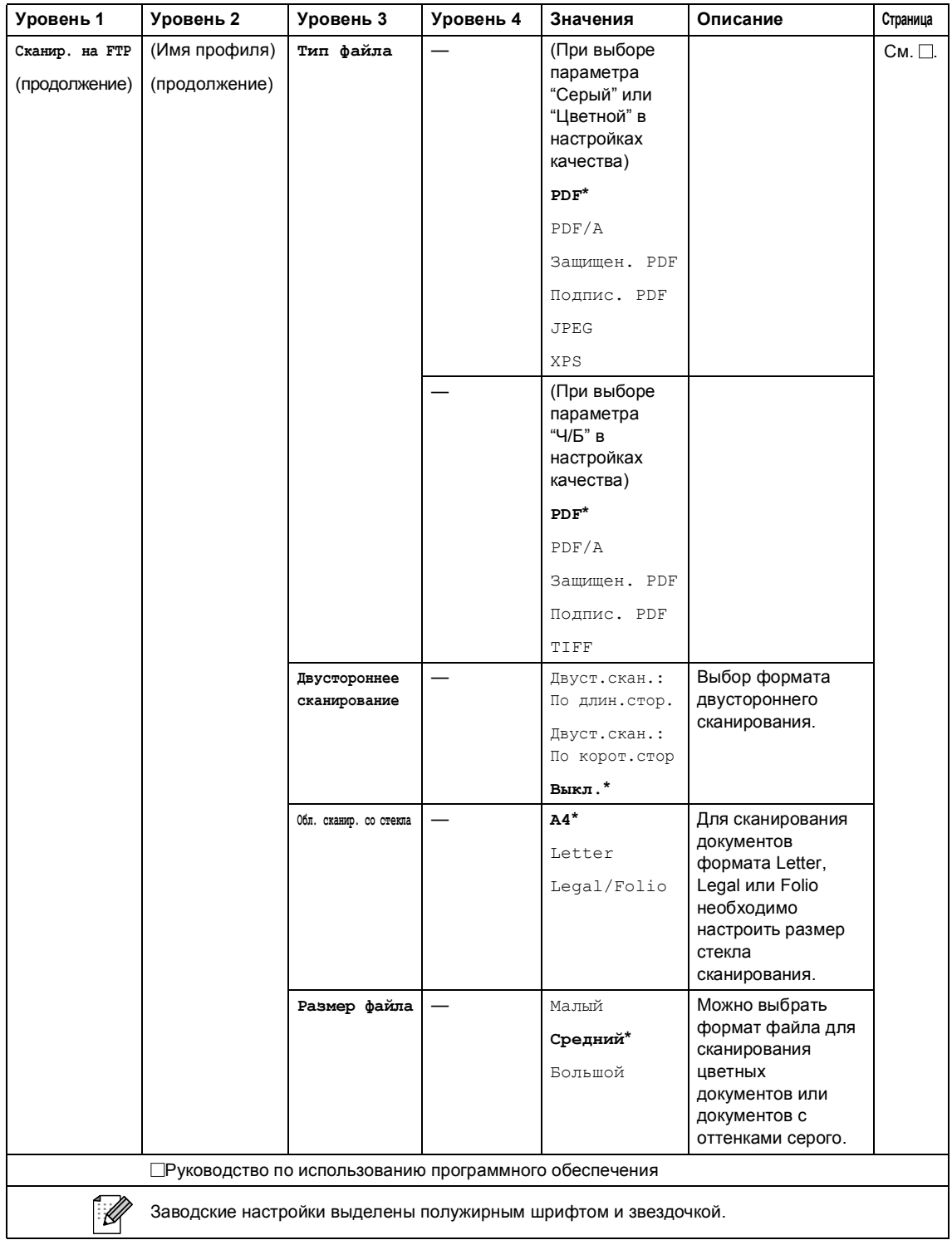

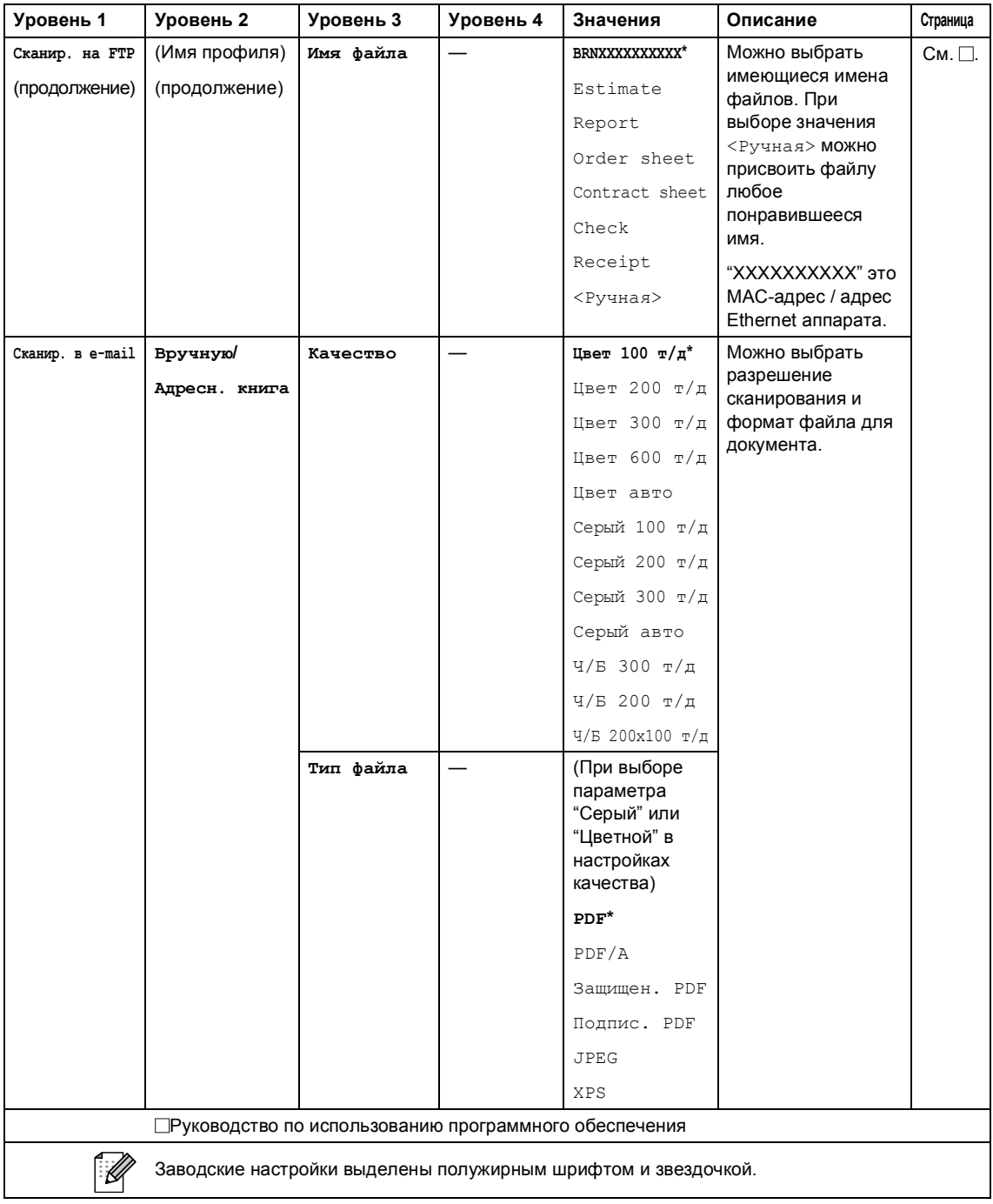

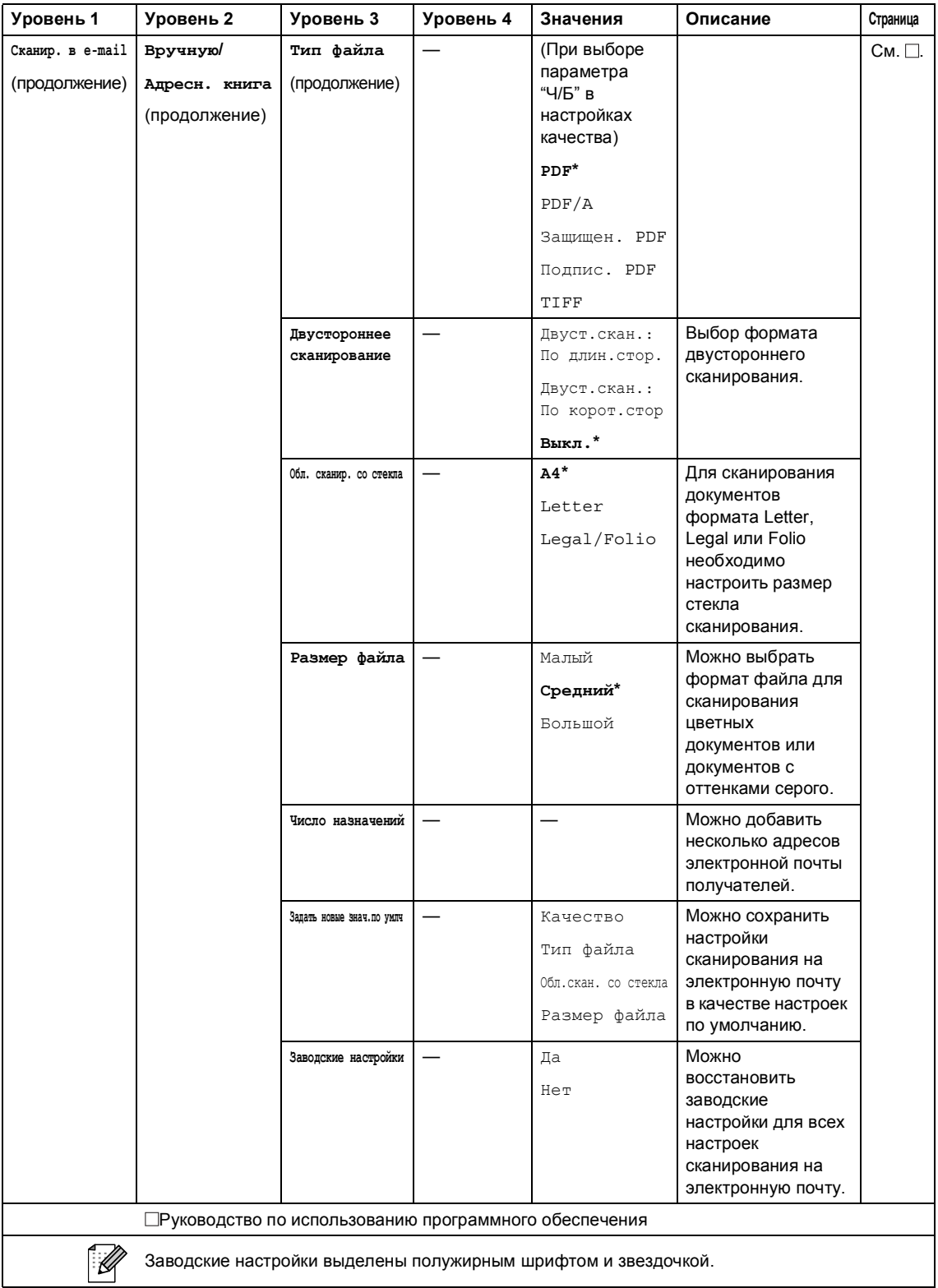

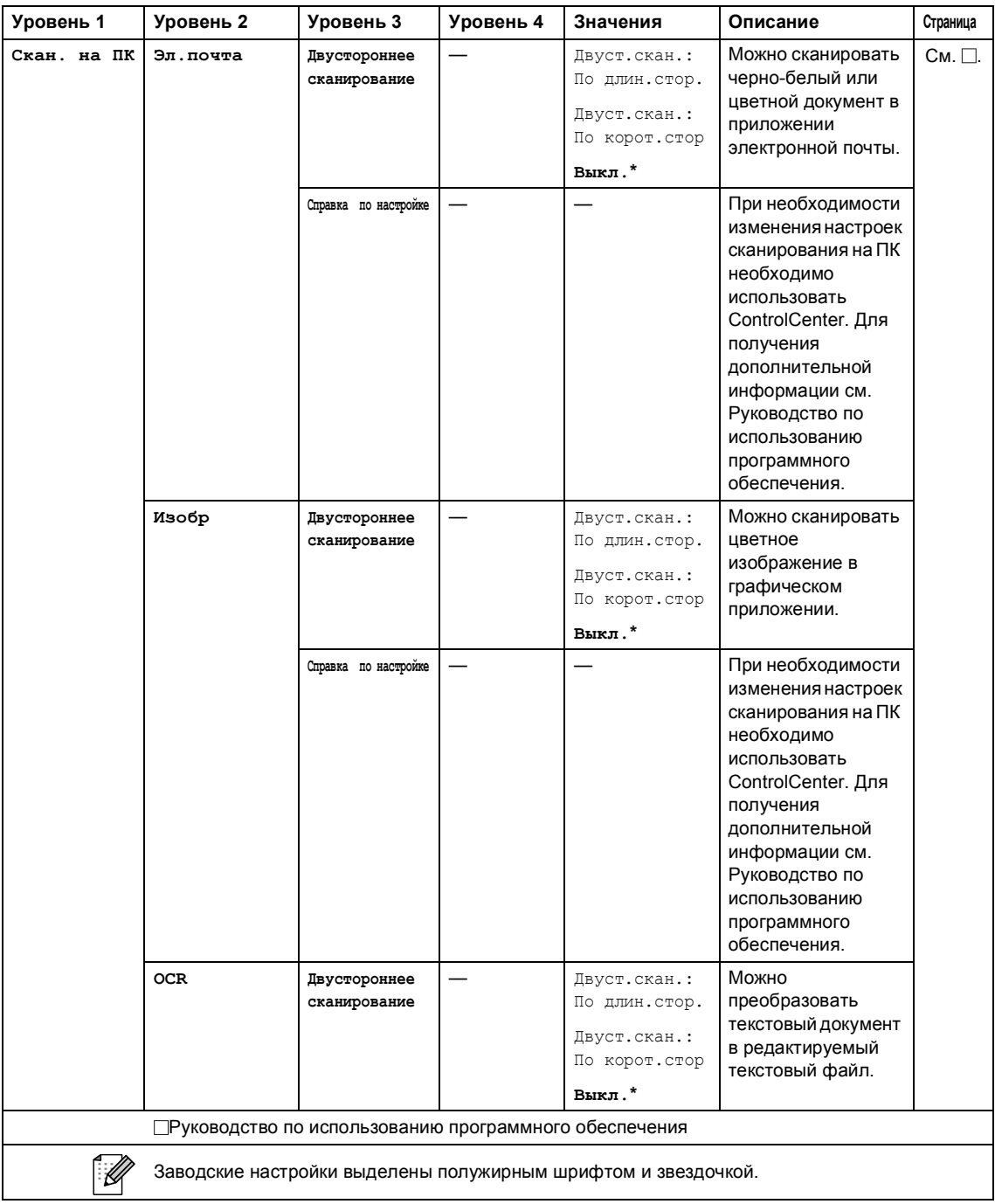

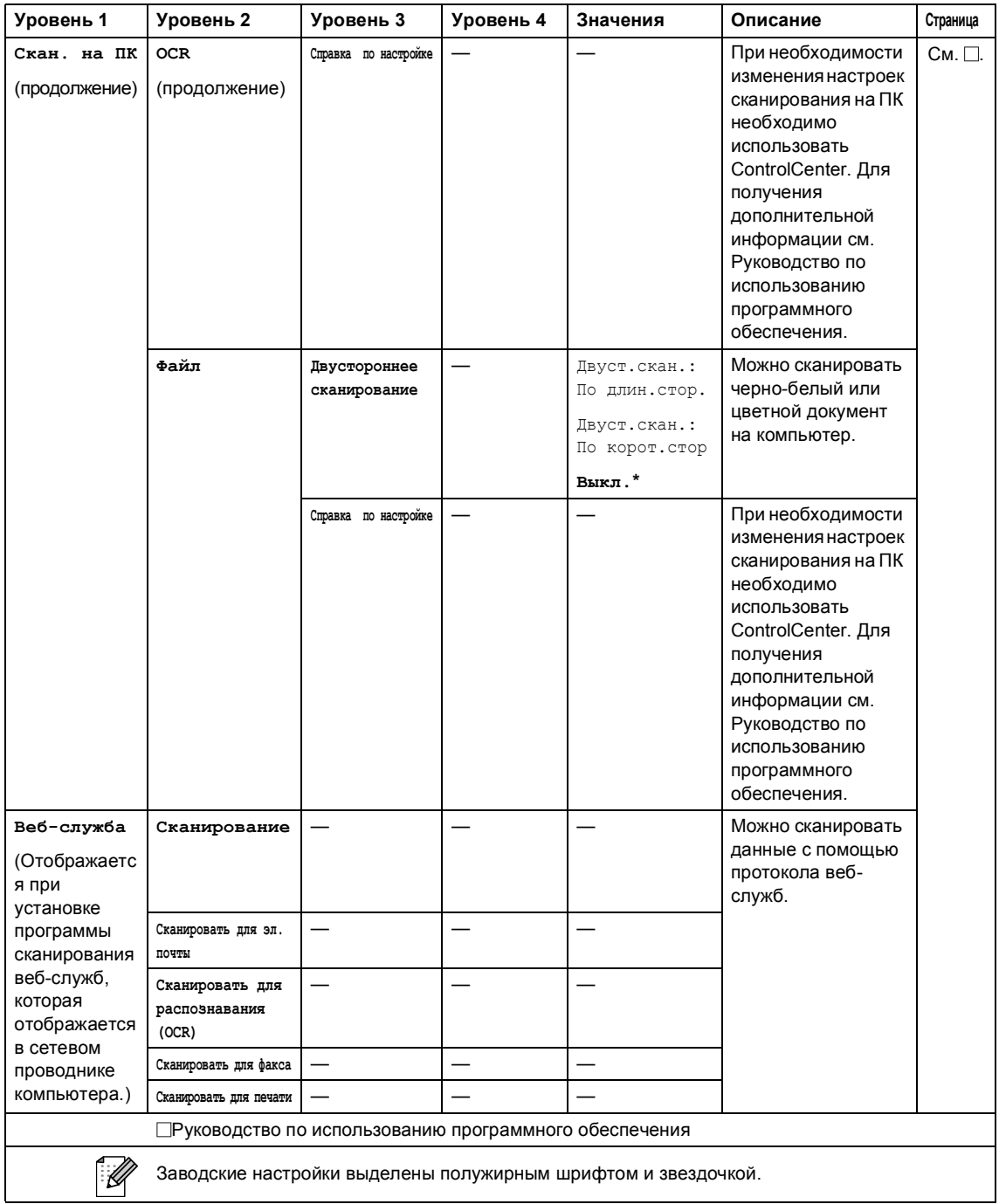

#### **Другие функции**

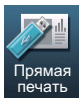

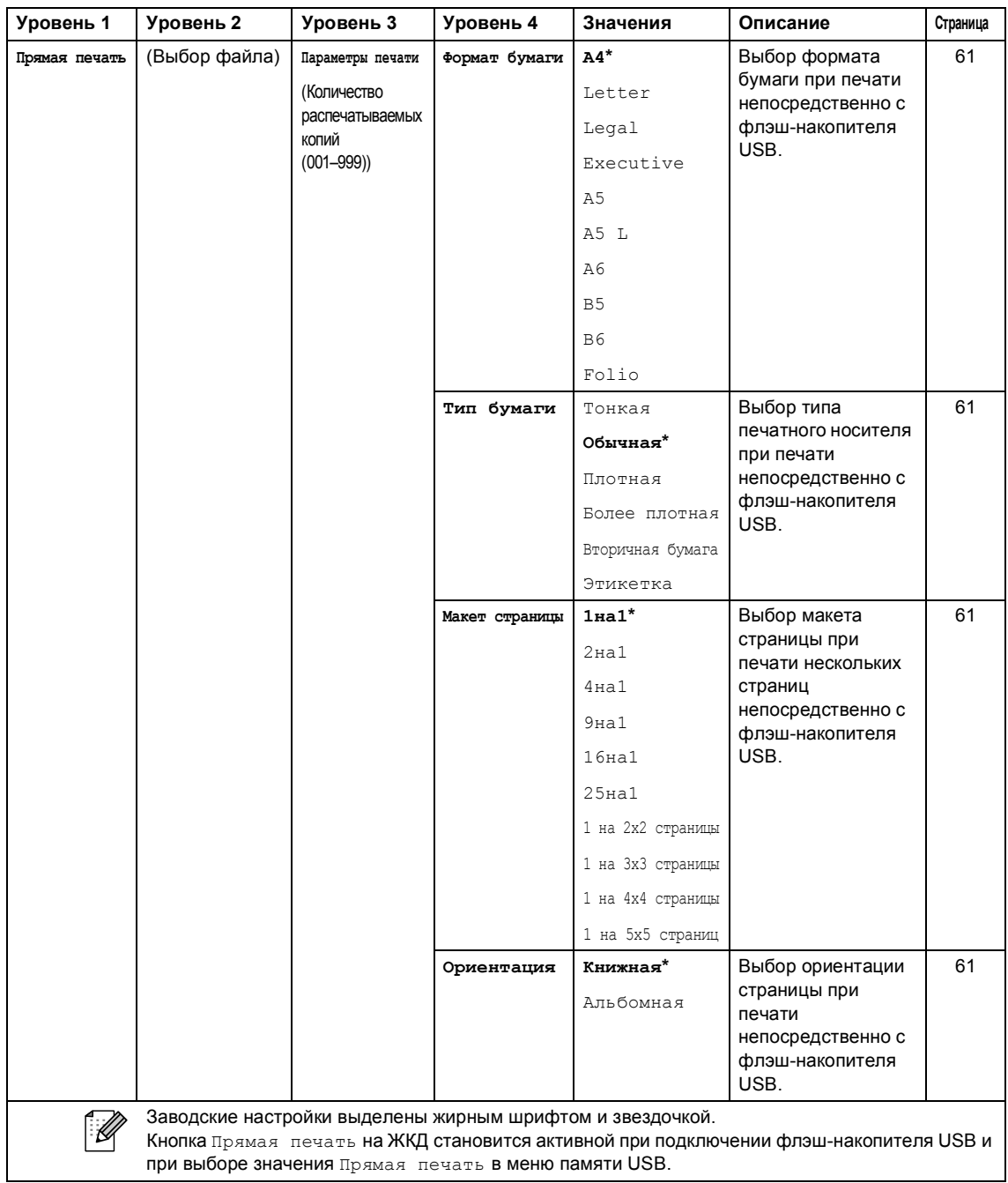

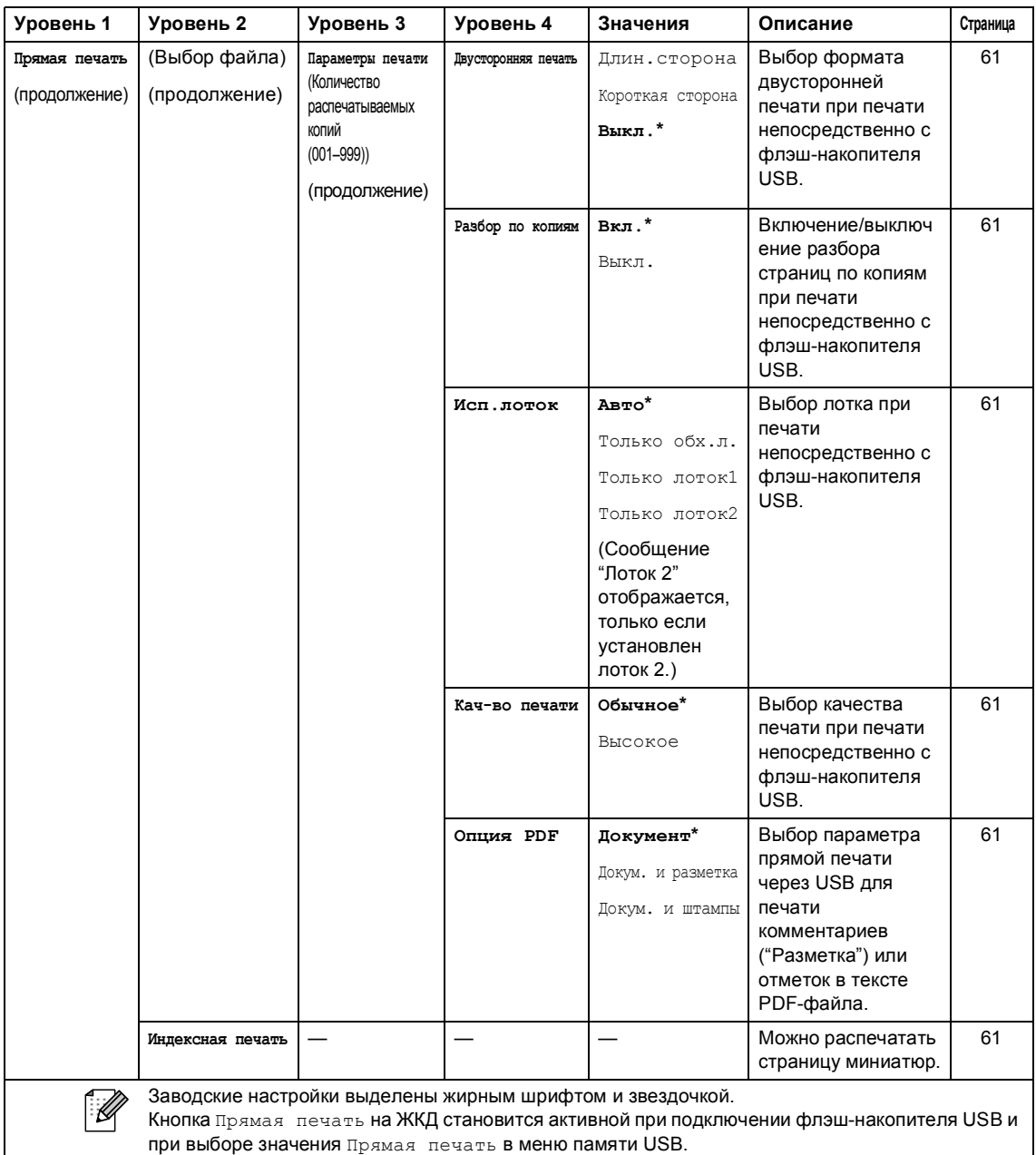

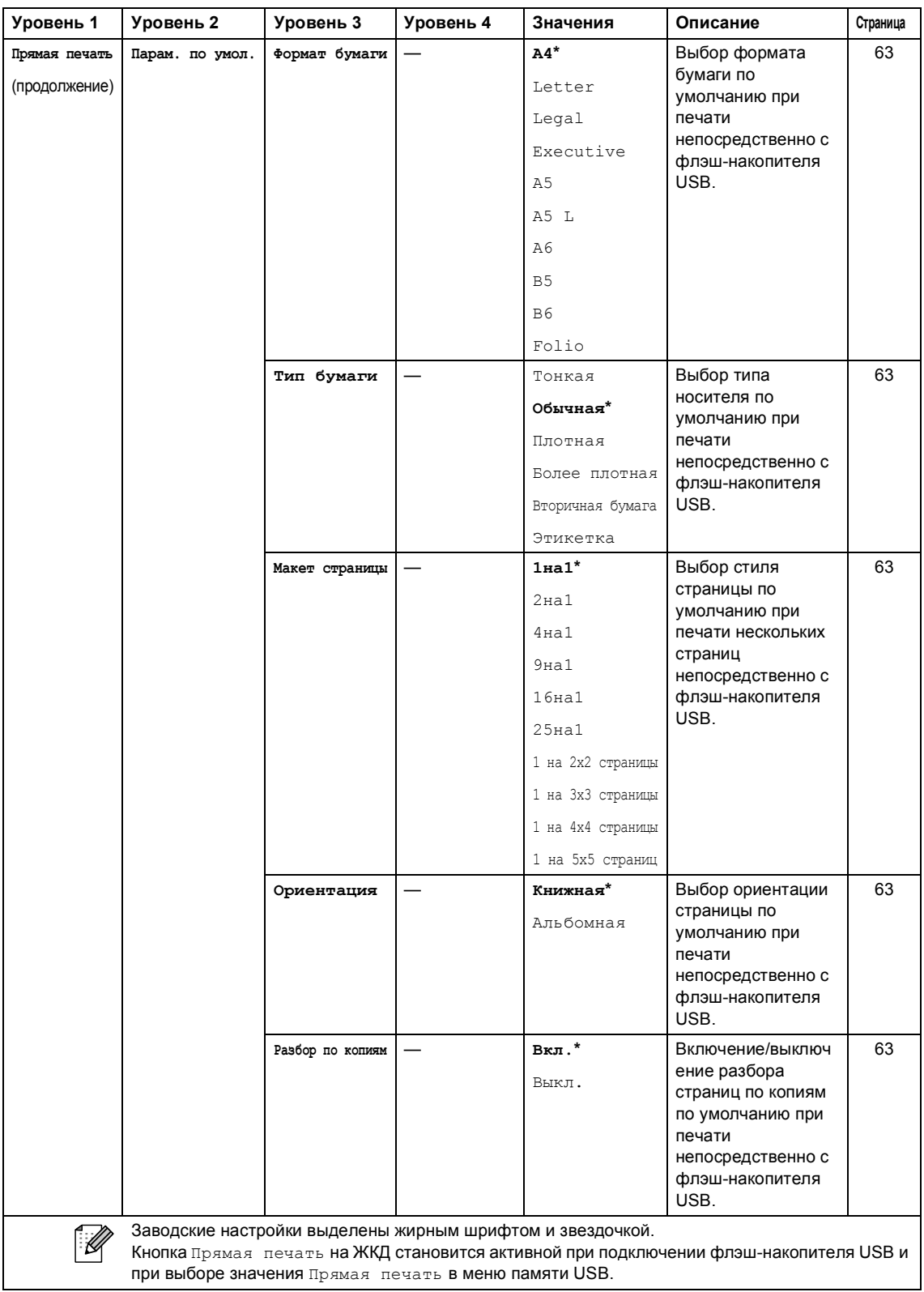

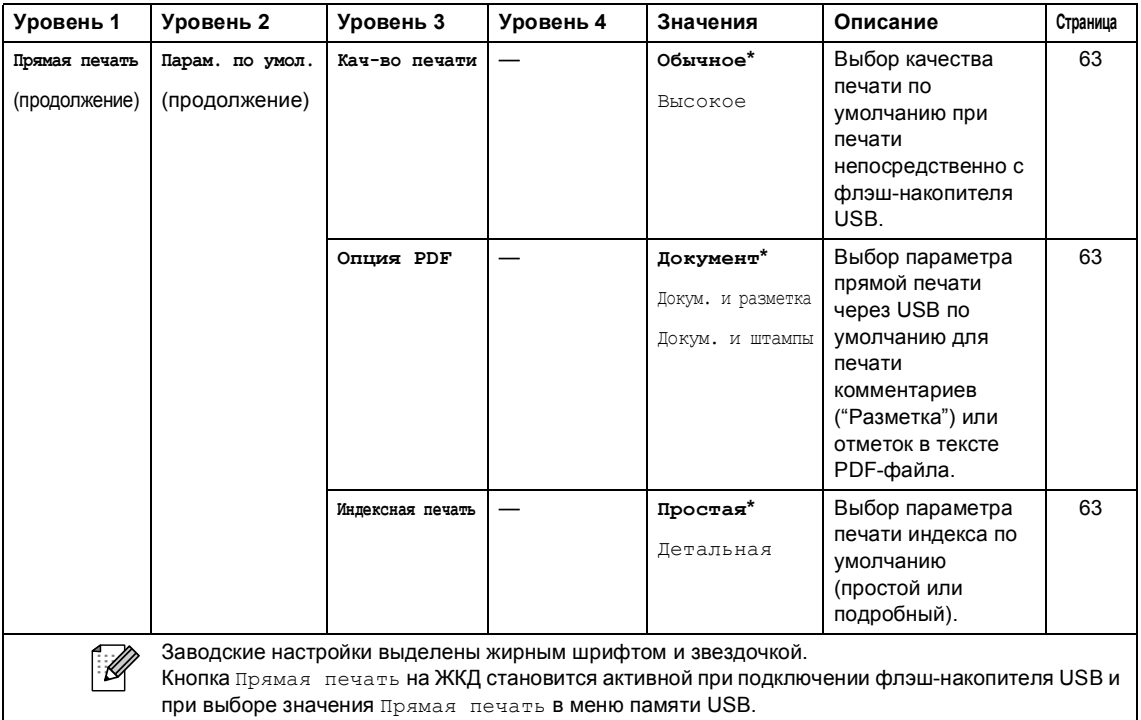

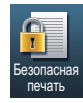

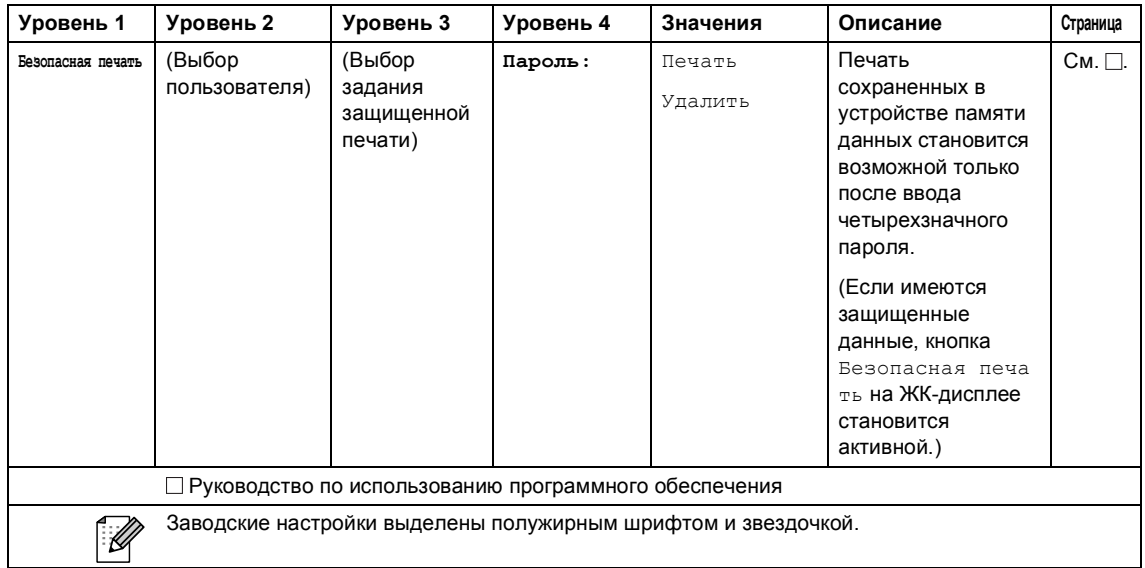

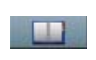

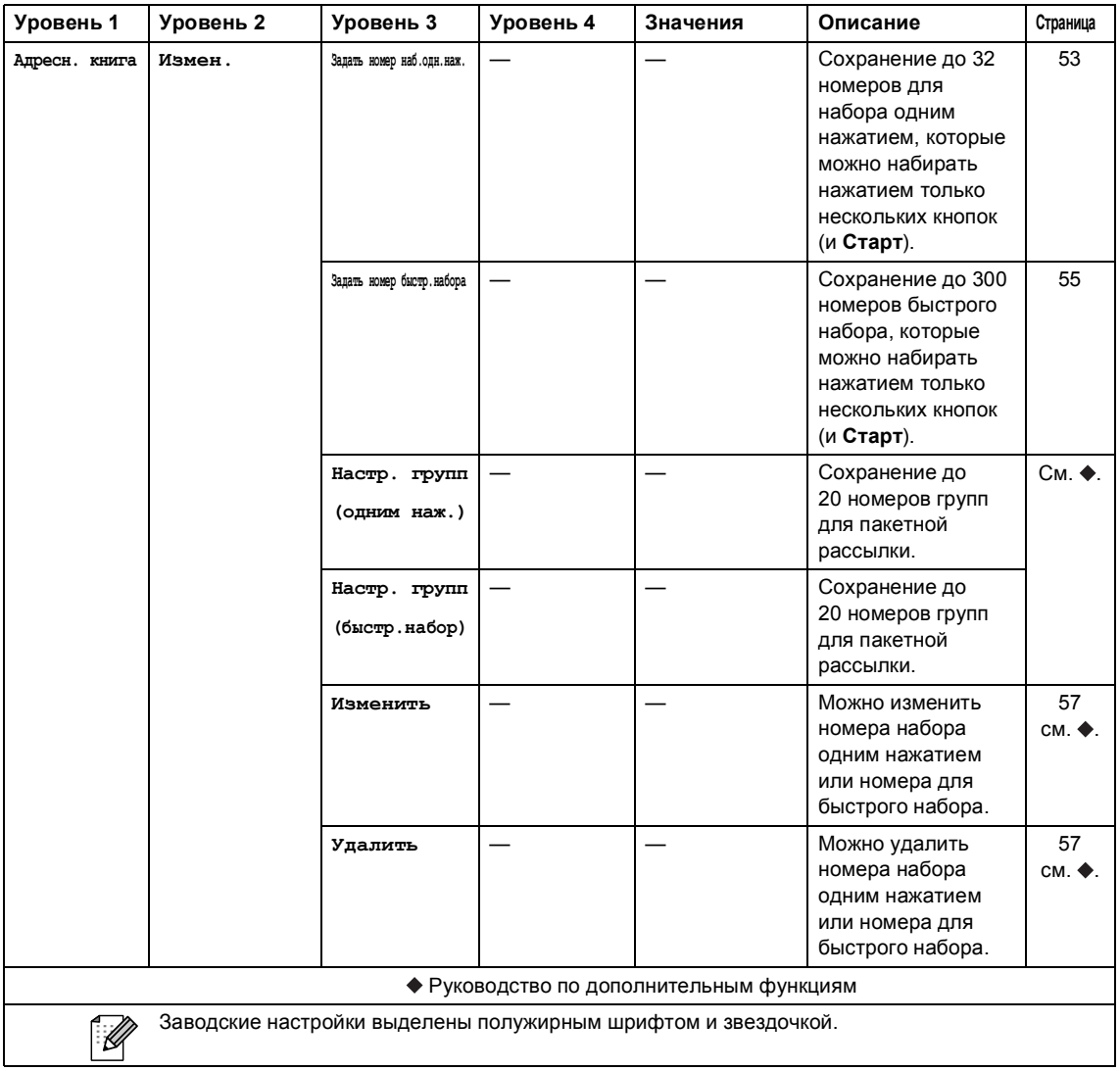

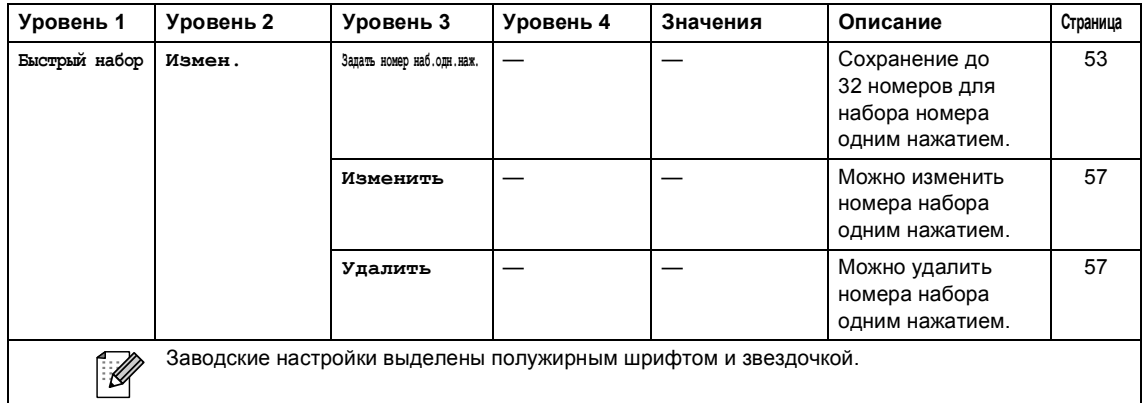

#### **Ввод** текста

При выборе определенных разделов меню может требоваться ввод текста на аппарате.

Несколько раз нажмите и радля выбора букв, цифр или специальных знаков. Нажмите  $\boxed{\hat{O}}$ для переключения верхнего и нижнего регистров при вводе адреса электронной почты.

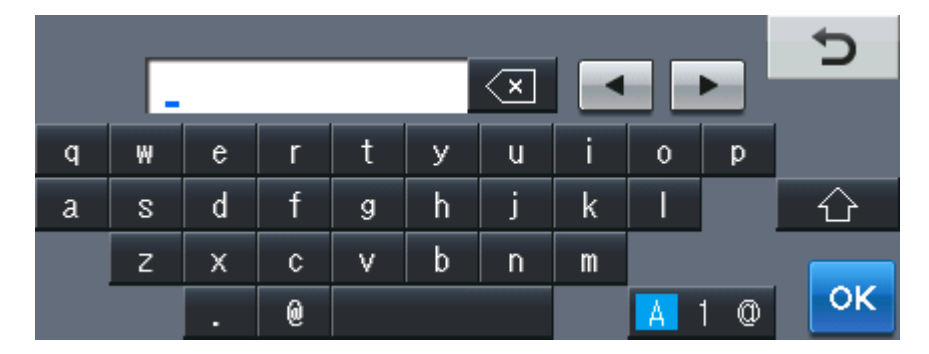

#### **Ввод пробелов**

Чтобы ввести пробел, нажмите клавишу пробела или  $\blacktriangleright$ .

#### **Исправления**

Если введен неверный символ и необходимо его заменить, используйте кнопки в виде стрелочек для перемещения курсора на неверный символ. Затем нажмите клавишу . Введите верный символ. Можно также вставить букву путем перемещения курсора и ввода символа.

#### **Примечание**

- Доступные символы могут отличаться в зависимости от страны.
- Раскладка клавиатуры может отличаться в зависимости от настроенного параметра.

# **Технические характеристики**

## **Общая информация**

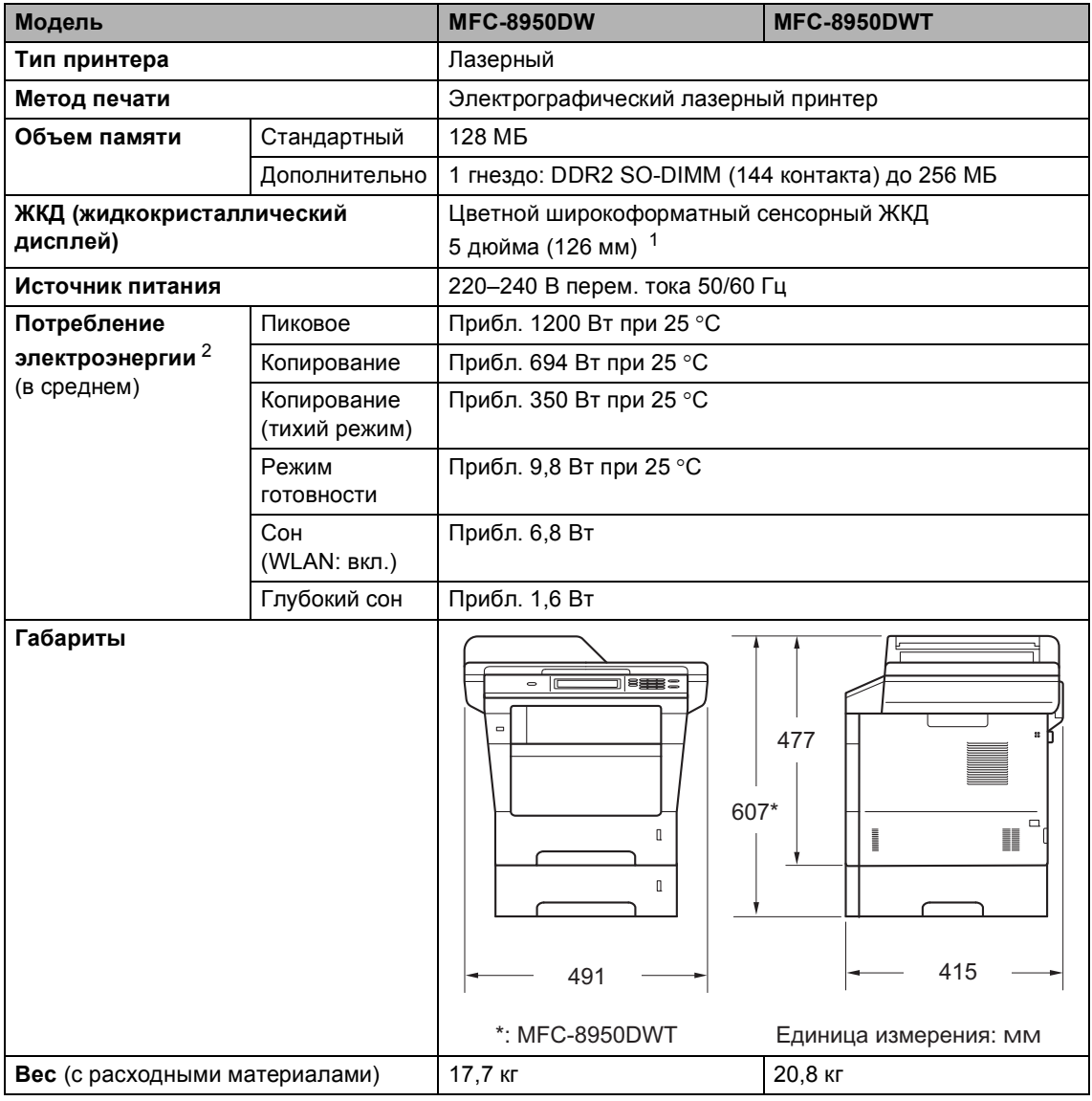

<span id="page-207-0"></span><sup>1</sup> Измерение по диагонали

<span id="page-207-1"></span><sup>2</sup> При подключении к ПК с помощью кабеля USB

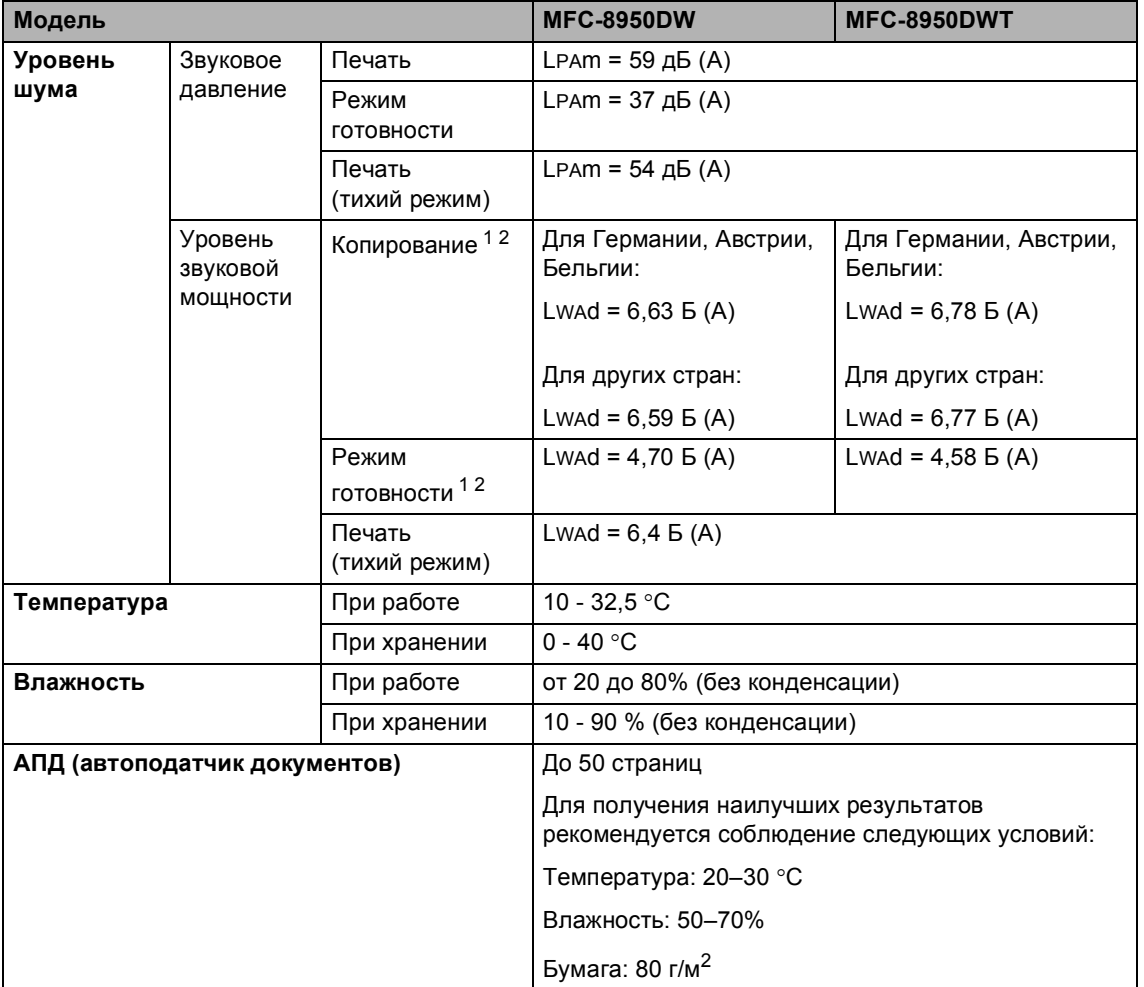

<span id="page-208-0"></span><sup>1</sup> Измерено в соответствии с методом стандарта RAL-UZ122.

<span id="page-208-1"></span><sup>2</sup> Офисная техника с уровнем шума Lwad>6,30 Б (А) не подходит для использования в помещениях, где работники выполняют в основном умственную работу. Вследствие создаваемого шума такое оборудование должно устанавливаться в отдельных помещениях.

## **Размер документа**

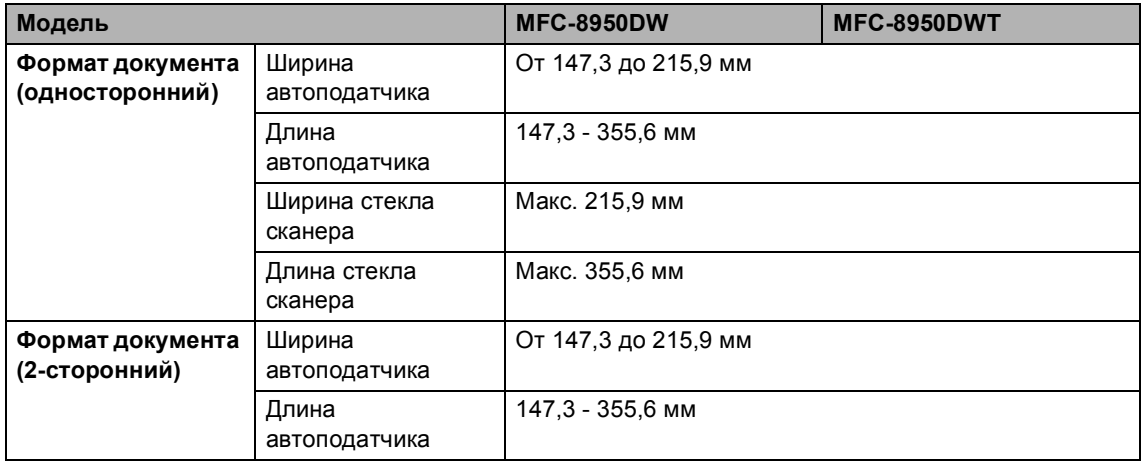

#### $\blacksquare$  **Печатные** носители

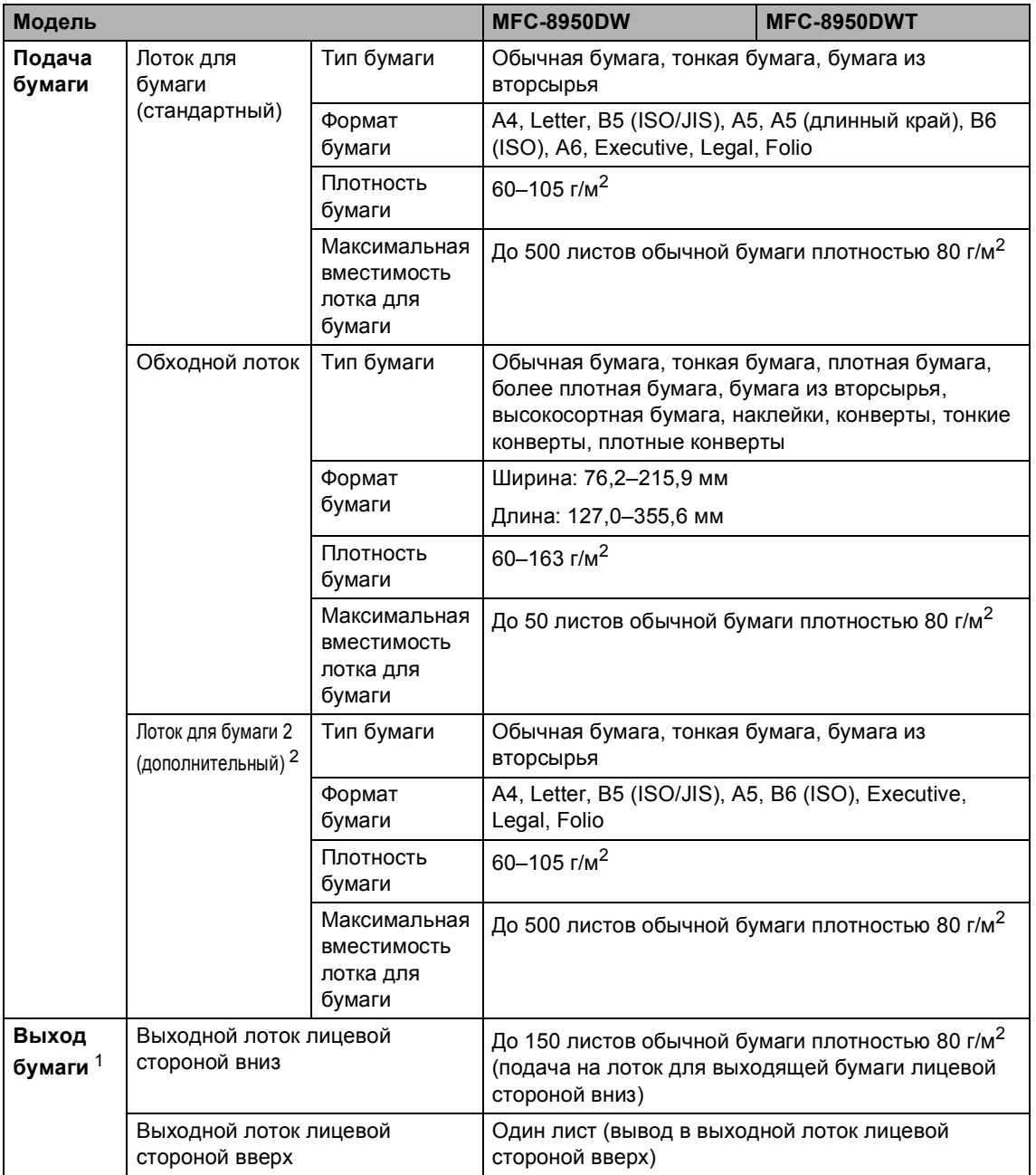

**D**

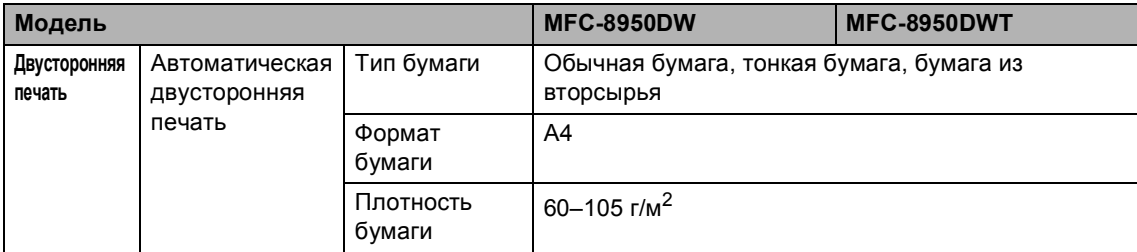

<span id="page-211-1"></span><sup>1</sup> При печати наклеек во избежание смазывания изображения рекомендуется убирать отпечатанные страницы из выходного лотка сразу после их вывода из устройства.

<span id="page-211-0"></span><sup>2</sup> Для модели MFC-8950DW лоток 2 является дополнительным.

Технические характеристики

#### $\Phi$ акс в общество в общество в общество в общество в общество в общество в общество в общество в общество в общество в общество в общество в общество в общество в общество в общество в общество в общество в общество в об

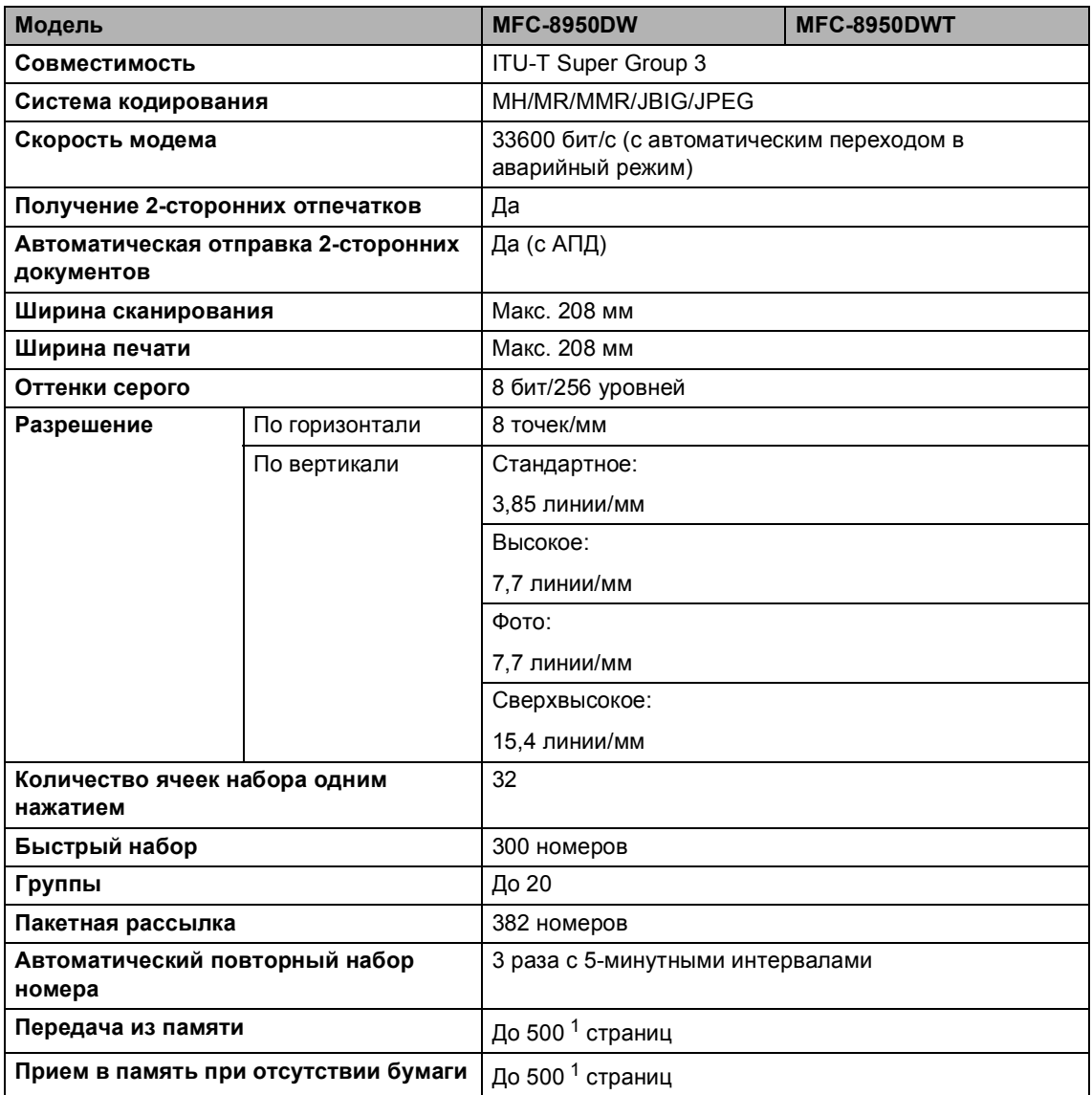

<span id="page-212-0"></span><sup>1</sup> "Страницы" соответствуют "Тестовой таблице ITU-T №1" ("ITU-T Test Chart No. 1", стандартное деловое письмо, стандартное разрешение, код JBIG). Технические данные и информация в документации могут быть изменены без предварительного уведомления.

**D**

## $K$ опирование

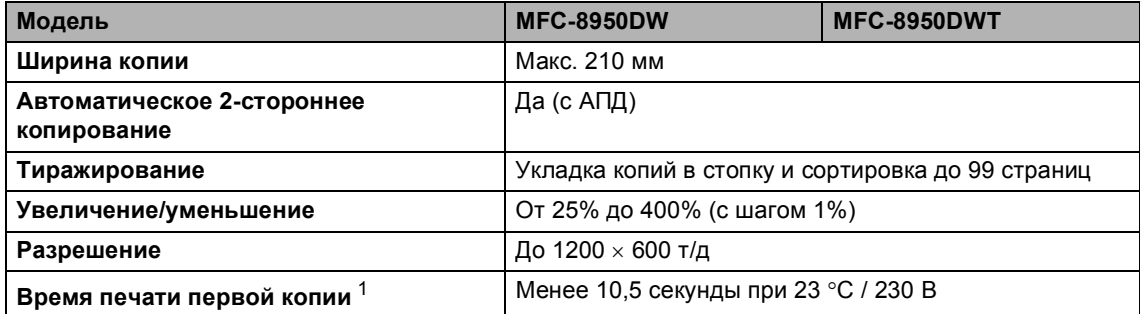

<span id="page-213-0"></span><sup>1</sup> В режиме готовности из стандартного лотка

#### $C$ канер

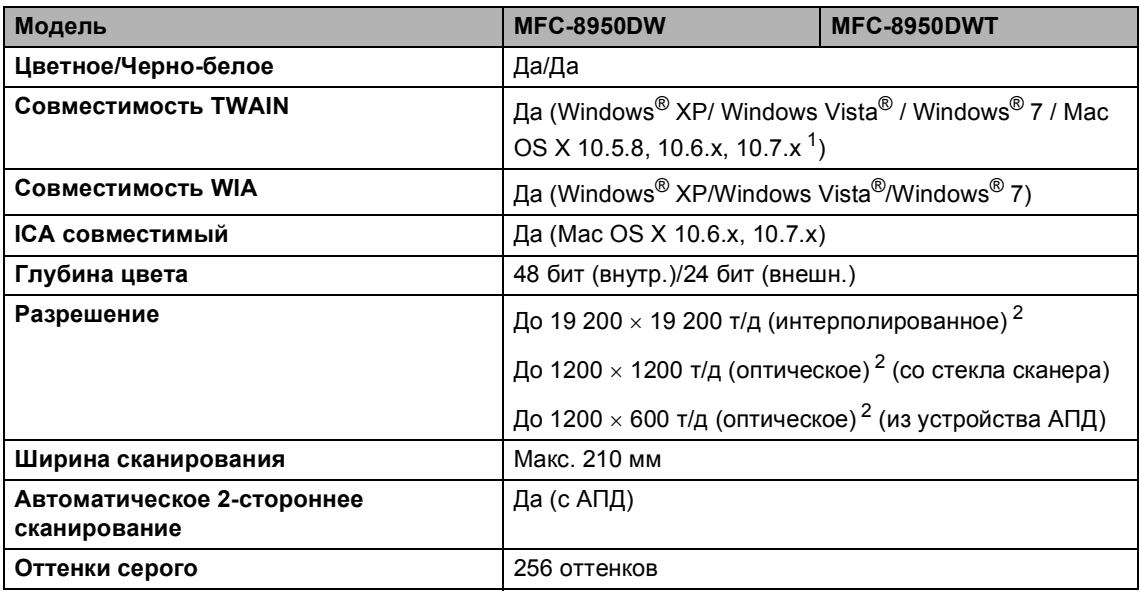

<span id="page-214-0"></span><sup>1</sup> Для получения последних обновлений драйверов для используемой версии ОС Mac OS X посетите наш вебсайт [http://solutions.brother.com/.](http://solutions.brother.com/)

<span id="page-214-1"></span><sup>2</sup> Сканирование с разрешением до 1200  $\times$  1200 т/д при использовании драйвера WIA для Windows® XP, Windows Vista® и Windows® 7 (разрешение до 19200  $\times$  19200 т/д может выбираться при помощи утилиты сканера)

## $\Pi$ ринтер

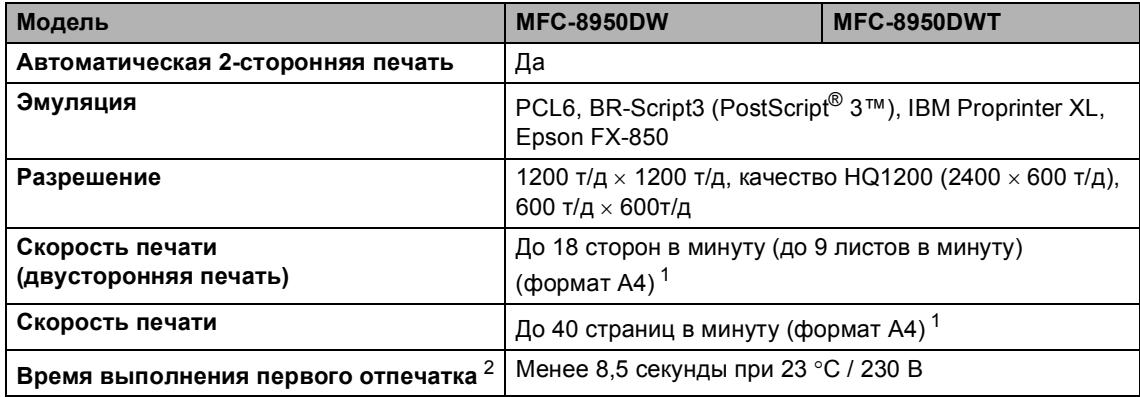

<span id="page-215-0"></span> $1 -$  Скорость печати может меняться в зависимости от типа печатаемого документа.

<span id="page-215-1"></span><sup>2</sup> В режиме готовности из стандартного лотка
# **Интерфейсы**

<span id="page-216-4"></span>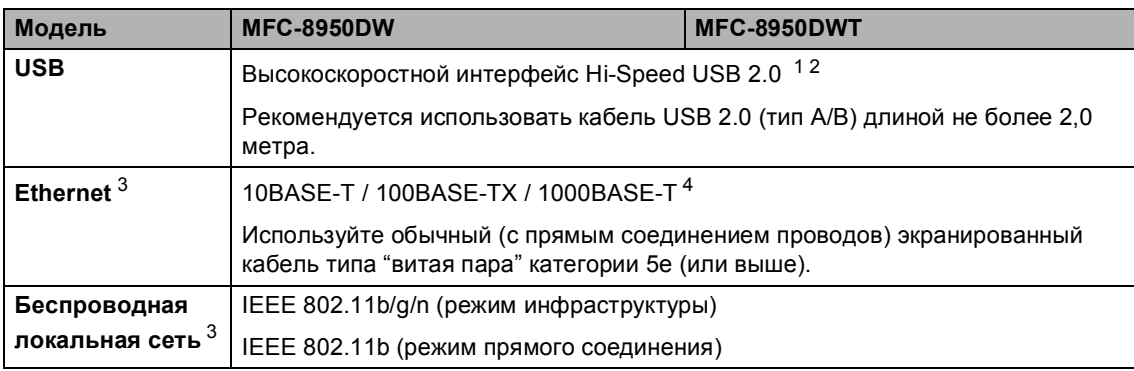

<span id="page-216-0"></span><sup>1</sup> Устройство имеет высокоскоростной интерфейс USB 2.0. Устройство можно также подключать к компьютеру с интерфейсом USB 1.1.

<span id="page-216-1"></span><sup>2</sup> USB-порты сторонних производителей не поддерживаются.

<span id="page-216-2"></span><sup>3</sup> Для получения подробных сетевых характеристик см. Сеть [\(LAN\)](#page-222-0) >> стр. 213 и >> Руководство пользователя по работе в сети.

<span id="page-216-3"></span><sup>4</sup> При подключении аппарата к сети Gigabit Ethernet используйте сетевые устройства, соответствующие стандарту 1000BASE-T.

# <span id="page-217-1"></span>**Функция прямой печати**

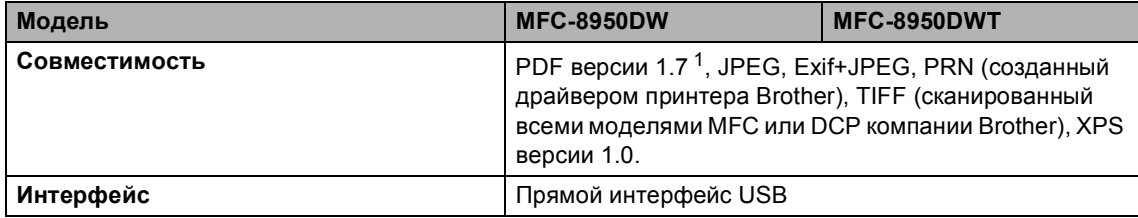

<span id="page-217-0"></span><sup>1</sup> Данные PDF, содержащие файл изображений JBIG2, файл изображений JPEG2000 или файл прозрачностей, не поддерживаются.

# <span id="page-218-0"></span> $T$ ребования к компьютеру

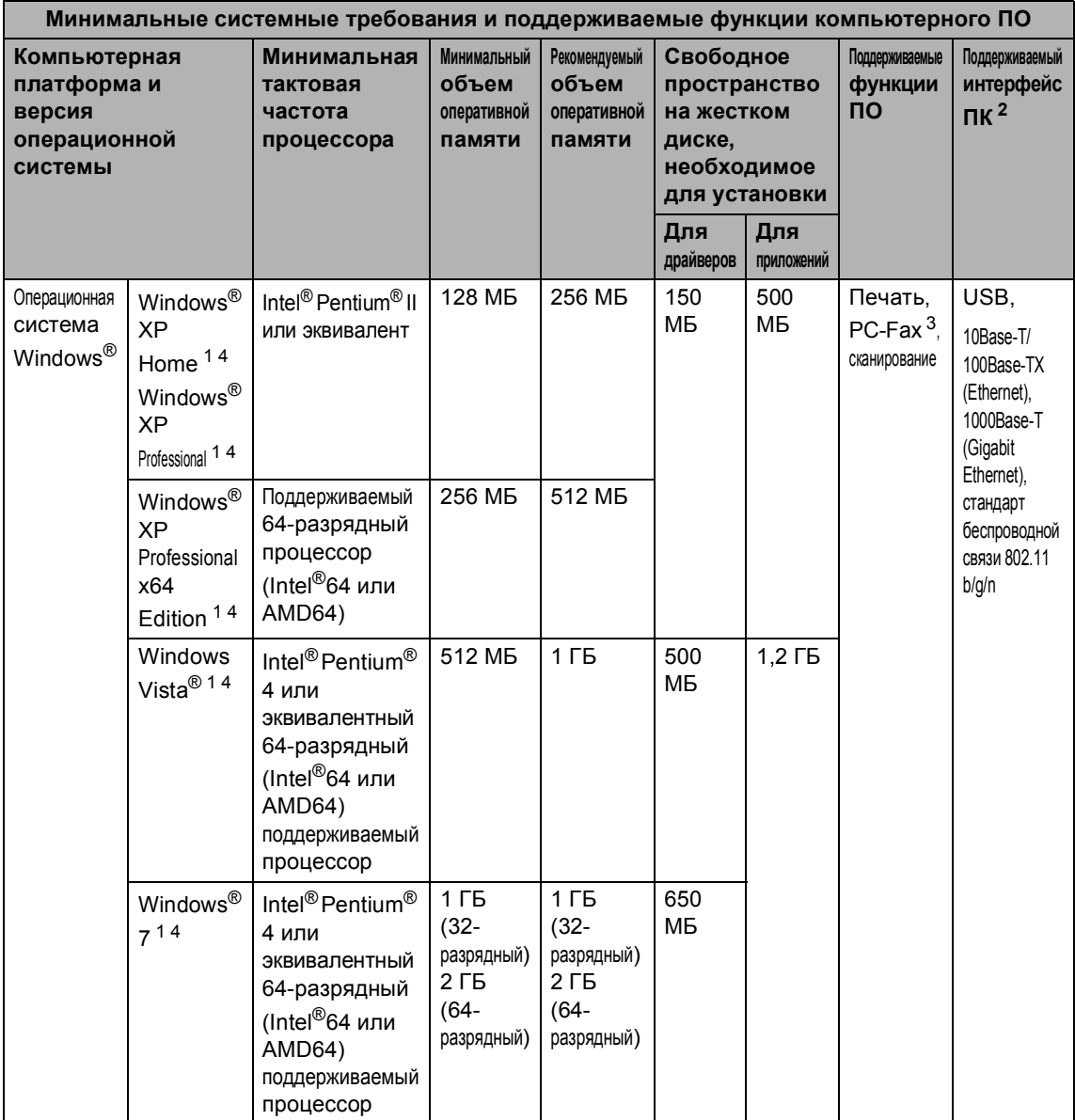

**D**

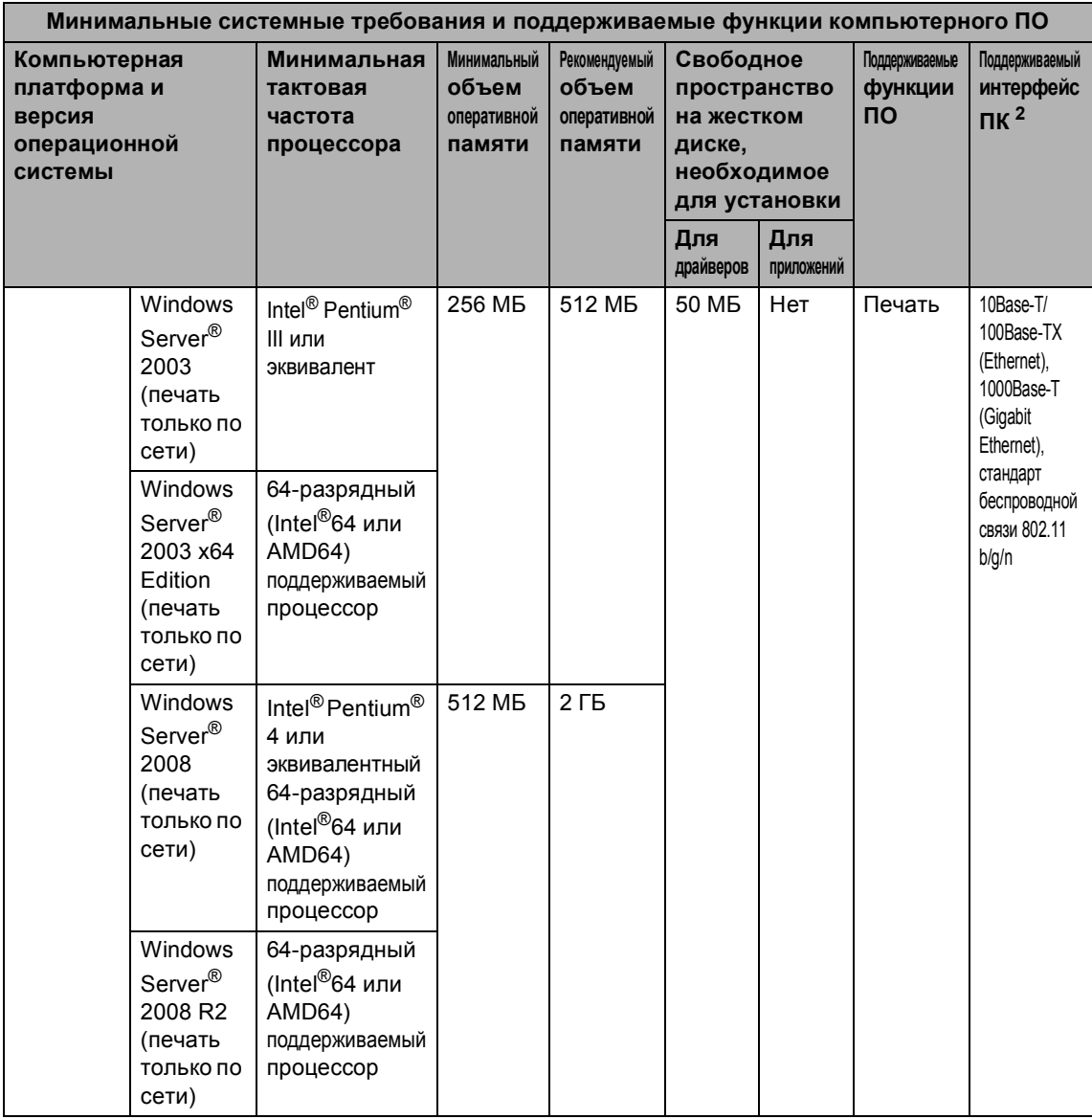

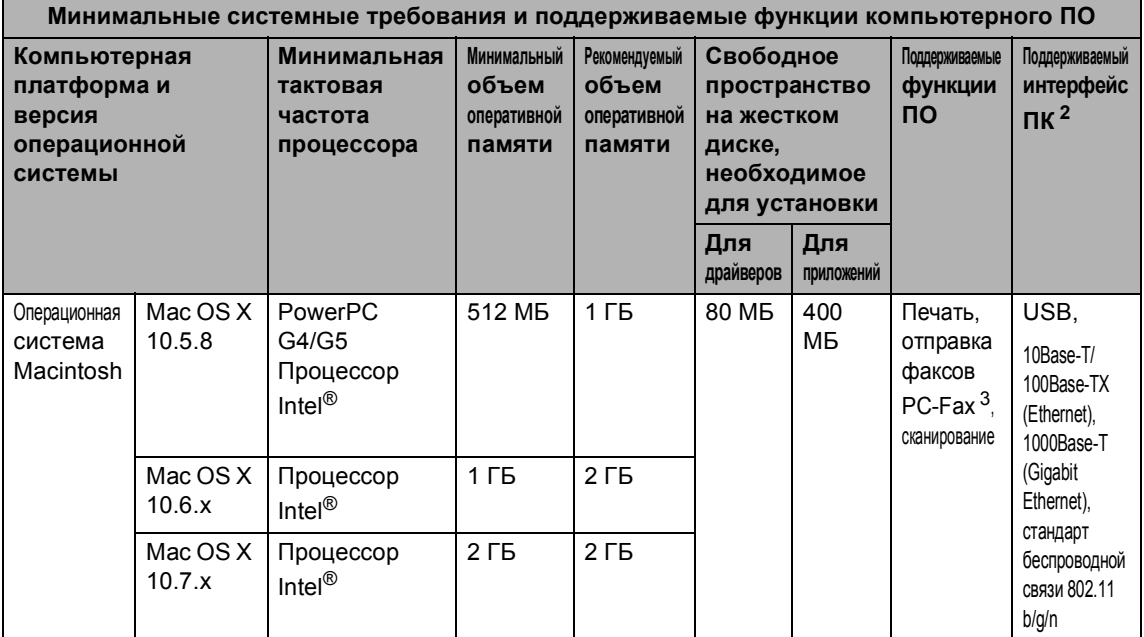

<span id="page-220-1"></span> $\mathbf{1}$ Для WIA, разрешение 1 200 х 1 200. Утилита сканера Brother позволяет повышать разрешение до 19 200 × 19 200 т/д.

<span id="page-220-0"></span><sup>2</sup> USB-порты сторонних производителей не поддерживаются.

<span id="page-220-3"></span>3 функция ПК-факс поддерживает только черно-белые факсы.

<span id="page-220-2"></span> $4<sup>1</sup>$ Nuance™ PaperPort™ 12SE поддерживает Microsoft® SP3 или более поздней версии для Windows® XP и SP2 или более поздней версии для Windows Vista® и Windows® 7.

Для загрузки последних обновлений драйверов посетите веб-сайт http://solutions.brother.com/.

Все товарные знаки, марки и названия продуктов являются собственностью соответствующих компаний.

# $P$ асходные материалы

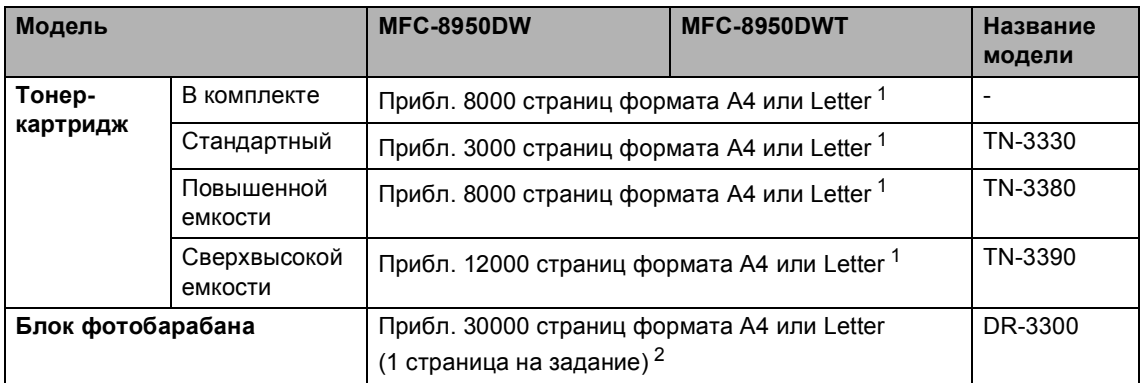

<span id="page-221-0"></span><sup>1</sup> Приблизительная емкость картриджа указана в соответствии со стандартом ISO/IEC 19752.

<span id="page-221-1"></span><sup>2</sup> Ресурс фотобарабана указан приблизительно и может различаться в зависимости от режима использования.

# <span id="page-222-0"></span>Сеть (LAN)

# **И Примечание**

Для получения дополнительной информации о характеристиках сети см. >> Руководство пользователя по работе в сети.

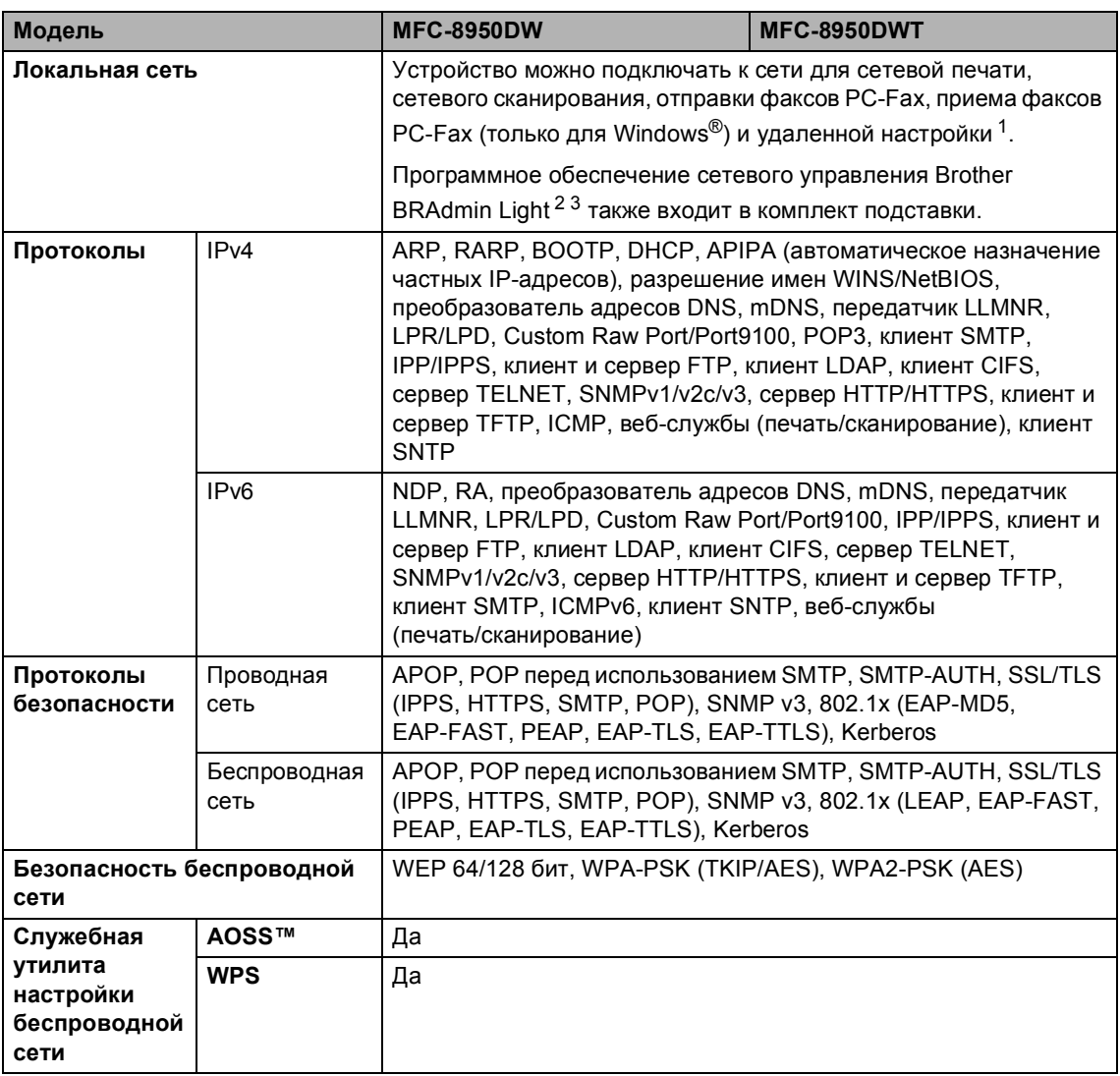

<span id="page-222-1"></span> $\mathbf{1}$ См. Требования к компьютеру >> стр. 209.

<span id="page-222-2"></span> $\overline{a}$ (Для ОС Windows®) Brother BRAdmin Light доступен на компакт-диске, прилагаемом к аппарату. (Для ОС Macintosh) Brother BRAdmin Light доступен для скачивания с веб-сайта http://solutions.brother.com/.

<span id="page-222-3"></span> $3<sup>7</sup>$ (Для пользователей Windows®) Если требуются расширенные возможности управления аппаратом, используйте последнюю версию утилиты Brother BRAdmin Professional, которую можно загрузить с веб-сайта по адресу: http://solutions.brother.com/.

# **Указатель**

Apple Macintosh

См. руководство по использованию программного обеспечения.

## C

ControlCenter2 (для Macintosh) См. руководство по использованию программного обеспечения. ControlCenter4 (для Windows<sup>®</sup>) См. руководство по использованию

программного обеспечения.

### F

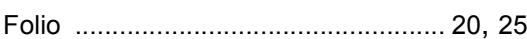

### N

Nuance™ PaperPort™ 12SE

См. руководство по использованию программного обеспечения и раздел "Справка" приложения PaperPort™ 12SE для получения доступа к справочным руководствам.

### P

### PC-Fax

См. руководство по использованию программного обеспечения.

Presto! PageManager См. руководство по использованию программного обеспечения. См. также раздел "Справка" приложения Presto! PageManager.

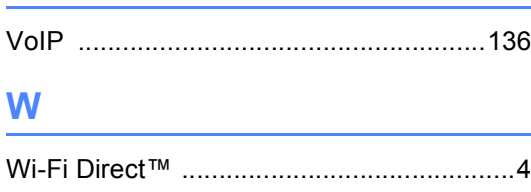

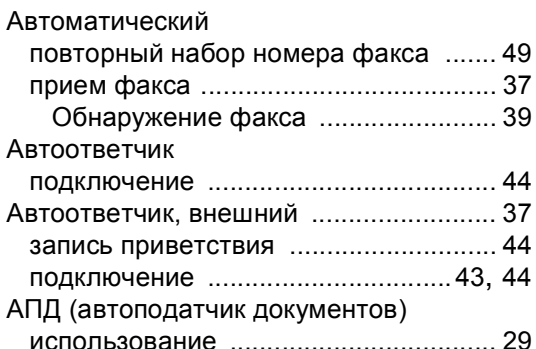

### Б

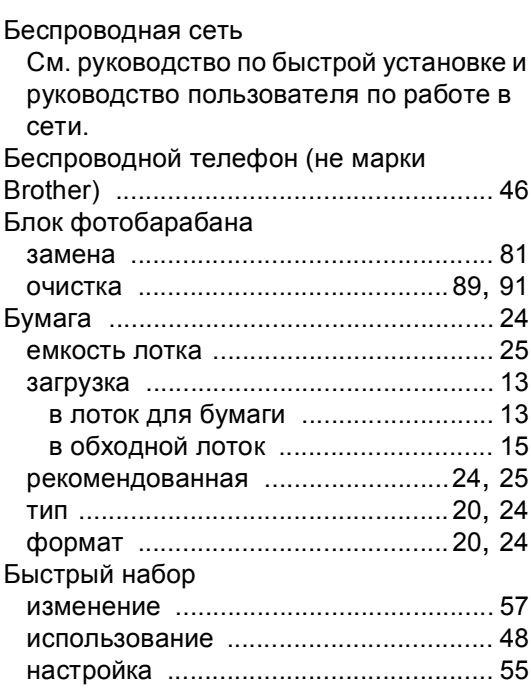

### R

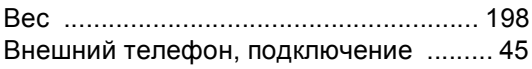

## **Г**

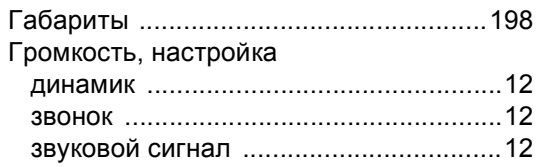

### **Д**

### Для Macintosh См. руководство по использованию программного обеспечения. Для Windows® См. руководство по использованию

программного обеспечения. Документ загрузка [......................................... 29](#page-38-0), [30](#page-39-0)

### **Ж**

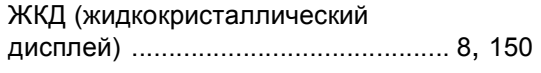

### **З**

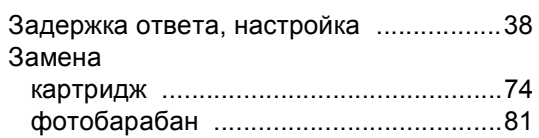

### **И**

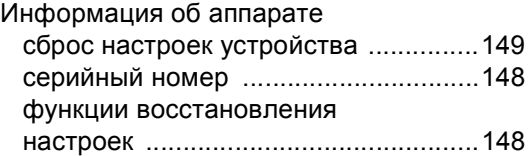

### **К**

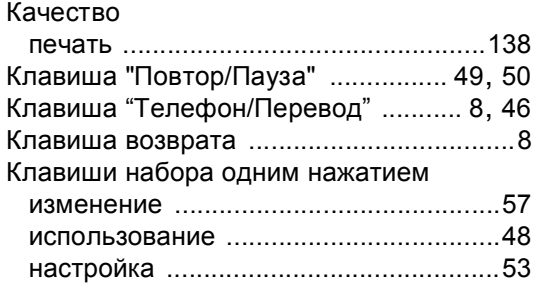

### Коды факса изменение [........................................... 47](#page-56-0) код удаленной активации [.................. 46](#page-55-2) код удаленной деактивации [.............. 46](#page-55-2) Конверты [............................. 17](#page-26-0), [24](#page-33-3), [25,](#page-34-1) [27](#page-36-0)

## **Н**

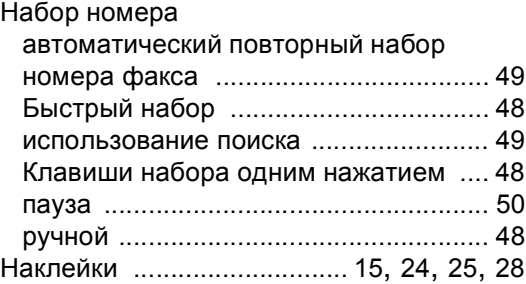

### **О**

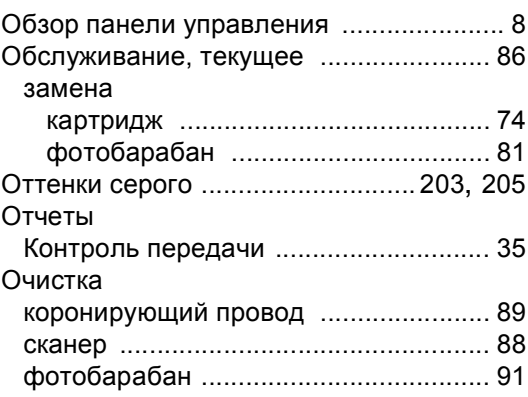

### **П**

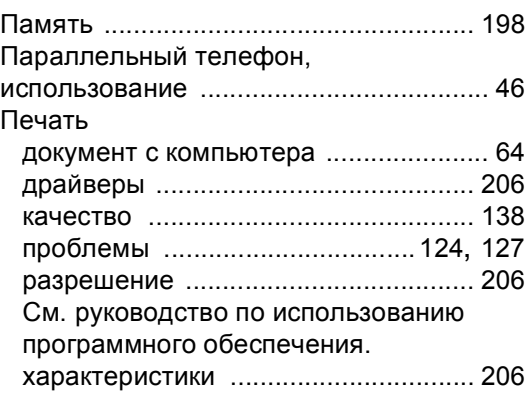

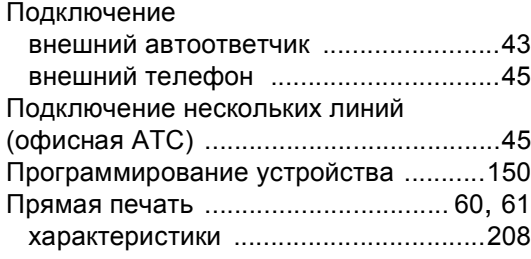

# **Р**

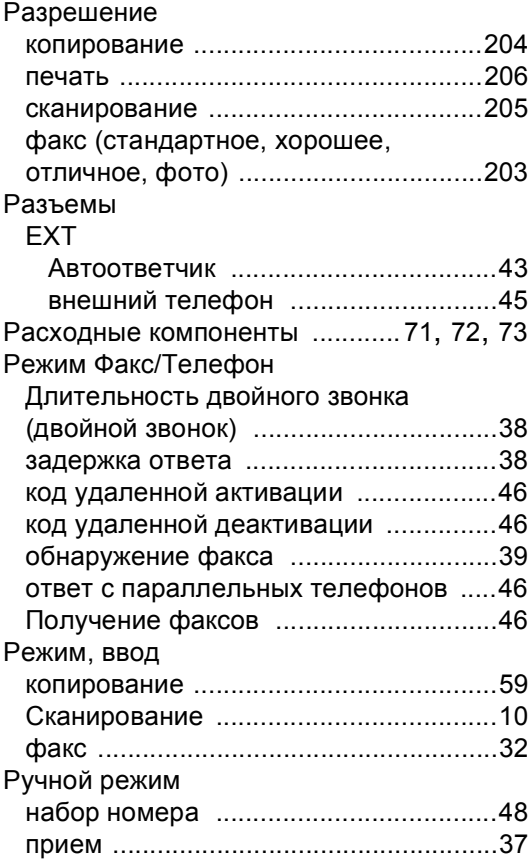

# **С**

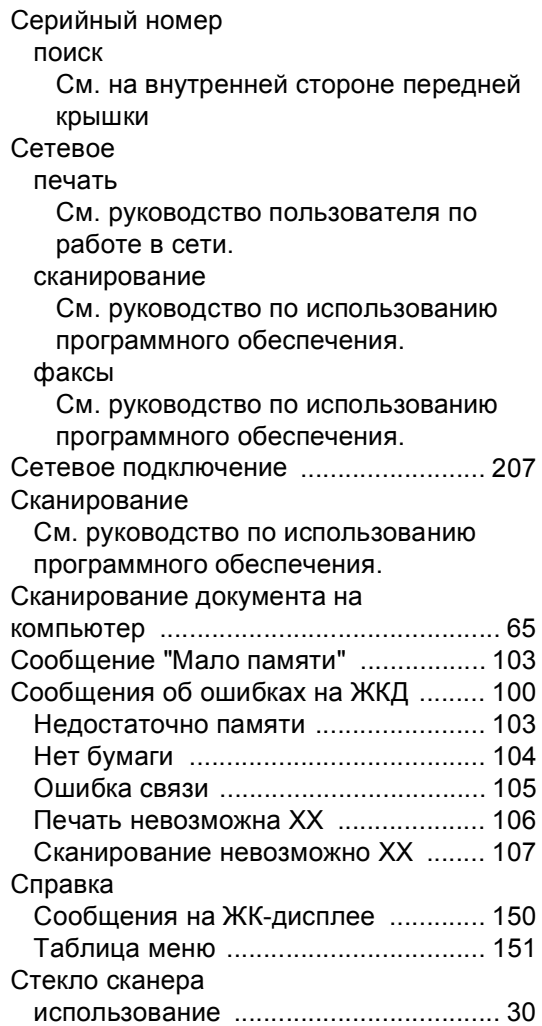

# **Т**

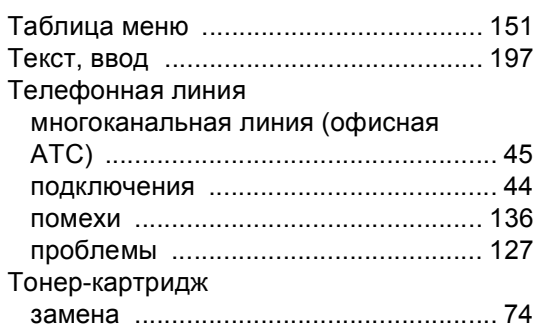

# **У**

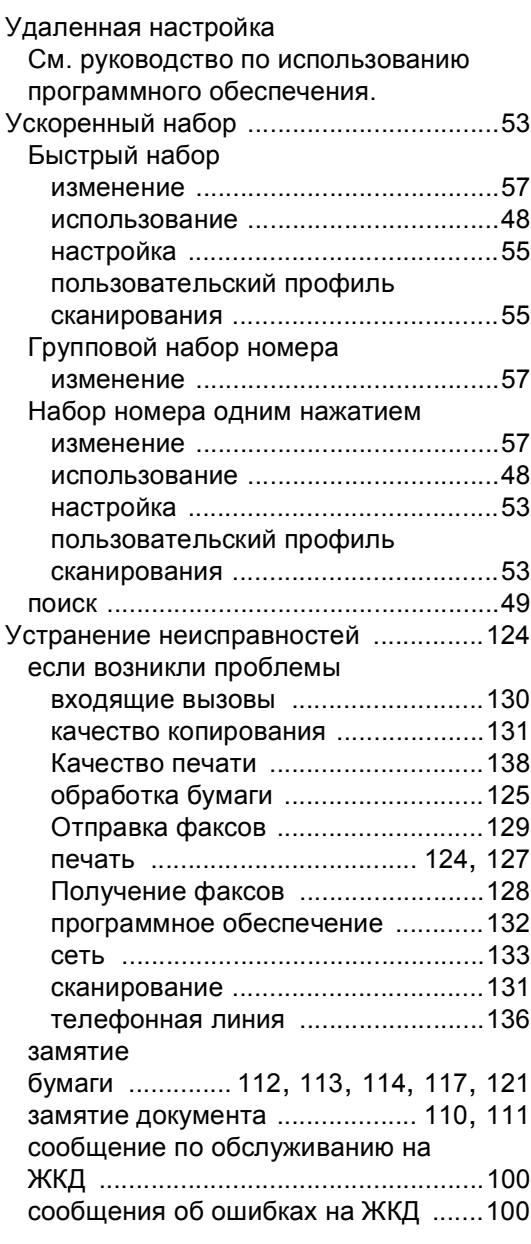

### **Ф**

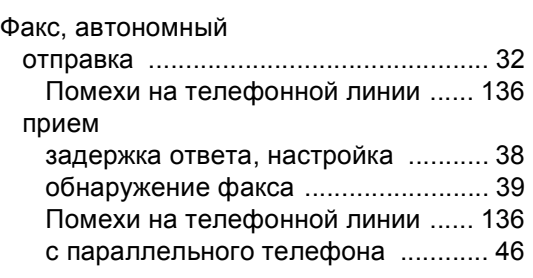

## **Ч**

Частотная коррекция [........................... 136](#page-145-0)

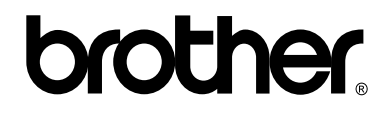

### **Посетите наш сайт в Интернете <http://www.brother.com/>**

Эти аппараты одобрены для использования только в стране приобретения. Местные компании Brother или их дилеры оказывают поддержку только для аппаратов, приобретенных в соответствующей стране.